# **APPENDIX A**

# **A. Submission Types Accepted for Electronic Filing**

This Appendix provides tables listing all submission types accepted by EDGAR. Use this Appendix to find a description of EDGAR submission types and to identify the templates used to recognize different submission types.

# **A.1 How Tables are Organized**

The tables are organized by the Act under which they are used. Each table has four headings: Filing Type; Description; Submission Type; and Appendix B Template Number.

# **A.1.1 Filing Type**

The Filing Type column lists the names of the forms, rules, or schedules as they appear in the Code of Federal Regulations (CFR).

# **A.1.2 Description**

The Description column explains the purpose of the form.

# **A.1.3 Submission Type**

The Submission Type column lists the names of the submission types that correspond to the filing type.

### **A.1.4 Template Number**

The Template column shows the template number as recognized by EDGAR.

# **APPENDIX A**

# **Submission Types Accepted for Electronic Filing**

# **Table of Contents**

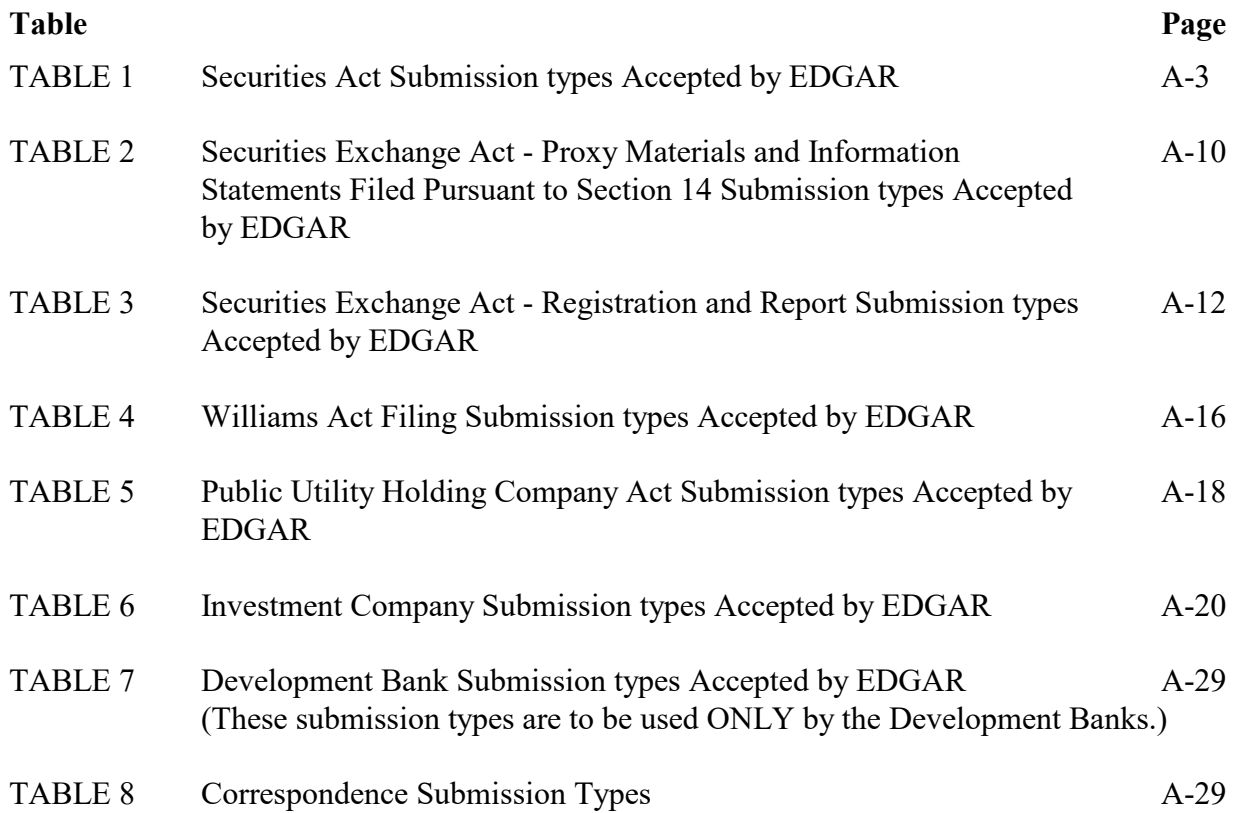

| <b>Filing</b>    | <b>Description</b>                                             | <b>Submission</b>    | Template                     |
|------------------|----------------------------------------------------------------|----------------------|------------------------------|
| <b>Type</b>      |                                                                | <b>Type</b>          | <b>Number</b>                |
| $F-1$            | Registration statement for certain foreign private<br>issuers: |                      |                              |
|                  | Initial statement                                              | $F-1$                | 1                            |
|                  | Pre-effective amendments                                       | $F-1/A$              | $\mathbf{1}$                 |
|                  | Post-effective amendments                                      | POS AM               | 3                            |
| $F-1MEF$         | A new registration statement filed under Rule                  |                      |                              |
|                  | $462(b)$ to add securities to a prior related                  |                      |                              |
|                  | registration statement filed on Form F-1.                      | $F-1MEF$             | $\mathbf{1}$                 |
|                  | Post-effective amendments                                      | POS462B              | 3                            |
| $\overline{F-2}$ | Registration statement for certain foreign private<br>issuers: |                      |                              |
|                  | Initial statement                                              | $F-2$                | $\mathbf{1}$                 |
|                  | Pre-effective amendments                                       | $F-2/A$              | $\mathbf{1}$                 |
|                  | Post-effective amendments                                      | POS AM               | $\mathbf{1}$                 |
|                  |                                                                |                      |                              |
|                  | Registration of securities pursuant to dividend or             |                      |                              |
|                  | interest re-investment plans:                                  |                      |                              |
|                  | Initial statement                                              | $F-2D$               | $\mathbf{1}$                 |
|                  | Post-effective amendments                                      | F-2DPOS              | 1                            |
| F-2MEF           | A new registration statement filed under Rule                  |                      |                              |
|                  | $462(b)$ to add securities to a prior related                  |                      |                              |
|                  | registration statement filed on Form F-2.                      | F-2MEF               | $\mathbf{1}$                 |
|                  | Post-effective amendments                                      | POS462B              | 3                            |
| $F-3$            | Registration statement for specified transactions              |                      |                              |
|                  | by certain foreign private issuers:<br>Initial statement       | $F-3$                |                              |
|                  | Pre-Effective amendments                                       | $F-3/A$              | $\mathbf{1}$<br>$\mathbf{1}$ |
|                  | Post-Effective amendments                                      | POS AM               | $\mathbf{1}$                 |
|                  |                                                                |                      |                              |
|                  | Registration of securities pursuant to dividend or             |                      |                              |
|                  | interest reinvestment plans                                    |                      |                              |
|                  | Initial statement                                              | $F-3D$               | 1                            |
|                  | Post-effective amendments                                      | F-3DPOS              | $\mathbf{1}$                 |
| F-3MEF           | A new registration statement filed under Rule                  |                      |                              |
|                  | $462(b)$ to add securities to a prior related                  |                      |                              |
|                  | registration statement filed on Form F-3.                      | F-3MEF               | $\mathbf{1}$                 |
|                  | Post-effective amendments                                      | POS <sub>462</sub> B | 3                            |
| $F-4$            | Registration statement for securities issued by                |                      |                              |
|                  | foreign private issuers in certain business                    |                      |                              |
|                  | combination transactions:                                      |                      |                              |
|                  | Initial statement                                              | $F-4$                | 1                            |
|                  | Pre-effective amendments                                       | $F-4/A$              | $\mathbf{1}$<br>$\mathbf{1}$ |
|                  | Post-effective amendments                                      | F-4 POS              |                              |
|                  |                                                                |                      |                              |

**TABLE 1. Securities Act Submission Types Accepted by EDGAR**

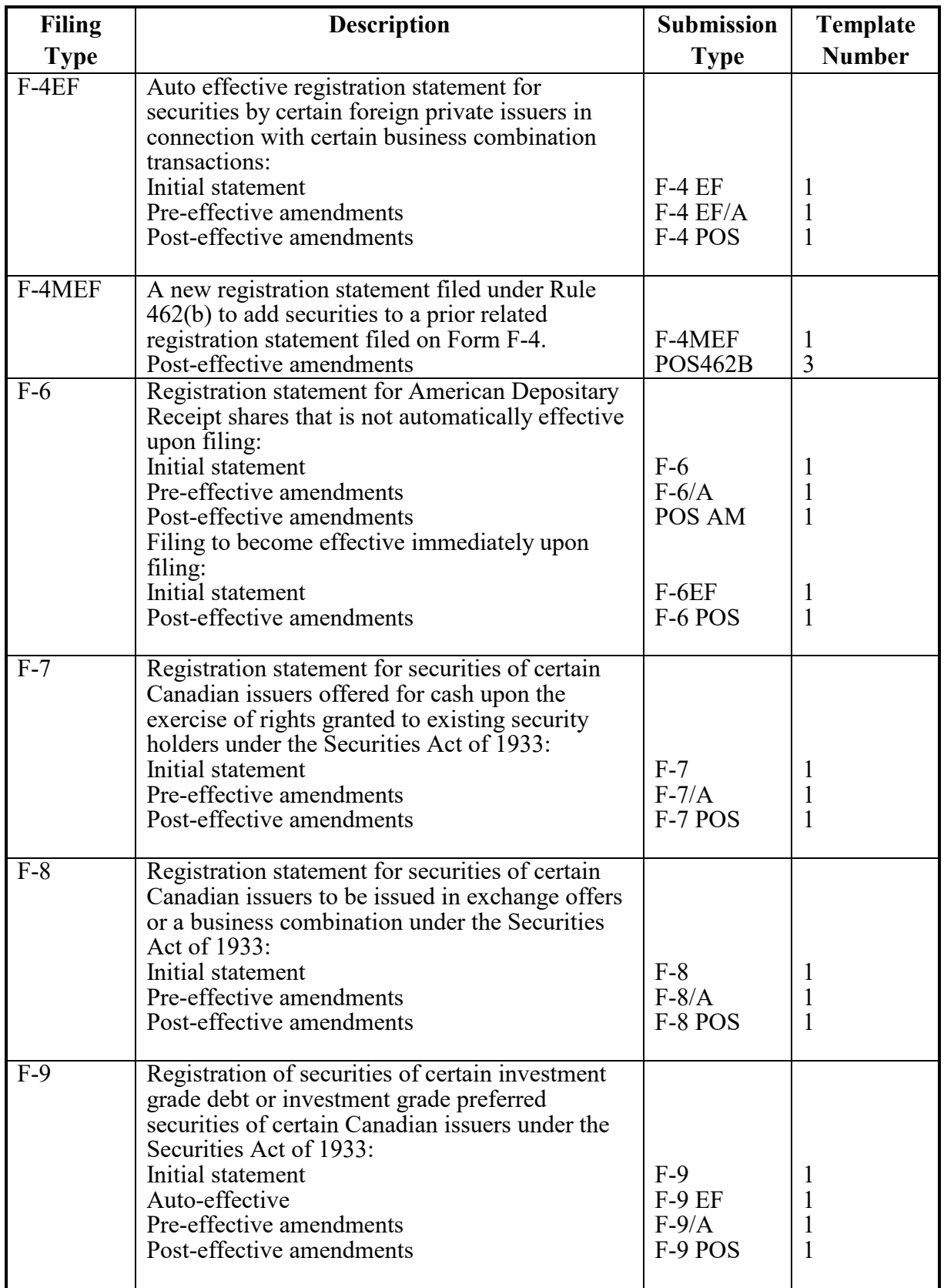

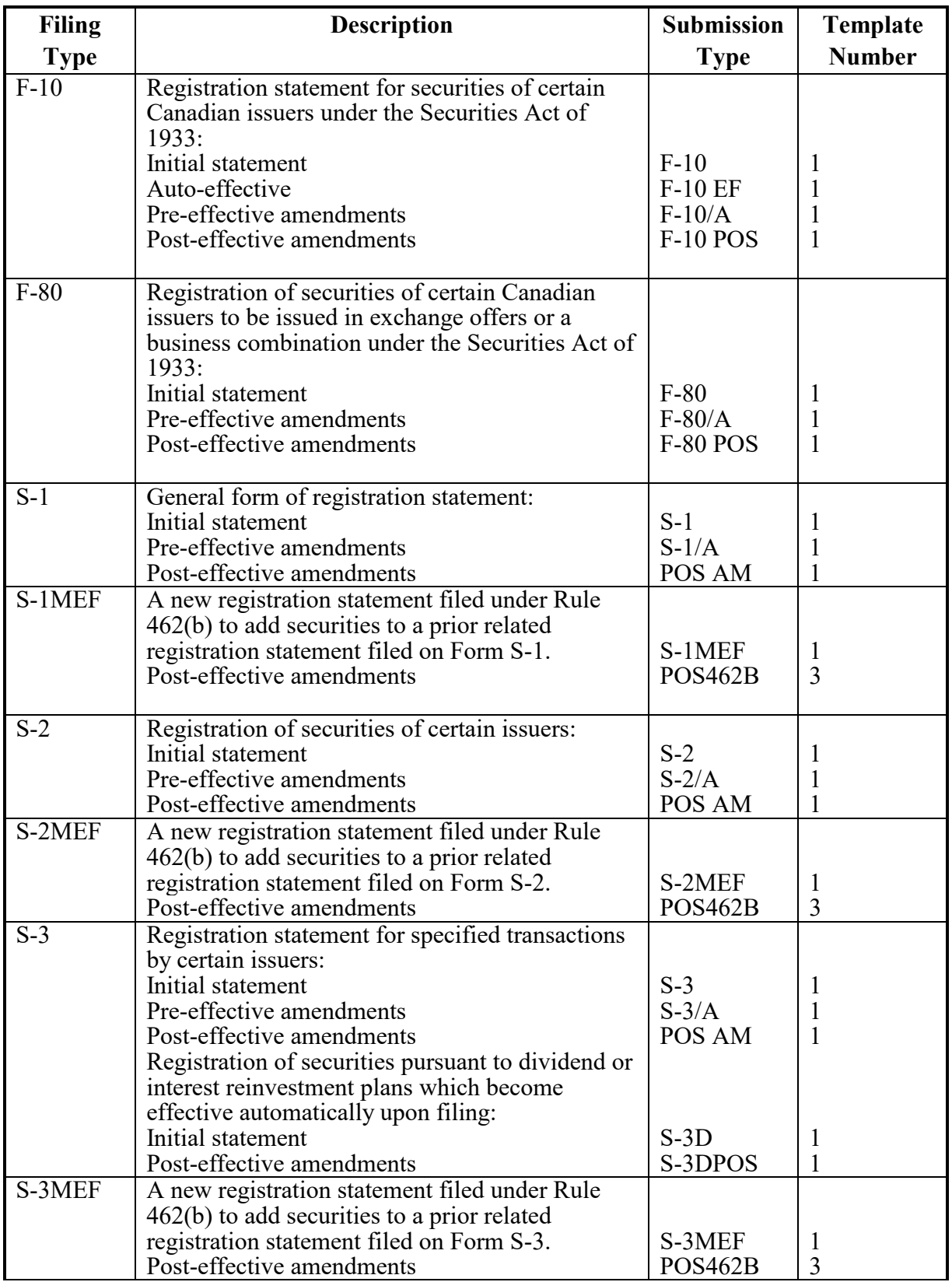

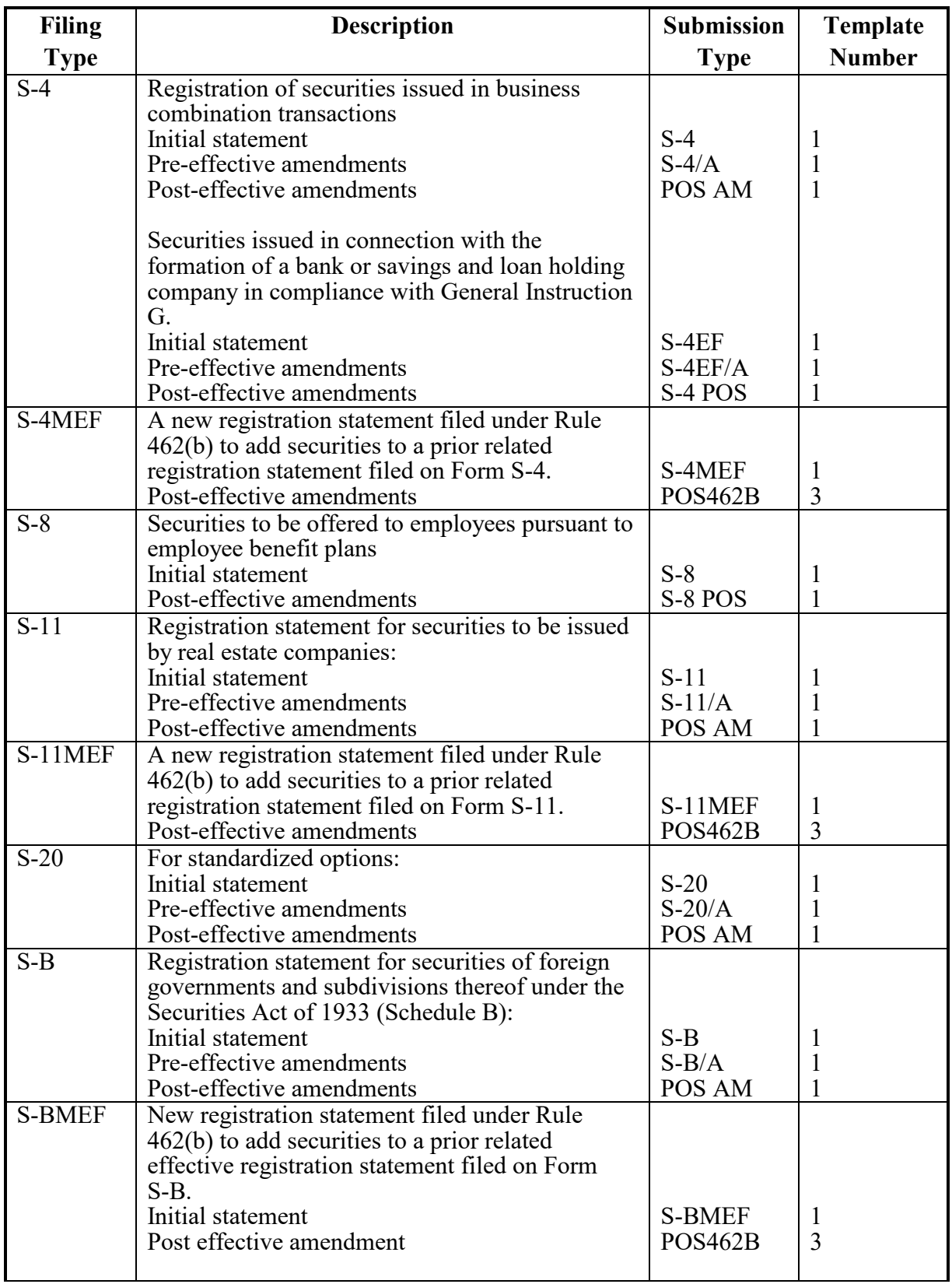

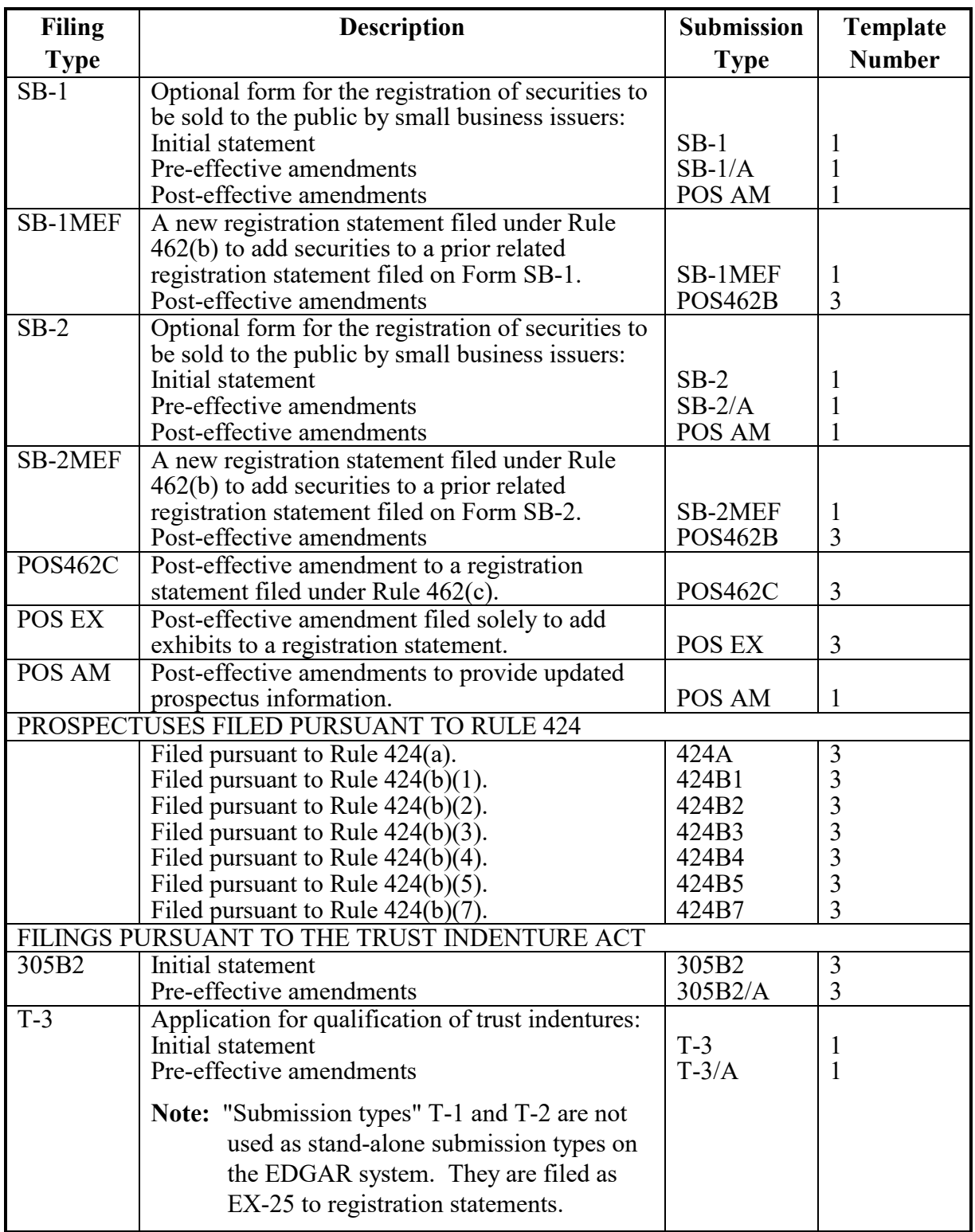

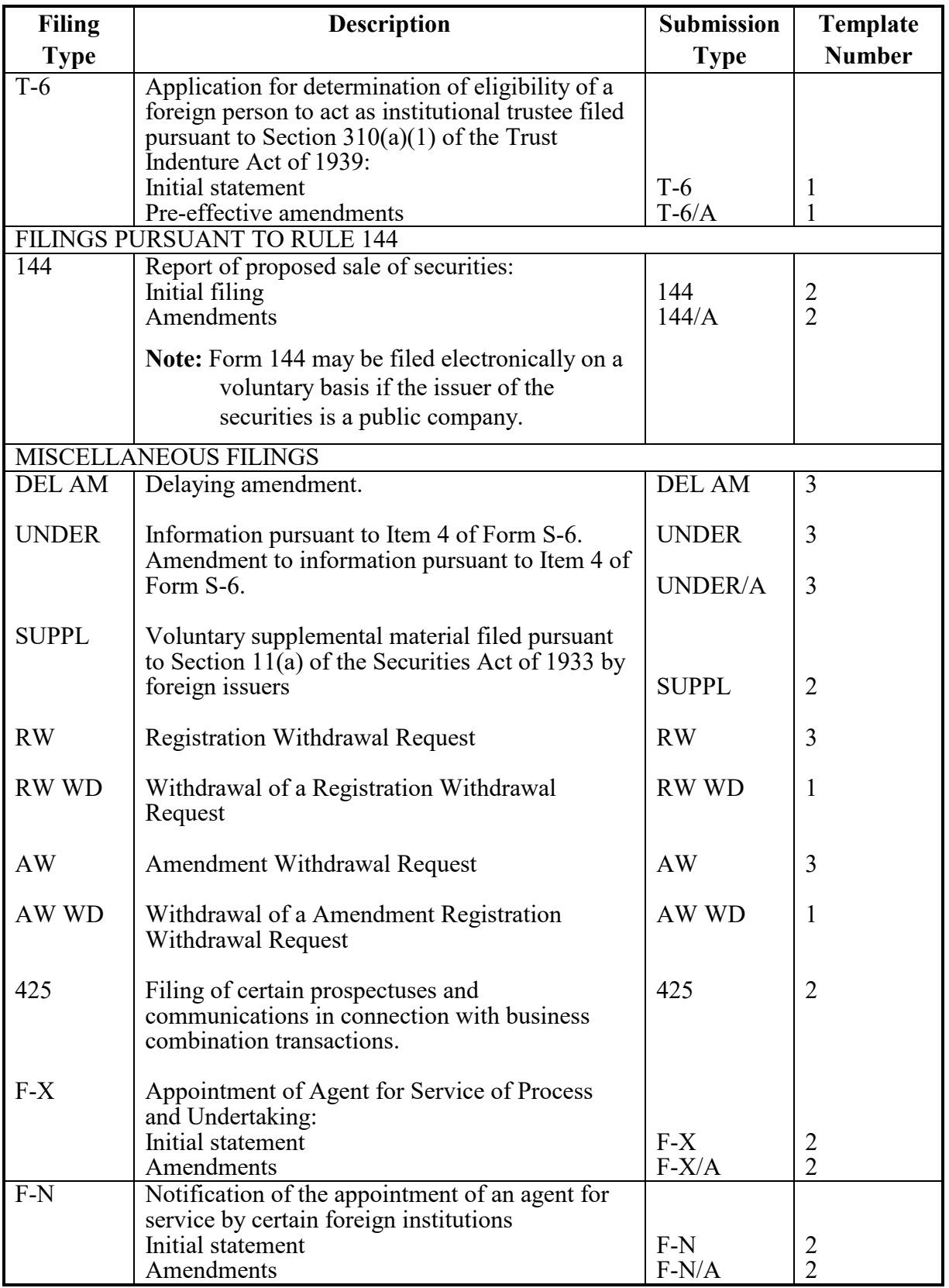

### **Special Processing of Certain Submission Types**

Issuers are advised that the submission types listed below will receive a "Filing Date" identical to the EDGAR "Received Date." This means that filings in the listed group, even if received after 5:30 p.m. (Eastern time) will be considered to be filed with the SEC on the actual day of receipt. Unlike most EDGAR filings, they will not receive a filing date of the next business day if received between 5:30 p.m. and 10:00 p.m. These submission types were necessitated by the rule changes adopted by the Commission effective June 7, 1995, regarding prospectus delivery issues arising from the T+3 initiative (Securities Act Release 33-7168).

The following submission types will receive a filing date identical to the EDGAR "Received Date:"

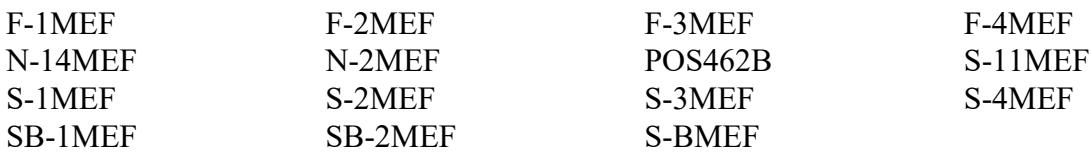

You should send any fee payment made for the above registration statements to the Commission's lockbox. Additionally, you should submit any fee payment certification that you are making for the above-listed submission types, pursuant to Rule 111(b), using the "CORRESP" submission type.

| <b>Filing</b>                                 | <b>Description</b>                                                                                | <b>Submission</b>  | Template                         |
|-----------------------------------------------|---------------------------------------------------------------------------------------------------|--------------------|----------------------------------|
| <b>Type</b>                                   |                                                                                                   | <b>Type</b>        | <b>Number</b>                    |
|                                               | PRELIMINARY PROXY SOLICITING MATERIALS                                                            |                    |                                  |
|                                               | Preliminary proxy statements relating to merger                                                   |                    |                                  |
|                                               | or acquisition                                                                                    | PREM14A            | $\overline{2}$                   |
|                                               | Preliminary proxy statements - contested                                                          |                    |                                  |
|                                               | solicitations                                                                                     | PREC14A            | $\overline{2}$                   |
|                                               | Non-management preliminary proxy statements<br>not involving contested solicitations              | PREN14A            |                                  |
|                                               | All other preliminary proxy statements                                                            | <b>PRE 14A</b>     | $\overline{c}$<br>$\overline{2}$ |
|                                               | PRELIMINARY INFORMATION STATEMENTS                                                                |                    |                                  |
|                                               | Preliminary information statements relating to                                                    |                    |                                  |
|                                               | merger or acquisition                                                                             | PREM14C            | $\overline{2}$                   |
|                                               | Preliminary information statements -contested                                                     |                    |                                  |
|                                               | solicitations                                                                                     | PREC14C            | $\overline{2}$                   |
|                                               | All other preliminary information statements                                                      | <b>PRE 14C</b>     | $\overline{2}$                   |
|                                               | REVISED PRELIMINARY MATERIALS                                                                     |                    |                                  |
|                                               | Proxy soliciting materials                                                                        | PRER14A            | $\overline{2}$                   |
|                                               | Non-management revised preliminary proxy                                                          |                    |                                  |
|                                               | soliciting materials for both contested<br>solicitations and other situations.                    | PRRN14A            |                                  |
|                                               | Information statements                                                                            | PRER14C            | $\overline{2}$<br>$\overline{2}$ |
|                                               | DEFINITIVE MATERIALS (PROXY MATERIALS)                                                            |                    |                                  |
|                                               | Definitive proxy statement relating to merger or                                                  |                    |                                  |
|                                               | acquisition                                                                                       | DEFM14A            | $\overline{2}$                   |
|                                               | Definitive proxy statement in connection with                                                     |                    |                                  |
|                                               | contested solicitations                                                                           | DEFC14A            | $\overline{2}$                   |
|                                               | Definitive proxy statement filed by non-                                                          |                    |                                  |
|                                               | management not in connection with contested                                                       |                    |                                  |
|                                               | solicitations                                                                                     | DEFN14A            | $\overline{2}$                   |
|                                               | Revised definitive proxy statement filed by non-                                                  |                    |                                  |
|                                               | management                                                                                        | DFRN14A<br>DEFR14A | $\overline{2}$<br>$\overline{2}$ |
|                                               | Revised definitive proxy soliciting materials<br>Additional definitive proxy soliciting materials |                    |                                  |
|                                               | and Rule $14(a)(12)$ material                                                                     | DEFA14A            | $\overline{2}$                   |
|                                               | Additional definitive proxy soliciting materials                                                  |                    |                                  |
|                                               | filed by non-management and Rule $14(a)(12)$                                                      |                    |                                  |
|                                               | material                                                                                          | DFAN14A            | $\overline{2}$                   |
|                                               | All other definitive proxy statements.                                                            | DEF <sub>14A</sub> | $\overline{2}$                   |
|                                               | Notice of exempt solicitation                                                                     | PX14A6G            | $\overline{2}$                   |
|                                               | Notice of exempt solicitation pursuant to Rule                                                    |                    |                                  |
|                                               | $14a6(g)$ .                                                                                       | PX14A6N            | $\overline{2}$                   |
| DEFINITIVE MATERIALS (INFORMATION STATEMENTS) |                                                                                                   |                    |                                  |
|                                               | Definitive information statement relating to                                                      |                    |                                  |
|                                               | merger or acquisition                                                                             | DEFM14C            | $\overline{2}$                   |
|                                               | Definitive information statement - contested                                                      |                    |                                  |
|                                               | solicitations                                                                                     | DEFC14C            | $\overline{2}$                   |

**TABLE 2. Securities Exchange Act - Proxy Materials and Information Statements Filed Pursuant to Section 14 Submission types Accepted by EDGAR**

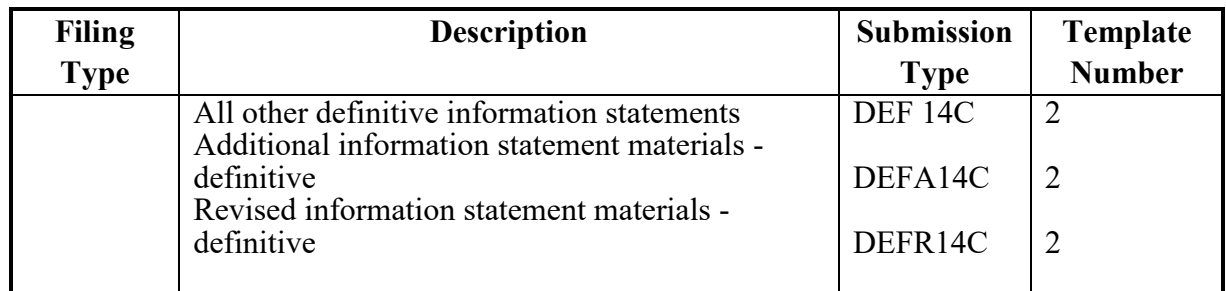

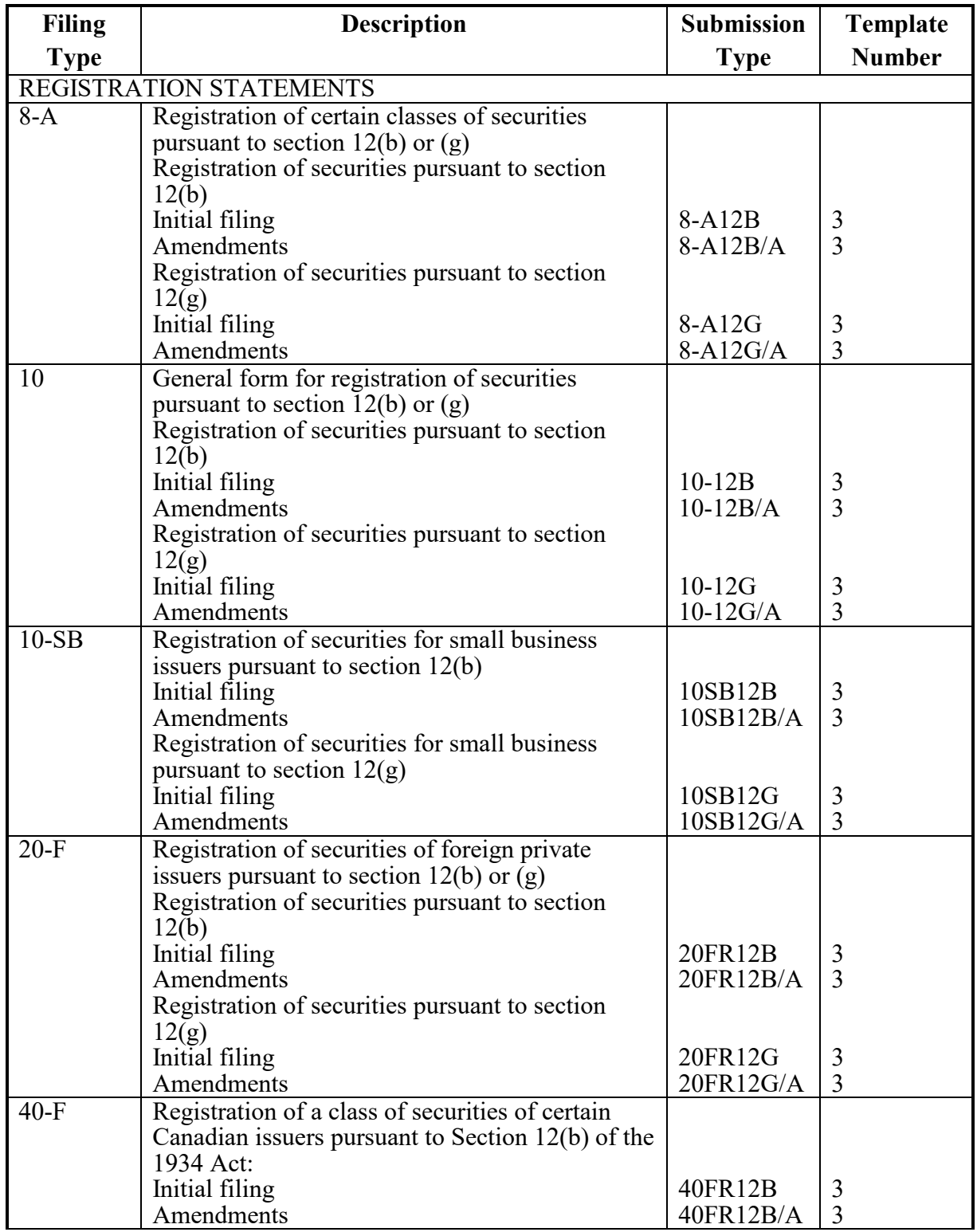

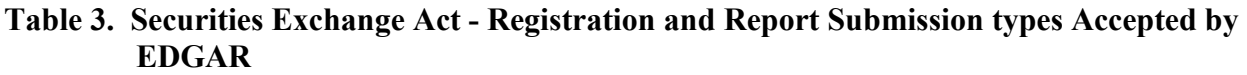

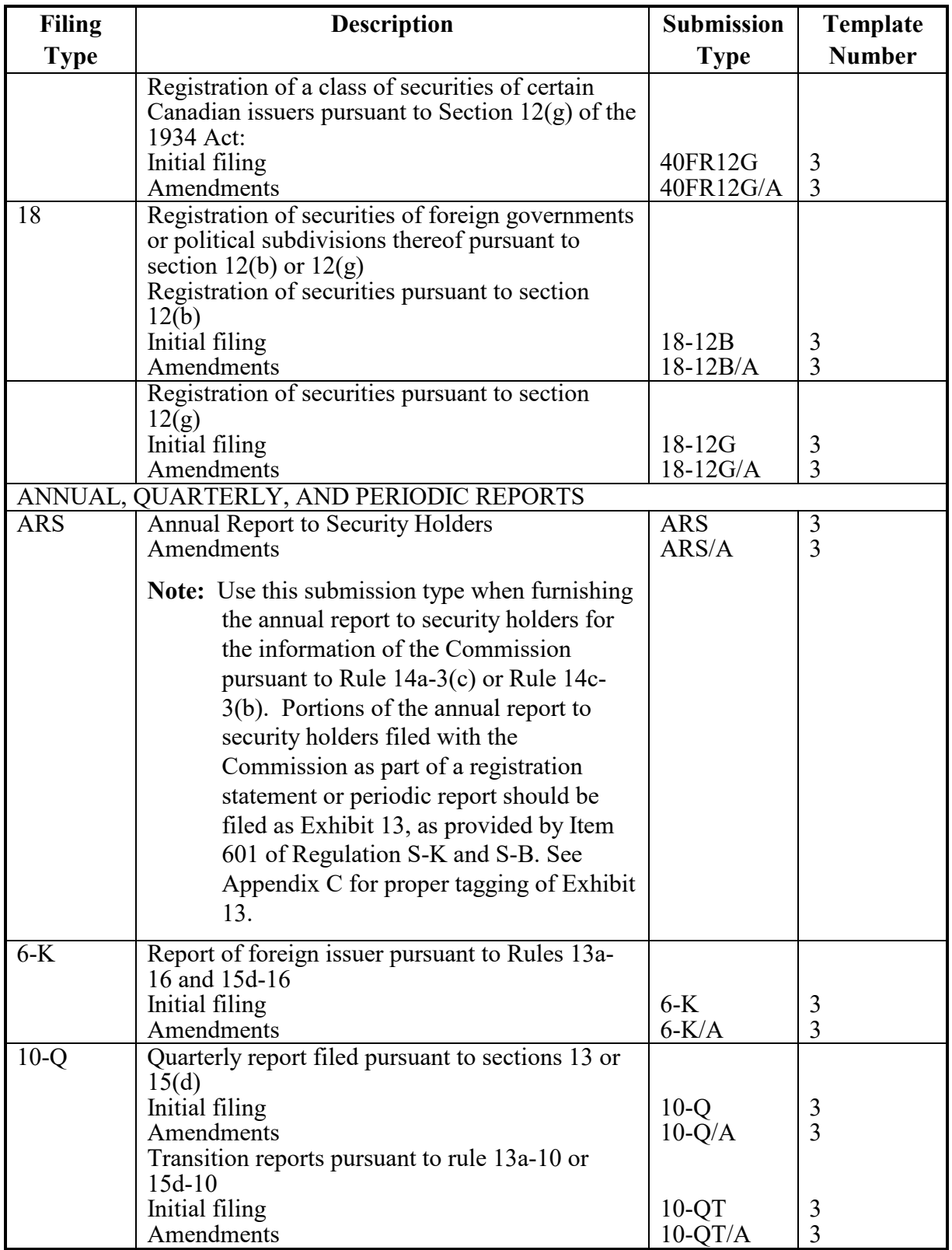

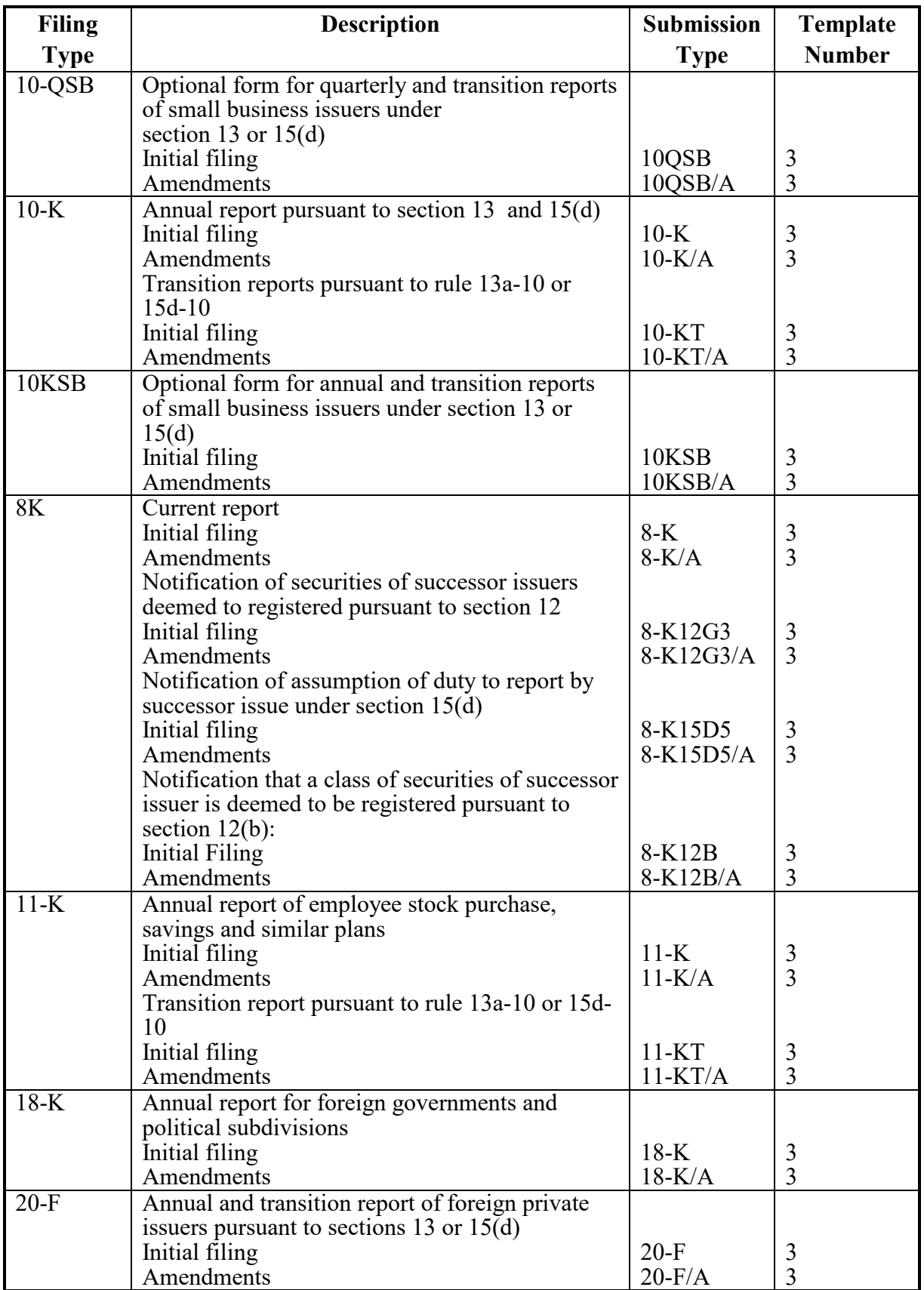

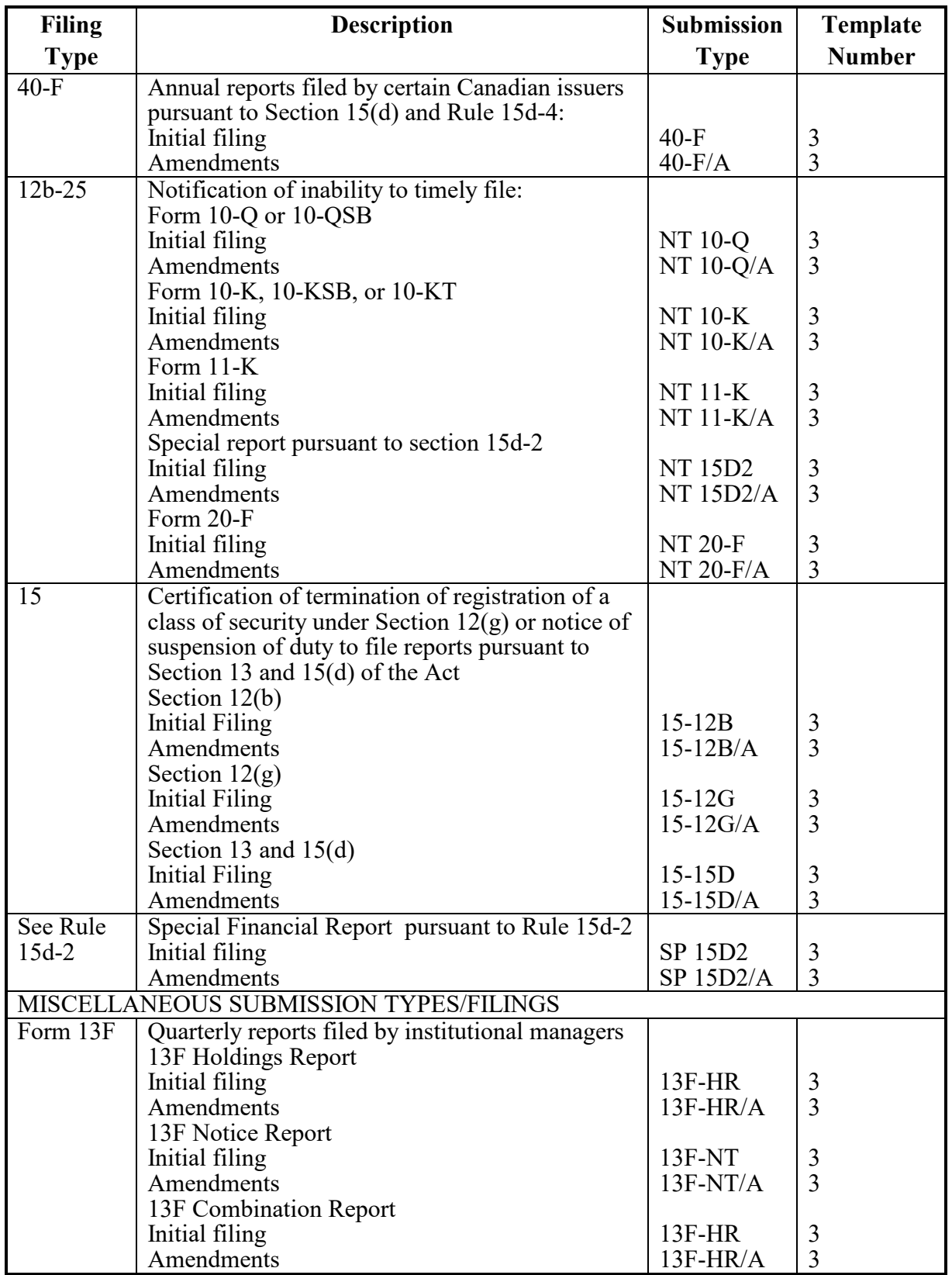

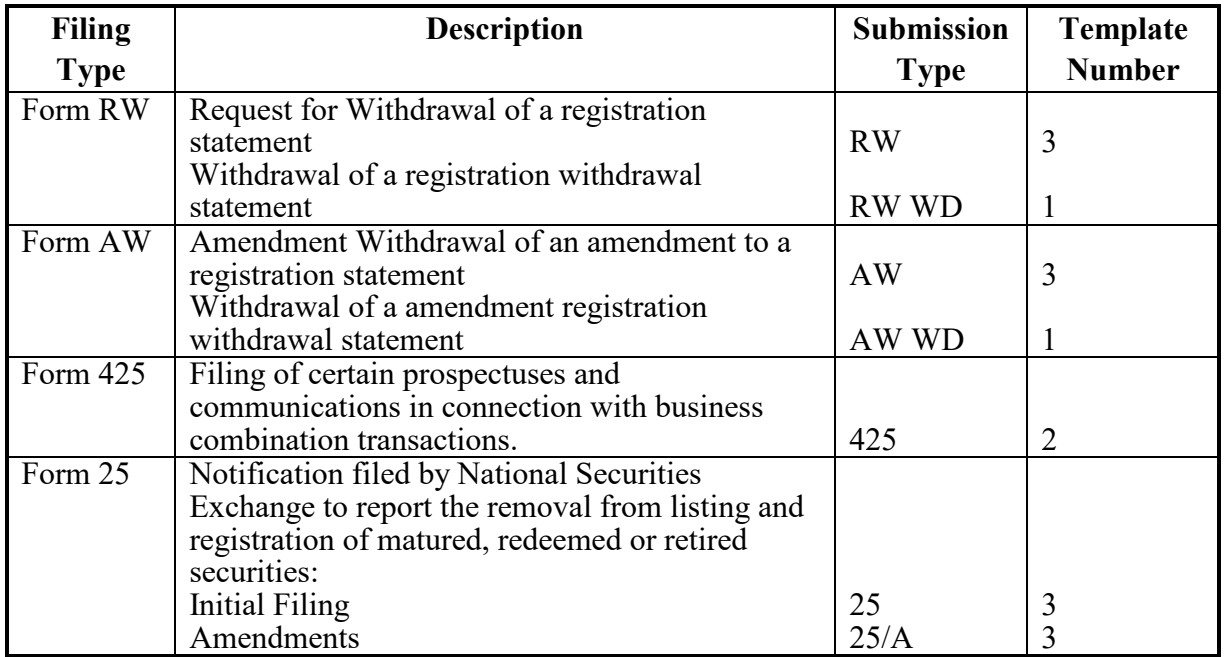

| <b>Filing</b> | <b>Description</b>                               | <b>Submission</b>                  | Template                         |
|---------------|--------------------------------------------------|------------------------------------|----------------------------------|
| <b>Type</b>   |                                                  | <b>Type</b>                        | <b>Number</b>                    |
| Schedule      | General statement of acquisition of beneficial   |                                    |                                  |
| 13D           | ownership                                        |                                    |                                  |
|               | Initial statement                                | <b>SC 13D</b>                      | $\overline{2}$                   |
|               | Amendments                                       | SC <sub>13D/A</sub>                | $\overline{2}$                   |
| n/a           | Statement of issuer required by Rule 13e-1       |                                    |                                  |
|               | Initial statement<br>Amendments                  | <b>SC 13E1</b><br><b>SC 13E1/A</b> | $\overline{2}$<br>$\overline{2}$ |
| Schedule      | Going private transaction by certain issuers     |                                    |                                  |
| 13E-3         | Initial statement                                | <b>SC 13E3</b>                     | $\overline{2}$                   |
|               | Amendments                                       | <b>SC 13E3/A</b>                   | $\overline{2}$                   |
| Schedule      | Issuer tender offer statement filed pursuant to  |                                    |                                  |
| 13E4F         | Rule $13(e)(4)$ by foreign issuers:              |                                    |                                  |
|               | Initial statement                                | SC13E4F                            | $\overline{2}$                   |
|               | Amendments                                       | SC13E4F/A                          | $\overline{2}$                   |
| Schedule      | Statement of acquisition of beneficial ownership |                                    |                                  |
| 13G           | by certain persons                               |                                    |                                  |
|               | Initial statement                                | <b>SC 13G</b>                      | $\overline{2}$                   |
|               | Amendments                                       | SC 13G/A                           | $\overline{2}$                   |
| Schedule      | Tender offer statement by Issuer                 |                                    |                                  |
| TO-I          | Initial statement<br>Amendments                  | SC TO-I<br><b>SC TO-I/A</b>        | $\overline{2}$<br>$\overline{2}$ |
| Schedule      | Tender offer statement by Third Party            |                                    |                                  |
| TO-T          | Initial statement                                | SC TO-T                            | $\overline{2}$                   |
|               | Amendments                                       | SC TO-T/A                          | $\overline{2}$                   |
| Schedule      | Written communication relating to an issuer or   |                                    |                                  |
| TO-C          | third party                                      | SC TO-C                            | $\overline{2}$                   |
| Schedule      | Tender offer statement pursuant to rule 14d-1(b) |                                    |                                  |
| 14D1F         | under Securities Exchange Act of 1934:           |                                    |                                  |
|               | Initial statement                                | SC14D1F                            | $\overline{2}$                   |
|               | Amendments                                       | SC14D1F/A                          | $\overline{2}$                   |
| Schedule      | Written communication by the subject company     |                                    |                                  |
| 14D9-C        | relating to a third party tender offer           | SC14D9C                            | $\overline{2}$                   |
| Schedule      | Solicitation/recommendation statements           |                                    |                                  |
| 14D9          | Initial statement<br>Amendments                  | <b>SC 14D9</b><br><b>SC 14D9/A</b> | 2<br>$\overline{2}$              |
| Schedule      | Solicitation/recommendation statement pursuant   |                                    |                                  |
| 14D9F         | to Section $14(d)(4)$ of the Securities Exchange |                                    |                                  |
|               | Act of 1934 and Rules 14d-1(b) and 14e-2(c) by   |                                    |                                  |
|               | foreign issuers:                                 |                                    |                                  |
|               | Initial statement                                | SC14D9F                            | 2                                |
|               | Amendments                                       | SC14D9F/A                          | $\overline{2}$                   |
| n/a           | Statement regarding change in majority of        |                                    |                                  |
|               | directors pursuant to Rule 14f-1                 |                                    |                                  |
|               | Initial statement                                | <b>SC 14F1</b>                     | $\overline{2}$                   |
|               | Amendments                                       | <b>SC 14F1/A</b>                   | $\overline{2}$                   |

**TABLE 4. Williams Act Filing Submission Types Accepted by EDGAR**

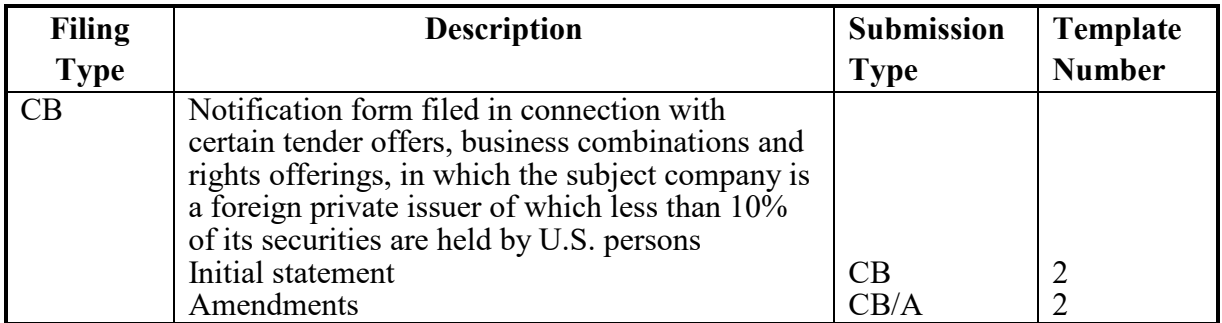

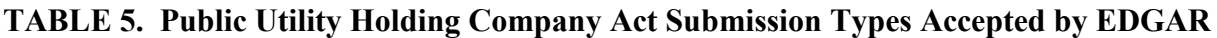

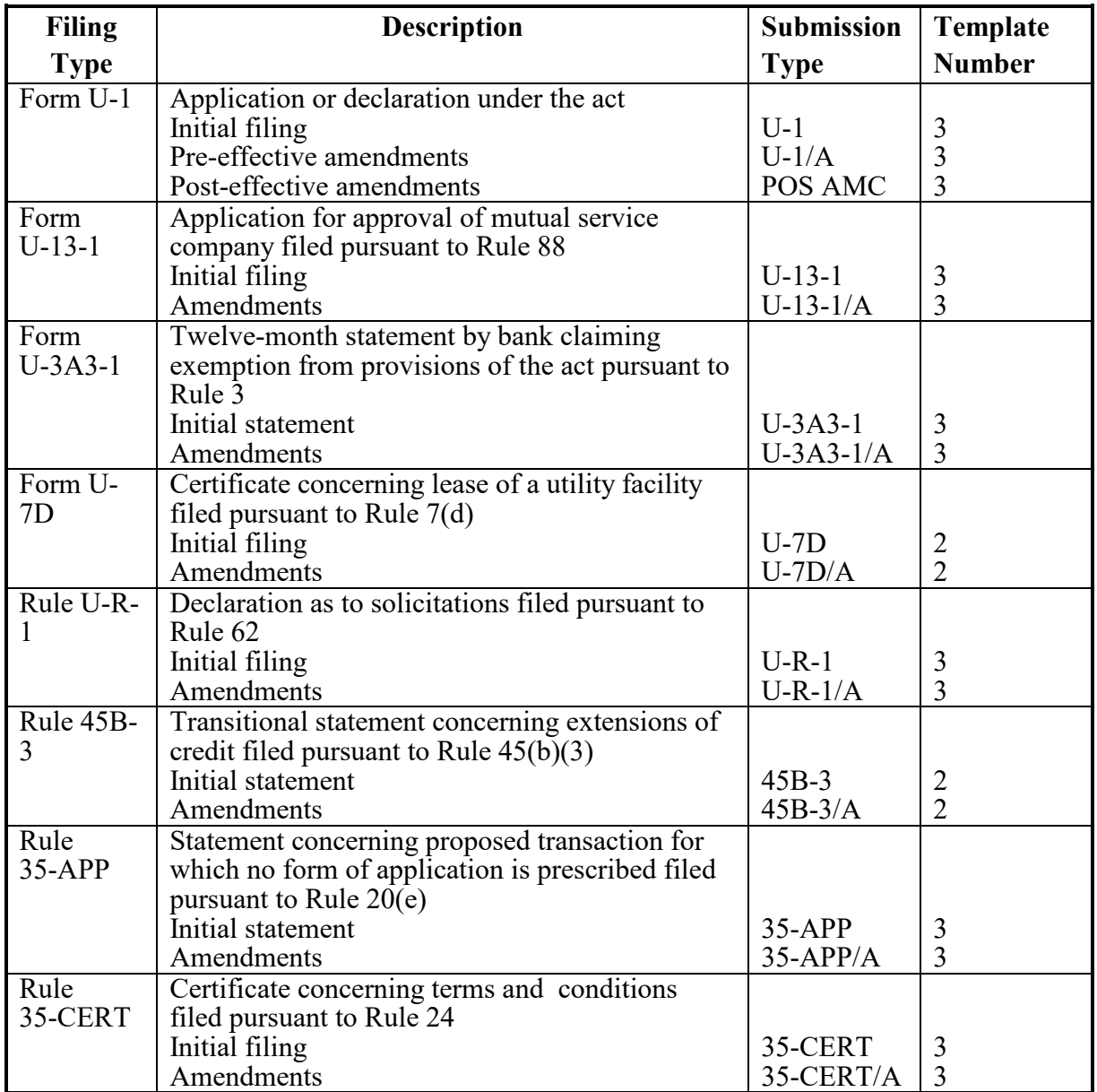

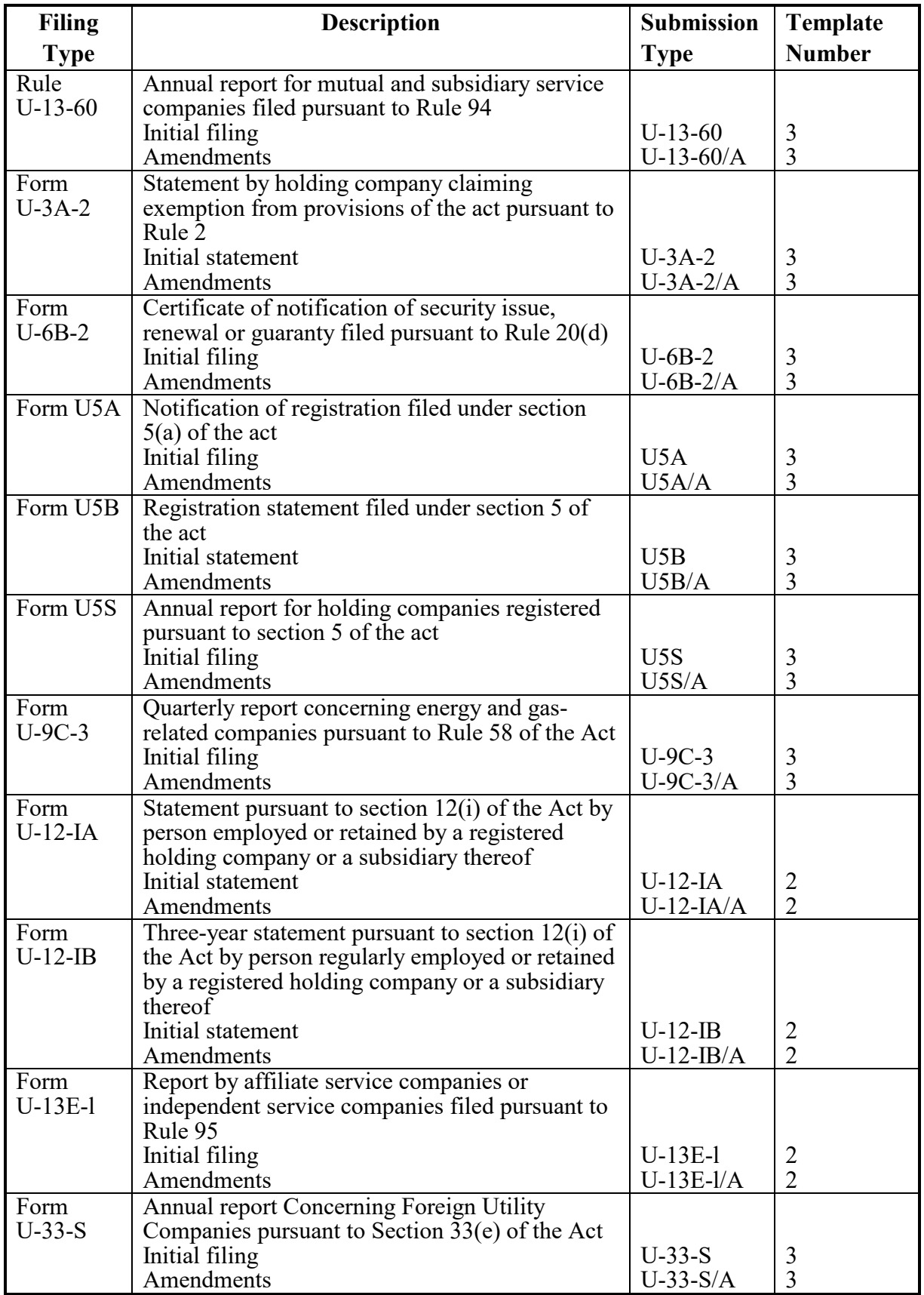

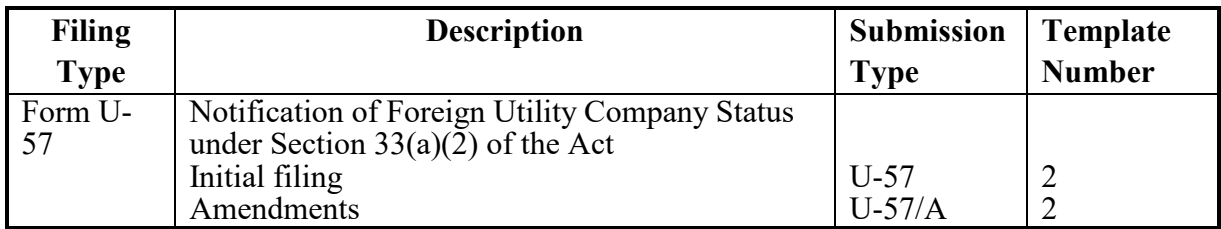

**TABLE 6. Investment Company Submission types Accepted by EDGAR**

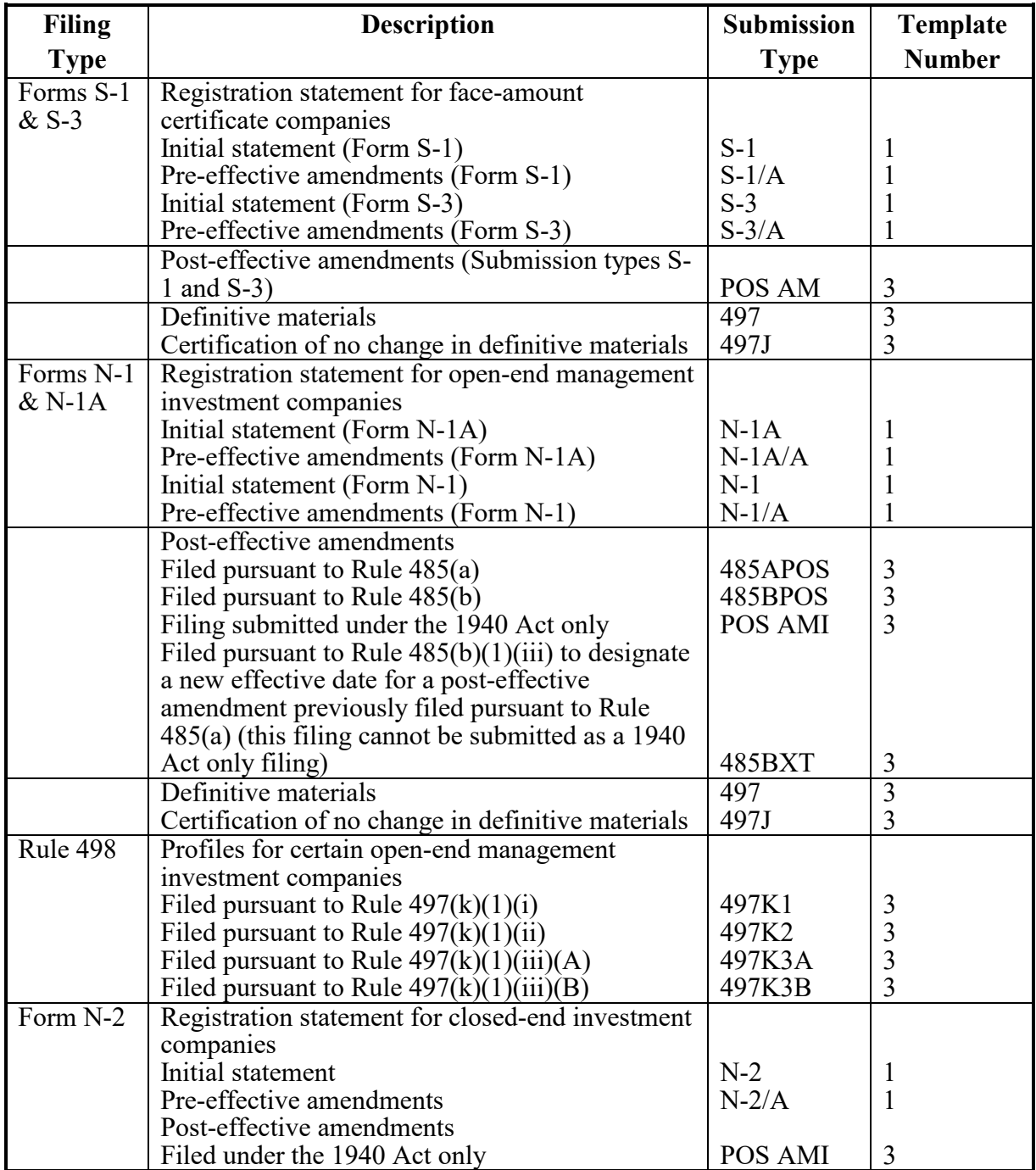

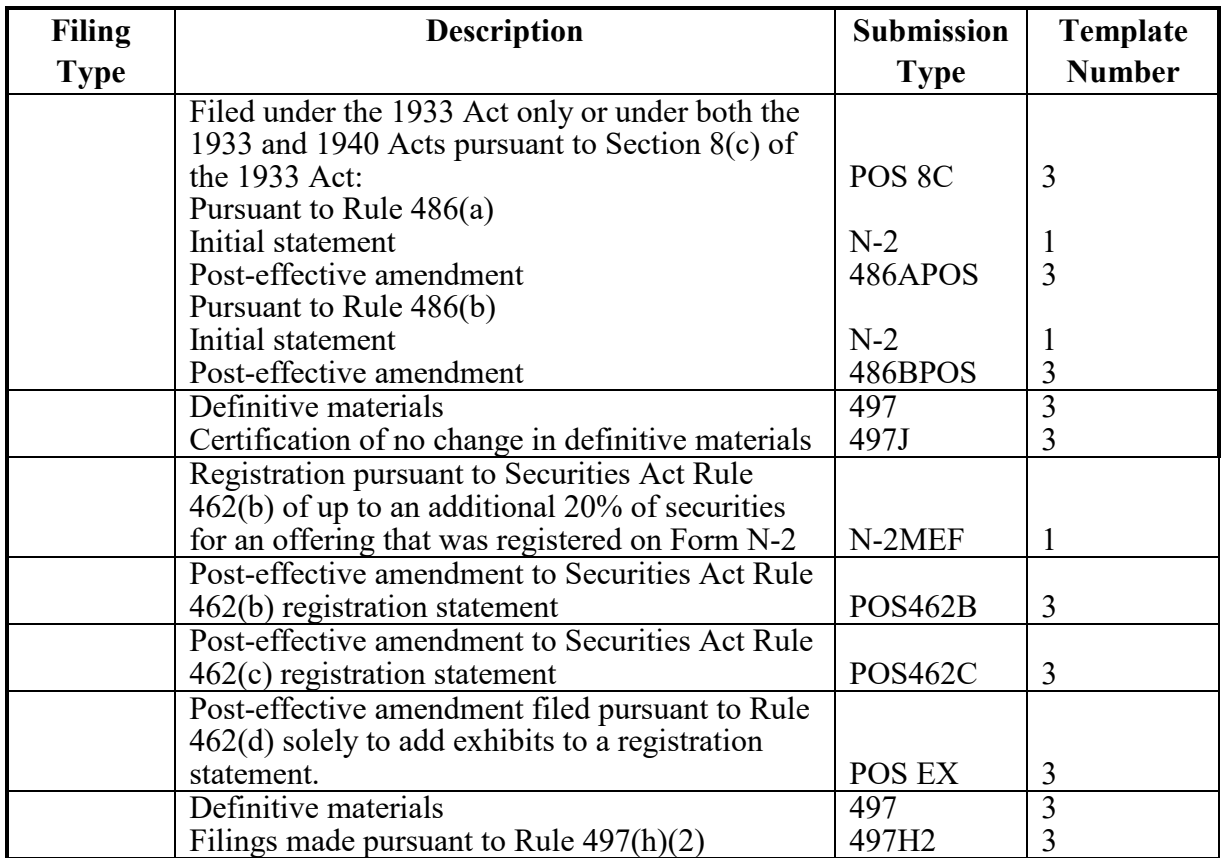

### **Special Processing of Certain Submission Types**

Issuers are advised that the submission types listed below will receive a "Filing Date" identical to the EDGAR "Received Date." This means the following submission types, even if received after 5:30 p.m. (Eastern time), will be considered as filed with the SEC on the actual day of receipt. Unlike most EDGAR filings, they will not receive a filing date of the next business day if received between 5:30 p.m. and 10:00 p.m. These submission types were necessitated by the rule changes adopted by the Commission effective June 7, 1995, regarding prospectus delivery issues arising from the T-3 initiative (Securities Act Release 33-7168).

The following submission types will receive a filing date identical to the EDGAR "Received Date":

N-2MEF N-14MEF POS462B

Any fee payment made for the above registration statements should be paid to the Commission's lockbox. Additionally, any fee payment certification that is being made for the above listed submission types, pursuant to Rule 111(b), should be submitted using the "CORRESP" form.

| <b>Filing</b> | <b>Description</b>                                   | <b>Submission</b> | Template       |
|---------------|------------------------------------------------------|-------------------|----------------|
| <b>Type</b>   |                                                      | <b>Type</b>       | <b>Number</b>  |
| Form $N-3$    | Registration statement for separate accounts         |                   |                |
|               | (management investment companies)                    |                   |                |
|               | Initial statement                                    | $N-3$             | $\mathbf{1}$   |
|               | Pre-effective amendments                             | $N-3/A$           | $\mathbf{1}$   |
|               | Post-effective amendments                            |                   |                |
|               | Filed pursuant to Rule $485(a)$                      | 485APOS           | 3              |
|               | Filed pursuant to Rule 485(b)                        | 485BPOS           | 3              |
|               | Filed pursuant to Rule 8b-16 of the 1940 Act (for    |                   |                |
|               | filings made under the 1940 Act only)                | POS AMI           | 3              |
|               | Filed pursuant to Rule $485(b)(1)(iii)$ to designate |                   |                |
|               | a new effective date for a post-effective            |                   |                |
|               | amendment previously filed pursuant to Rule          |                   |                |
|               | $485(a)$ (this filing cannot be submitted as a 1940) |                   |                |
|               | Act only filing)                                     | 485BXT            | 3              |
|               | Definitive materials                                 | 497               | $\overline{3}$ |
|               | Certification of no change in definitive materials   | 497J              | $\overline{3}$ |
| Form $N-4$    | Registration statement for separate accounts         |                   |                |
|               | (unit investment trusts)                             |                   |                |
|               | Initial statement                                    | $N-4$             | $\mathbf{1}$   |
|               | Pre-effective amendments                             | $N-4/A$           | $\mathbf{1}$   |
|               | Pre-effective pricing amendments filed pursuant      |                   |                |
|               | to Rule 487                                          | 487               | $\mathbf{1}$   |
|               | Post-effective amendments                            |                   |                |
|               | Filed pursuant to Rule 485(a)                        | 485APOS           | 3              |
|               | Filed pursuant to Rule 485(b)                        | 485BPOS           | 3              |
|               | Filed pursuant to Rule $485(b)(1)(iii)$ to designate |                   |                |
|               | a new effective date for a post-effective            |                   |                |
|               | amendment previously filed pursuant to Rule          |                   |                |
|               | $485(a)$ (this filing cannot be submitted as a 1940) |                   |                |
|               | Act only filing)                                     | 485BXT            | 3              |
|               | Filed pursuant to Rule 8b-16 of the 1940 Act (for    |                   |                |
|               | filings made under the 1940 Act only)                | POS AMI           | $\mathfrak{Z}$ |
|               | Definitive materials                                 | 497               | $\overline{3}$ |
|               | Certification of no change in definitive materials   | 497J              | $\overline{3}$ |

**TABLE 6. Investment Company Submission types Accepted by EDGAR (Continued)**

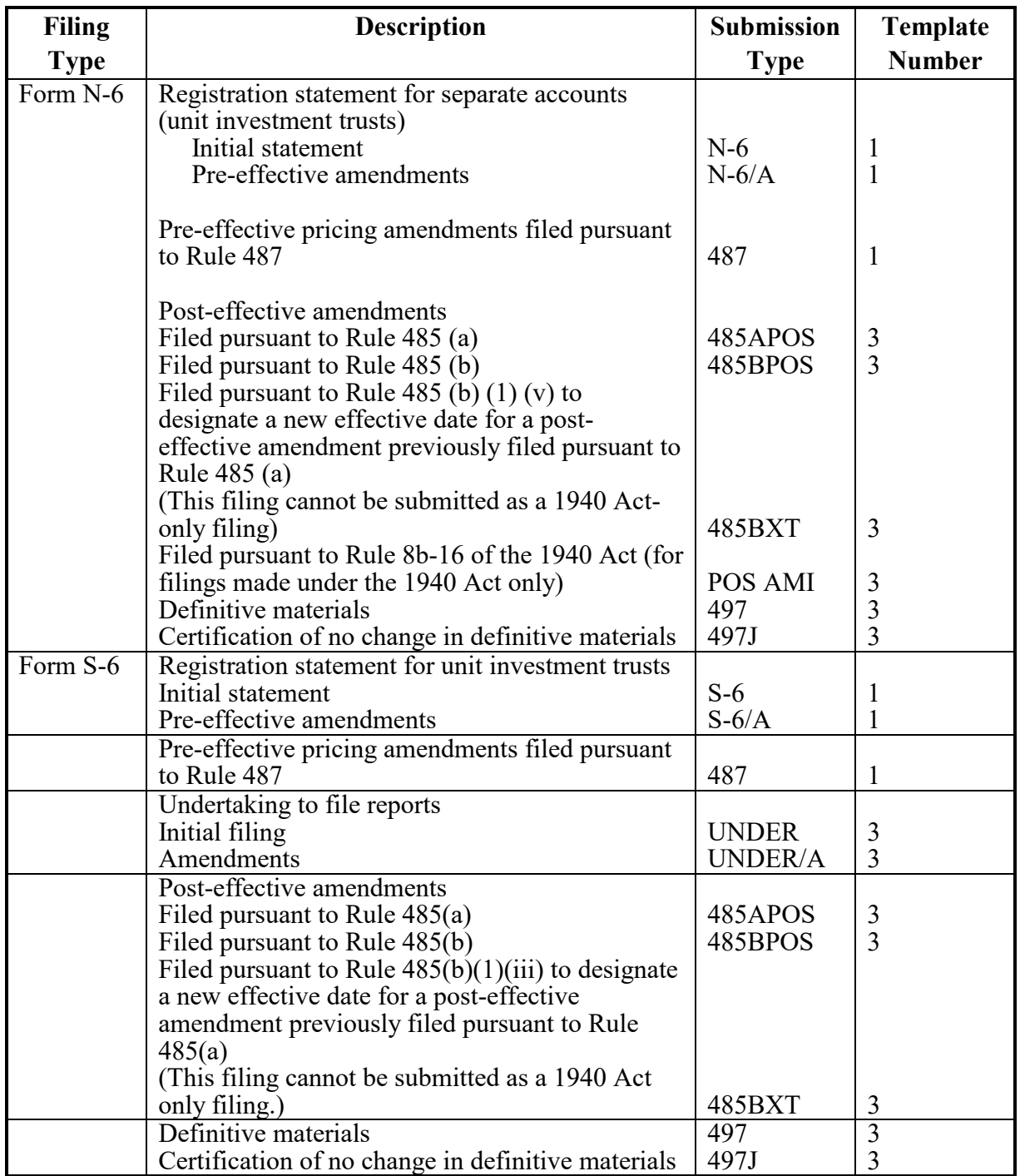

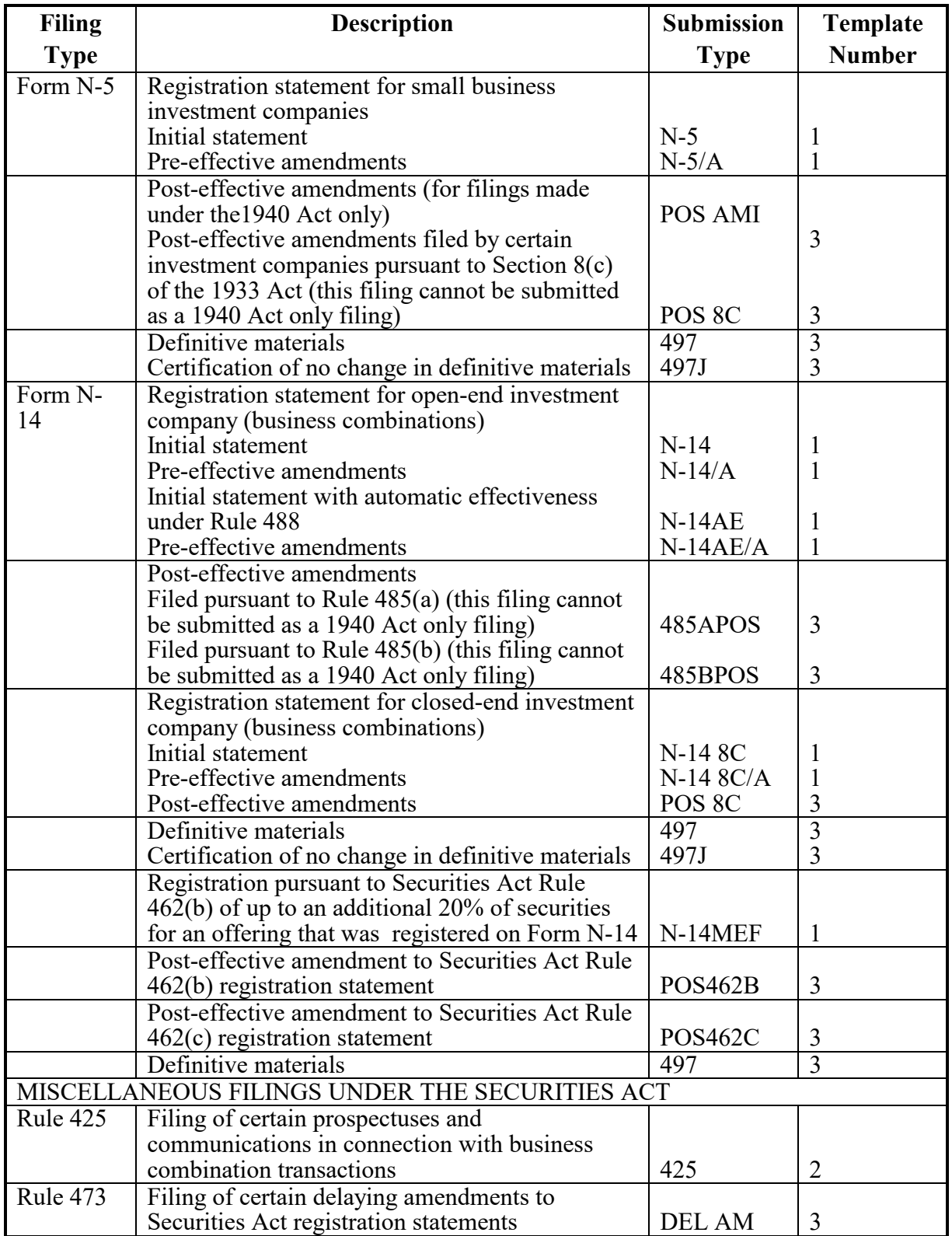

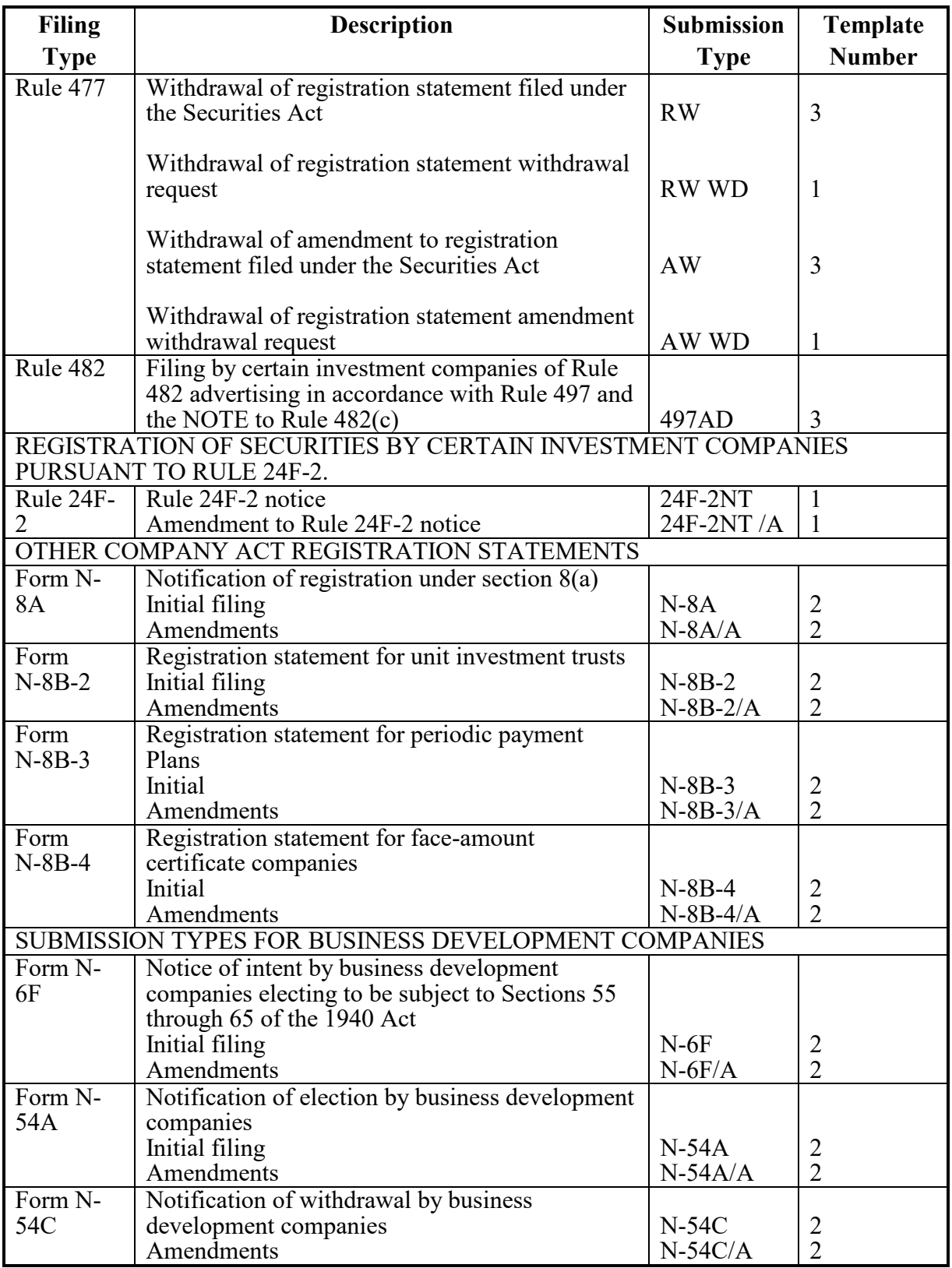

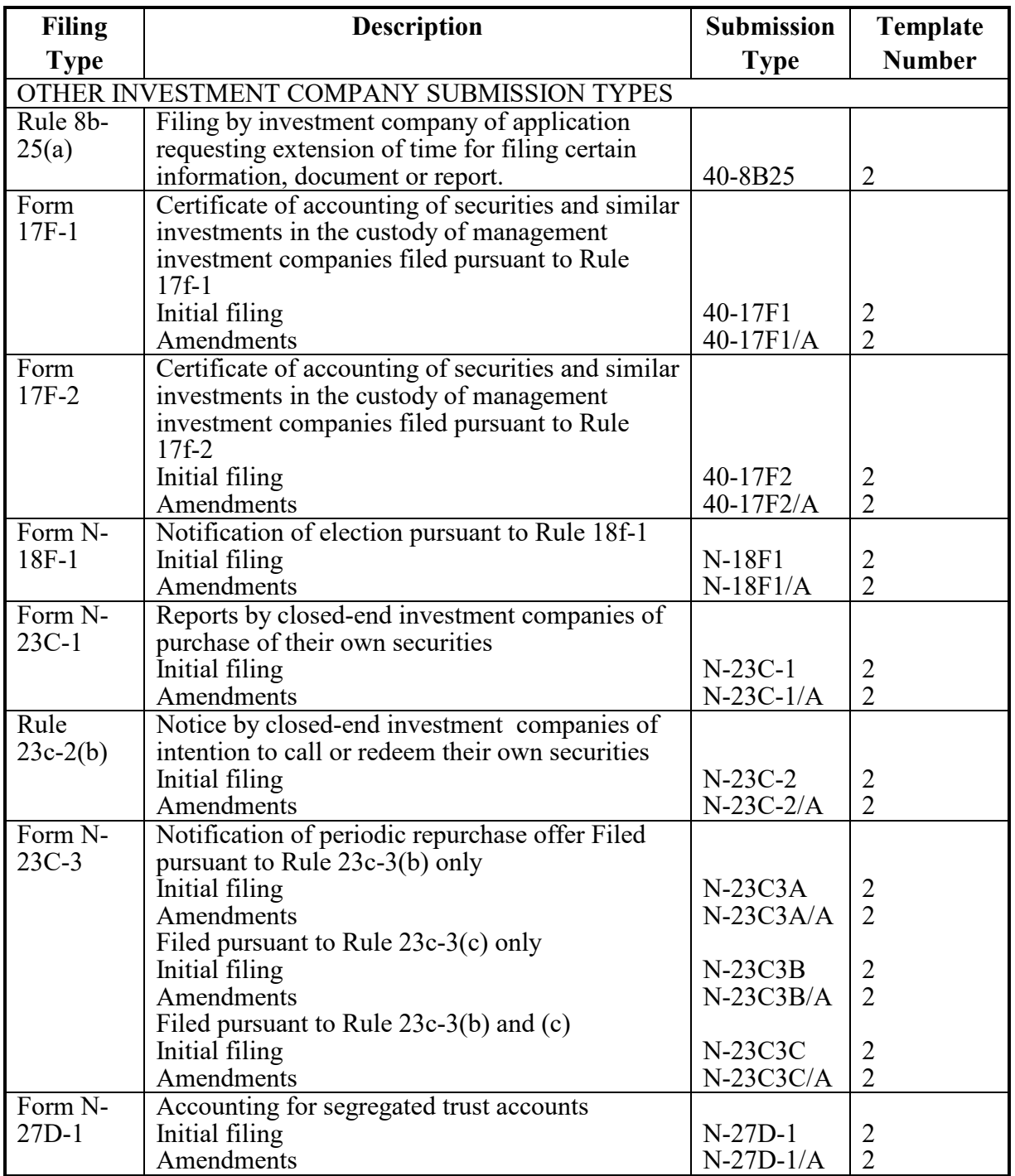

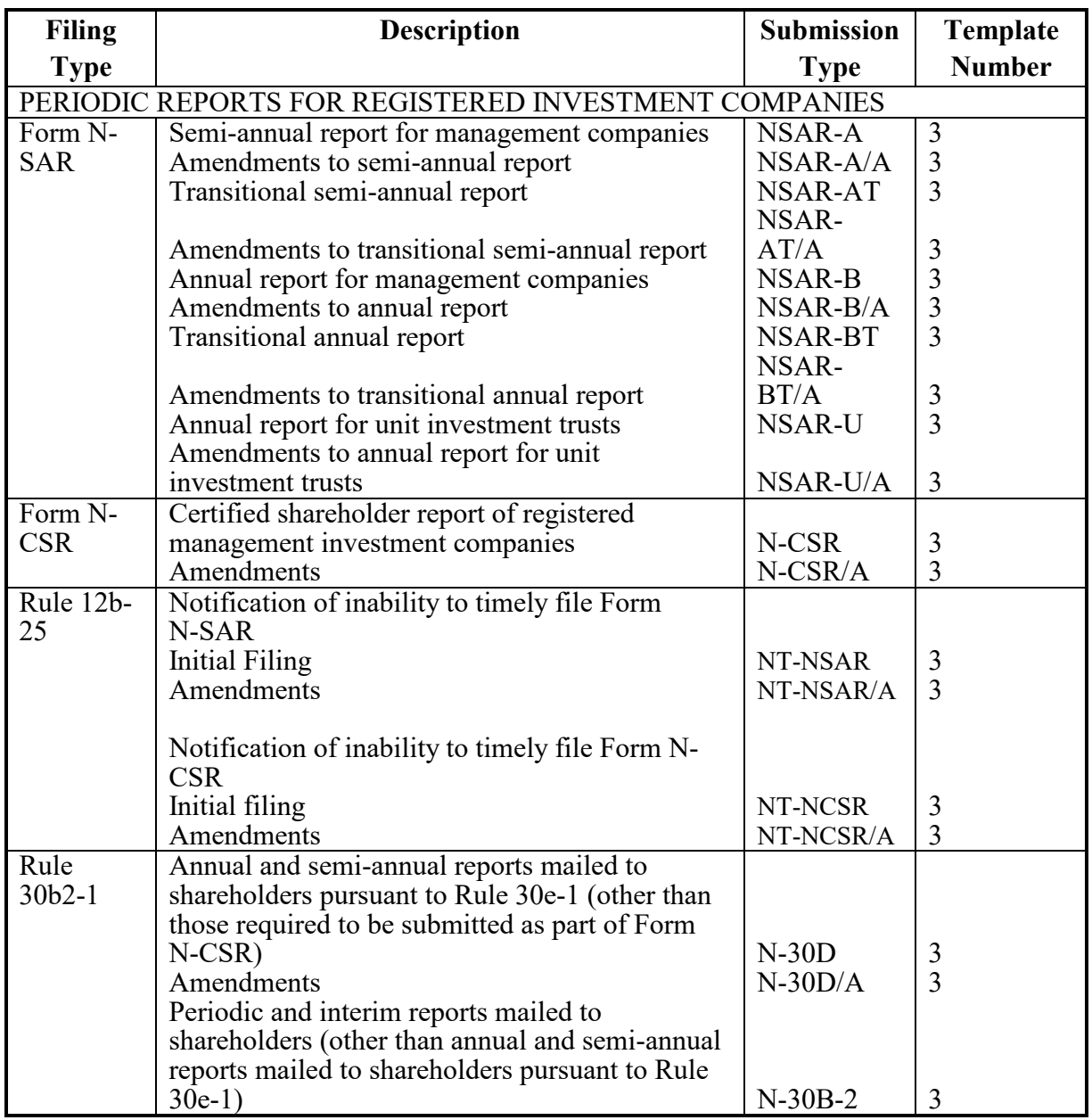

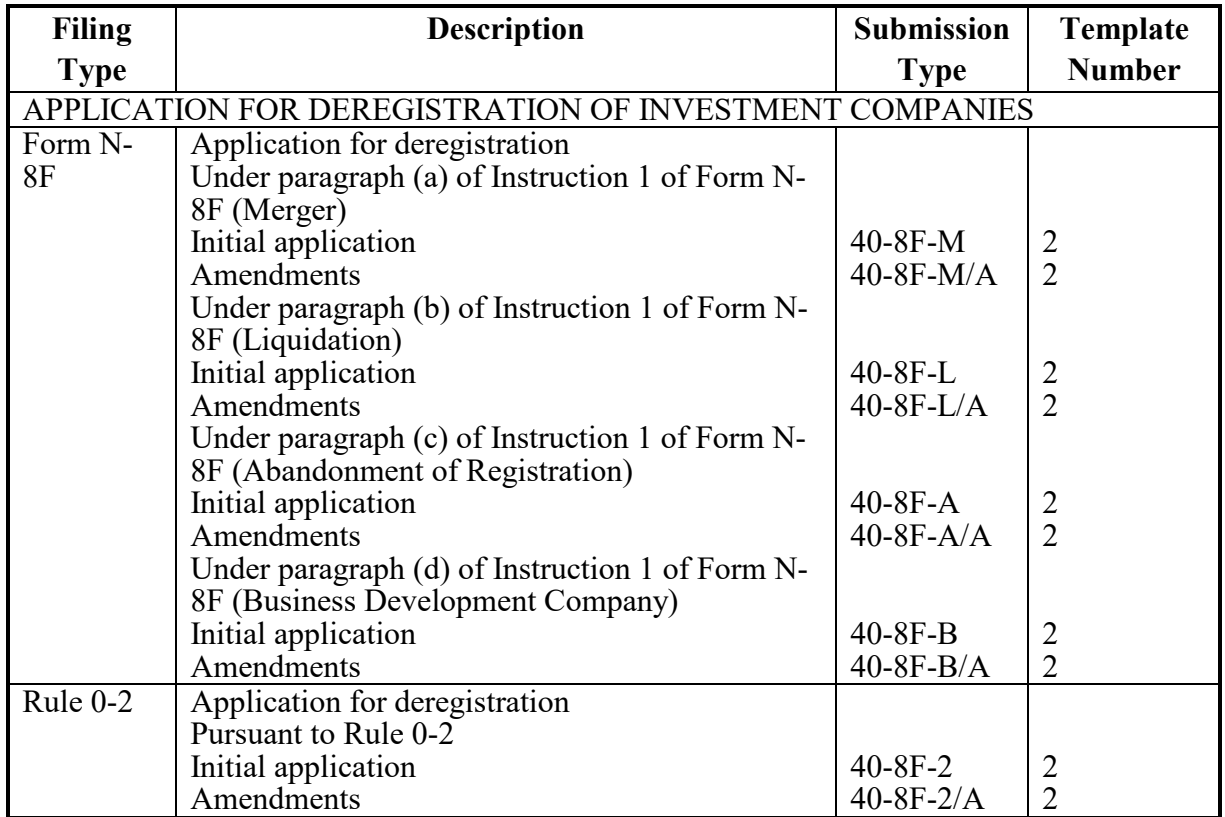

| <b>Filing</b>                                                                          | <b>Description</b>                          | <b>Submission</b> | <b>Template</b> |
|----------------------------------------------------------------------------------------|---------------------------------------------|-------------------|-----------------|
| <b>Type</b>                                                                            |                                             | <b>Type</b>       | <b>Number</b>   |
| QRTLYRPT                                                                               | Periodic Development Bank filing, submitted |                   |                 |
|                                                                                        | quarterly:                                  |                   |                 |
|                                                                                        | Initial filing                              | QRTLYRPT          | 2               |
|                                                                                        | Amendments                                  | QRTLYRPT/A        | $\overline{2}$  |
| <b>ANNLRPT</b>                                                                         | Periodic Development Bank filing, submitted |                   |                 |
|                                                                                        | annually:                                   |                   |                 |
|                                                                                        | Initial filing                              | <b>ANNLRPT</b>    | 2               |
|                                                                                        | Amendments                                  | <b>ANNLRPT/A</b>  | $\overline{2}$  |
| <b>DSTRBRPT</b>                                                                        | Distribution of primary obligations         |                   |                 |
|                                                                                        | Development Bank report:                    |                   |                 |
|                                                                                        | Initial filing                              | <b>DSTRBRPT</b>   | $\overline{2}$  |
|                                                                                        | Amendments                                  | DSTRBRPT/A        | $\mathcal{D}$   |
| These submission types are to be filed ONLY by the Development Banks.<br>Notes:<br>(1) |                                             |                   |                 |
| BW-2 and BW-3 submission types have been rescinded; please use<br>(2)                  |                                             |                   |                 |
| ORTLYRPT, ANNLRPT, and DSTRBRPT Form Types.                                            |                                             |                   |                 |

**TABLE 7. Development Bank Submission Types Accepted by EDGAR**

# <span id="page-28-0"></span>**TABLE 8. Correspondence Submission Types**

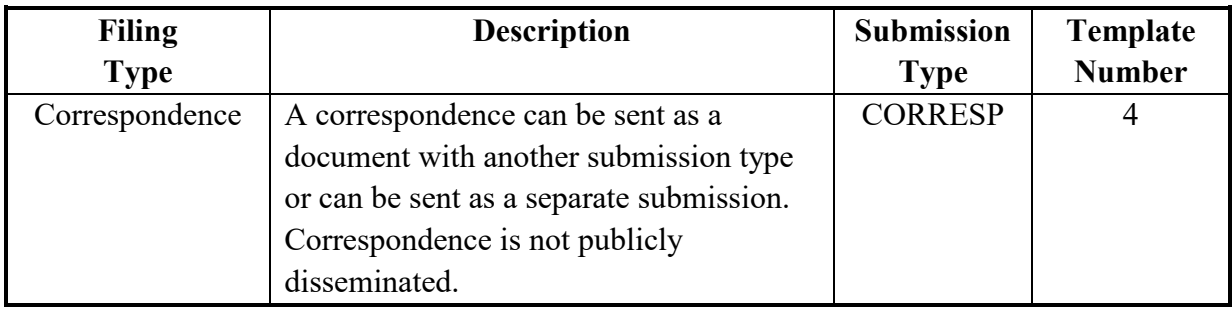

# **APPENDIX B**

# **A. EDGAR Submission Templates**

#### **B.1 Introduction**

This appendix lists all electronic submission types supported by the SEC and EDGAR. See Appendix A for more information about EDGAR electronic submission types. A submission type may be downloaded as part of a submission types template. You can click on the appropriate template in order to download that template. Each template supports various submission types with similar data field requirements. This appendix identifies the EDGAR templates you must use in order to obtain the submission type you need. Currently there are six templates that support the entire set of electronic submission types.

# **B.2 How This Appendix is Organized**

Data fields are categorized by the following codes:

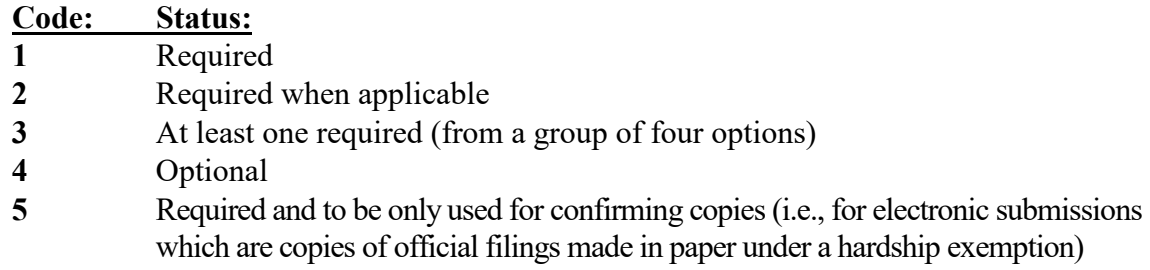

These category numbers are represented in **bold** and placed before each data field listed for each particular submission type in this Appendix.

# **B.2.1 Data Fields Required for all Submission Types**

You must enter appropriate data in the following data fields in all submission types:

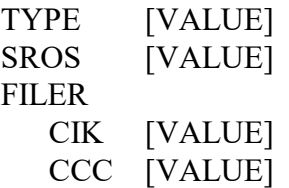

You should mark the CONFIRMING-COPY field only if you want to submit an electronic copy of an official filing that you previously made in paper pursuant to a hardship exemption.

You are required to enter data in the SROS field except where noted in the examples shown in this appendix. Although the SROS field is generally required, note that "None" is an allowable value. See Appendix C for a complete listing of allowable SROS values.

# **B.2.1.1 Submission Types Found in Template 1**

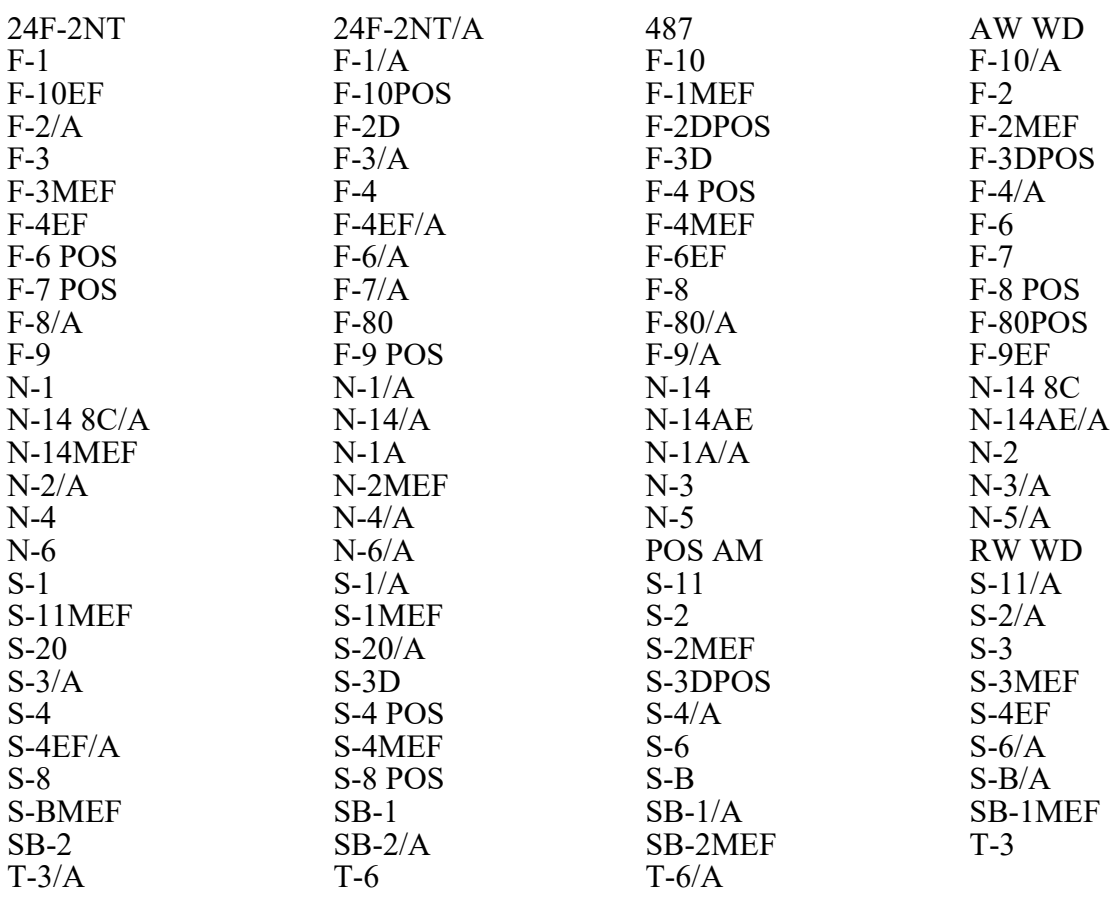

# **Examples of Template 1 Submission Types Main Page Information**

### **Example 1**

Submission Types

N-1 N-1A  $N-3$ N-4 N-6

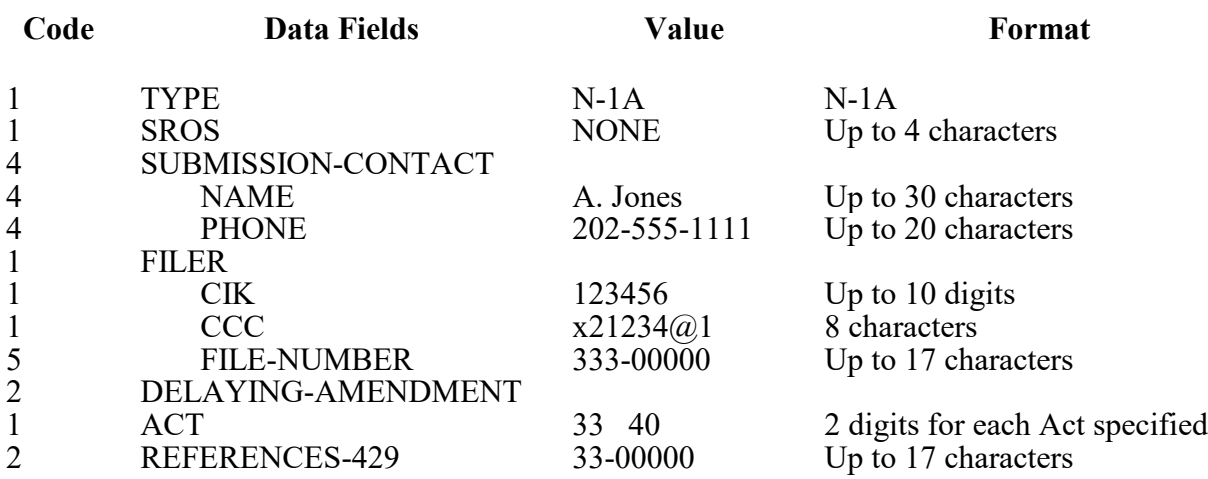

# **Examples of Template 1 Submission Types Main Page Information**

# **Example 2**

Submission Types F-6EF

T-3

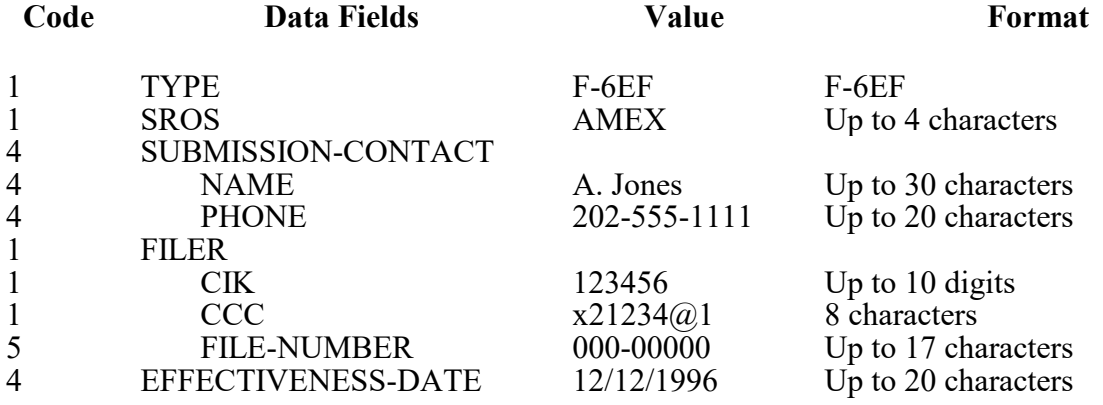

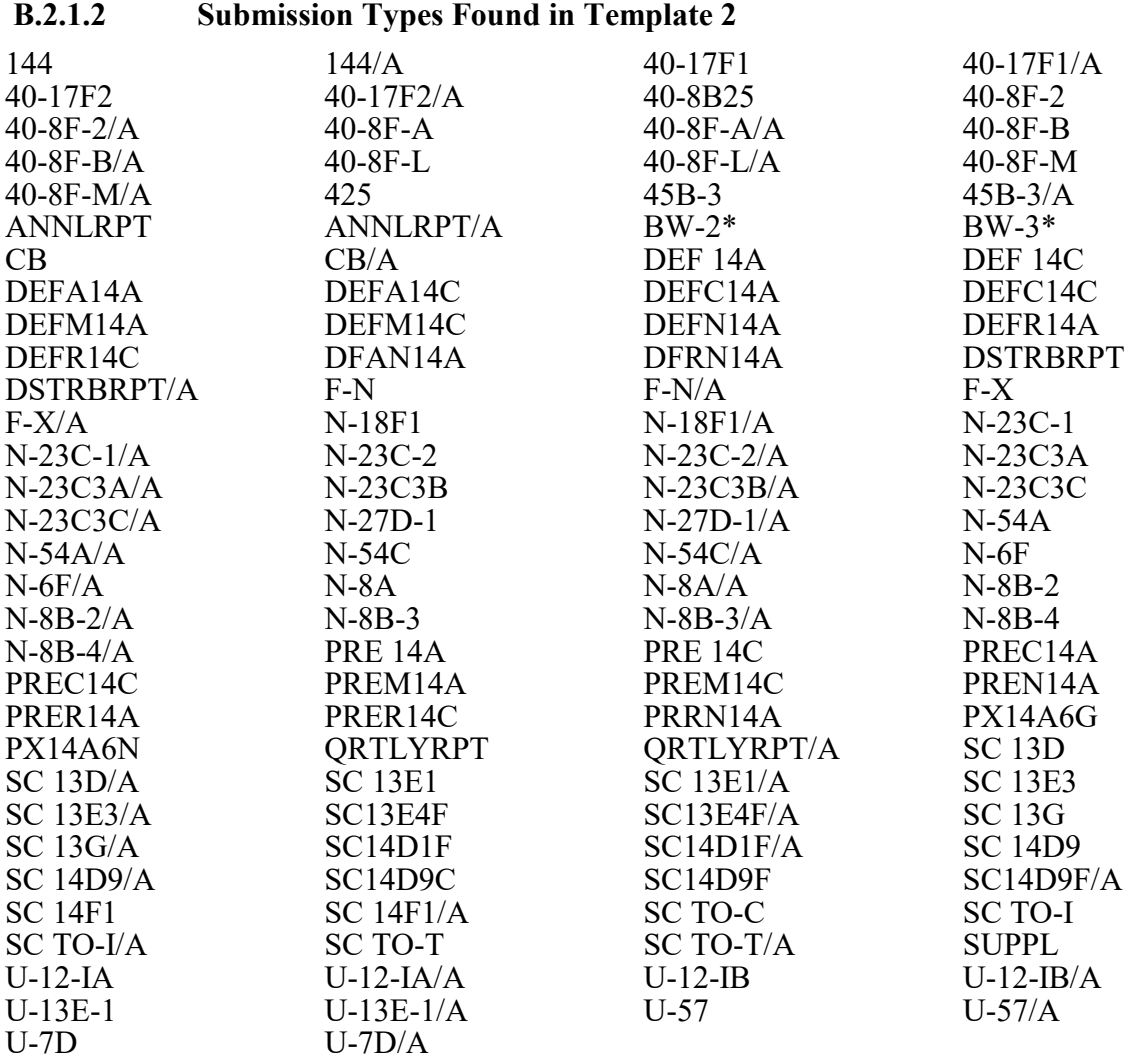

**\*** These form types are being rescinded; please use QRTLYRPT, ANNLRPT, and DSTRBRPT Form Types.

# **Examples of Template 2 Submission Types Main Page Information**

# **Example 1**

Submission Types U-13E-1 U-13E-1/A

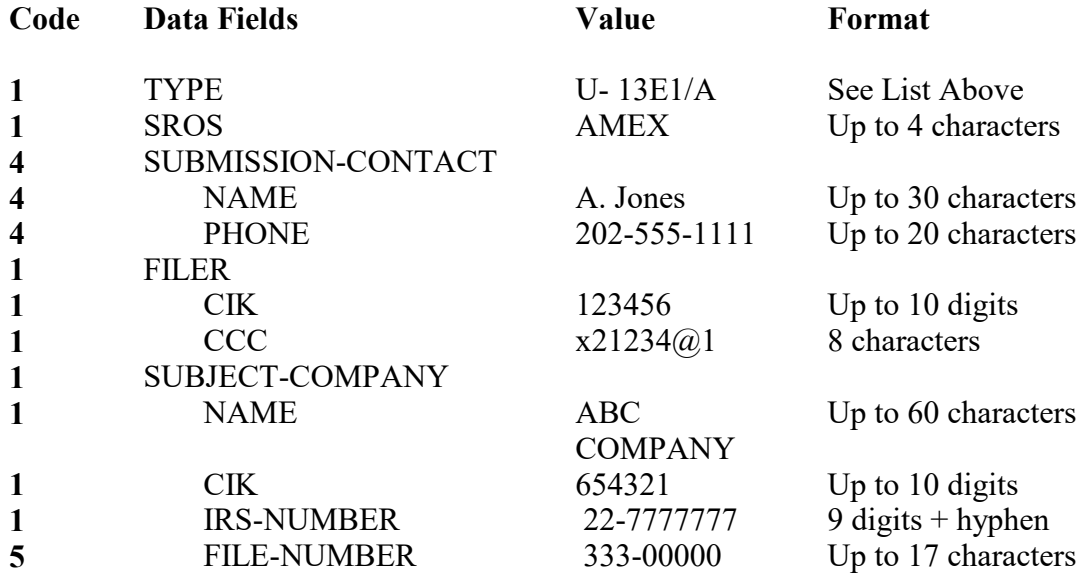
## **Examples of Template 2 Submission Types Page 1 Information**

## **Example 2**

Submission Types

SC TO-I SC TO-I/A SC TO-T SC TO-T/A

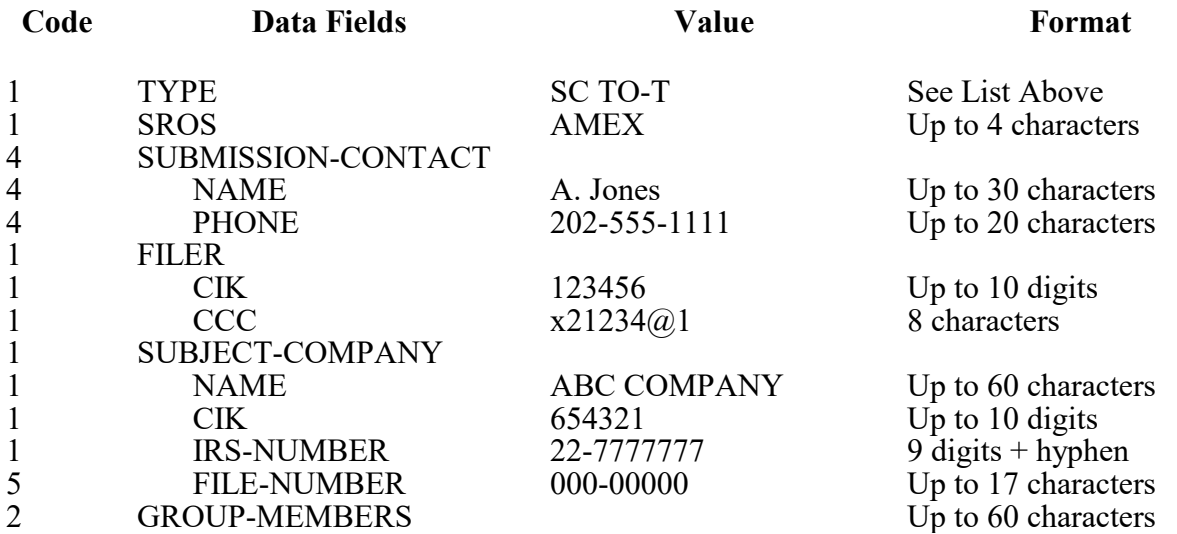

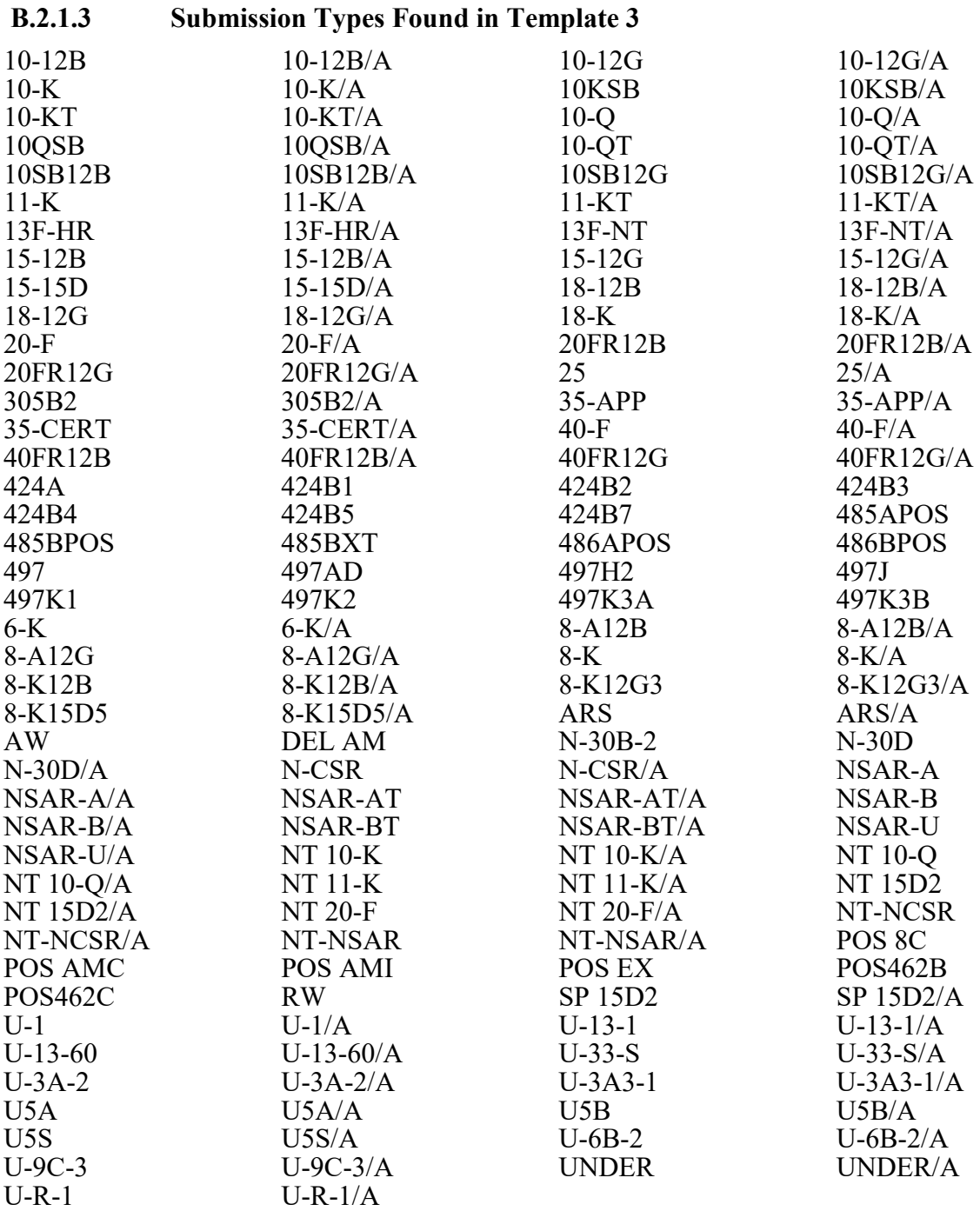

## **Examples of Template 3 Submission Types Main Page Information**

#### **Example 1**

Submission Types

10-12B  $10-12G$ 10SB12B 10SB12G 18-12B 18-12G 20FR12B 35-APP 8-A12B 8-A12G U-1 U-13-1 U-3A3-1 U-3A3-1/A

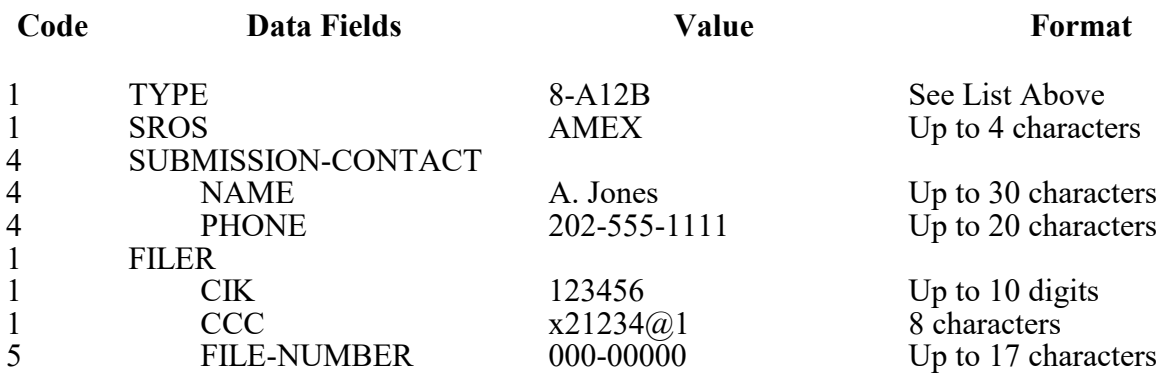

## **Examples of Template 3 Submission Types Main Page Information**

## **Example 2**

Submission Types

10-KT 10-KT/A 10-QT 10-QT/A 11-KT 11-KT/A

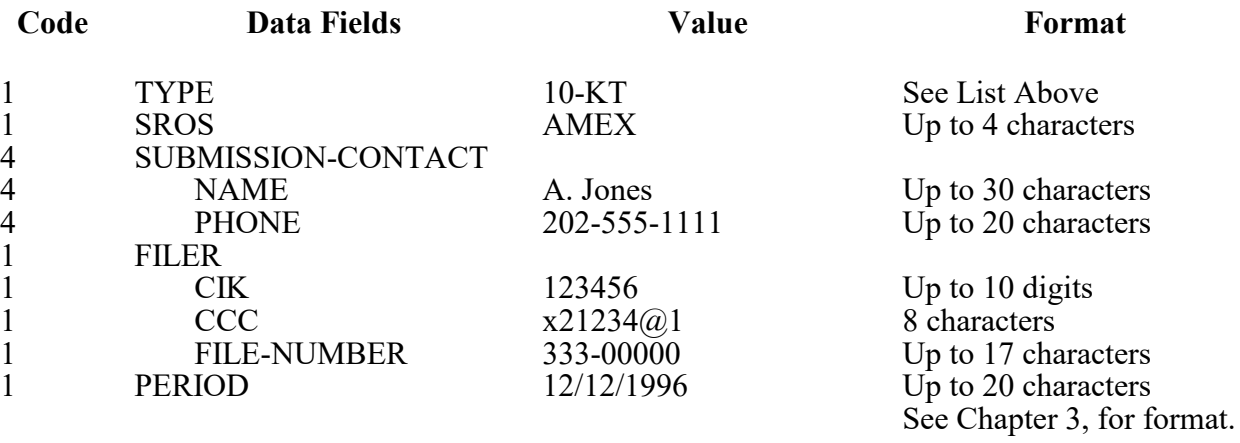

# **B.2.1.4Example of Template 4 Submission Types Page 1 Information**

**Example 1**

Submission Types **CORRESP** 

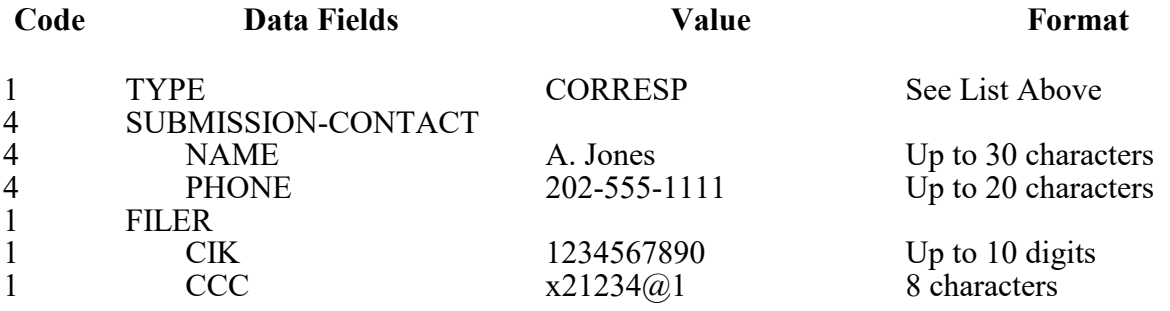

## **B.2.1.5Example of Template 5 Submission Types Page 1 Information**

## **Example 1**

Submission Types

MODULE SEGMENT

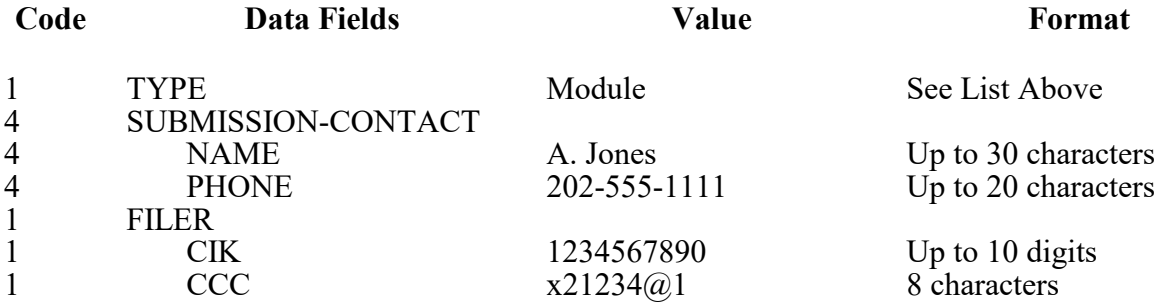

## **B.2.1.6Template 6 BULK Submission Type Main Page Information**

Bulk submissions are prepared regular submission types (Templates 1-5) that are grouped together for ease of transmission. Once transmission is completed, the submissions are separated and processed in the same way as single submissions.

After accessing the Bulk Submission Template, step through the dialogue boxes to add the desired submissions to the template. The template displays the names of all added filenames and the document count. A field is also provided for additional description information (if desired) for each submission. Once added, items in the template can be viewed and or deleted from the template. After completion, the Bulk Submission Template can be transmitted in the same way as single submissions.

For more information on Bulk submissions see Chapter 5.

### **B.2.1.7Submission Template Attached Documents List Page Information**

The Attached Documents List page allows ASCII text, HTML, or PDF documents to be attached, deleted, and viewed within the submission template.

On the Attached Documents List page there are five fields:

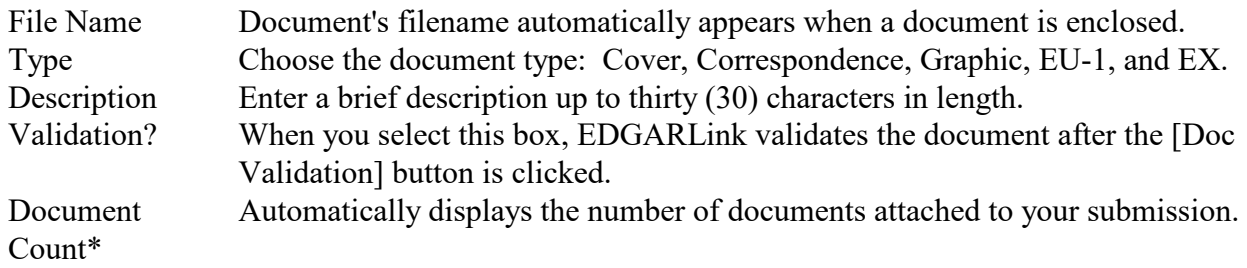

There are six EDGARLink page buttons that bring up the corresponding page:

- [Main Page]
- [Notifications]
- [Fee Offsets]\*\*
- [Module/Segment]
- [Help]
- [Offerings/Fees]\*\*

There are six subdocument buttons:

- [Add Document]
- [Delete Document]
- [View Document]
- [Move Doc Down]
- [Move Doc Up]
- [Doc Validation]

There is also the Save icon that saves your entire submission.

For more information on submission documents, see Chapter 5.

\*Read-only information is automatically entered.

## **B.2.1.8Submission Template Notification Page Information**

Modernized EDGARLink allows you to notify as many people as necessary of the status of your EDGAR submission. For information on changing your main notification address or downloading a Requested Return Copy, see Chapter 6.

**Note:** To download a complete copy of your filing you must select Return Copy on the Main Page of the Submission Template.

The Notification Information page has one field:

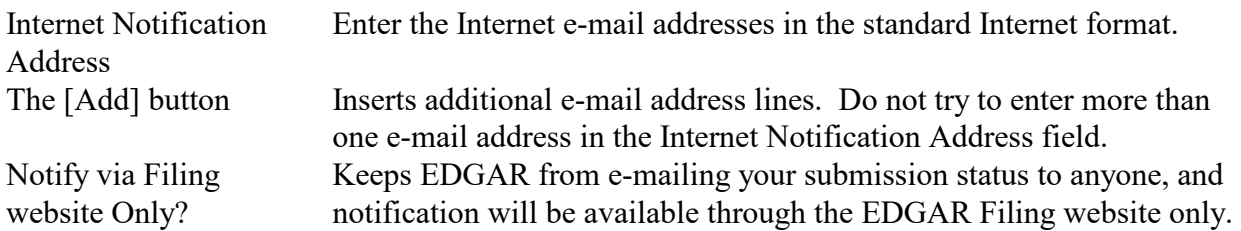

There are six EDGARLink page buttons that bring up the corresponding page:

- [Main Page]
- [Documents]
- [Fee Offsets]\*\*
- [Module/Segment]
- [Help]
- [Offerings/Fees]\*\*

There is also the Save icon that saves your entire submission.

For more information on notification, see Chapter 5.

## **B.2.1.9Submission Template Attach Module/Segment Page Information**

The Referenced Module/Segment List page is only used for referencing Type 2 modules or segments that have already been created, validated, and transmitted to EDGAR. There are five fields on this page:

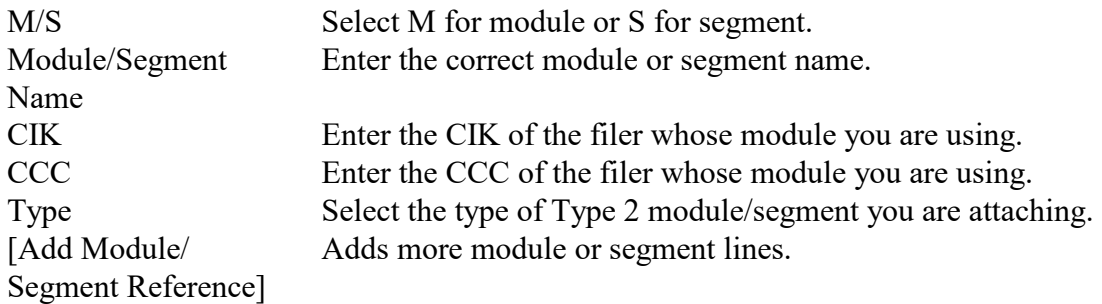

There are six EDGARLink page buttons that bring up the corresponding page:

- [Main Page]
- [Documents]
- [Fee Offsets]\*\*
- [Notifications]
- [Help]
- [Offerings/Fees]\*\*

There is also the Save icon that saves your entire submission.

If the referenced module or segment does not exist on EDGAR your submission will be suspended.

For more information on modules and segments, see Chapter 5.

## **B.2.1.9Submission Template Attach Fee Offsets Page Information**

The Attach Fee Offsets page is used for entering previously filed fee bearing submission information and offset fee amounts. There are six fields on this page:

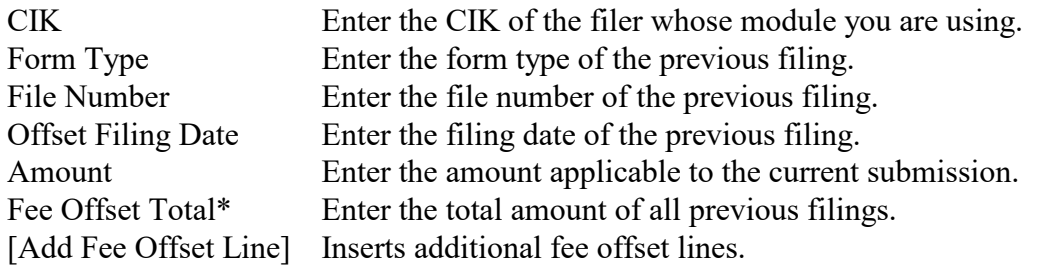

There are six EDGARLink page buttons that bring up the corresponding page:

- [Main Page]
- [Documents]
- [Notifications]
- [Module/Segment]
- [Help]
- [Offerings/Fees]\*\*

There is also the Save icon that saves your entire submission.

\*Read-only information is automatically entered by EDGARLink.

#### **B.2.1.9Submission Template Attach Fee and Offering Page Information**

The Attach Fee and Offering page allows you to enter the submission offering data and uses the latest SEC rate information downloaded from the Filing website.

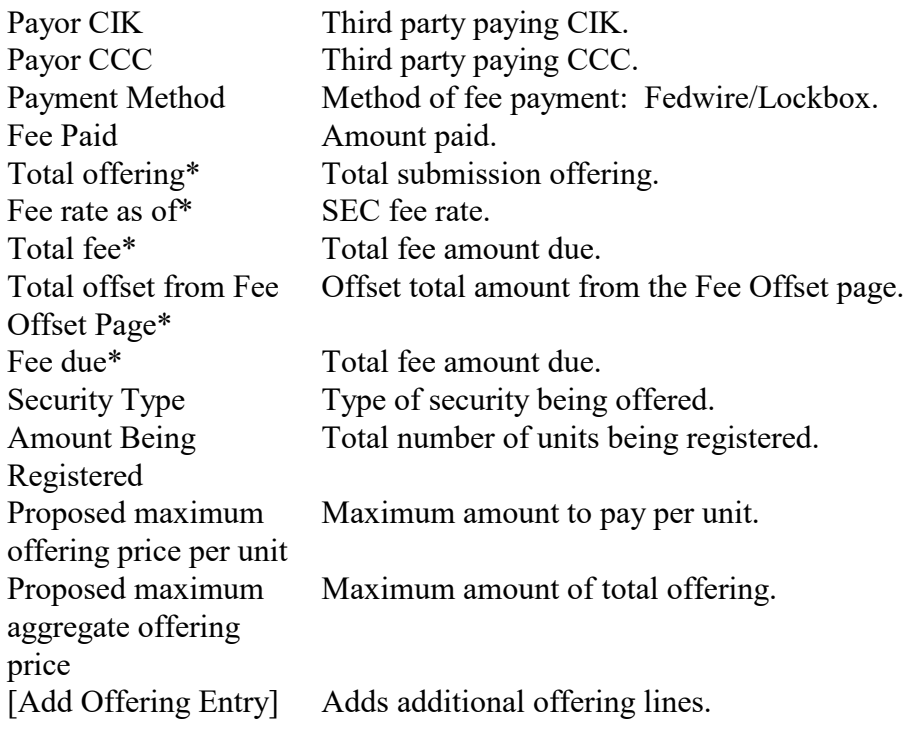

There are six EDGARLink page buttons that bring up the corresponding page:

- [Main Page]
- [Documents]
- [Notifications]
- [Module/Segment]
- [Help]
- [Fee Offsets]\*\*

There is also the Save icon button that saves your entire submission.

\*Read-only information is automatically entered.

# **APPENDIX C**

## **A. Acceptable Values for Certain EDGAR Data Fields**

Values for some EDGAR data fields must be presented in a specific "conformed" format. Those values are listed within this appendix.

#### DOCUMENT COUNT

Although this field is read-only and EDGARLink automatically fills in this field, there are limitations on its value. Please use the following guideline when adding a document to a filing. (See section on DOCUMENT TYPE for further limitations.)

A submission may include a maximum of 612 documents in the following combinations:

- At least one (1) primary submission document\*
- Up to ten (10) cover letters (document type "COVER")
- Up to one hundred (100) correspondence documents (document type "CORRESP")
- Up to five hundred (500) exhibits/graphics files (document type "EX- ")\*\*
- One  $(1)$  EU-1

\* The primary document must include the primary filing; exhibits must be included in separate exhibit documents appropriately labeled.

\*\* For appropriate labels for exhibits, please see pages C-5 through C-10 and/or in accordance with rule or form requirements.

#### **ITEMS**

The following numbers are used as values for the ITEMS data field to represent the items described below. The ITEMS data field is acceptable only with the various 8-K submissions.

**Note:** When more than one item is included, please select Multiple Items data fields.

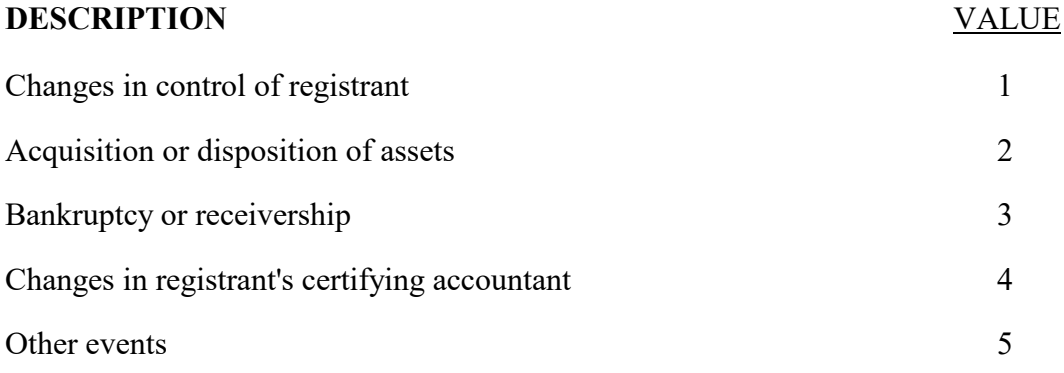

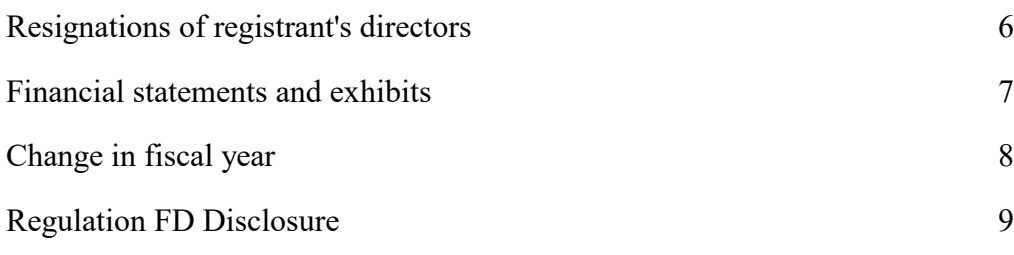

#### **METHOD**

FEE PAYMENT METHOD -- Values acceptable with the METHOD data field.

LOCKBOX FEDWIRE

#### **SROS**

SELF-REGULATORY ORGANIZATIONS -- Values acceptable with the SROS data field.

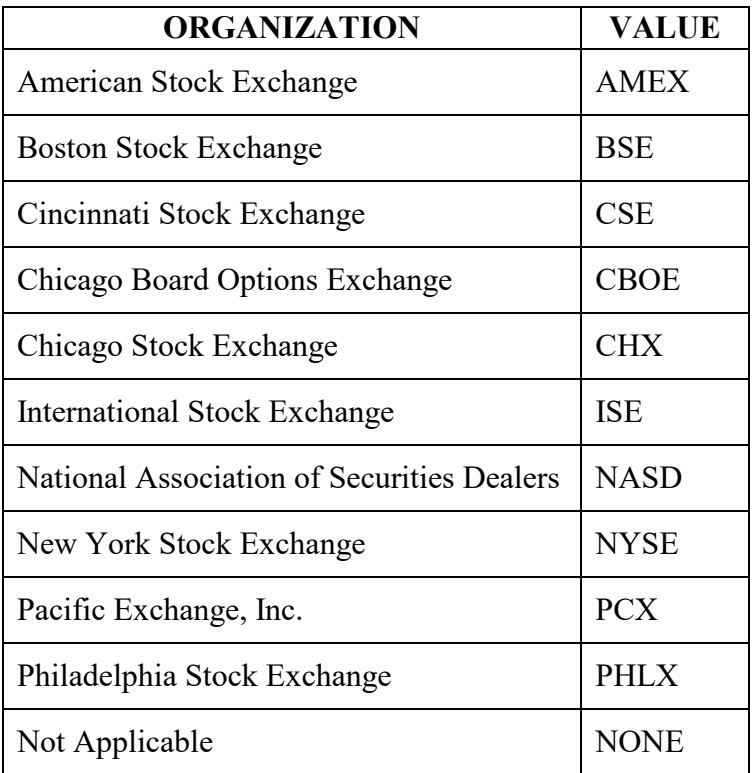

## **TYPE**

SUBMISSION AND/OR DOCUMENT TYPES -- Values acceptable with the TYPE data field.

1. The following SUBMISSION TYPE data field values are acceptable:

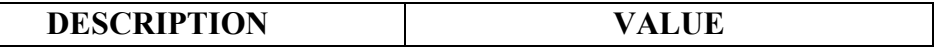

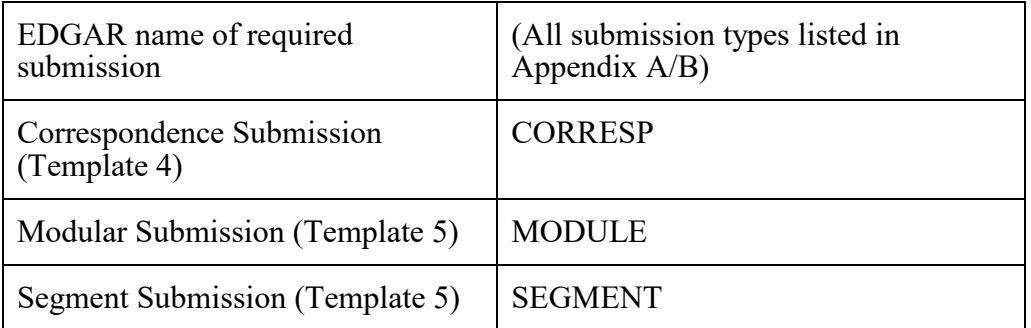

# 2. The following DOCUMENT TYPE data field values are acceptable:

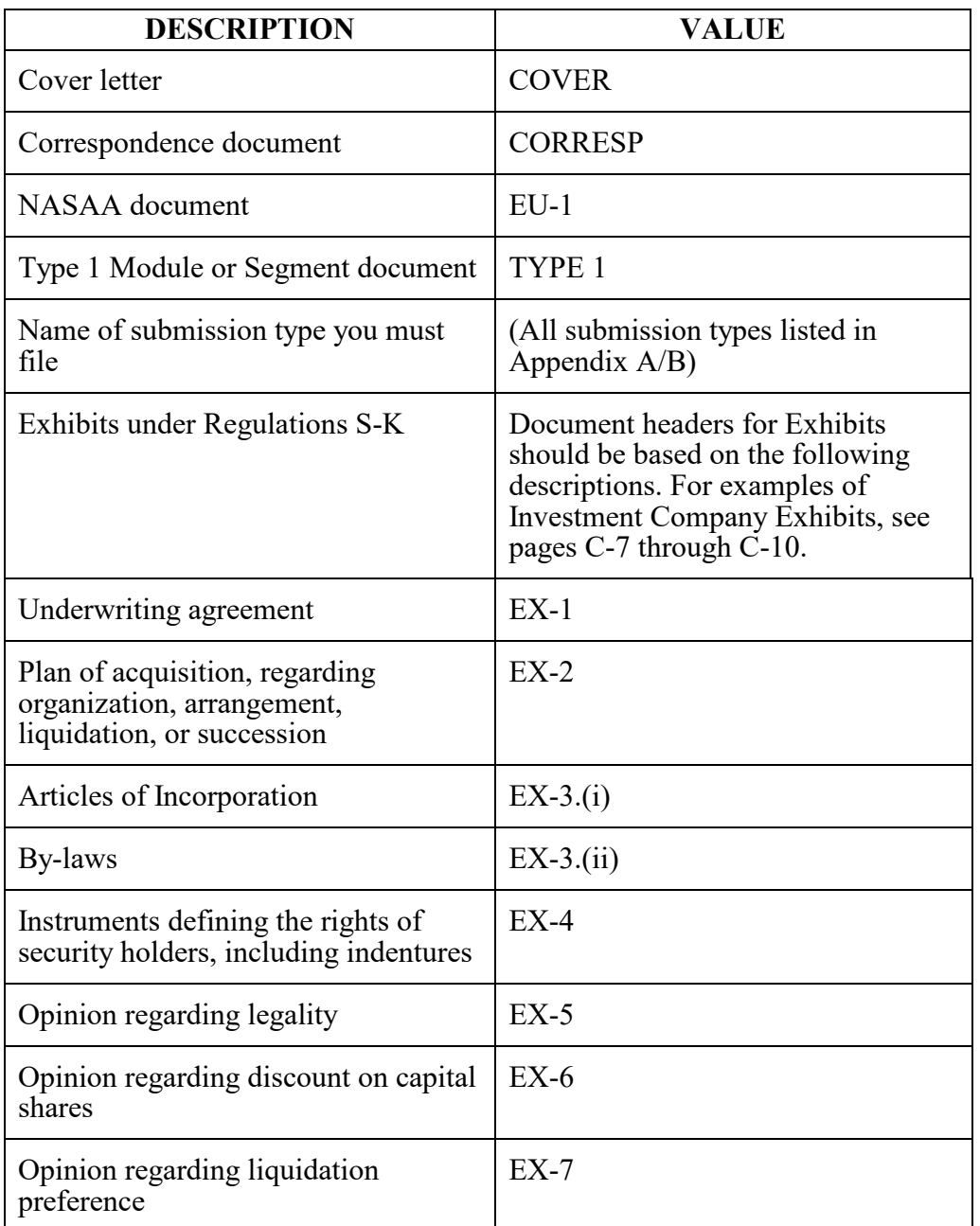

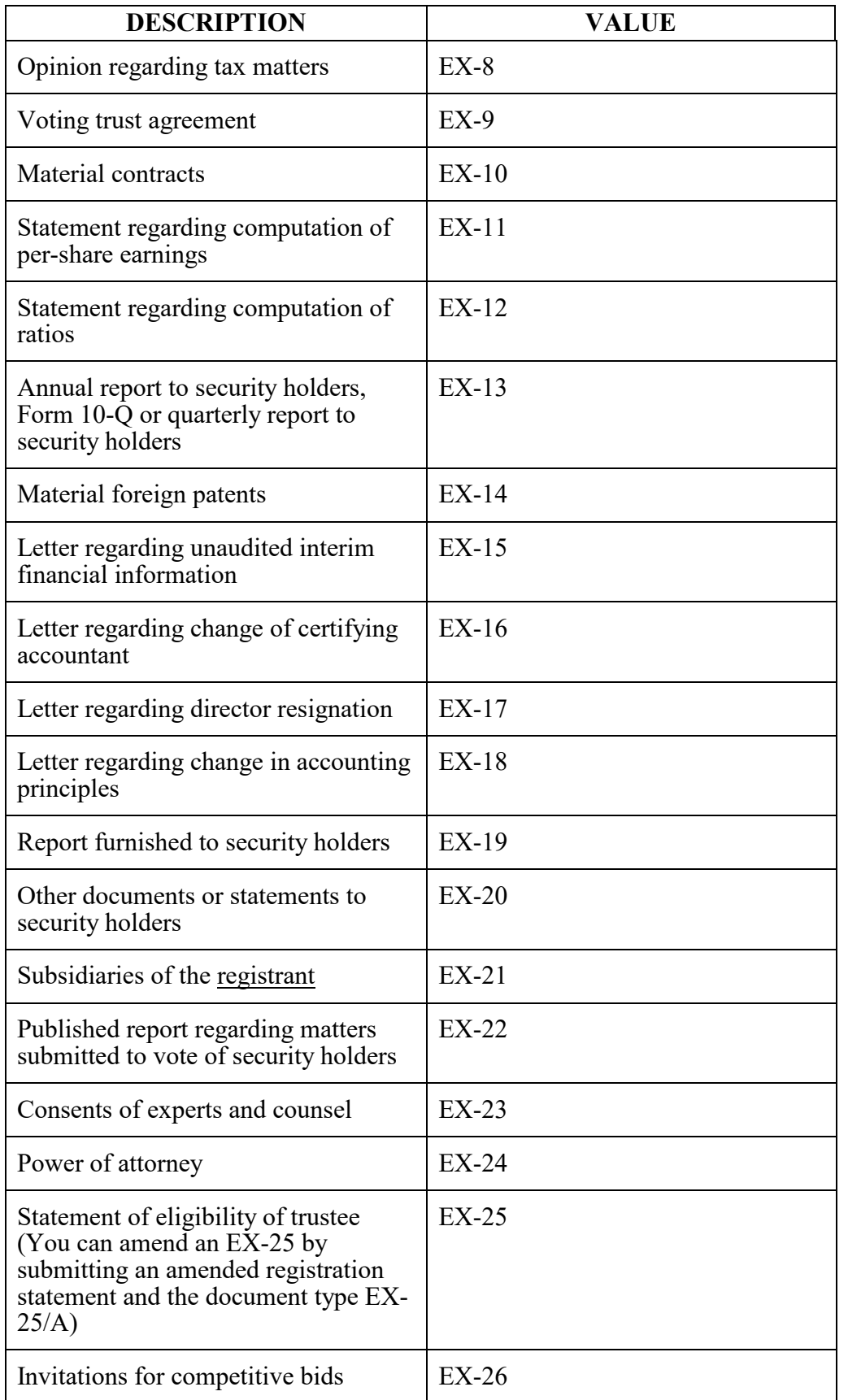

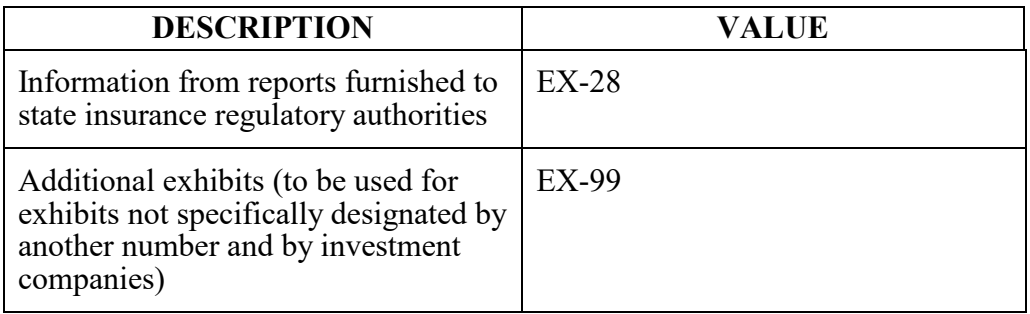

Other exhibit selections are as follows:

**Examples of Document Type Values for Investment Company Exhibits for Certain Forms:**

| Form N-1A EXHIBITS ITEM 23 FORM N-14 EXHIBITS ITEM 16<br>EX-99.a CHARTER<br>EX-99.b BYLAWS<br>EX-99.c HOLDERS RTS<br>EX-99.d ADVSR CONTR<br>EX-99.e UNDR CONTR<br>EX-99.f BONUS PROFIT<br>EX-99.q CUST AGREEMT<br>EX-99.h OTH MAT CONT*<br>EX-99.i LEGAL OPININ<br>EX-99.j OTHER OPININ* EX-99.10 12B1 PLAN<br>EX-99.k OMT FIN STAT EX-99.11 OPIN COUNSL<br>EX-99.1 INT CAP AGRE EX-99.12 TAX OPINION*<br>EX-99.m 12B-1 PLAN<br>EX-99.n 18F-3 PLAN<br>EX-99.p CODE ETH | EX-99.1 CHARTER<br>EX-99.2 BYLAWS<br>EX-99.3 VOTING TRUST<br>EX-99.4 ACQ AGREEMNT<br>EX-99.5 HOLDERS RTS<br>EX-99.6 ADVSER CONTR<br>EX-99.7 DISTR CONTR<br>EX-99.8 O&D BENEFTS<br>EX-99.9 CUST CONTRCT<br>EX-99.12 REV RULING*<br>EX-99.13 OTH CONTRCT*<br>EX-99.14 OTH CONSENT*<br>EX-99.15 OTH FIN ST<br>EX-99.16 PWR OF ATTY<br>$EX-99.17$ (as approp) |
|----------------------------------------------------------------------------------------------------|----------------------------------------------------------------------------------------------------|
| Form N-2 EXHIBITS ITEM 24(2) Form N-6 EXHIBITS ITEM 27<br>EX-99.2A CHARTER                                                                                                    | Ex-99.a BD-DIR-RESOL                                                                                                    |
| EX-99.2B BYLAWS                                                                                                    | EX-99.b CUST-AGRMETS                                                                                                    |
| EX-99.2C VOTING TRST EX-99.c UNDER CONTRT                                                                                                    |                                                                                                    |
| EX-99.2D HOLDERS RTS EX-99.d CONTRACTS                                                                                                    |                                                                                                    |
| EX-99.2E DIV REIN PL                                                                                                    | EX-99.e APPLICATIONS                                                                                                    |
| EX-99.2F SUBSID DEBT                                                                                                    | EX-99.f DEP CERT/BYL                                                                                                    |
| EX-99.2G ADVSR CONTR                                                                                                    | EX-99.g REINS CONTRT                                                                                                    |
| EX-99.2H DISTR CONTR                                                                                                    | EX-99.h PARTIC AGREE                                                                                                    |
| EX-99.2I O&D BENEFTS                                                                                                    | EX-99.i ADMIN CONTRT                                                                                                    |
| EX-99.2J CUST CONTR                                                                                                    | EX-99.j OTH MAT CONT                                                                                                    |
| EX-99.2K OTH CONTRCT* EX-99.k LEGAL OPININ                                                                                                    |                                                                                                    |
| EX-99.2L OPIN COUNSL EX-99.1 ACTUARIAL OP                                                                                                    |                                                                                                    |
| EX-99.2M CNSNT SRVCE EX-99.m CALCULATION                                                                                                    |                                                                                                    |
| EX-99.2N OTH CONSENT* EX-99.n OTH OPINIONS                                                                                                    |                                                                                                    |
| EX-99.20 OTH FIN ST                                                                                                    |                                                                                                    |
| EX-99.2P STOCK LTR                                                                                                    | EX-99.0 OMITD FIN ST                                                                                                    |
|                                                                                                    | EX-99.p INIT CAP AGR                                                                                                    |
| EX-99.2Q RETRMT PLAN                                                                                                    | EX-99.q REDEEM EXEMP                                                                                                    |

**<sup>\*</sup>** Name of exhibit may vary depending on the specific content of the exhibit.

**Note:** You may include up to fourteen characters after the decimal point in the document type value.

#### **Examples of Document Type Values for Investment Company Exhibits For Filings Made on Forms N-8B-2 and S-6:**

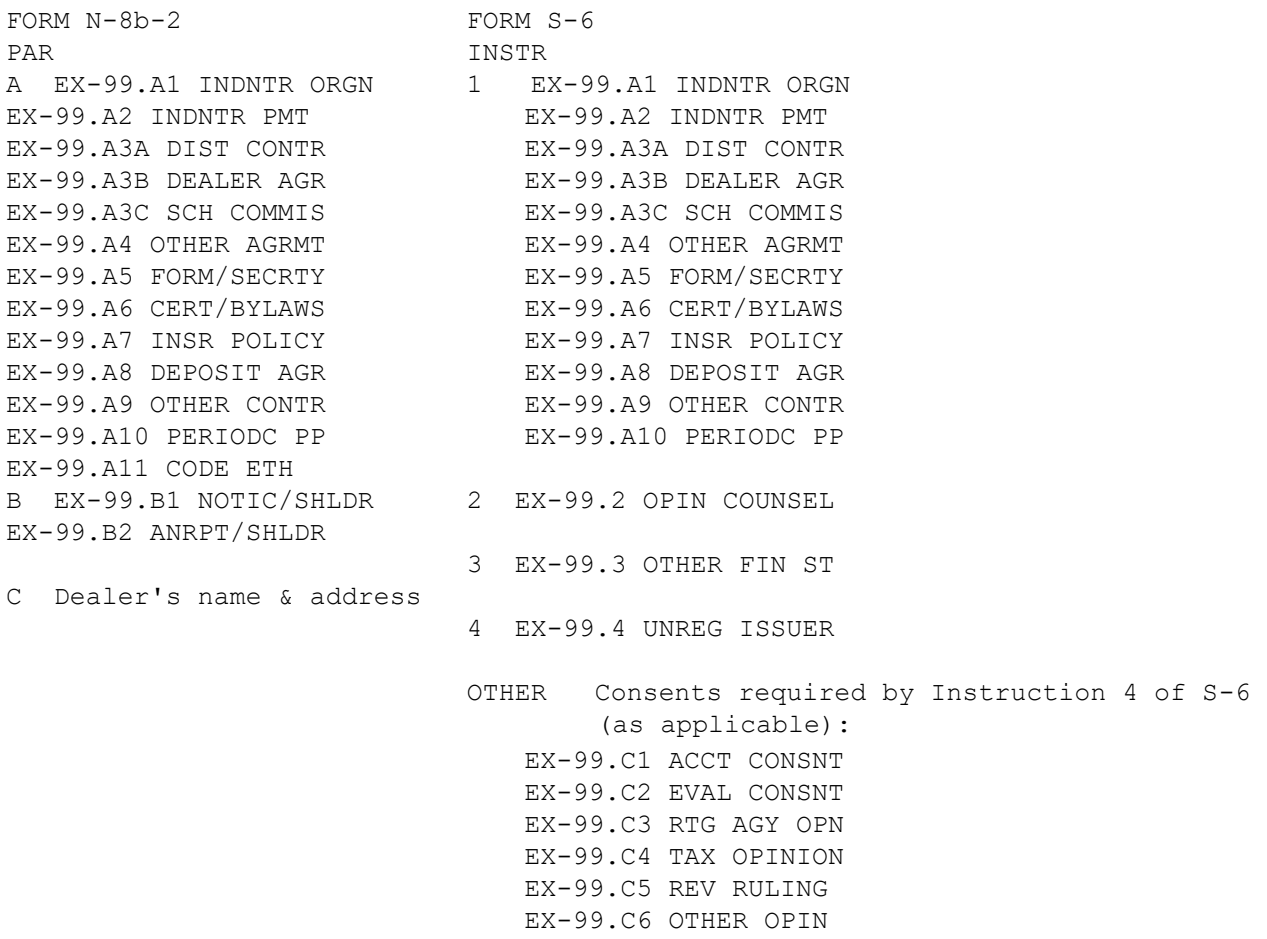

- Notes: (1) The content of this exhibit shall be supplied separately as confidential information pursuant to rule 45a-1 (in paper format).
	- (2) You may include up to fourteen characters after the decimal point in the document type value.

### **Examples of Document Type Values for Investment Company Exhibits Filed with Form N-SAR:**

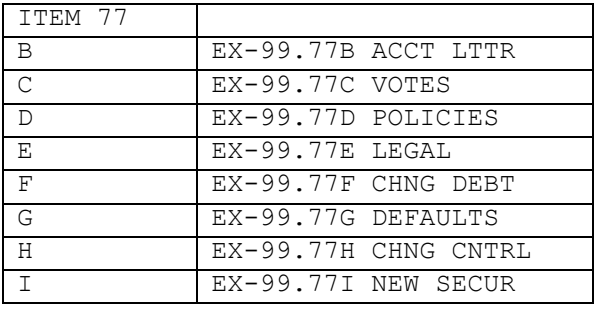

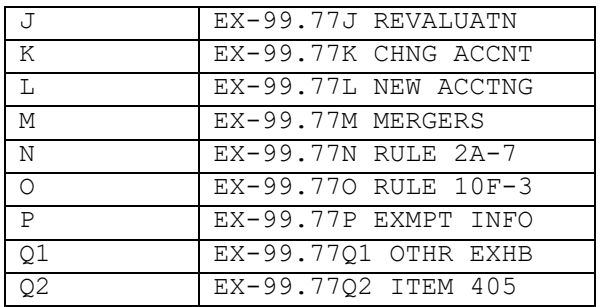

### **Examples of Document Type Values for Exhibits Filed with Form N-CSR:**

EX-99.CERT EX-99.CODE ETH

#### **Notes:**

- (1) You may include up to fourteen characters after the decimal point in the document type value.
- (2) When using the values EX-1 through EX-99, you may add characters after a decimal point to further define the exhibit being submitted. For example: EX-10.24 Supply contracts
- (3) You may not attach exhibits to document types CORRESP, modules, or segments.
- (4) The number and types of documents you can submit are limited. Please see the DOCUMENT COUNT data field for more information.
- (5) A correspondence filing may include up to 100 correspondence documents.

## **RELATIONSHIP**

The following values are valid for the RELATIONSHIP data field to represent the terms described below. The RELATIONSHIP data field is acceptable only with the 144 submission types (and amendments to these submissions) used for reporting stock ownership.

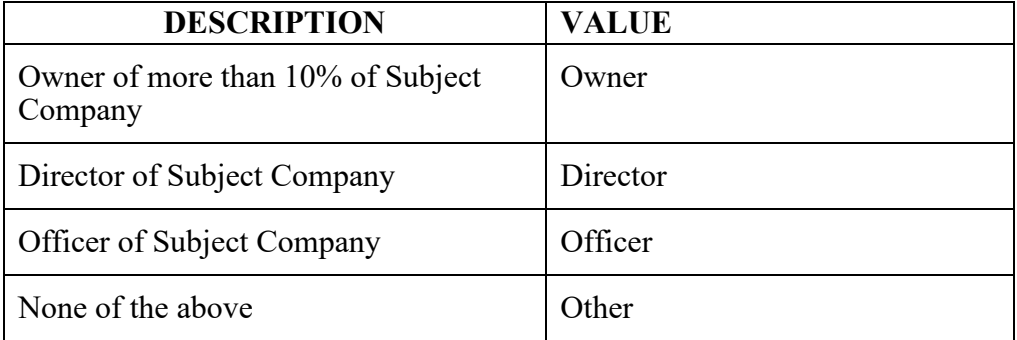

## **PERIOD**

You **CAN** use a future date in the PERIOD data field within the following submission types:

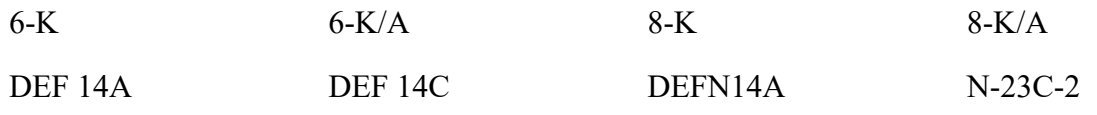

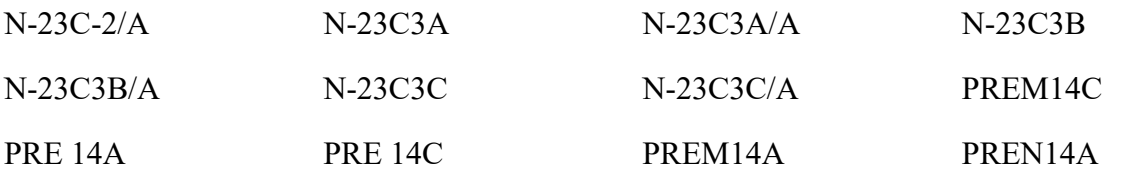

You **CANNOT** use a future date in the PERIOD field within the following submission types:

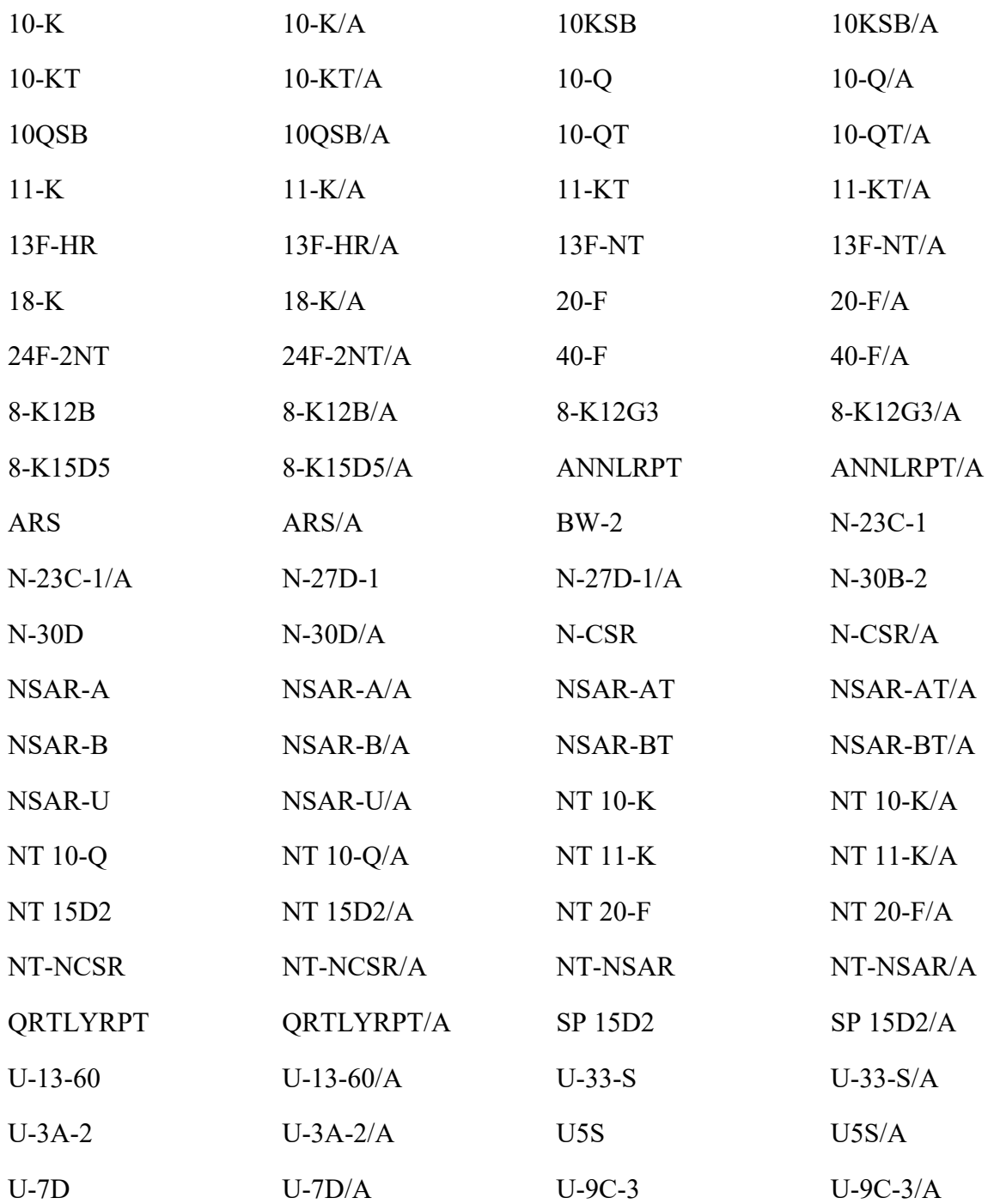

# **APPENDIX D**

## **A. Messages Reported by EDGAR**

#### **D.1 Introduction**

EDGAR generates and sends either acceptance or suspense messages to you after your submission has been received. Either type of message may contain notices of discrepancies or inconsistencies in the submission. Those notices are reported as warnings or errors. Errors cause a submission to be suspended, but warnings do not.

After EDGAR generates a suspense message, you must correct and/or resubmit the submission before we can accept it.

### **Notes:**

- (1) In some cases, EDGAR may replace an unrecognizable character in your submission with a circumflex  $(^\wedge)$ .
- (2) Some discrepancies may generate either a warning or an error message depending upon the tag or value involved.
- (3) If you use the submission or document validation option to check a filing before submitting it to us, you will receive the same similar messages as those received from EDGAR.
- (4) For EDGARLink/Windows, the term "tag" actually means "field".

This Appendix contains the following:

- Examples of acceptance and suspense messages.
- Examples of errors and warnings reported in acceptance and suspense messages, and the accompanying messages that are generated.
- An alphabetical listing of error/warning messages, with explanations and suggested solutions.

#### **D.2 Example of Acceptance Message for Official Filings Returned via the Internet:**

```
FROM: EDGAR POSTMASTER [EDGARPOST1]<br>TO: jsmith@xyz.com
TO: jsmith@xyz.com<br>DATE: 14-JAN-1999 19
            14-JAN-1999 15:00:10 EST
SUBJECT: ACCEPTED FORM TYPE 10-K (1010101010-99-010051)<br>MSG ID: 97349-56392
            97349-56392
THE FOLLOWING SUBMISSION HAS BEEN ACCEPTED BY THE U.S. SECURITIES AND EXCHANGE 
COMMISSION:
COMPANY: MUNICIPAL INVESTMENTS TAX EXEMPT FUND<br>FORM TYPE: 10-K MUMBER OF DOCU
                                        NUMBER OF DOCUMENTS: 3
RECEIVED DATE: 14-JAN-1999 13:18 ACCEPTED DATE: 14-JAN-1999 13:30
FILING DATE: 14-JAN-1999 13:18<br>TEST FILING: NO
                                         CONFIRMING COPY: NO
ACCESSION NUMBER: 1010101010-99-010051
FILE NUMBER(S):
1. 33-89023
THE PASSWORD FOR LOGIN CIK 1010101010 WILL EXPIRE 31-DEC-1999 
PLEASE REFER TO THE ACCESSION NUMBER LISTED ABOVE FOR FUTURE INQUIRIES.
REGISTRANT(S):<br>1. CIK:
     CIK: 1010101010<br>COMPANY: MUNICIPAL
                      MUNICIPAL INVESTMENTS TAX EXEMPT FUND<br>10-K
     FORM TYPE:
      FILE NUMBER(S):
     1. 33-89023
THE SUBMISSION CONTAINED THE FOLLOWING WARNINGS:<br>WRN: WARNING - TAG VALUE MISSING OR INVALID
WRN: WARNING - TAG_VALUE_MISSING_OR_INVALID<br>MSG: Value_for_<FISCAL-YEAR-END>_is_missing
         Value for <FISCAL-YEAR-END> is missing or invalid
(BADVALUE).<br>LOC: LINE NUMBER
         LINE NUMBER: 0 LINE OFFSET:0 FILE OFFSET:0
```
#### **D.3 Example of Suspense Message:**

FROM: EDGAR POSTMASTER [EDGARPOST1]<br>TO: TESTER01 TO: TESTER01<br>DATE: 16-JAN-1 16-JAN-1999 14:45 EST SUBJECT: SUSPENDED FORM TYPE 485APOS (0000123789-99-006521)<br>MSG ID: 13359-36894 MSG ID: 13359-36894 THE FOLLOWING SUBMISSION HAS BEEN SUSPENDED BY THE U.S. SECURITIES AND EXCHANGE COMMISSION: COMPANY: MUNICIPAL FUND INVESTMENTS<br>FORM TYPE: 485APOS MUMB NUMBER OF DOCUMENTS: 1 RECEIVED DATE:16-JAN-1999 10:18 SUSPENDED DATE: 16-JAN-1999 14:00 CONFIRMING COPY: NO ACCESSION NUMBER: 0000123789-99-006521 FILE NUMBER(S): 1. 2-92893 THE PASSWORD FOR LOGIN CIK 0000123567 WILL EXPIRE 01-FEB-1999 00:00. THIS SUBMISSION MUST BE RE-TRANSMITTED IN ITS ENTIRETY. ERR: INVALID\_CHARACTER<br>MSG: Invalid\_ASCII code MSG: Invalid ASCII code, value (156) at location specified.<br>REF: (The message that appears here represents the text of (The message that appears here represents the text of the filing and approximately five lines prior to the error and the error itself. This will show you where the error is in context and will make it easier to find the invalid character. The error will be repeated but, in the case of invalid ASCII codes, may not be printable.) LOC: LINE NUMBER: 450 LINE OFFSET: 29 FILE OFFSET: 27000 WRN: WARNING - UNRECOGNIZED TAG<br>MSG: <DOC-COUNT> tag is not reco

MSG: <DOC-COUNT> tag is not recognized by EDGAR<br>LOC: LINE NUMBER: 3 LINE OFFSET:0 FILE OFFSET

LINE NUMBER: 3 LINE OFFSET:0 FILE OFFSET:28

## **D.4 Explanation of Error Messages**

EDGAR will list each error in the order in which it was encountered in processing. Some error conditions may generate more than one error.

You will receive an error message, via the Internet address you have provided, in the following format:

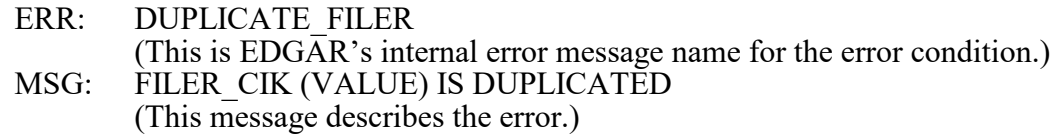

**Note:** If the same error occurs repeatedly in a filing, not all of the errors will be reported. For example, if the filing has exceeded the reporting limit for the number of invalid characters in a filing, only the first 10 occurrences will be reported.

LOC: This portion of the message helps you identify the line number associated with the error. The position of the error (character count) helps you move directly to the error location so that you may easily repair the error.

For example, the LOC section of the error message could be:

LINE NUMBER: 30

This Appendix lists the Error Message names in alphabetical order.

The "ERR" or "WRN" and "MSG" sections of an error-check message are repeated in the List of Errors. We have included the following two additional information categories in this list:

DESCRIPTION OF ERROR: This is a more detailed description of the problem that caused the error and may explain why the filing was not accepted. SOLUTION: This section of the message makes some suggestions for correcting the error.

**Note:** Some error messages can be used for more than one tag field or error. In each error message that can apply to multiple tags, the term <tag> or field is used. The error message, which is in EDGARLink and received from the Internet indicates the actual tag which caused the error.

An example of an error message that could be used for more than one tag could be:

ERR: REQUIRED\_TAG\_MISSING

MSG: Required <CIK> tag is missing.

When you find "REQUIRED TAG MISSING" in the List of Errors, the message reads:

MSG: Required <value> tag is missing.

Since many tags are required for acceptance, not every possible message is listed here. The EDGARLink or Internet message specifies exactly which required tag is missing.

Similarly, a tag's value may be noted in the error message received from the Internet or EDGARLink. In the listing of errors in the manual, however, the message will have the tag value in parentheses (value). The Internet error message will show the actual value that was inserted. For example, if the correct CIK is 0000456789 and you entered 0000466789 after the <CIK>tag, the error message will read:

```
ERR: INCONSISTENT_TAG_VALUE
MSG: <CCC> value is inconsistent with <CIK> (0000466789).
```
For the previous error, the message in this appendix will be:

MSG: <TAG> value is inconsistent <CIK> (value).

Although EDGARLink and EDGAR have been designed to find as many errors as possible, certain types of submission errors will halt processing so that subsequent errors cannot be detected. For example, when the system does not recognize a submission type, the filing requirements cannot be checked. Under such conditions, you will receive the message, "May contain other errors."

## **D.5 List of Errors and Warnings**

**Note:** Errors [ERR] will cause a filing to be suspended; warnings [WRN] will not.

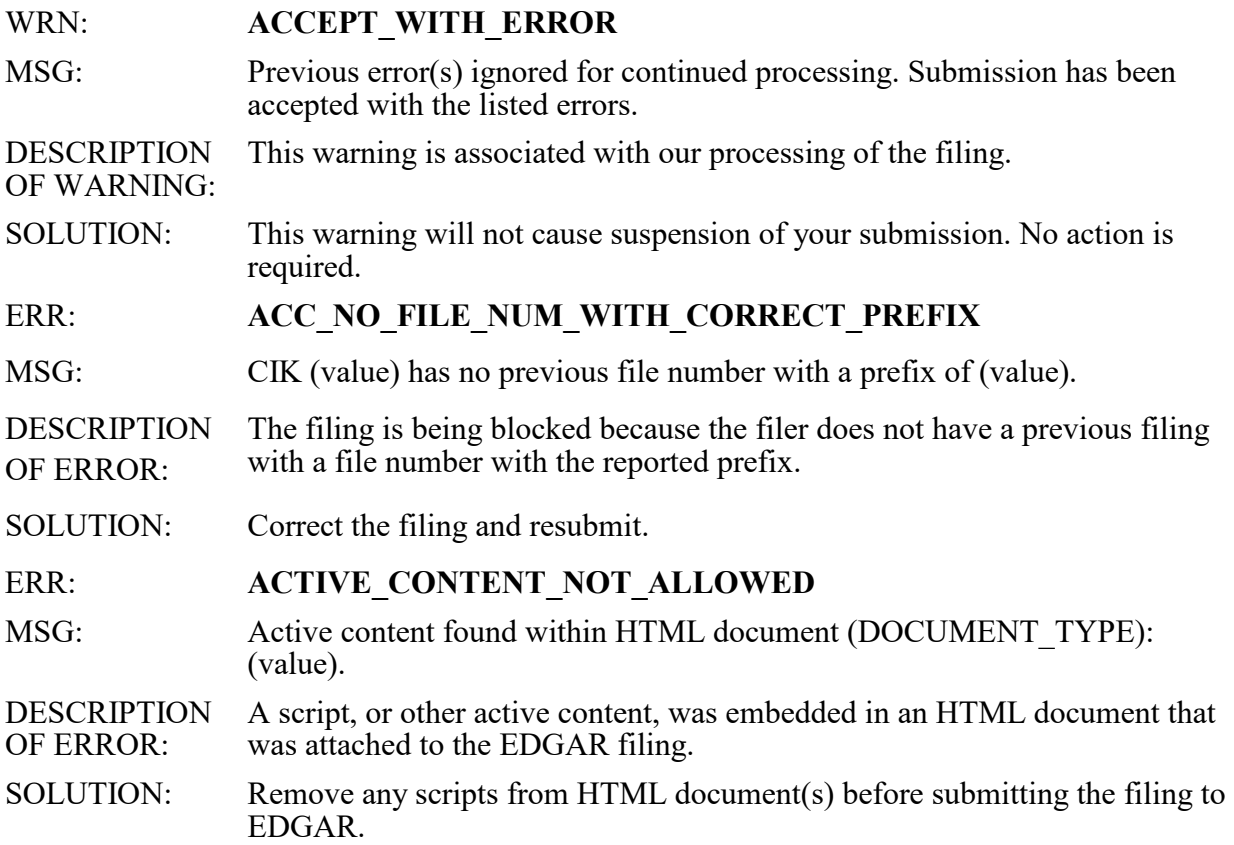

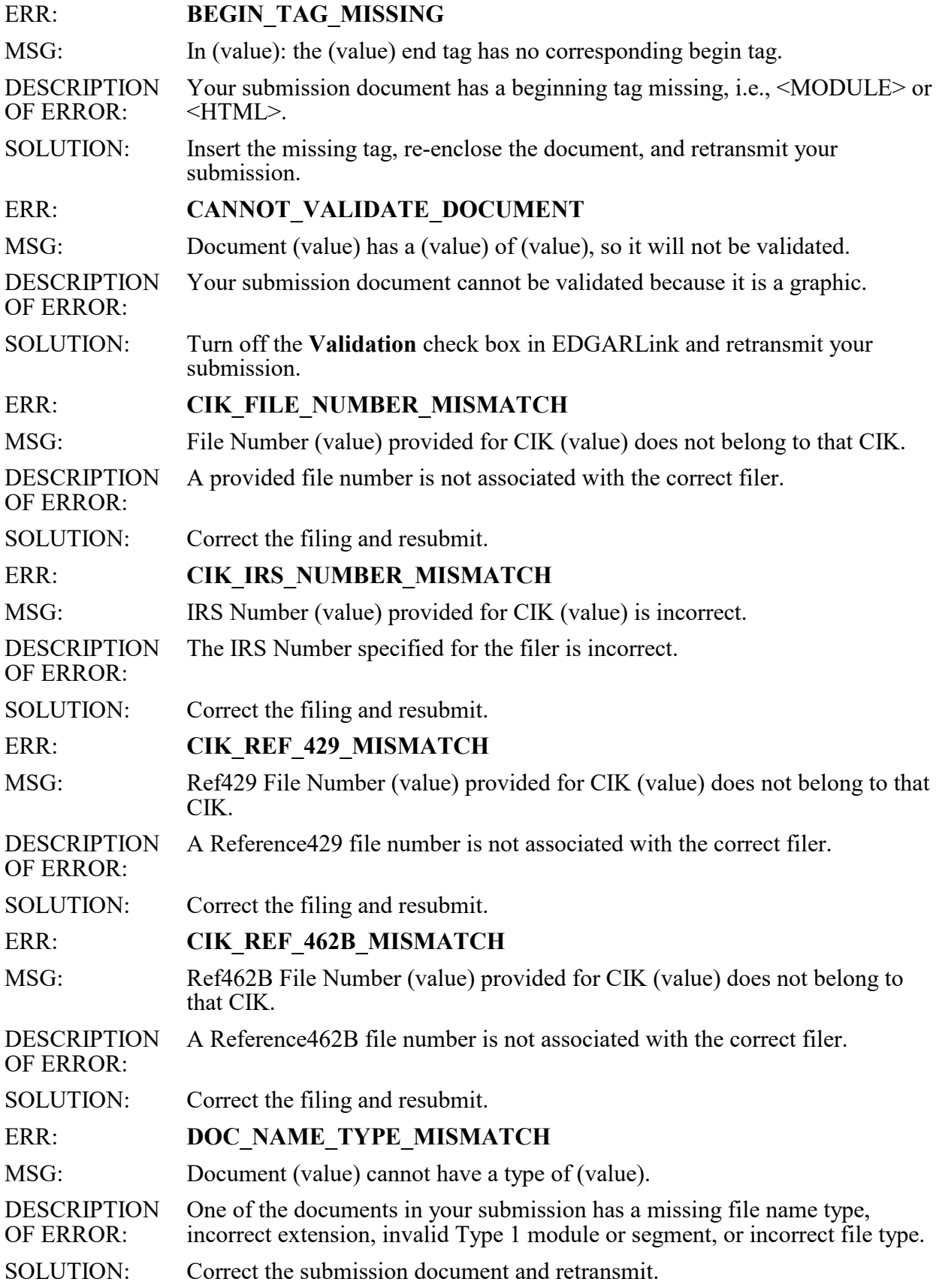

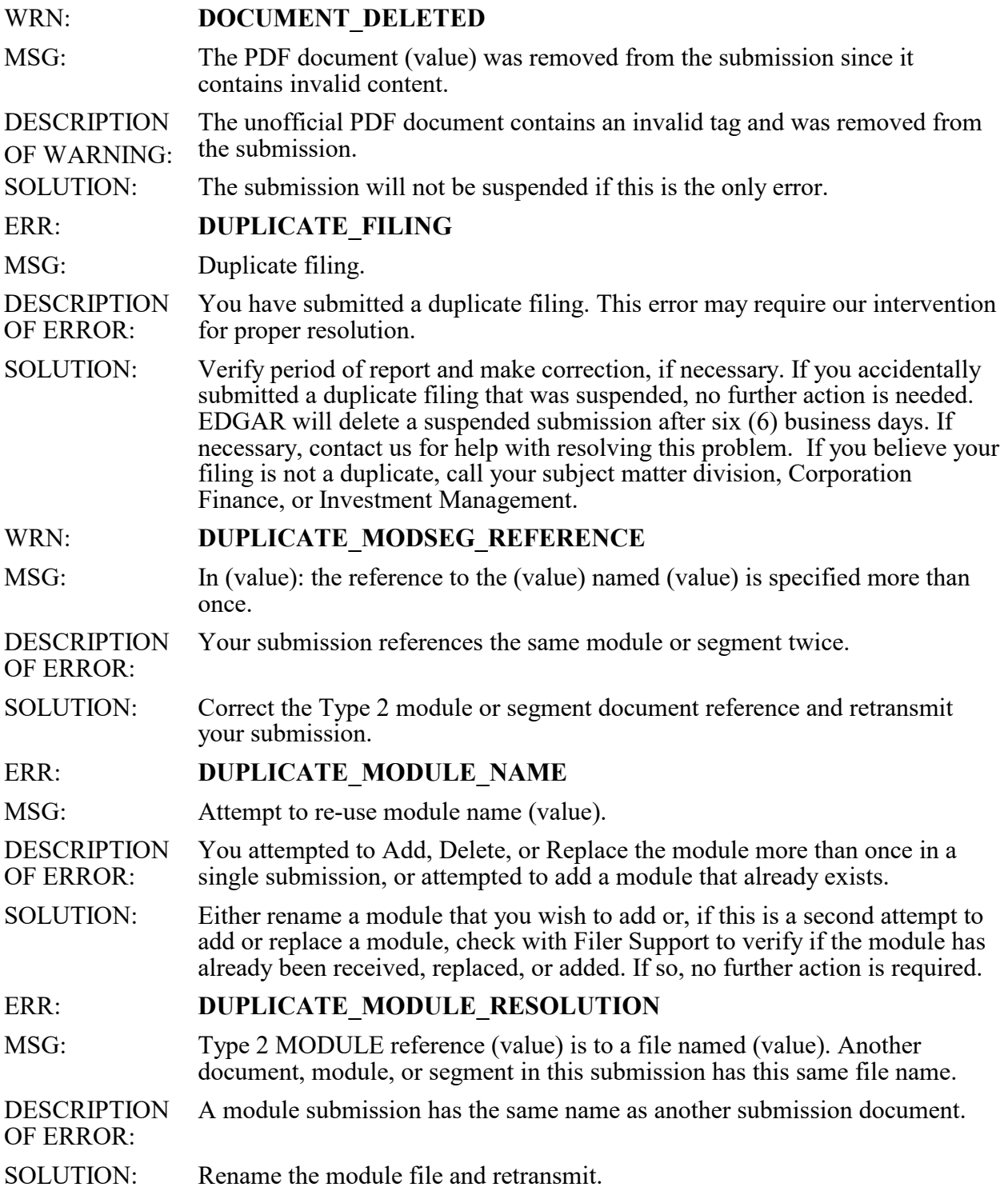

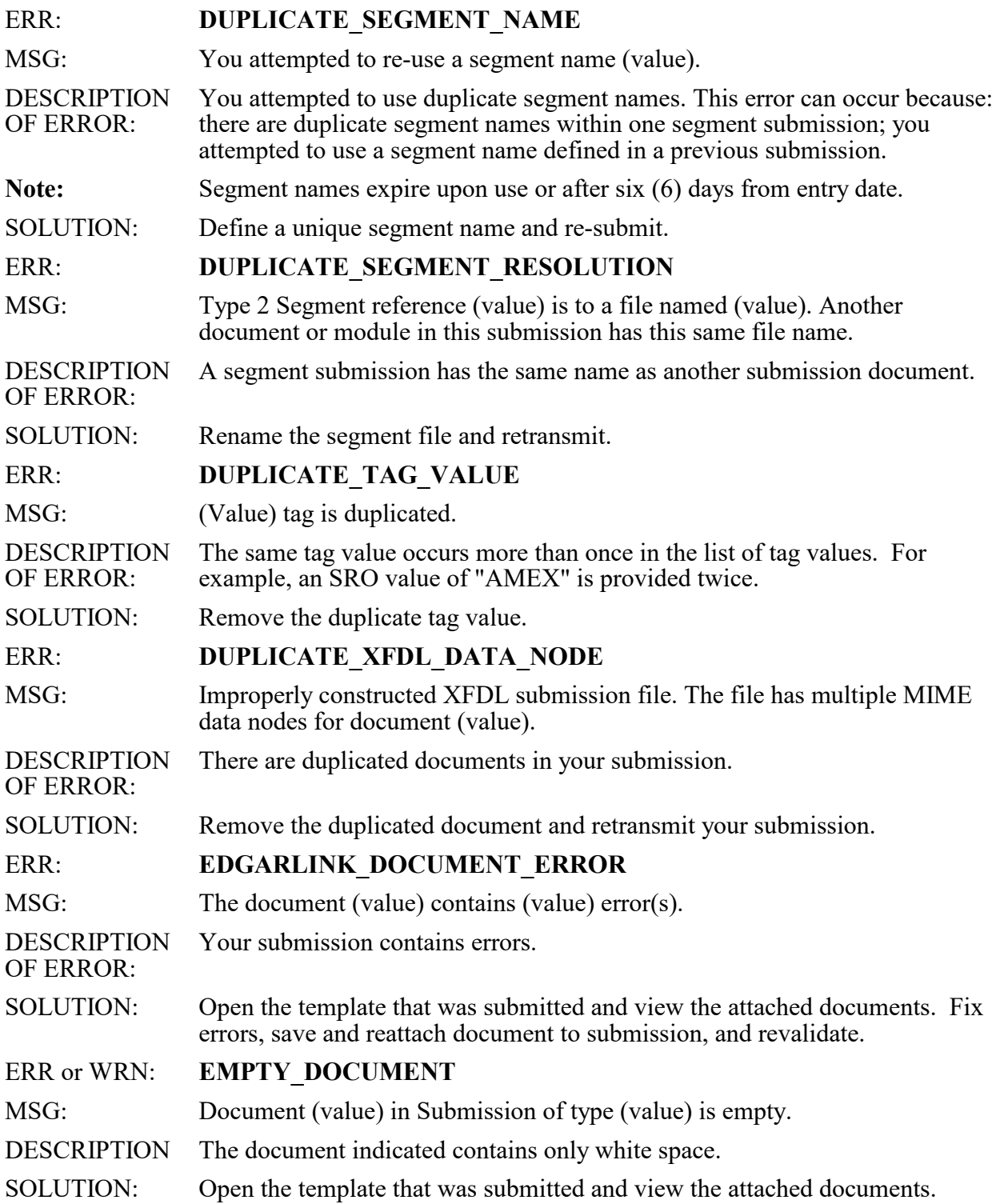

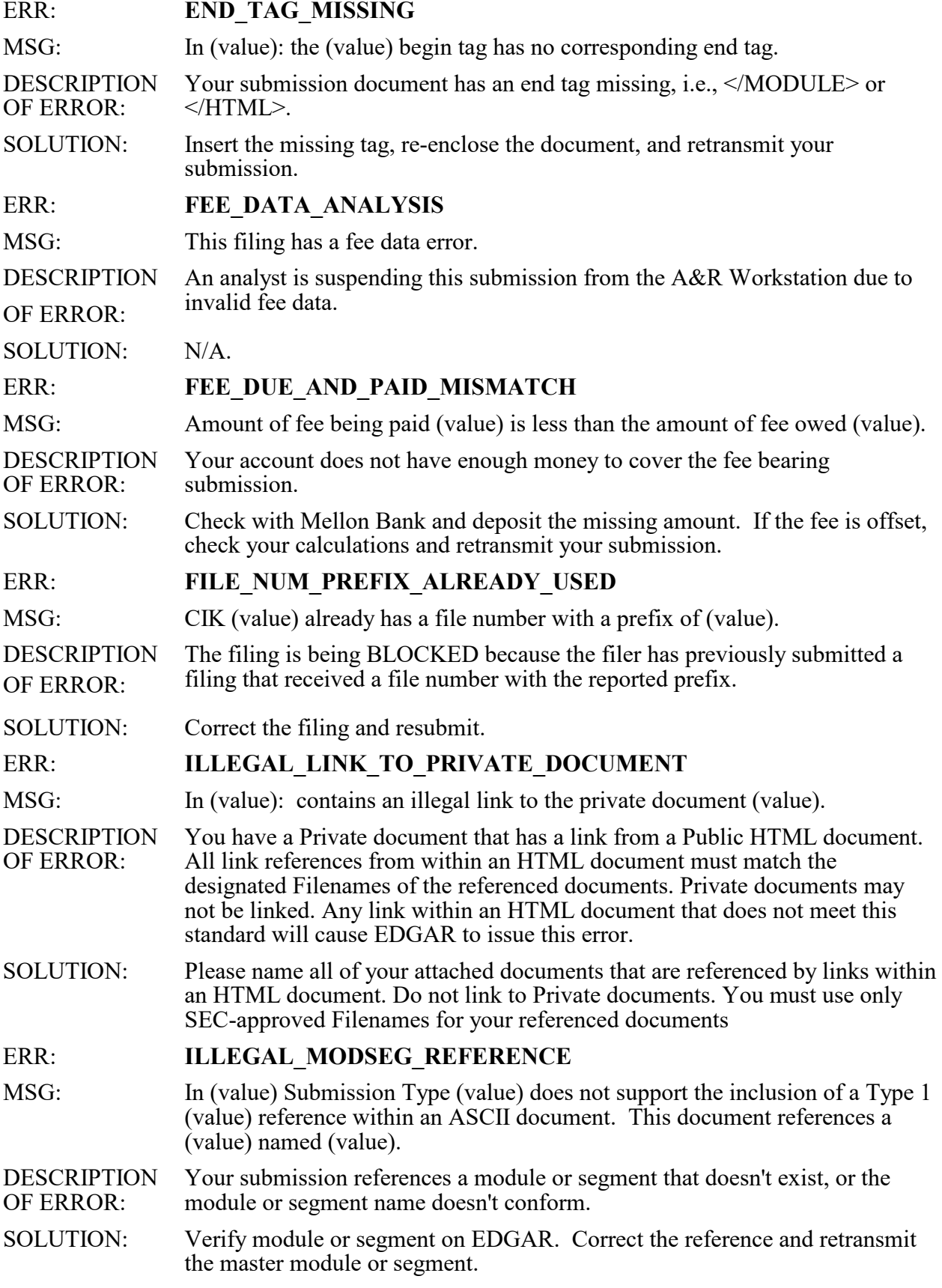

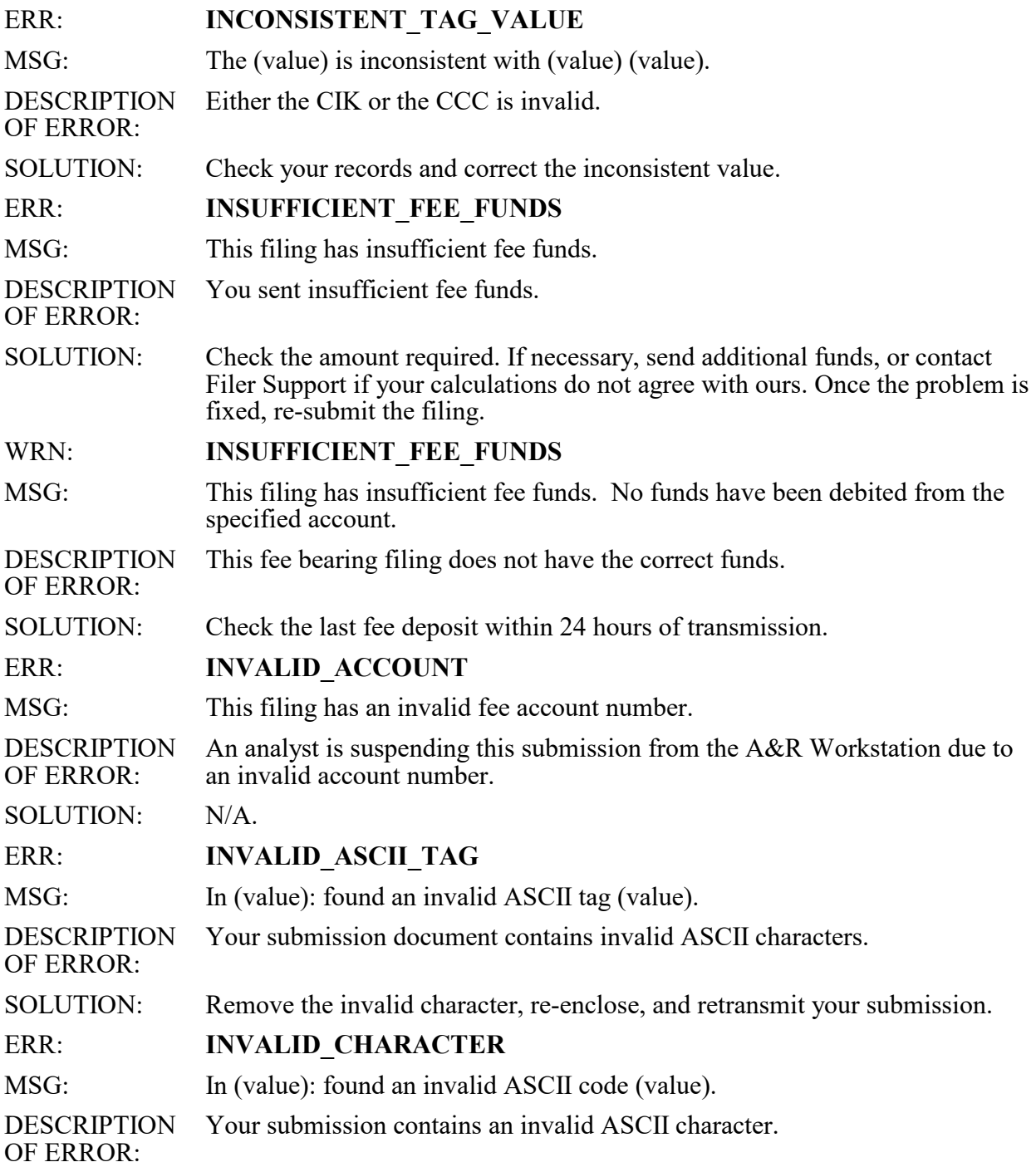

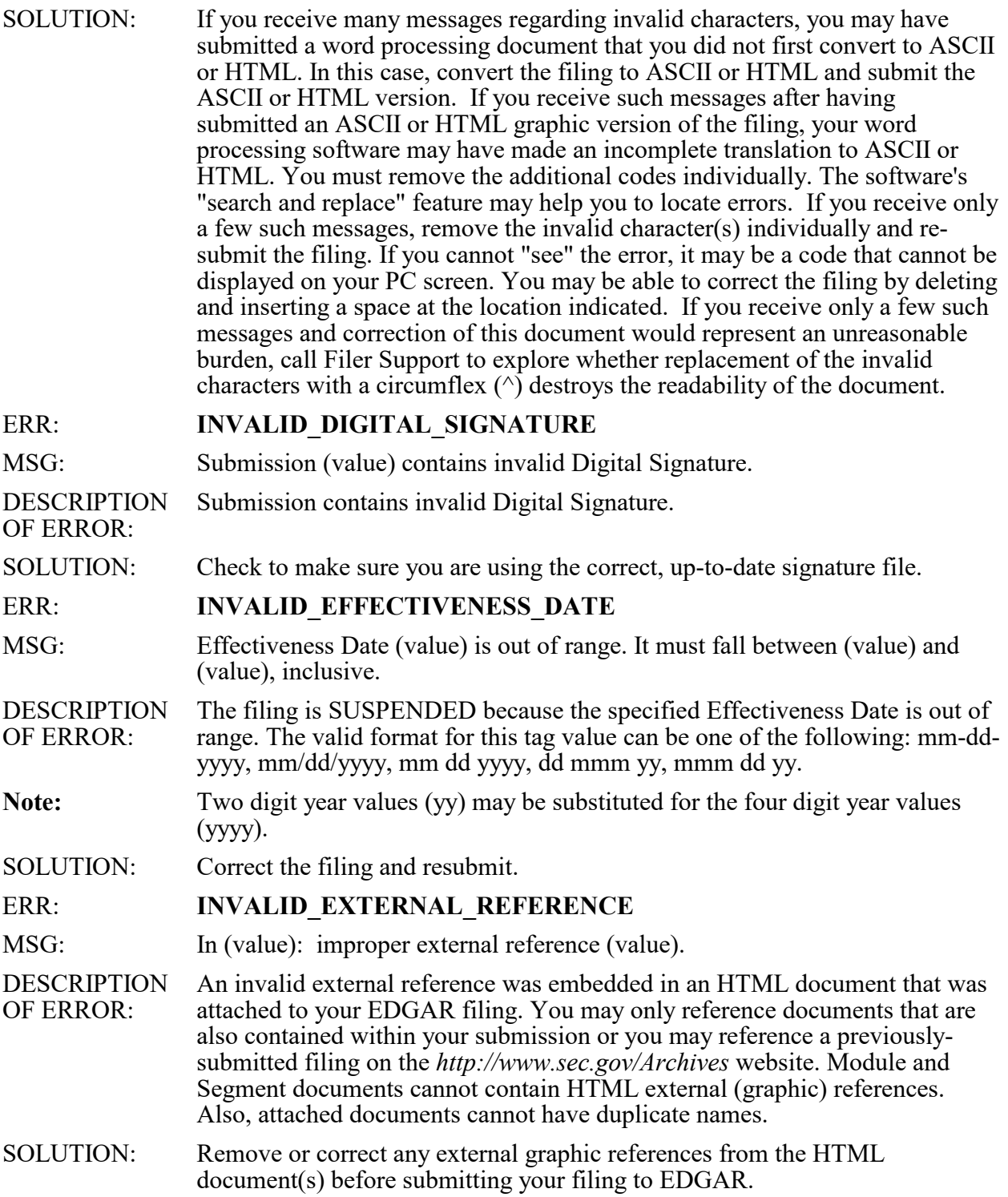

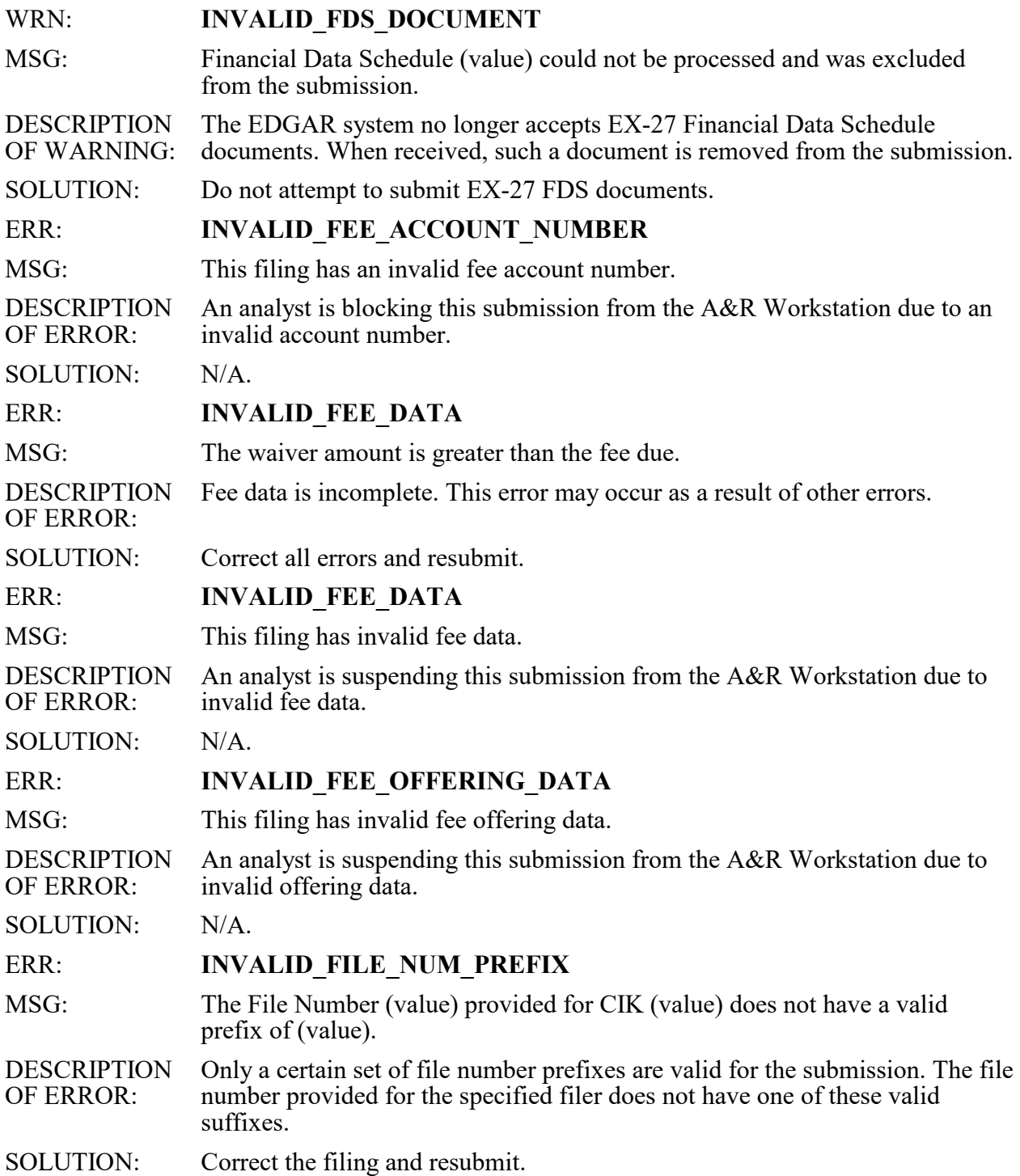

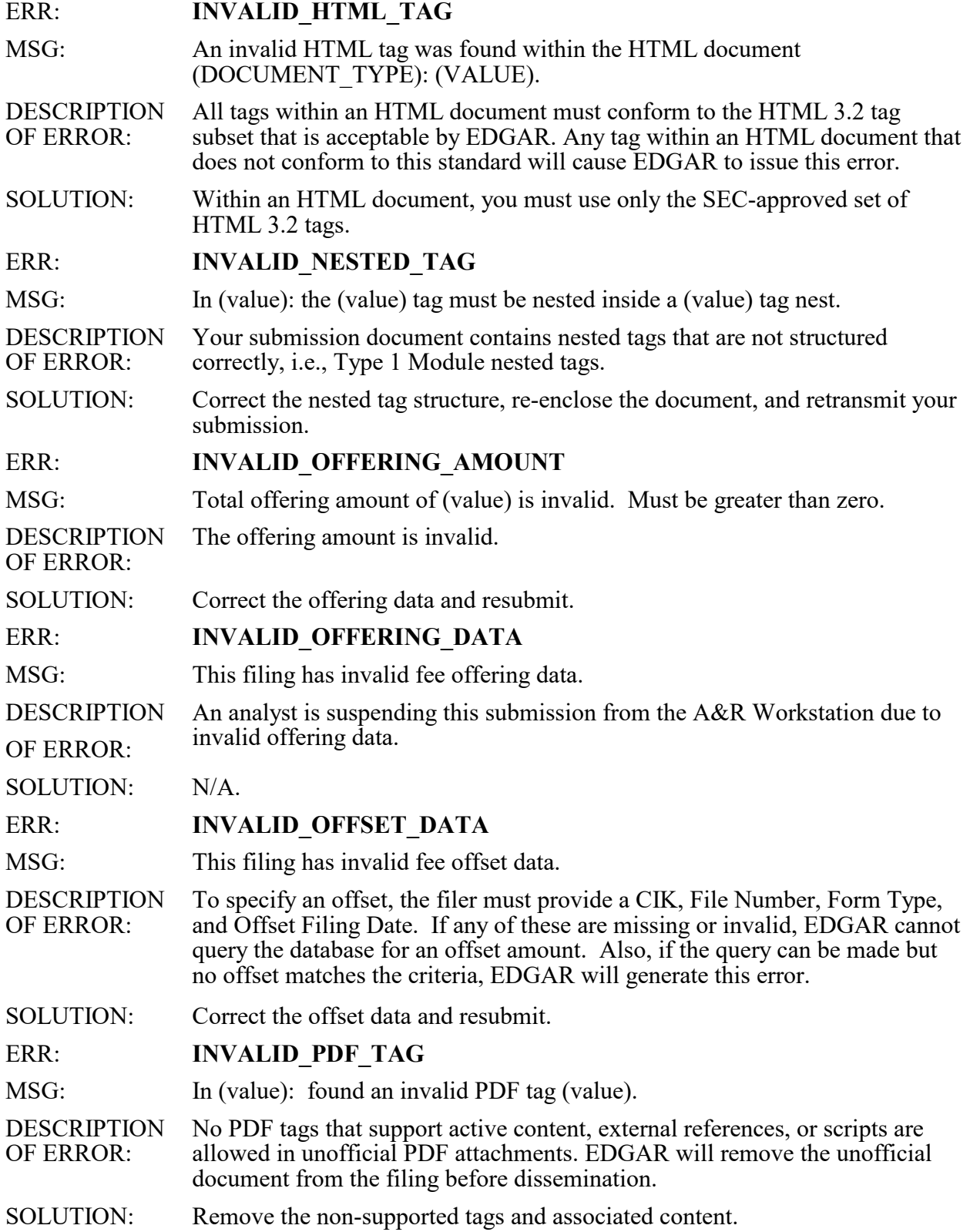
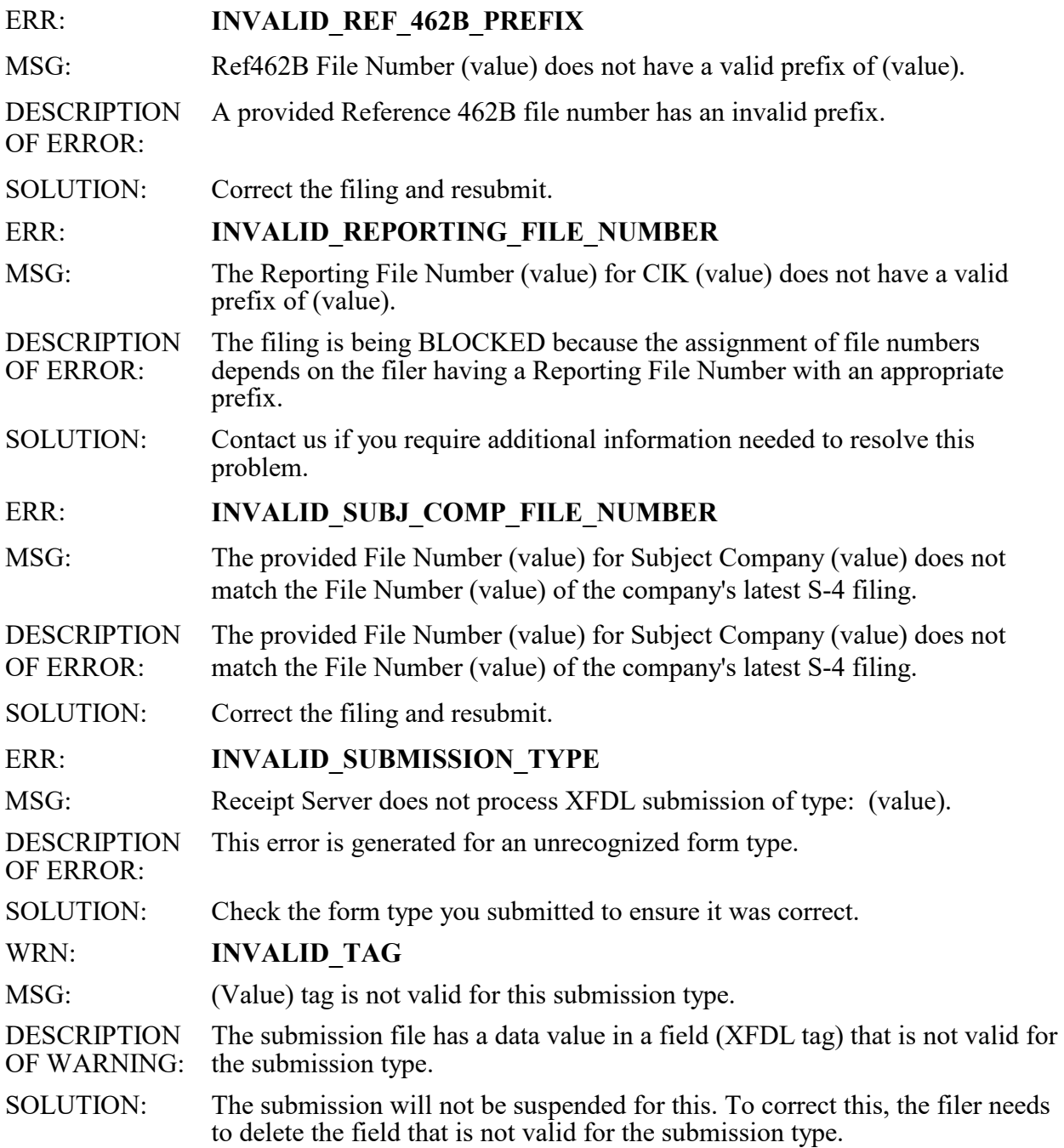

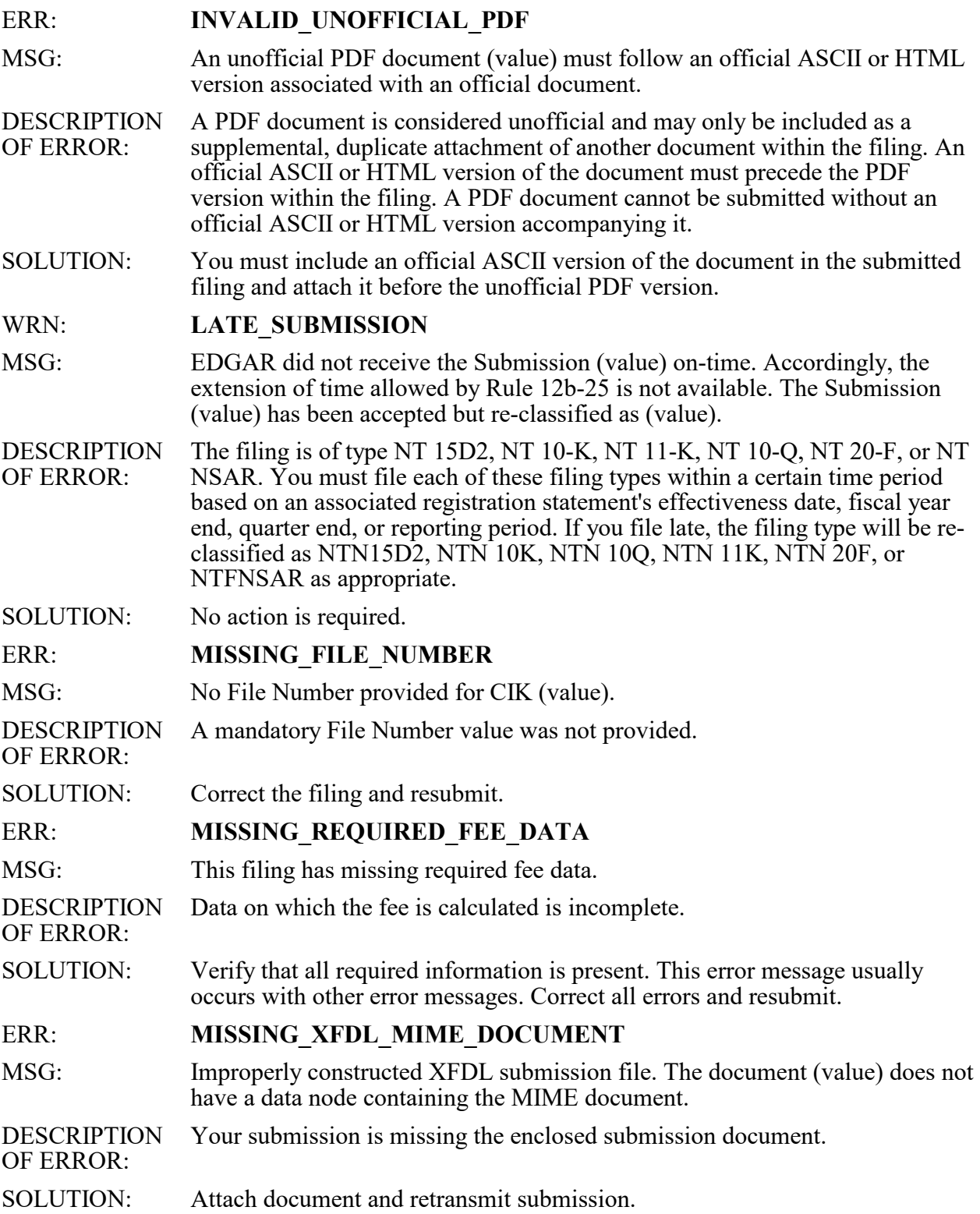

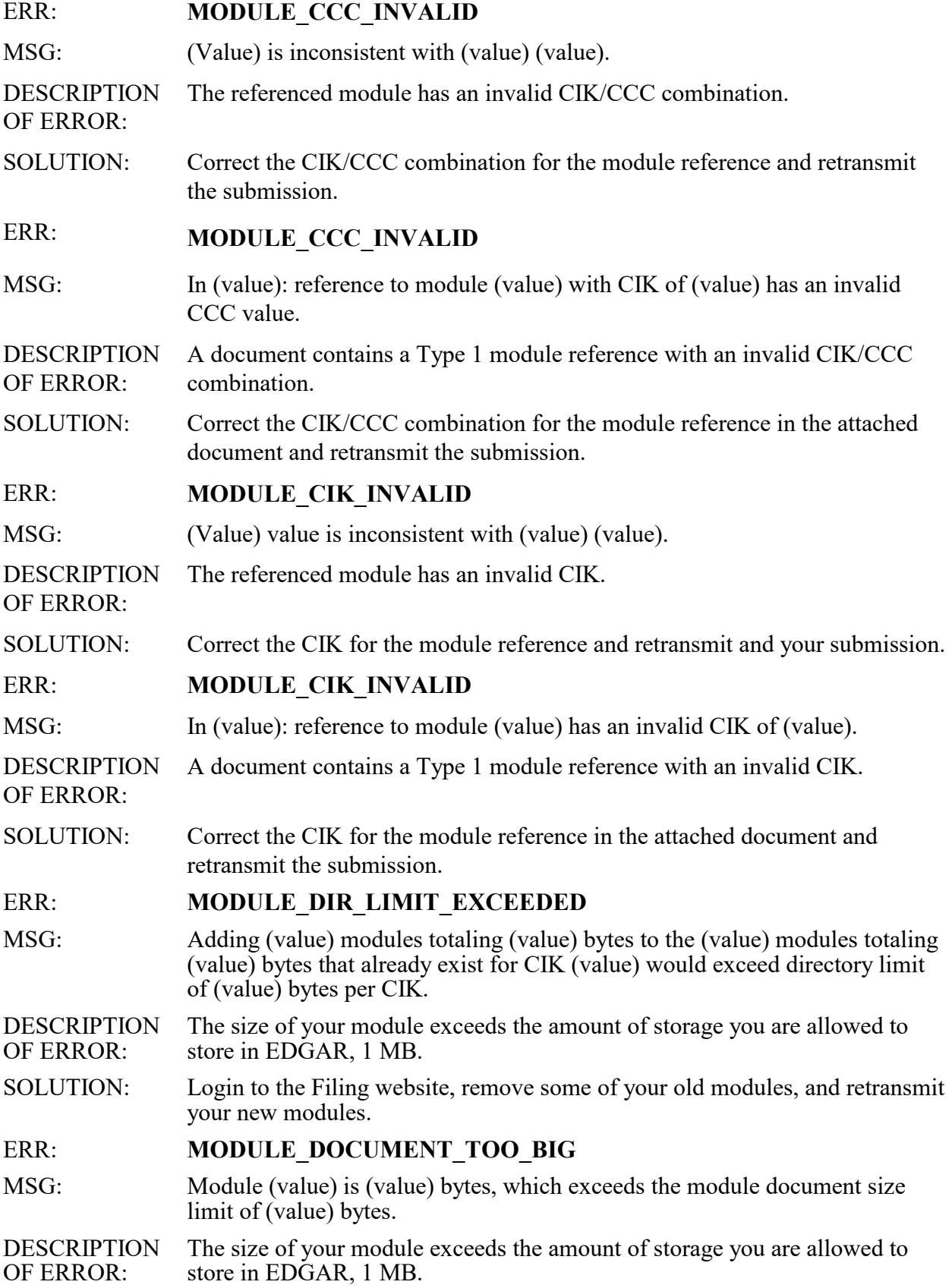

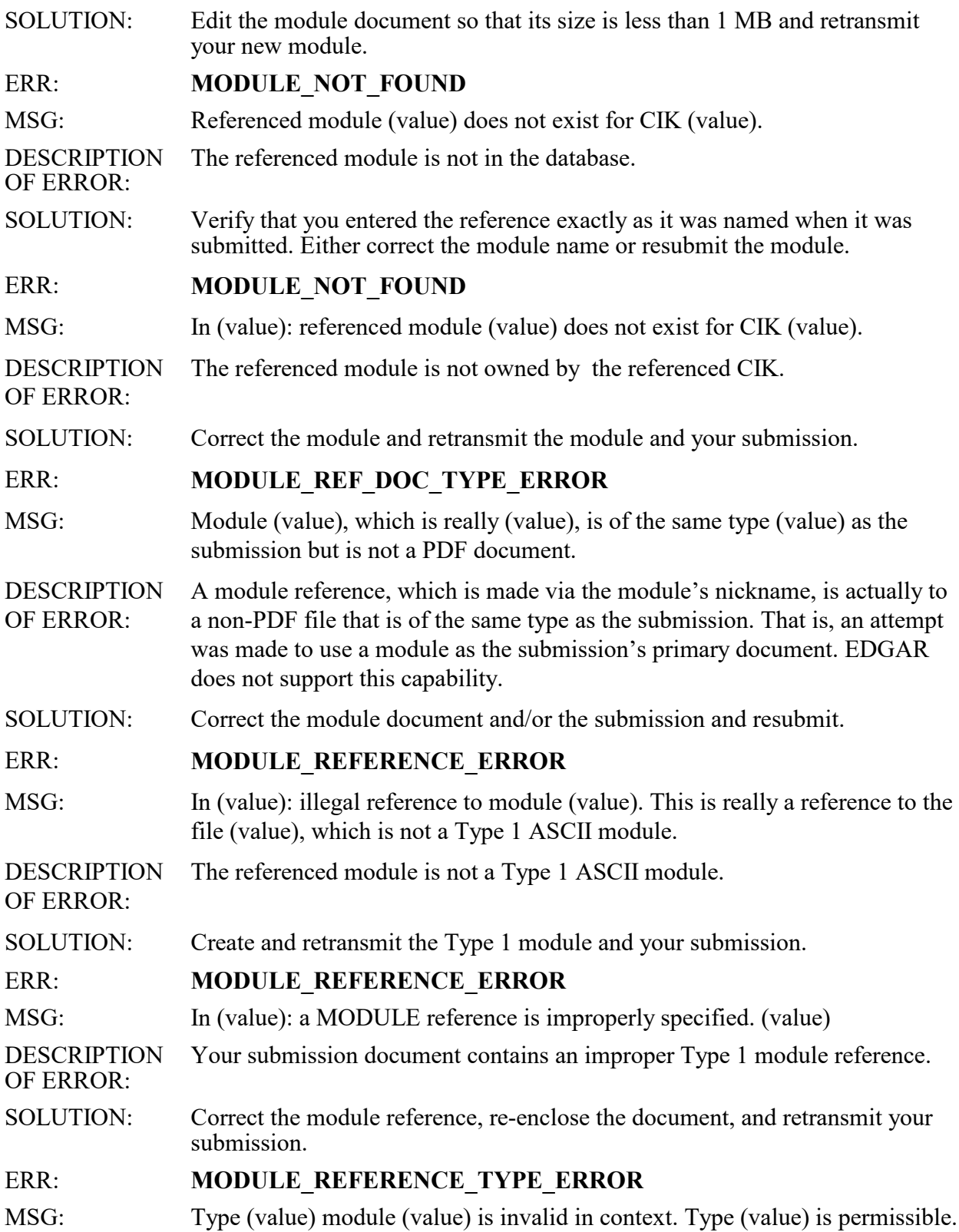

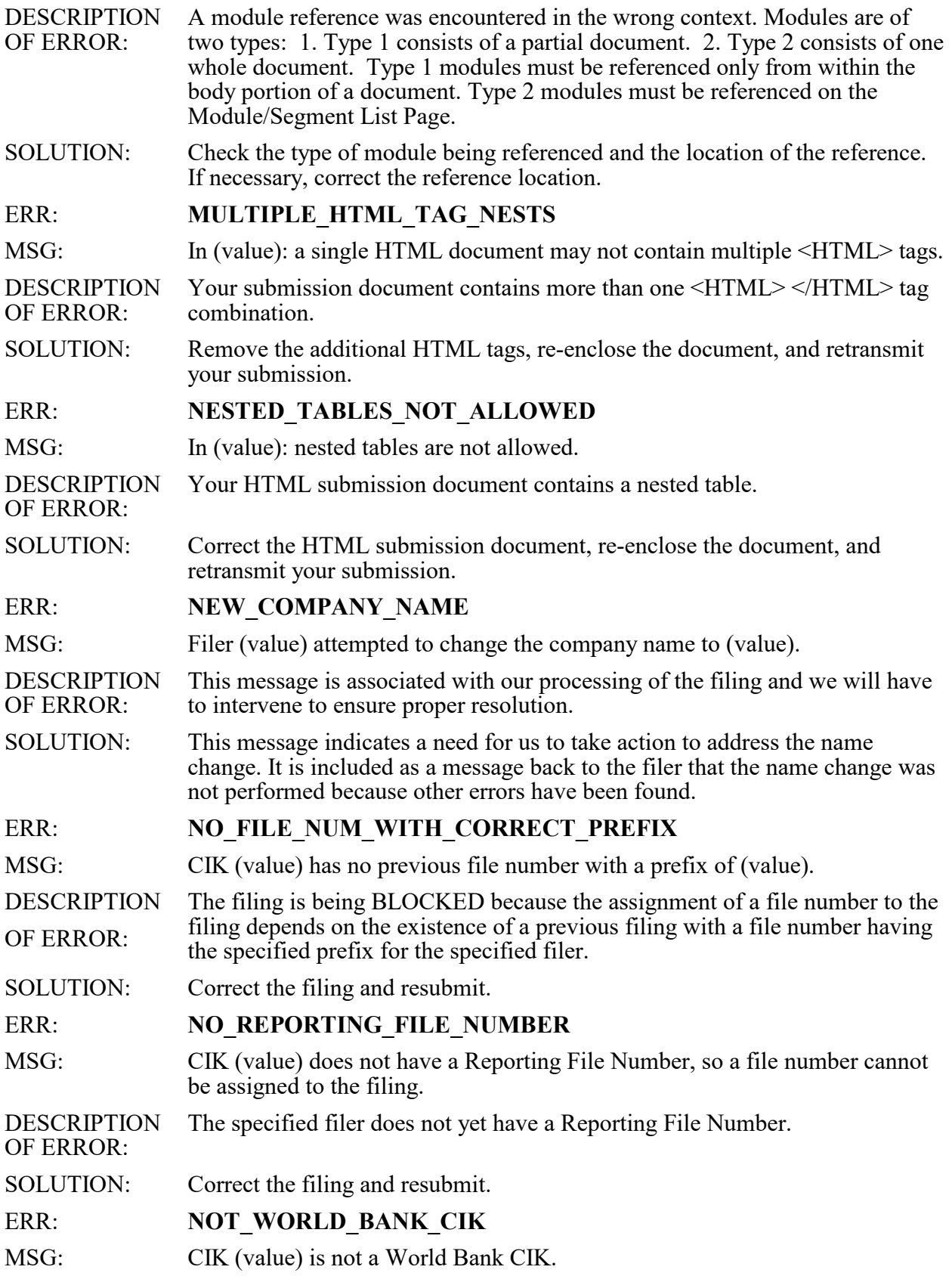

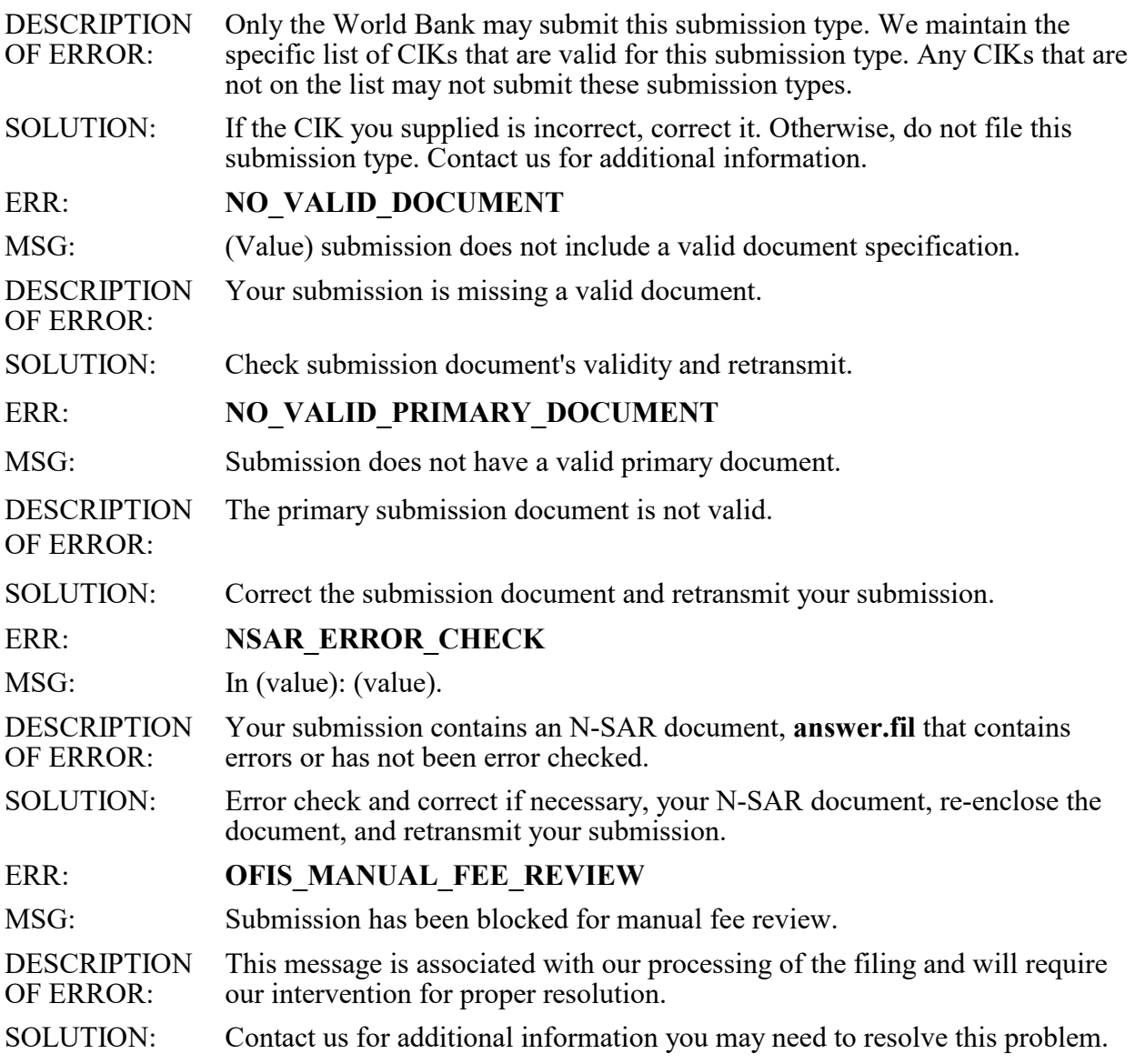

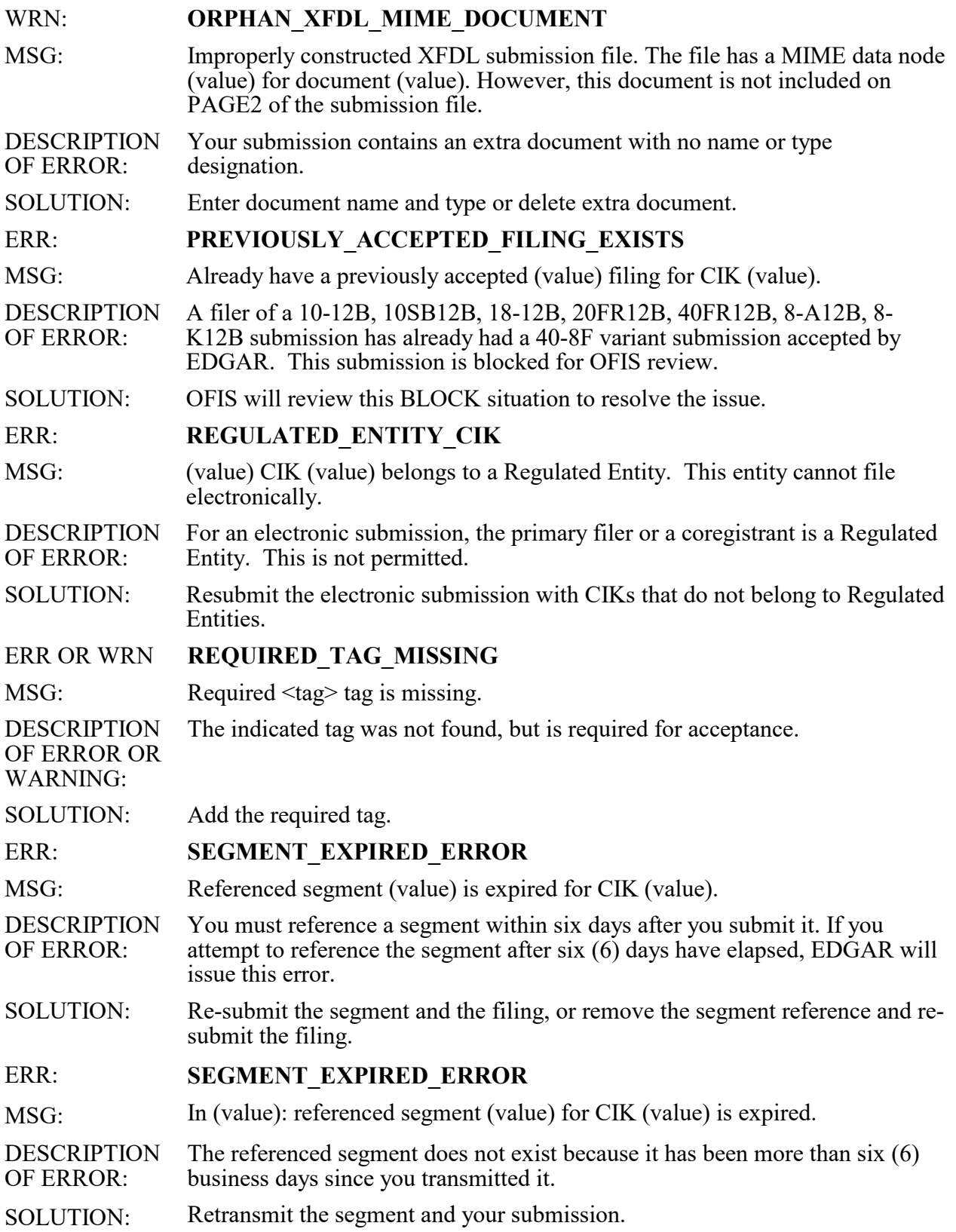

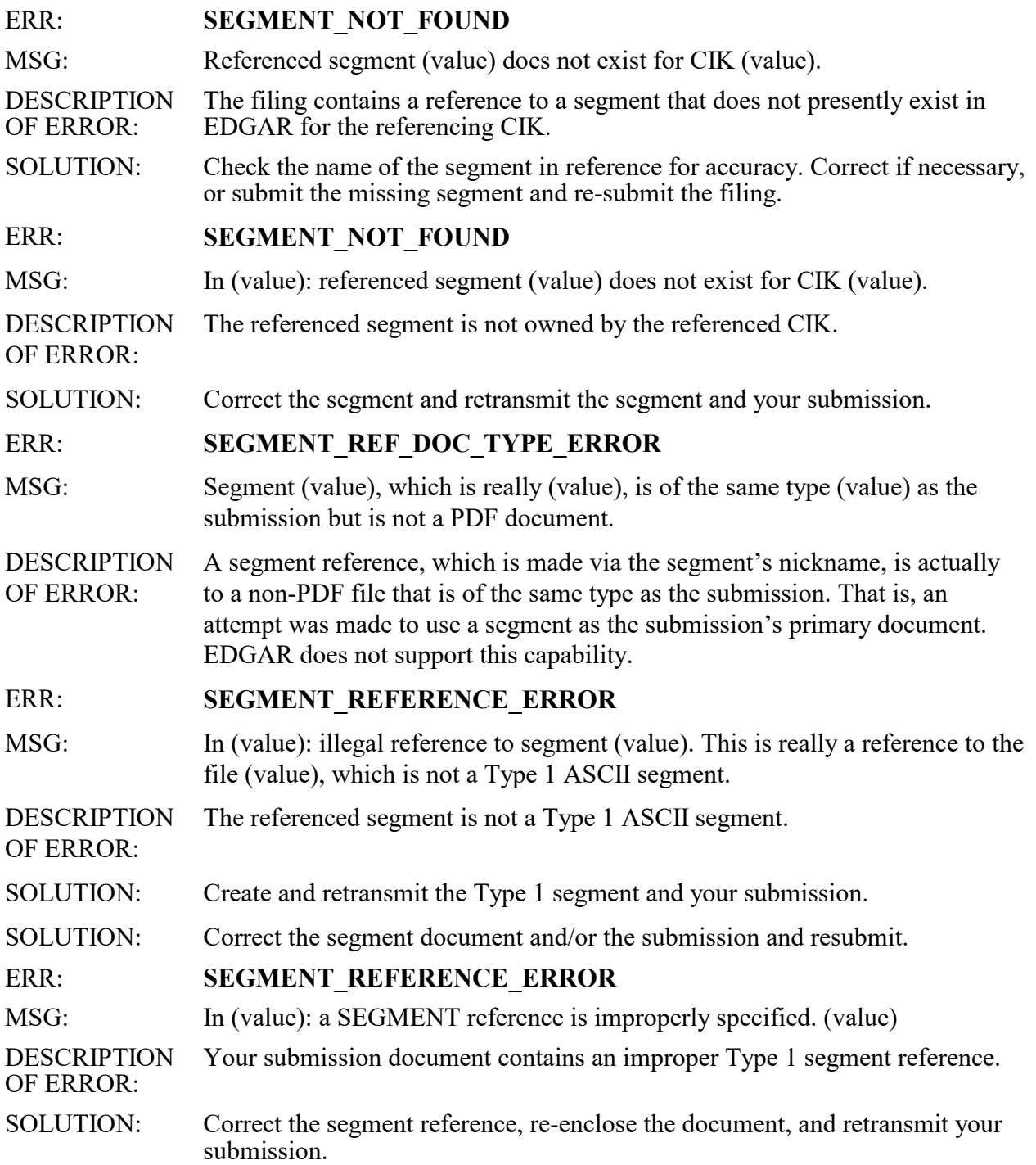

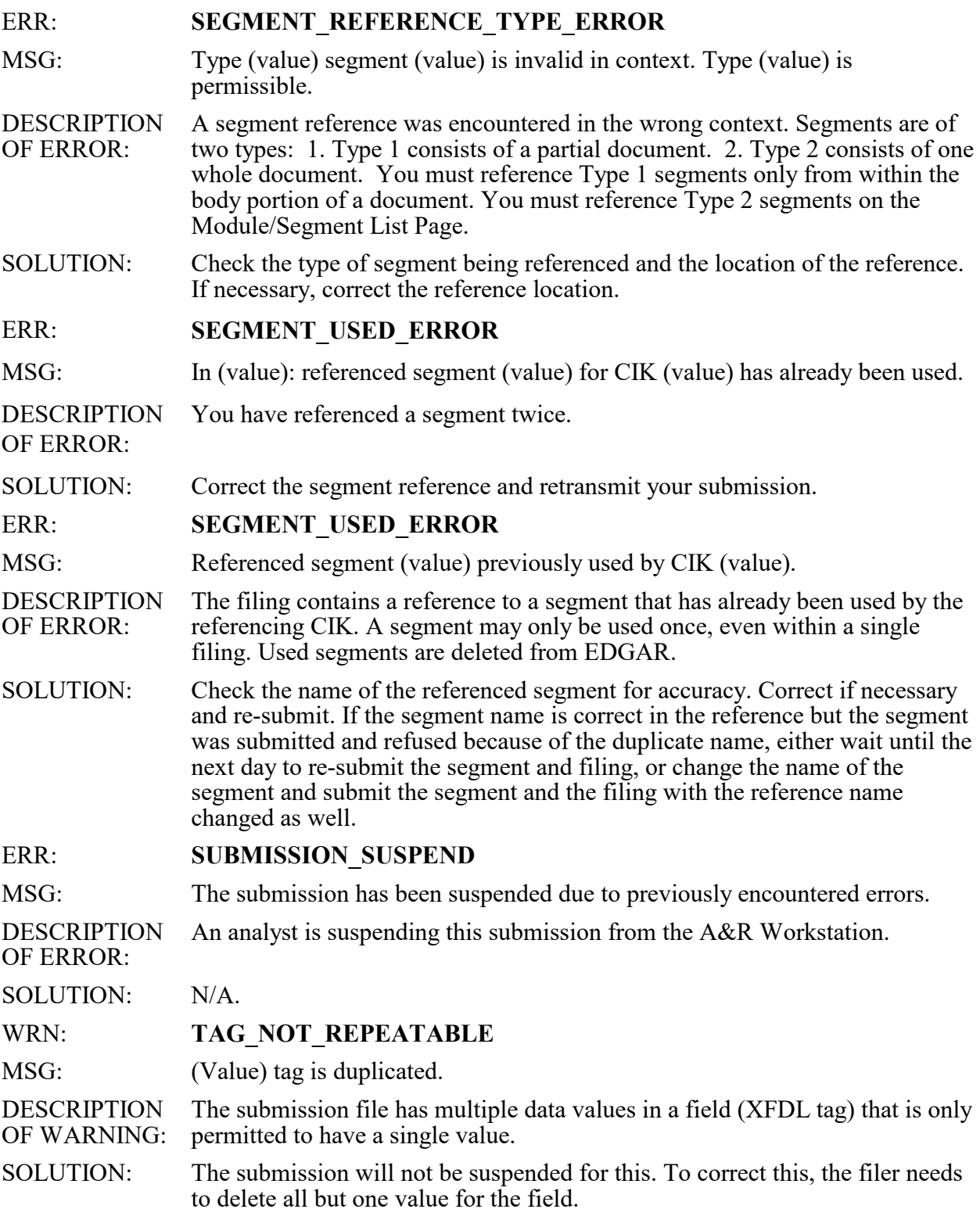

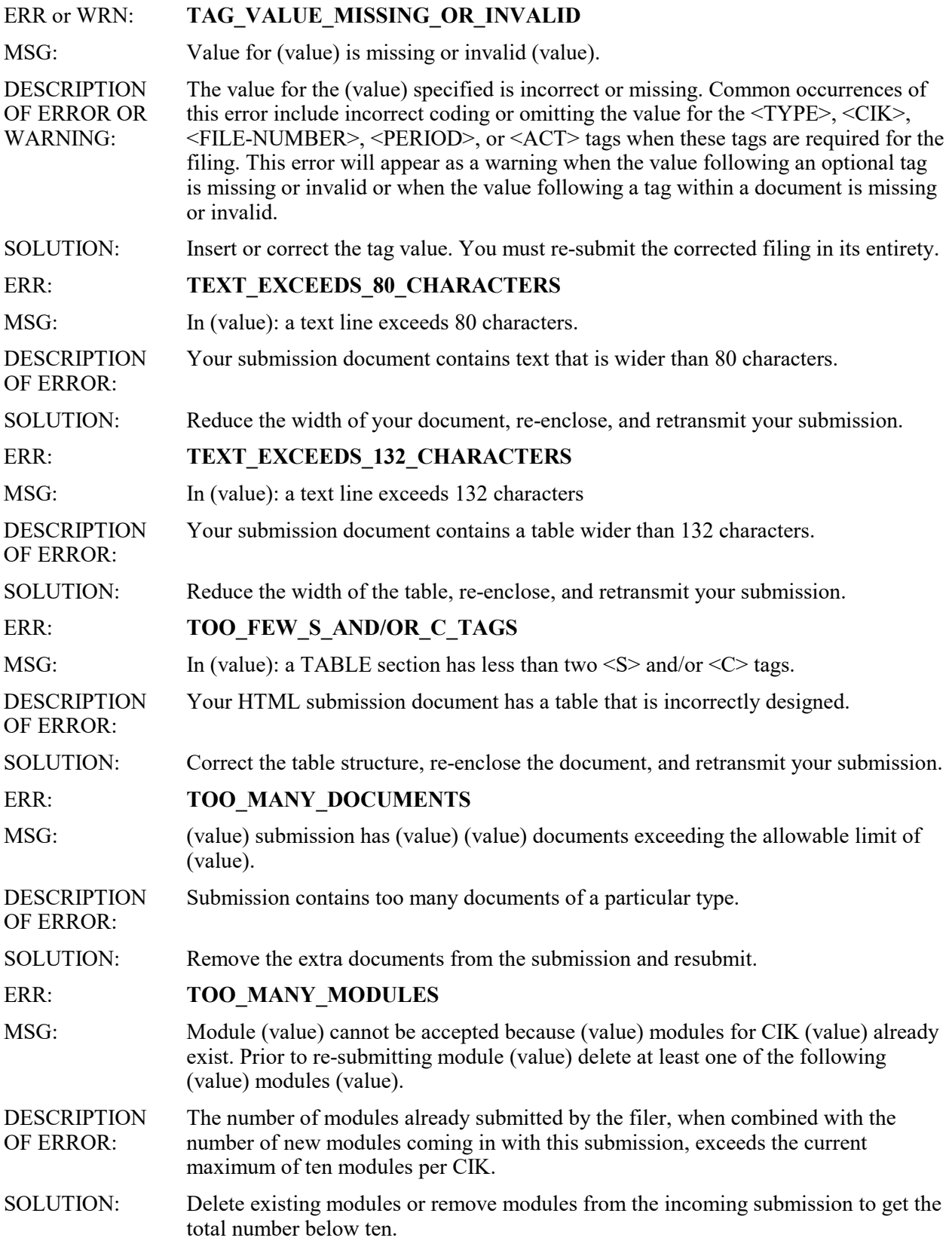

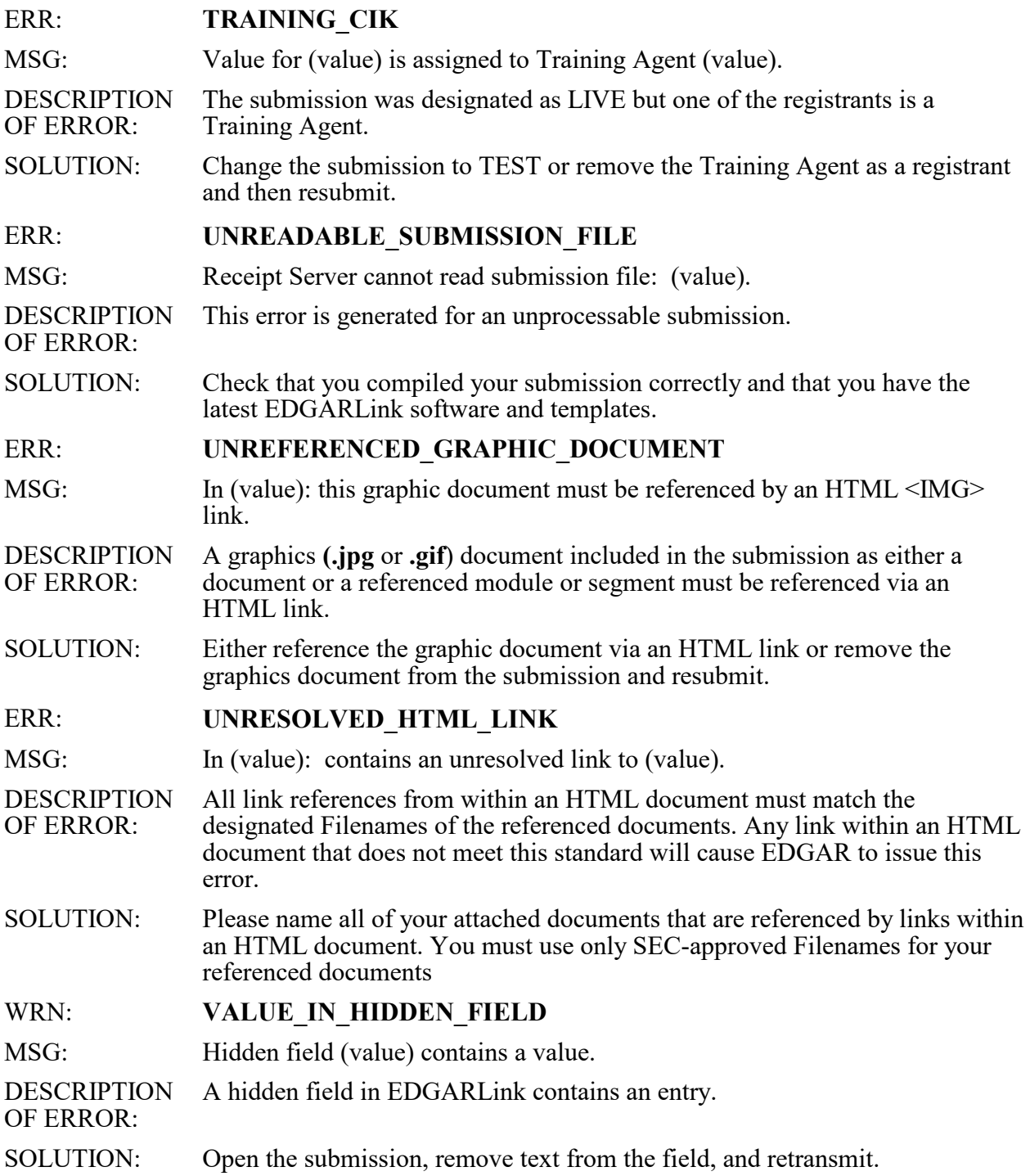

# **APPENDIX E**

#### **A. Filing Fee Information**

You must pay filing fees when you submit most registration statements under the Securities Act of 1933 and transactional filings such as merger proxy statements under the Securities Exchange Act of 1934. You do not pay an initial registration fee for mutual fund and unit investment trust registration statements, but you pay fees each year when you file your Form 24F-2.

**Note:** When you transmit a **test** submission, EDGAR checks your Mellon Bank fee deposit and informs you if you are lacking your fees.

You must follow the procedures outlined below to send fees electronically to Mellon Bank in Pittsburgh, Pennsylvania.

### **E.1 Where to Pay Filing Fees**

Paper Filers: If you are submitting a filing in paper, you may either send the fee by wire transfer or check to Mellon Bank, or directly to the Commission at 450 Fifth Street, N.W., Washington D.C. 20549. **We cannot accept personal checks for payment of fees**.

Electronic Filers: If you are submitting a filing electronically or in paper under a hardship exemption, you **MUST** send the fee to Mellon Bank in Pittsburgh, Pennsylvania. You may make the payment to Mellon by wire transfer, mail or hand delivery.

Mellon Bank is the U.S. Treasury designated depository of SEC filing fees. The hours of operation at Mellon Bank are 8:30 a.m. to 6:00 p.m. Eastern time for wire transfers. Please allow sufficient time to complete your fee transactions prior to submitting filings that require fees. We will **not** accept your filing if we have not received sufficient funds when you file. We will, however, accept a rule 462(b) filing submitted between 5:30 p.m. and 10:00 p.m. Eastern time if the fee is received no later than the close of business on the next business day.

### **E.2 How to Send Filing Fees to Mellon Bank**

Specific instructions on the various methods of making fee payments to Mellon Bank are as follows:

(a) **Wire Transfer:** Any bank or wire transfer service may initiate wire transfers of filing fee payments through the FEDWIRE system to Mellon Bank. You do not need to establish an account at Mellon Bank in order to remit filing fee payments.

You must include **the SEC's account number at Mellon Bank (9108739); and the payor's SEC-assigned CIK (Central Index Key) number (also known as the SEC-assigned registrant or payor account number)** in the wire transfer**.** To ensure proper credit and prompt filing acceptance you also must follow the FEDWIRE Instructions precisely and provide the required information in the proper format. You may obtain a copy of the

FEDWIRE Instructions at the following Internet address: (*www.sec.gov/info/edgar/fedwire.htm*)

(b) **Mail and Hand Delivery:** For mail or hand delivery of fee payments, you should:

- make checks and money orders payable to the Securities and Exchange Commission, omitting the name or title of any official of the Commission; and
- include on the front of the check or money order the SEC's account number (9108739) and CIK number of the account to which the fee is to be applied.

You must address fees you transmit by mail to the Securities and Exchange Commission, Post Office Box 360055M, Pittsburgh, Pennsylvania 15252.

You hand deliver fee payments to Mellon Bank, 27th floor, Three Mellon Bank Center, Fifth Avenue at William Penn Way, Pittsburgh, Pennsylvania on weekdays from 7:30 a.m. to 4:00 p.m. (Eastern time). You cannot hand deliver a fee payment on a federal holiday. You must place all hand deliveries in a sealed envelope, with the Commission's lockbox number, 360055M, and the Commission's account number (9108739) written on the outside. You must include with all cash payments a separate sheet of paper providing the same information specified for checks and money orders.

# **E.3 Filings that Require Filing Fees**

# **E.3.1 1933 Act Filings by Corporations**

You must pay a filing fee with the following 1933 Act filings:

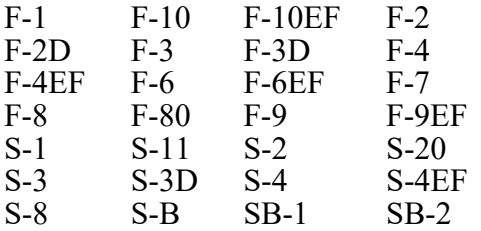

You also must pay a fee with all rule 462(b) filings - submission types with a "MEF" suffix. You will be required to pay a filing fee on pre-effective amendments to registration statements (e.g., S-1/A) if additional securities are being registered in the amendment. Since you cannot register additional securities by post-effective amendment, no fee is required for these filings (e.g., S-8POS).

# **E.3.2 1934 Act Filings**

You must pay a filing fee with the following 1934 Act filings (however, investment companies do not pay fees with their PREM14A, PREM14C, PRER14A, and PRER14C submissions):

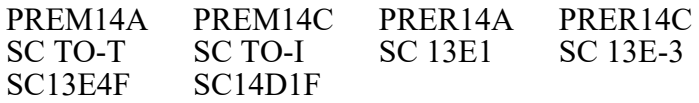

### **E.3.3 1933 and 1940 Act Filings by Investment Companies**

You must pay a filing fee with the following EDGAR submissions made by investment companies:

24F-2NT N-2 N-5 N-14 8C N-14MEF

### **E.4 How to Calculate a Filing Fee**

### **E.4.1 1933 Act Filings**

Filing fees under Section 6(b) of the Securities Act of 1933 Act for 1933 Act registration statements, including fees paid by investment companies with their Form 24F-2 submissions (24F2-NT), have been set at \$92 per million for the fiscal year October 1, 2001 through September 30, 2002. Five days after Congress passes the SEC Appropriations Bill, the filing fee rate for the 2003 fiscal year will be set at \$80.90 per million. In accordance with the "Investor and Capital Markets Fee Relief Act" signed on January 16, 2002, fees for fiscal year 2004 and subsequent fiscal years will be set no later than April 30 of the prior fiscal year. Fee rate changes will be posted on our web site (www.sec.gov).

For a 1933 Act filing other than a 24F-2NT, the aggregate total dollar amount of securities registered will appear in the pricing table on the cover page of the registration statement. Example of a fee calculation for a registration statement and an amendment filing appears below.

### **E.4.1.1 1933 Act Filings Example 1**

Company A files a registration statement on August 30, 2001 covering a proposed public offering of one million shares of common stock and notes totaling \$500 million. Company A's common stock is trading on NASDAQ at \$16 1/2 per share. The 1933 Act fee for the registration statement would be \$129,125 based on a fiscal year 2001 fee rate of \$250 per million dollars. The calculation is presented below.

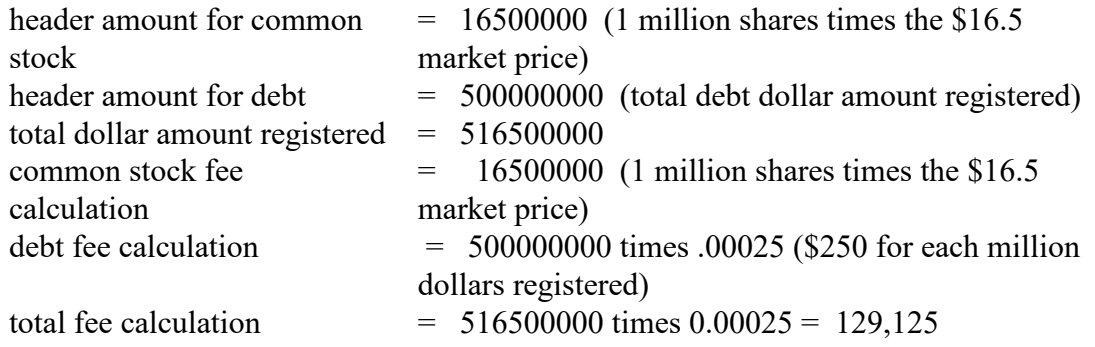

### **E.4.1.2 1933 Act Filings Example 2**

On January 17, 2002, Company A decides to amend its registration to add an additional 250,000 shares of common stock to the proposed offering. Company A's common stock is now trading on NASDAQ at \$15 per share. The additional 1933 Act fee required with the registration statement amendment would be \$345. The calculation is presented below.

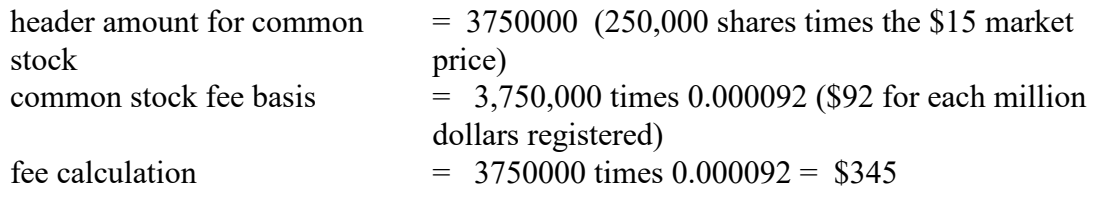

### **E.4.2 1934 Act Filings**

The basis for calculating the filing fee under for transactional filings under sections 13(e) and 14(g) of the Securities Exchange Act of 1934 is set forth in Rule 0.11 under the Act. In general, the fee is determined by multiplying the value of the transaction times the fee charge of \$92 per million dollars. The value of the transaction is equal to one of the following:

- for going private transactions, the value of the securities to be acquired by the acquiring company;
- for proxy statements relating to a merger, acquisition or consolidation, the proposed cash payment and value of securities and other property to be transferred **to** the acquiring company;
- for proxy statements relating to a proposed sale of assets, the aggregate of cash and the value of securities and other property to be received by the registrant; or
- for tender offers, the value of securities or other property offered by the bidder.

### **E.4.2.1 1934 Act Filings Example**

Company A is making a \$1 billion cash tender offer for the securities of Company B. The fee required with the SC TO-T filing by Company A is \$92,000. The fee was calculated by multiplying the \$1,000,000,000 bid amount times the fee charge of 0.000092.

#### **E.4.3 1939 Act Filings**

The "Investor and Capital Markets Fee Relief Act" eliminated the Form T-3 \$100 filing fee requirement under the 1939 Act.

### **E.5 Offsetting Fees**

SEC regulations provide that only one fee is required for each transaction. In some instances, more than one SEC filing may be made with respect to a single transaction. EDGAR permits the issuer to offset the amount of fees due on a current filing with fees paid on a previous filing relating to the same transaction. An example of where a fee offset may be used appears below.

# **E.5.1 Offsetting Fees Example 1**

Company A will issue 2 million shares of its common stock to acquire all the outstanding 3 million shares of Company B. Only Company B shareholders will vote on the acquisition. Company A shares trade on the New York Stock Exchange at \$23 per share and Company B shares trade on NASDAQ at \$7 1/2 per share. When Company B files its preliminary proxy material (PREM14A) describing the proposed acquisition by Company A, Company B will need to pay a filing fee of \$2,070.

To calculate the fee, first you need to determine the value of the securities to be received by the acquiring company, in this case, Company A. The value (\$22,500,000) was calculated by multiplying the outstanding shares of **Company B** (3,000,000 shares) by the market price of Company B's stock (\$7 1/2 per share). You then arrive at the amount of the required fee payment (\$2,070) by multiplying the computed securities value amount by the fee rate of \$92 per million dollars (0.000092).

When Company A subsequently files its Form S-4 registration statement to register the securities it intends to issue in the acquisition of Company B, it will be required to pay a fee also totaling \$2,070. The amount is the same because the basis for calculating the fee is the same under the 1933 and 1934 Acts. To ensure that only one fee is paid per transaction, when Company A files the registration statement, it must include Offset Payment tags in the header of their document. For the "AMOUNT" tag value, the company should indicate the dollar amount of the fees already paid in the prior filing (\$2,070). Also needed is the CIK of the filer/registrant (Company B) who previously paid the offset amount, the Form type (PREM14A) where the offsetting amount was paid, and the file number of the PREM14A filing.

Rule 457(p) of Regulation C also permits you to offset a fee paid with respect securities that remain unsold after the completion, termination, or withdrawal of an offering. The total aggregate dollar amount of the filing fee associated with the unsold securities may be offset against the total filing fee due for a subsequent registration statement or registration statements filed within five years of the initial filing date of the earlier registration statement. The procedures for using the offset are the same as those discussed above.

For a 24F-2NT, the fee is computed as a percentage of net sales. An example of a fee calculation for a 24F-2NT appears below.

# **E.5.2 Offsetting Fees Example 2**

Fund F files a 24F-2NT on January 17, 2002, for the fiscal year ended October 31, 2001. Fund F fills out the items of Form 24F-2. The aggregate sale price of securities sold during the fiscal year pursuant to section 24(f) of the Investment Company Act of 1940 was \$1,000,000. The total available redemption credits were \$600,000. The net sales were \$400,000. The 1933 Act fee payable with the 24F-2NT filing would be \$36.80, based on the SEC's fiscal year 2002 fee rate of \$92 per million dollars. The fee calculation is presented below.

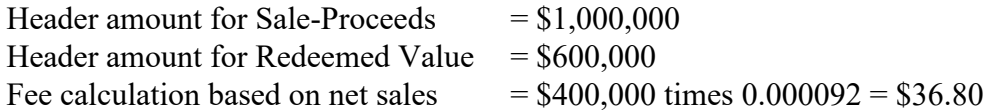

If the fee is calculated separately for each series of a series fund or each class of a multi-class fund, the EDGAR template should have a separate header line for Sales Proceeds and for Redeemed Value for each series or class.

# **APPENDIX F**

### **A. Paper Forms for Electronic Filing**

#### **F.1 Form ID Notes**

When applying for EDGAR access codes, you must indicate whether you are a filer, filing agent, or training agent, as defined in Part I of the Form ID General Instructions. If you plan to file on EDGAR in more than one capacity, you must complete and submit a separate Form ID for each capacity. For example, if you want to make EDGAR submissions as a filer, a filing agent, and a training agent, you must submit a separate Form ID for each filing capacity. You will then receive three separate sets of CIKs and access codes.

If you are submitting a Form ID application as a registrant, you must have a manual signature of an associated person or an authorized representative of the registrant as required by the form. Acceptable positions or titles of an associated person are: president, partner, treasurer, secretary, director, officer, or attorney.

You may submit filings on your own behalf or use a filing agent. Training agents may only submit test filings.

### **F.2 Availability of Paper Forms**

To obtain additional paper forms for electronic filing, call the SEC's Filer Support staff at (202) 942-8900, or the Publications Branch at (202) 942-4046. You can also download electronic copies of EDGAR-related forms from the (*[www.sec.gov\)](http://www.sec.gov/)* website.

**Note:** Blank pages in this appendix are for paper form continuity, only.

**This page is intentionally blank.**

SEC 2084 (02- 02) obsolete

Previous form **are not required to respond unless the form displays a currently valid OMB control number. Persons who potentially are to respond to the collection of information contained in this form** 

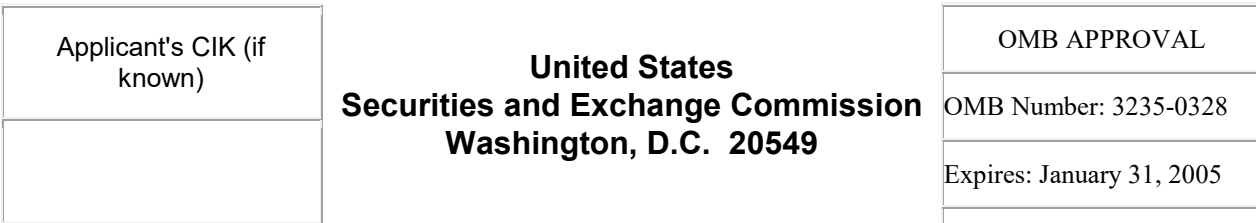

# **FORM ID**

Estimated average burden hours per response: . .0.15

### **UNIFORM APPLICATION FOR ACCESS CODES TO FILE ON EDGAR**

[ ] Initial Application [ ] Amendment

#### **PART I — APPLICATION FOR ACCESS CODES TO FILE ON EDGAR**

Name of applicant (registrant's name as specified in its charter, individual's name for signature purposes; company or individual name of filing agent or training agent)

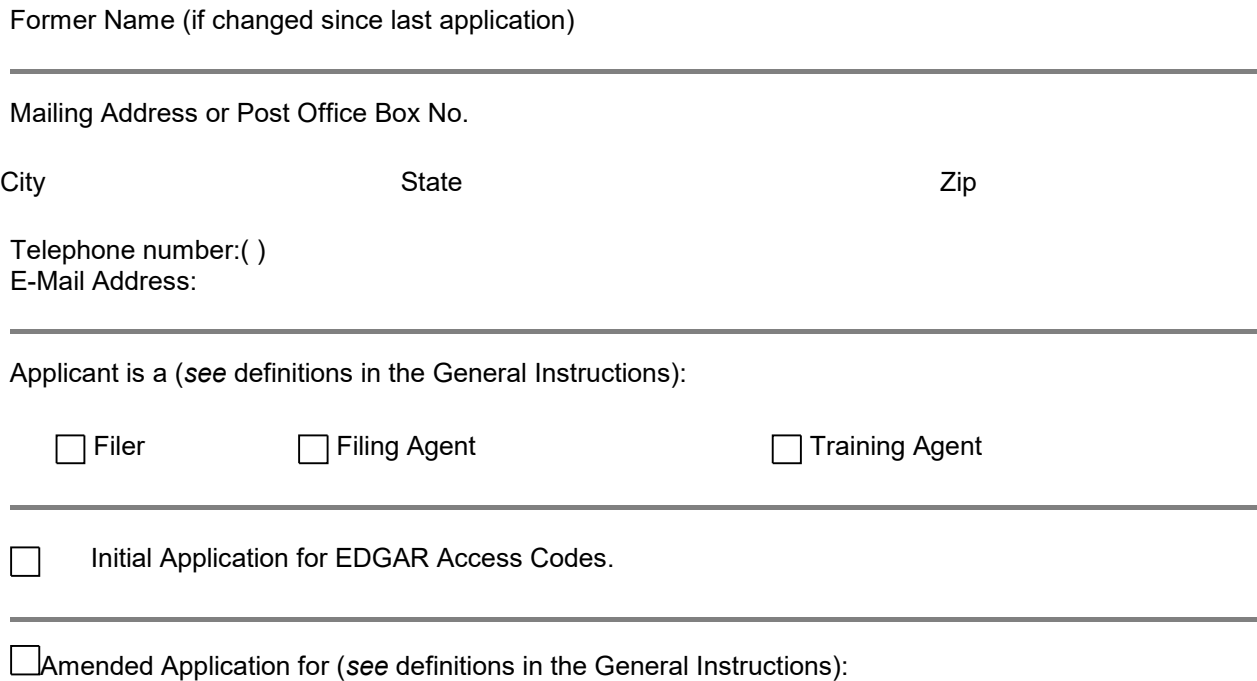

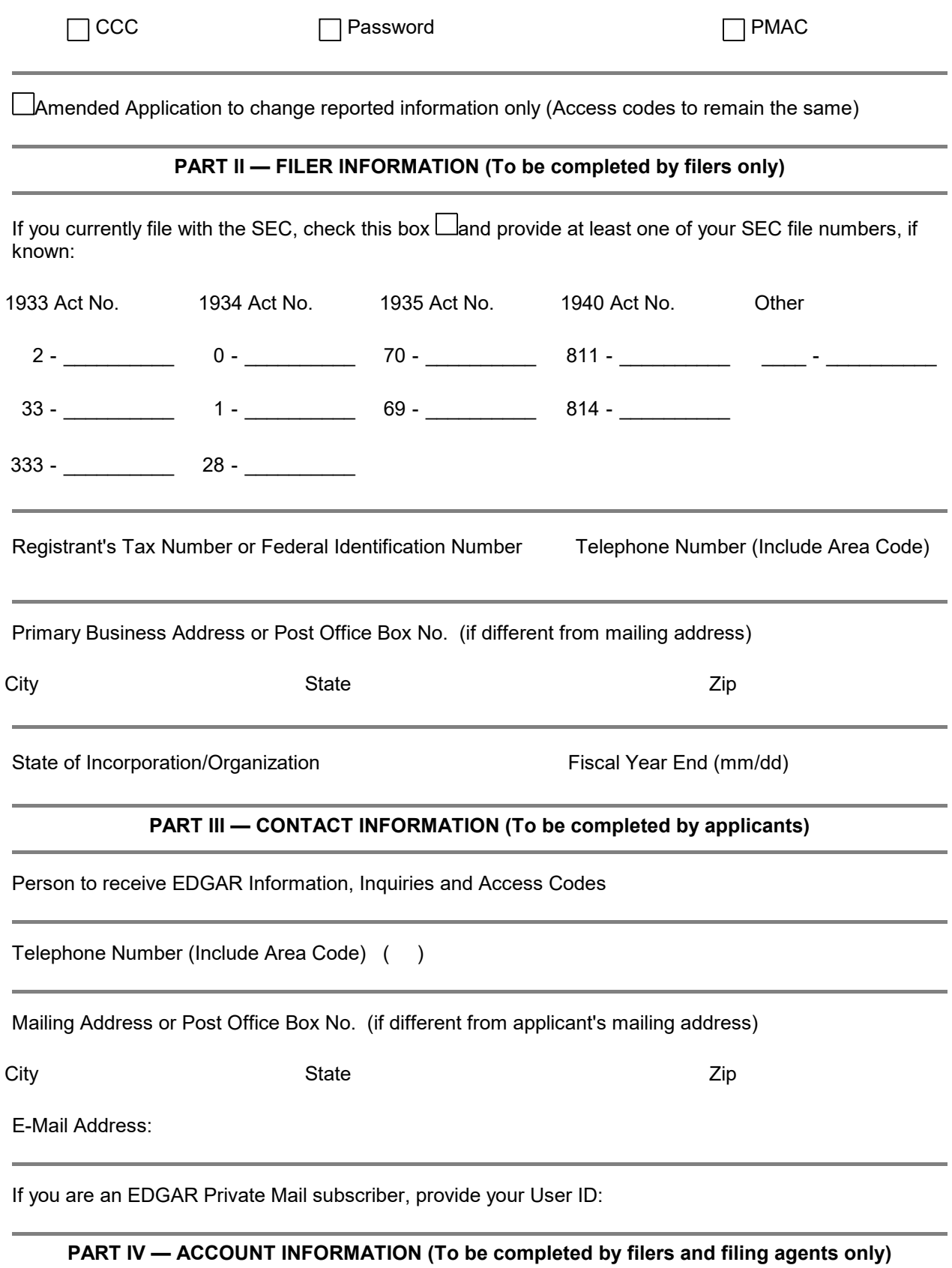

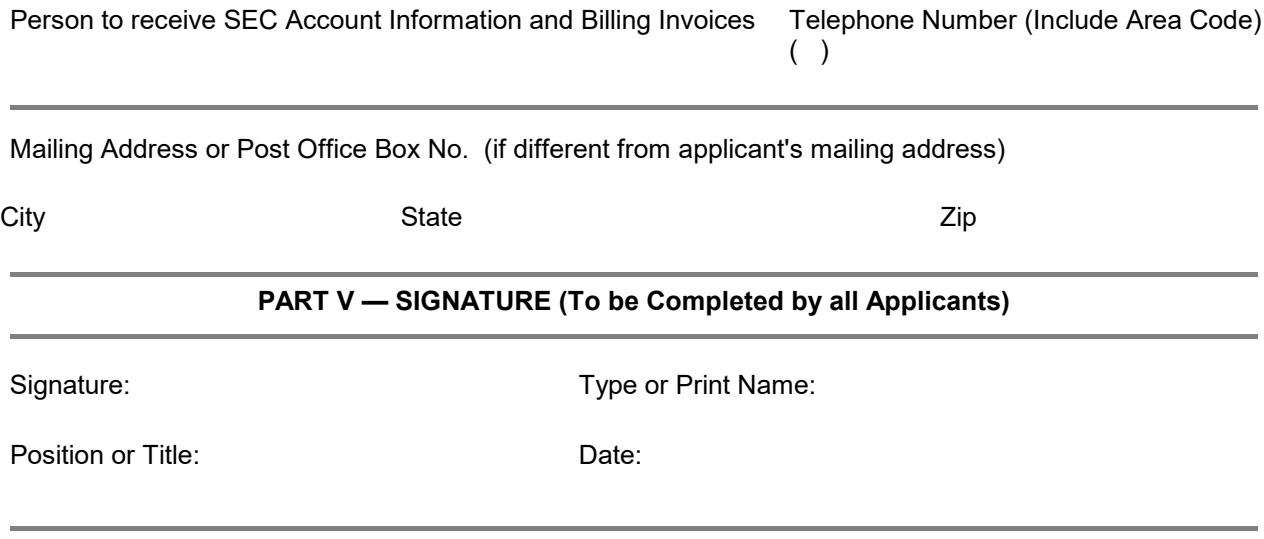

Section 19 of the Securities Act of 1933 (15 U.S.C. 77s), sections 13(a) and 23 of the Securities Exchange Act of 1934 (15 U.S.C. 78m(a) and 78w), section 319 of the Trust Indenture Act of 1939 (15 U.S.C. 77sss), section 20 of the Public Utility Holding Company Act of 1935 (15 U.S.C. 79t) and sections 30 and 38 of the Investment Company Act of 1940 (15 U.S.C. 80a-29 and 30a-37) authorize solicitation of this information. This information will be used to assign system identification to filers, filing agents, and training agents. This will allow the Commission to identify persons sending electronic submissions and grant secure access to the EDGAR system.

### **Form ID**

### **GENERAL INSTRUCTIONS**

#### USING AND PREPARING FORM ID

Use Form ID to apply for or to amend the following EDGAR codes:

- Central Index Key (CIK) The CIK uniquely identifies each filer, filing agent, and training agent. We assign the CIK at the time you make an initial application. You may not change this code.
- CIK Confirmation Code (CCC) You will use the CCC in the header of your filings in conjunction with your CIK to ensure that you authorized the filing.
- Password (PW) The PW allows you to log onto the EDGAR system, submit filings, and change your CCC.
- Password Modification Authorization Code (PMAC) The PMAC allows you to change your password.

Please see the EDGAR Filer Manual for instructions on how to file electronically, including how to use the access codes.

**You must complete all items in any parts which apply to you. If any item in any part does not apply to you, please mark that part "NA." If your form is incomplete, it may take us longer to assign your access codes.** 

#### **PART I - APPLICANT INFORMATION** (to be completed by all applicants)

Please check the appropriate box to indicate whether you will be sending electronic submissions as a filer, filing agent, or training agent. Mark only one of these boxes per application. A "filer" is any person or entity on whose behalf an electronic filing is made. A "filing agent" is a financial printer, law firm, or other party which will be using these access codes to send a filing or portion of a filing on behalf of a filer. A "training agent" is any person or entity which will be sending only test filings in conjunction with training other persons.

If you do not already have access codes, please mark the "Initial application" box, and complete all other items in Parts II through V that apply to you.

If you already have access codes, please provide your CIK in the upper left corner, and mark the boxes to indicate the reason you are filing the amendment and any access codes you want to replace. You also should complete Part V (signature) and those items in Parts II through IV which have changed from the previous application. You may change your access codes (except your PMAC) and most other information on Form ID electronically via EDGAR. See the EDGAR Filer Manual for details.

#### **PART II - FILER INFORMATION** (to be completed by filers only)

The registrant's tax or federal identification number is the number issued by the Internal Revenue Service. Foreign private issuers should include all zeroes if they do not have a tax or federal identification number. (We do not require this number for individuals.)

We do not require state of incorporation/organization or fiscal year end for individuals. We request that foreign private issuers include their country of organization.

**PART III - CONTACT INFORMATION** (to be completed by all applicants)

In this section, identify the individual who should receive the access codes and EDGAR-related information.

If you are or become an EDGAR Private Mail subscriber, you can receive acceptance and suspension messages and any requested return copies of your filings via electronic mail at your expense. If you do not subscribe to EDGAR Private Mail, you can receive your acceptance and suspension messages via Internet E-Mail if you provide an address. We will not send return copies of filings to an Internet address.

**PART IV - ACCOUNT INFORMATION** (to be completed by filers and filing agents only)

Identify in this section the individual who should receive account information and/or billing invoices from us. We will use this information to electronically process fee payments and billings.

**PART V - SIGNATURE** (to be completed by all applicants)

Send your manually signed and dated form to:

Branch of Filer Support U.S. Securities and Exchange Commission Operations Center, Stop 0-7 6432 General Green Way Alexandria, VA 22312

*http://www.sec.gov/divisions/corpfin/forms/id.htm Last update: 02/11/2002*

**This page is intentionally blank.**

SEC 2082 **Potential persons who are to respond to the collection of information contained in this form are**   $(02-02)$ **not required to respond unless the form displays a currently valid OMB control number.**

OMB APPROVAL

OMB Number: 3235-0327

Expires: January 31, 2005

Estimated average burden hours per response. . . 0.10

#### **UNITED STATES Securities and Exchange Commission Washington, D. C. 20549 FORM SE**

**FORM FOR SUBMISSION OF PAPER FORMAT EXHIBITS BY ELECTRONIC FILERS** 

\_\_\_\_\_\_\_\_\_\_\_\_\_\_\_\_\_\_\_\_\_\_\_\_\_\_\_\_\_\_\_\_\_\_\_\_\_\_\_ Exact name of registrant as specified in charter

Electronic report, schedule or registration statement of which the documents are a part (give period of report)

\_\_\_\_\_\_\_\_\_\_\_\_\_\_\_\_\_\_\_\_\_\_\_\_\_\_\_\_\_\_\_\_\_\_\_\_\_\_\_

 $\mathcal{L}_\text{max}$  , and the set of the set of the set of the set of the set of the set of the set of the set of the set of the set of the set of the set of the set of the set of the set of the set of the set of the set of the

\_\_\_\_\_\_\_\_\_\_\_\_\_\_\_\_\_\_\_\_\_\_\_\_\_\_\_\_\_\_\_\_\_\_\_\_\_ Registrant CIK Number

SEC file number, if available

\_\_\_\_\_\_\_\_\_\_\_\_\_\_\_\_\_\_\_\_\_\_\_\_\_\_\_\_\_\_\_\_\_\_\_\_\_\_\_\_\_\_\_\_\_\_\_\_\_\_\_

Name of Person Filing the Document (If other than the Registrant)

#### **SIGNATURES**

\_\_\_\_\_\_\_\_\_\_\_\_\_\_\_\_\_\_\_\_\_\_\_\_\_\_\_\_\_\_\_\_\_\_\_\_\_\_\_\_\_\_\_\_\_\_\_\_\_\_\_\_\_\_\_\_\_\_\_\_\_\_\_\_\_\_\_\_\_\_\_\_\_\_\_\_

*Filings Made By the Registrant:*

The Registrant has duly caused this form to be signed on its behalf by the undersigned, thereunto duly authorized, in the City of state of authorized, in the City of

 $\overline{20}$ 

 $\overline{(\mathbf{D} \cdot \mathbf{c})}$ (Registrant)

By: \_\_\_\_\_\_\_\_\_\_\_\_\_\_\_\_\_\_\_\_\_\_\_\_\_\_\_\_\_\_\_\_\_\_\_\_\_\_\_\_\_\_\_\_\_\_\_\_\_\_\_

(Name and Title)

*Filings Made by Person Other Than the Registrant:*

After reasonable inquiry and to the best of my knowledge and belief, I certify on

\_\_\_\_\_\_\_\_\_\_\_\_\_\_\_\_\_\_\_\_\_, 20\_\_\_\_\_, that the information set forth in this statement is true and complete.

By:  $\frac{C_{\text{Marmal}}}{C_{\text{Marmal}}}$ 

(Name)

(Title)

#### **I. Use of Form SE**

- A. This form shall be used by an electronic filer for the submission of any required paper format exhibit pursuant to the Securities Act of 1933, the Securities Exchange Act of 1934, the Public Utility Holding Company Act of 1935, the Trust Indenture Act of 1939, or the Investment Company Act of 1940, provided that submission of such exhibit in paper format is permitted pursuant to [Rule 201](http://www.sec.gov/divisions/corpfin/forms/regs-t.htm#temporary) or [Rule 202](http://www.sec.gov/divisions/corpfin/forms/regs-t.htm#continuing) of Regulation S-T (§§232.201 and 232.202 of this chapter). It also may be used for the submission of any other paper format document permitted by [Rule 311](http://www.sec.gov/divisions/corpfin/forms/regs-t.htm#documents) of Regulation S-T (§232.311 of this chapter).
- B. Attention is directed to the General Rules and Regulations under the Securities Act of 1933, the Securities Exchange Act of 1934, the Trust Indenture Act of 1939, the Public Utility Holding Company Act of 1935 and the Investment Company Act of 1940. Requirements applicable to electronic submission are set forth in [Regulation S-T](http://www.sec.gov/divisions/corpfin/forms/regs-t.htm) (Part 232 of this chapter) and the [EDGAR Filer Manual.](http://www.sec.gov/info/edgar/filermanual.htm)

#### **II. Preparation and Filing of the Form**

- A. Four complete copies of the Form SE and three complete copies of exhibits filed thereunder shall be submitted in paper format.
- B. The Form SE shall be submitted in the following manner:
	- 1. If the subject of a temporary hardship exemption is an exhibit only, the exhibit shall be filed under cover of this form no later than one business day after the date on which the exhibit was to be filed electronically.
	- 2. An exhibit filed pursuant to a continuing hardship exemption, or any other document filed in paper under cover of Form SE (other than an exhibit filed pursuant to a temporary hardship exemption), as allowed by [Rule 311](http://www.sec.gov/divisions/corpfin/forms/regs-t.htm#documents) of Regulation S-T, may be filed up to six business days prior to, or on the date of filing of, the electronic format document to which it relates but shall not be filed after such filing date. If a paper document is submitted in this manner, requirements that the document be filed with, provided with or accompany the electronic filing shall be satisfied. Any requirements as to delivery or furnishing the information to persons other than the Commission shall not be affected by this Instruction.
- C. The registrant, or person other than the registrant, shall identify the documents being filed. Attach any paper format exhibit and an exhibit index as required by [Item 601](http://www.sec.gov/divisions/corpfin/forms/regsk.htm#bits) of Regulation S-K (§229.601 of this chapter).
- D. One copy of the form shall be manually signed by each person on whose behalf the form is submitted or by an authorized representative. If the form is signed by the authorized representative of a person (other than an executive officer or general partner), evidence of the authority of the representative to sign on behalf of such person shall be filed with the form, provided, however, that a power of attorney for this purpose that is already on file with the Commission may be incorporated by reference.
- E. If the form is submitted in connection with a temporary hardship exemption, signatures may be in typed form rather than manual format.

*http://www.sec.gov/divisions/corpfin/forms/se.htm Last update: 02/11/2002*

SEC 2348 (02-02) **Potential persons who are to respond to the collection of information contained in this form are not required to respond unless the form displays a currently valid OMB control number.** 

OMB APPROVAL

OMB Number: 3235-0425 Expires: January 31, 2005

Estimated average burden hours per response: 0.33

#### **United States Securities and Exchange Commission Washington, D.C. 20549**

#### **FORM TH NOTIFICATION OF RELIANCE ON TEMPORARY HARDSHIP EXEMPTION**

Report, schedule or registration statement to which the hardship exemption relates (give period of report if applicable)

SEC file number, if available

Name of Person Filing the Document (If Other than the Registrant)

\_\_\_\_\_\_\_\_\_\_\_\_\_\_\_\_\_\_\_\_\_\_\_\_\_\_\_\_\_\_\_\_\_\_\_\_\_\_\_\_\_\_\_\_\_\_\_\_\_\_\_\_\_\_\_\_\_\_\_\_\_\_\_\_

#### **Part I — Registrant Information**

\_\_\_\_\_\_\_\_\_\_\_\_\_\_\_\_\_\_\_\_\_\_\_\_\_\_\_\_\_\_\_\_\_\_\_\_\_\_\_\_\_\_\_\_\_\_\_\_\_\_\_\_\_\_\_\_\_\_\_\_\_\_\_\_\_\_\_\_\_\_\_\_\_\_\_\_

\_\_\_\_\_\_\_\_\_\_\_\_\_\_\_\_\_\_\_\_\_\_\_\_\_\_\_\_\_\_\_\_\_\_\_\_\_\_\_\_\_\_\_\_\_\_\_\_\_\_\_\_\_\_\_\_\_\_\_\_\_\_\_\_\_\_\_\_\_\_\_\_\_\_\_\_

\_\_\_\_\_\_\_\_\_\_\_\_\_\_\_\_\_\_\_\_\_\_\_\_\_\_\_\_\_\_\_\_\_\_\_\_\_\_\_\_\_\_\_\_\_\_\_\_\_\_\_\_\_\_\_\_\_\_\_\_\_\_\_\_\_\_\_\_\_\_\_\_\_\_\_\_

Full Name of Registrant

Address of Principal Executive Office

Street and Number

City, State and Zip Code

#### **Furnish the following information:**

- 1. A description of the nature and extent of the temporary technical difficulties experienced by the electronic filer in attempting to submit the document in electronic format.
- 2. A description of the extent to which the electronic filer has successfully submitted documents previously in electronic format with the same hardware and software, in test or required filings.
- 3. A description of the burden and expense involved to employ alternative means to submit the electronic submission in a timely manner.

Any other reasons why an exemption is warranted.

#### **Part III — Representation of Intent to Submit Confirming Electronic Copy**

The registrant shall include a representation that a confirming electronic copy of the document filed in paper will be filed in accordance with  $\frac{\text{Rule }201(b)}{\text{Of}}$  of Regulation S-T (§232.201(b)).

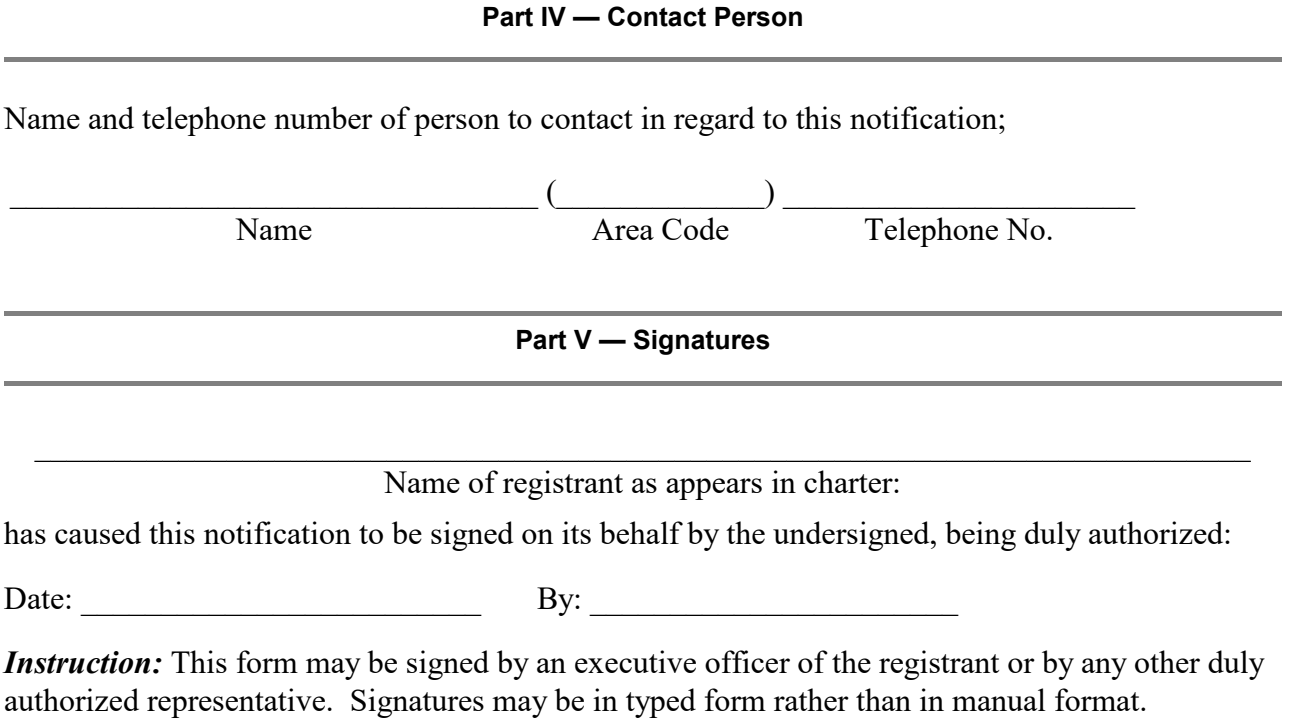

#### **GENERAL INSTRUCTIONS**

- 1. [Rule 201\(a\)](http://www.sec.gov/divisions/corpfin/forms/regs-t.htm#temporary) of Regulation S-T requires electronic filers relying on a temporary hardship exemption to file this form in addition to filing a paper copy of a document otherwise required to be filed in electronic format.
- 2. Four signed copies of this form shall accompany the paper format document and shall be filed within one business day after the date upon which the document filed in paper originally was to be filed electronically.
- 3. Signatures to the paper format document being filed pursuant to the exemption may be in typed form rather than manual format. *See* [Rule 302](http://www.sec.gov/divisions/corpfin/forms/regs-t.htm#signatures) of Regulation S-T (§232.302 of this chapter). All other requirements relating to paper format filings, including number of copies to be filed, shall be satisfied.

*http://www.sec.gov/divisions/corpfin/forms/th.htm Last update: 02/11/2002*

# **APPENDIX G**

### **A. Glossary of Commonly Used Terms, Acronyms, and Abbreviations**

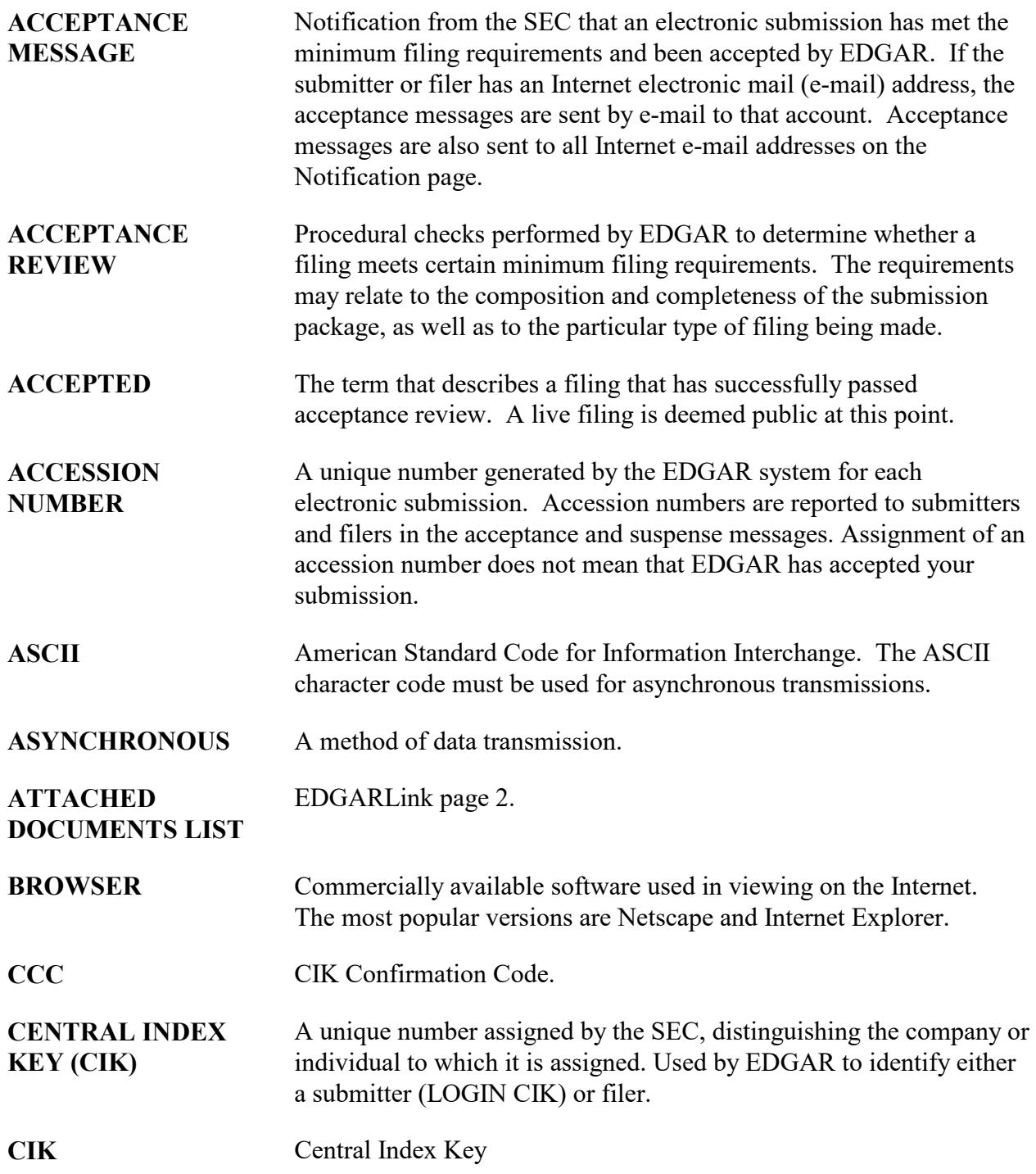

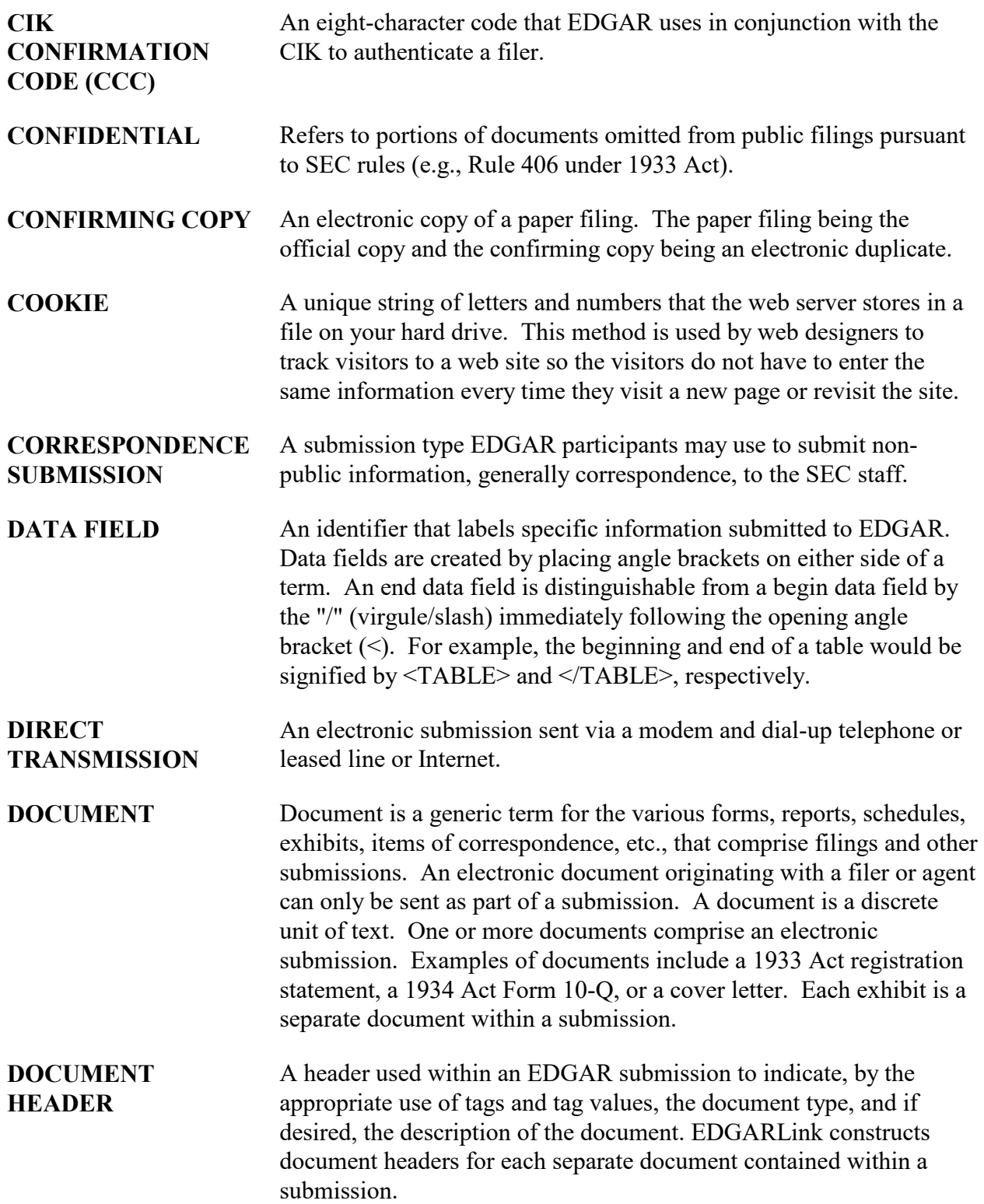
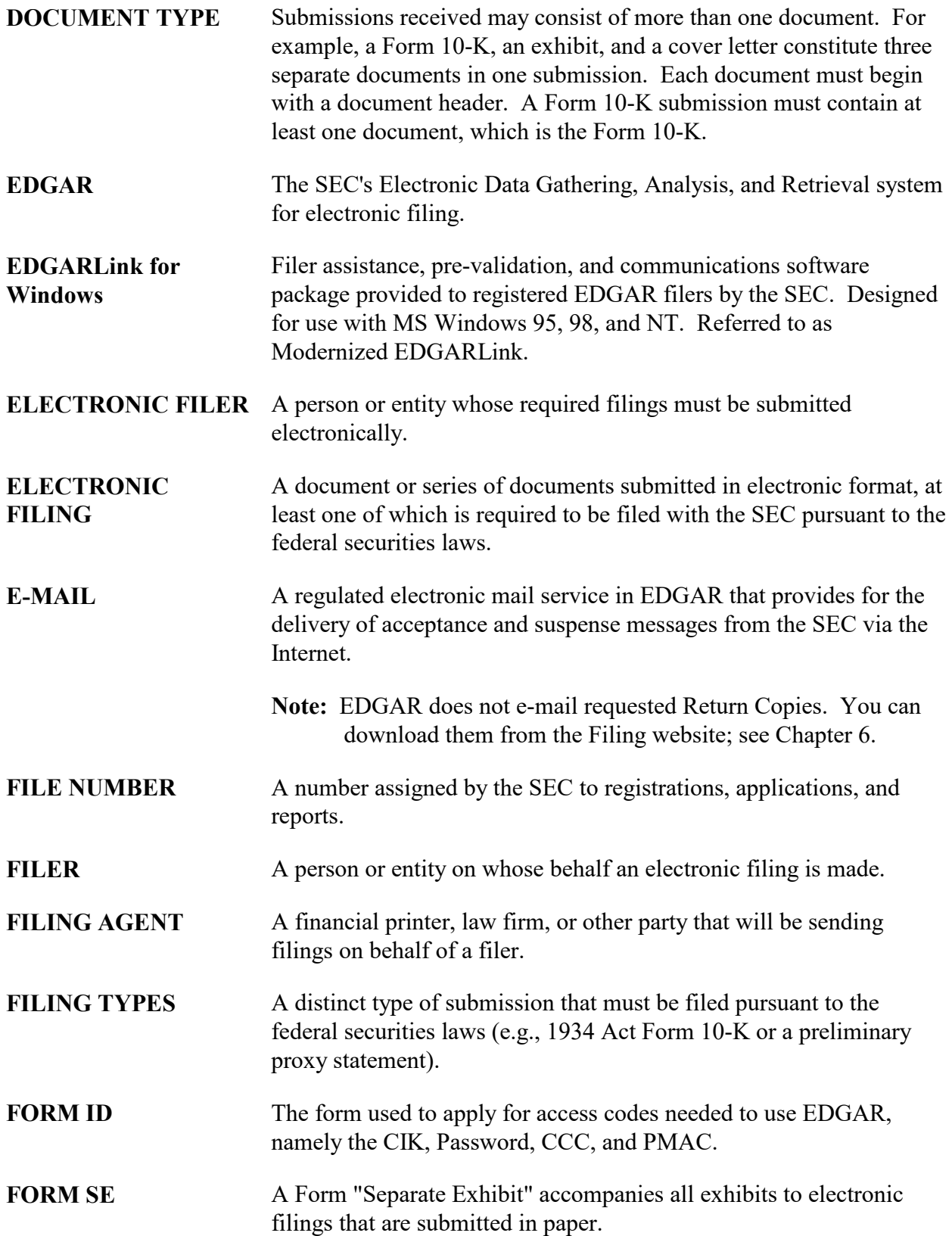

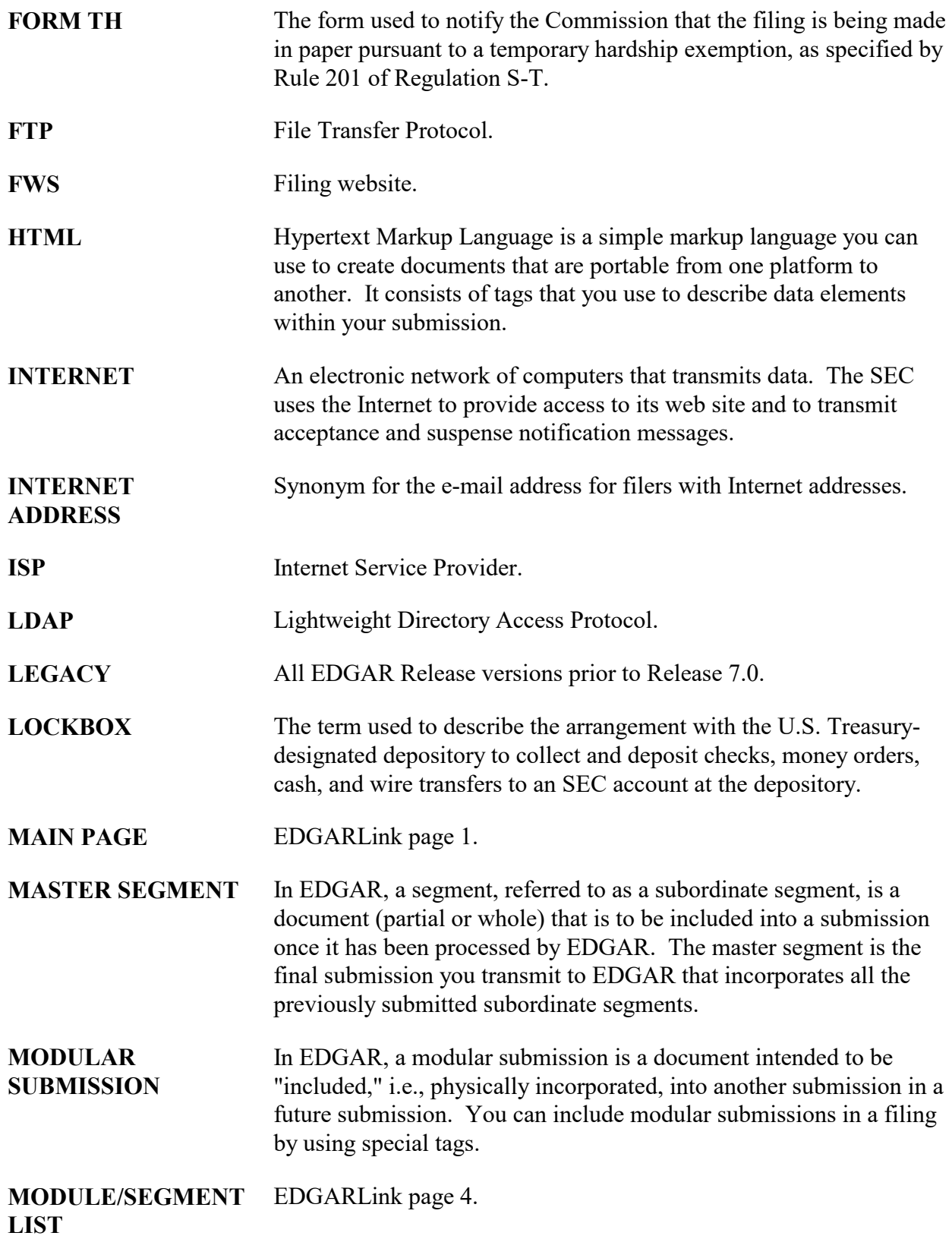

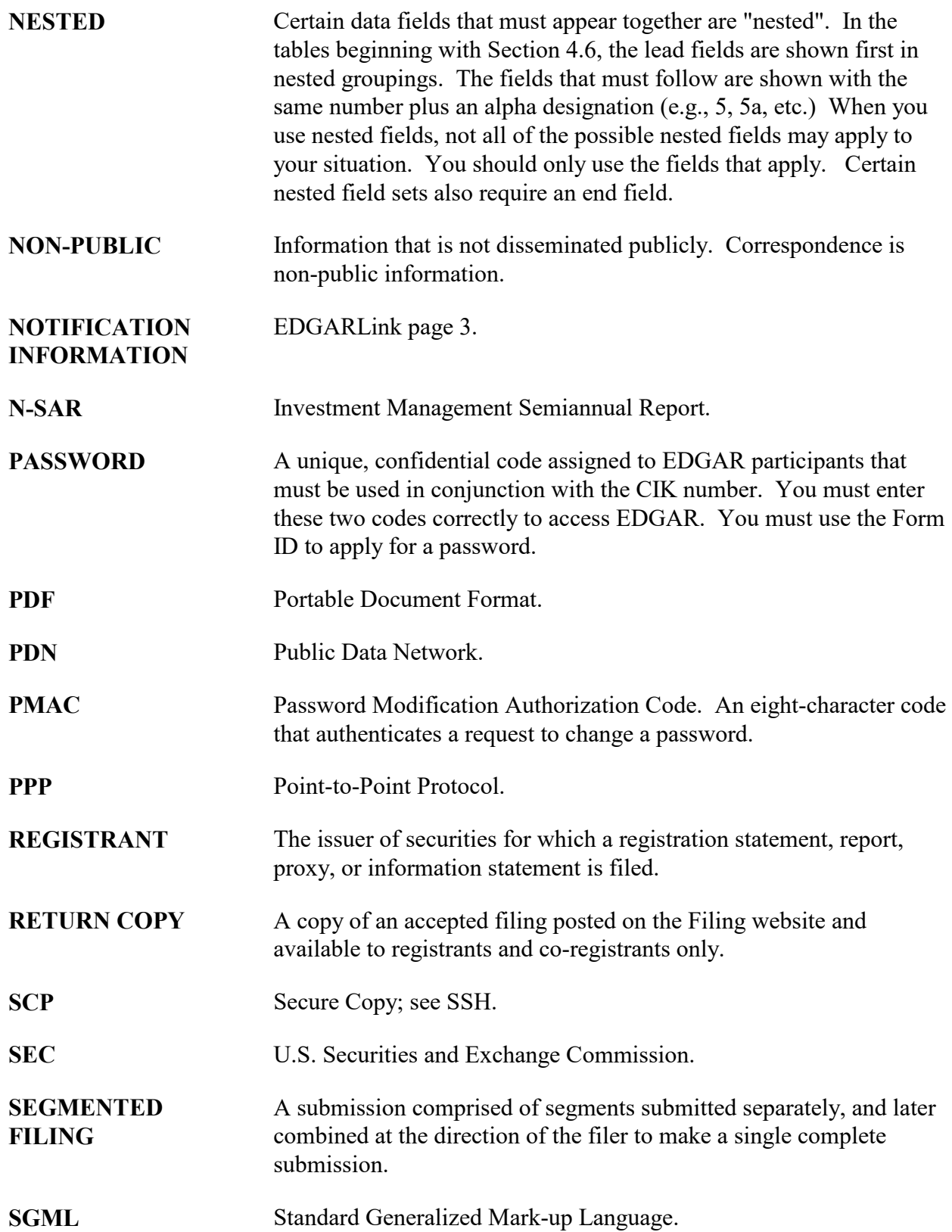

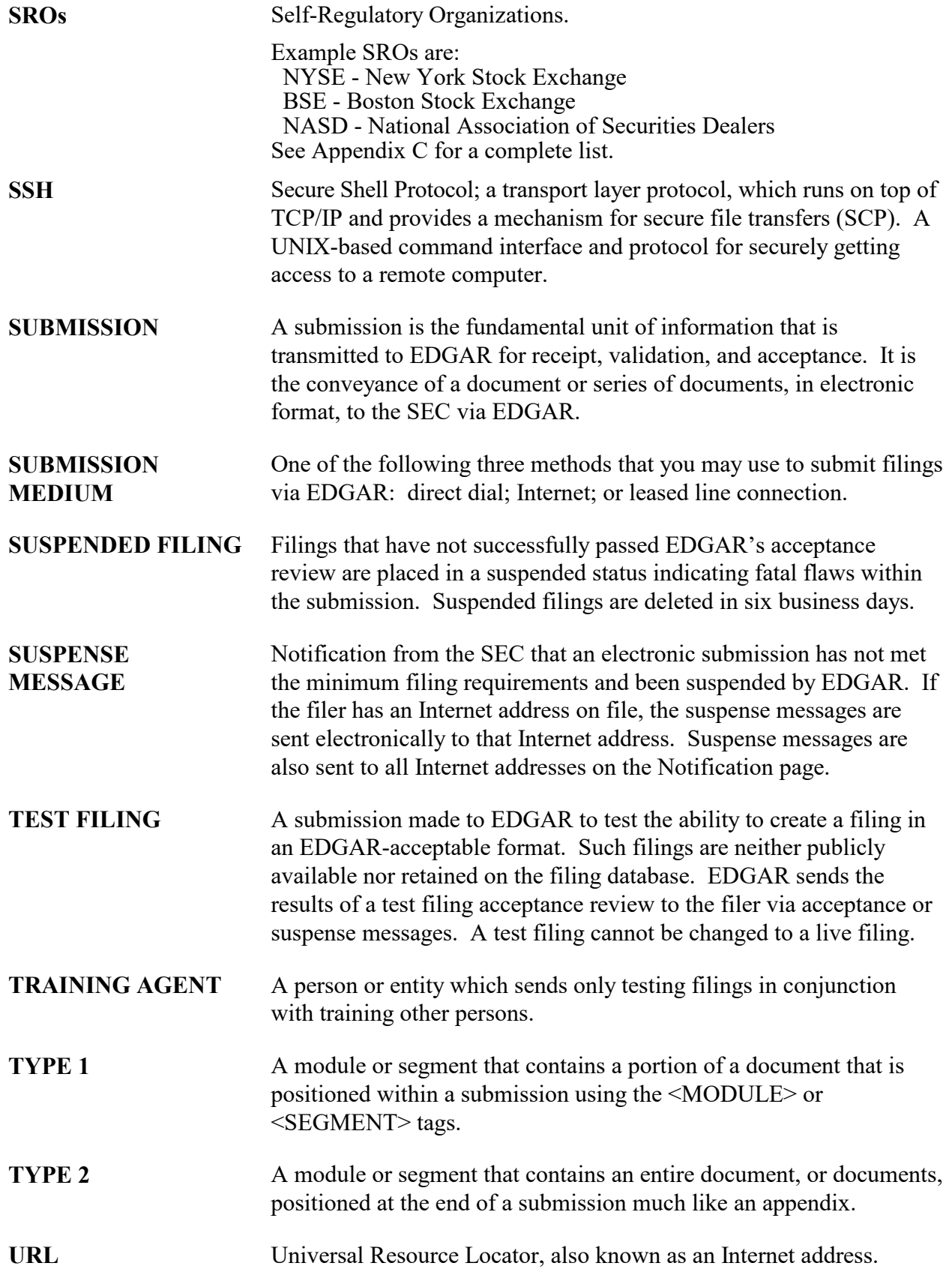

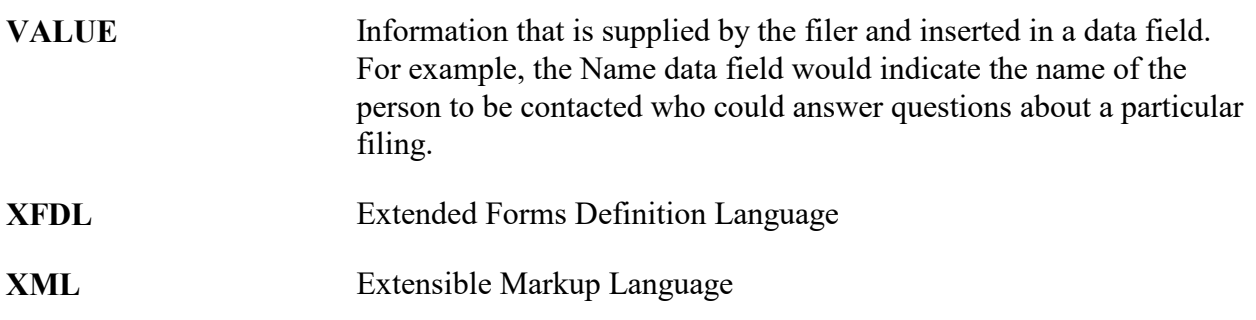

# **APPENDIX H**

## **A. Form 13F Special Electronic Filing Instructions**

## **H.1 Submission Types 13F-HR(/A) AND 13F-NT(/A):**

The following instructions relate solely to the requirements for preparing electronic filings of reports on Form 13F sent to the SEC on EDGAR submission types 13F-HR and 13F-NT. For additional requirements concerning content, please refer to the rules governing Form 13F, Release No. 34-40934 (Jan. 12, 1999), and "Frequently Asked Questions About Form 13F" on our website: (*www.sec.gov/divisions/investment/13ffaq.htm*). For additional help with the preparation of the electronic submission, contact Filer Support at (202) 942-8900.

You must send submission types 13F-HR and 13F-NT in ASCII format. Do not submit the 13F Information Table of Holdings in HTML or spreadsheet format that uses a commercial spreadsheet program (i.e., EXCEL or LOTUS 1-2-3 formatted spreadsheets are not acceptable).

Use the following information to select the correct submission type:

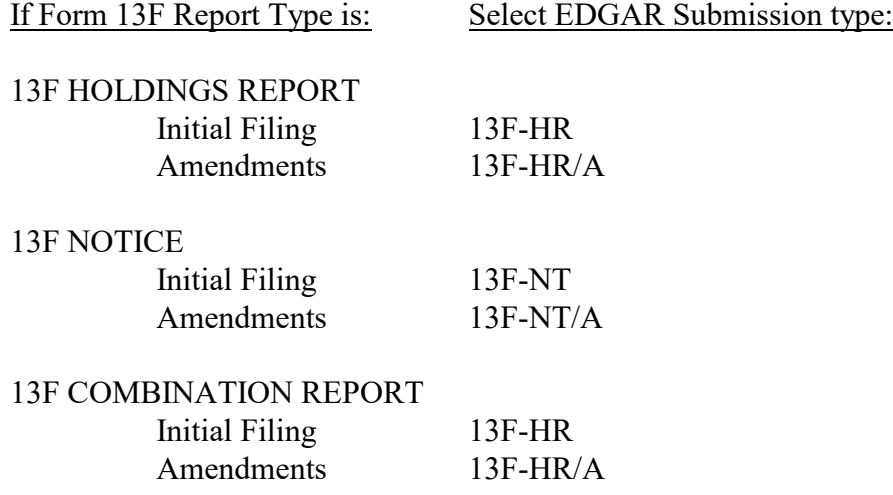

You should designate the Report Type on the cover page of the Form 13F report. Special Instruction 6 of Form 13F explains how to select the correct report type.

#### **H.2 Structure of 13F-HR Electronic Submission**

The 13F-HR submission consists of three parts combined into one file. This file is attached to the template, which then becomes your 13F-HR submission:

- 1. Form 13F Cover Page
- 2. Form 13F Summary Page
- 3. Form 13F Information Table

Present the text for the Cover and Summary Pages on lines that do not exceed 80 characters.

Present the Information Table in a table format. No line of the Information Table may exceed 132 characters in length.

#### **H.2.1 Data Field Information**

Sample data field information for a 13F-HR submission is shown in the sample below.

#### **H.2.2 Report Format**

In the report, include the Form 13F Cover Page (including the Filer's Representation), the Form 13F Summary Page, and the 13F Information Table specified below. You may include additional textual statements within the report.

**Note:** You cannot submit 13F documents to EDGAR in HTML format.

## **H.2.3 Cover Page**

On the Cover Page, you should include the period-end date, the name and address of the institutional investment manager filing the report, the signature, name, title and phone number of the person signing the report, and, if applicable, a List of Other Managers Reporting for this Manager. The Cover Page should also provide identification of an amendment filing, include the 13F file number of the manager filing the report, and designate the report as one that names other reporting manager(s) reporting for you, reports holdings over which the reporting manager exercises discretion, or both. If this is your first 13F submission, leave the file number blank. You will find your assigned file number on your acceptance message.

**Note:** When filing a Form 13F Notice (13F-NT), submit only a cover page.

#### **H.2.4 Summary Page**

On the Summary Page, include a Report Summary and a List of Other Included Managers for which you are reporting (if applicable). In the Report Summary, include the Number of Other Included Managers (if applicable), an Information Table Entry Total, and an Information Table Value Total. You must round the Value Total to the nearest thousand dollars, and omit the last three places.

#### **H.2.5 Information Table Format**

In the Information Table, you must include the information required by Columns 1 through 8 of Form 13F. Where possible, the data for Column 1 (Name of Issuer) and Column 2 (Title of Class) should correspond to that supplied in the SEC Official List of 13F Securities. You must round entries in Column 4 (Value) to the nearest thousand dollars, and omit the last three places.

The data for Column 7 (Other Managers) must consist of the two digit code(s) assigned to the other manager(s). If you include more than one code in a response to this column, insert spaces between codes. Repeat security holdings entry lines as necessary.

You may include data captions or blank lines in your 13F Information Table optional column headings to assist persons reading a printout.

#### **H.3 Additional Documents**

While we do not require additional documents, you may include additional documents in your 13F-HR and 13F-NT submissions; i.e., exhibits and cover letters.

## **H.4 Test Filings**

We encourage you to submit test filings on submission types 13F-HR and 13F-NT. You should prepare test filings in accordance with these instructions for preparing submission types 13F-HR and 13F-NT submissions and submit them using any of the acceptable methods of transmission, with the following exceptions:

• You must activate the TEST radio button

#### **For the Following Submission and Document Types:**

13F-HR 13F-NT

 $13F-HR/A$  13F-NT/A

#### **Key to Level of Requirement for Data Fields:**

- **1 --** Required
- **2 --** Required when applicable
- **3** -- At least one required
- **4** -- Optional

#### **5** -- Required for confirming copies

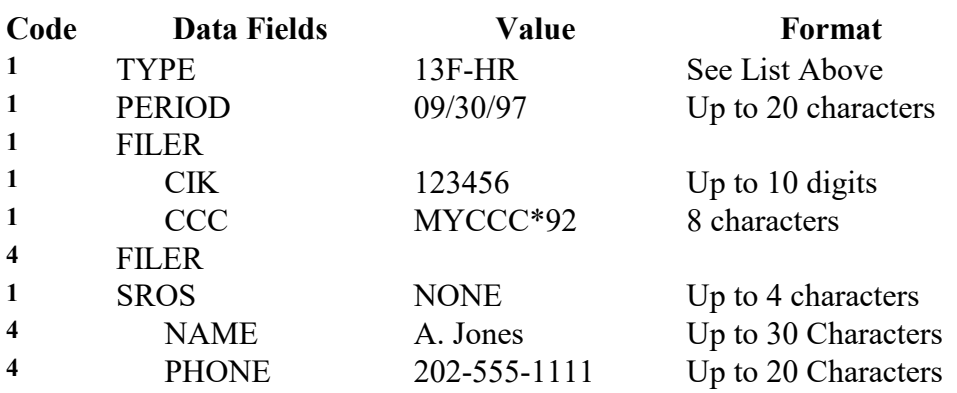

#### **Sample Submission -- Form 13F Holdings Report -- Submission Type 13F-HR**

The following sample submission of a Form 13F Holdings Report (submission type 13F-HR). It includes sample data fields on the Main Page of the template and sample text of the report. The text includes a cover section, a signature section, a summary, and the Information Table.

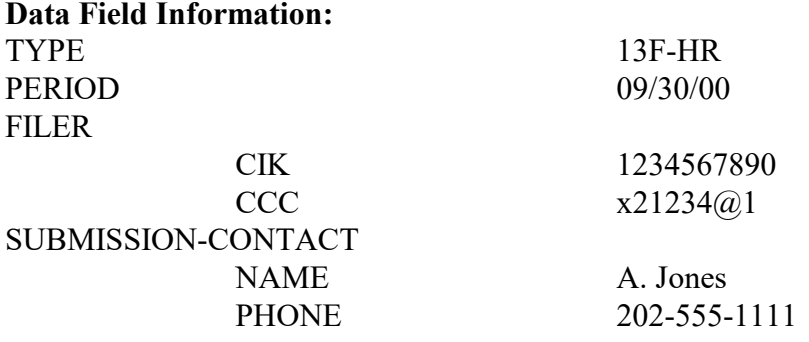

#### **H.4.1 Sample text of the 13F-HR**

The text of the document to be attached on the Documents Page includes the following information in an ASCII text file:

UNITED STATES SECURITIES AND EXCHANGE COMMISSION WASHINGTON D.C. 20549 FORM 13F FORM 13F COVER PAGE Report for the Calendar Year or Quarter Ended: September 30, 2000

Check here if Amendment [ ]; Amendment Number:

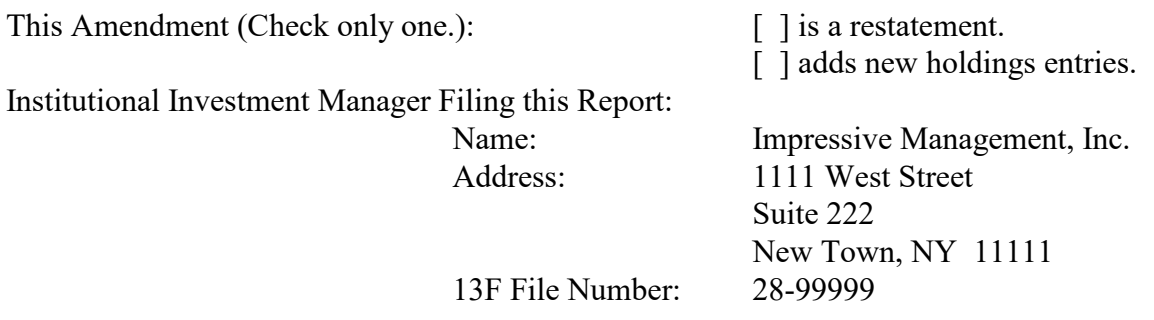

The institutional investment manager filing this report and the person by whom it is signed hereby represent that the person signing the report is authorized to submit it, that all information contained herein is true, correct and complete, and that it is understood that all required items, statements, schedules, lists, and tables, are considered integral parts of this submission.

Person Signing this Report on Behalf of Reporting Manager:

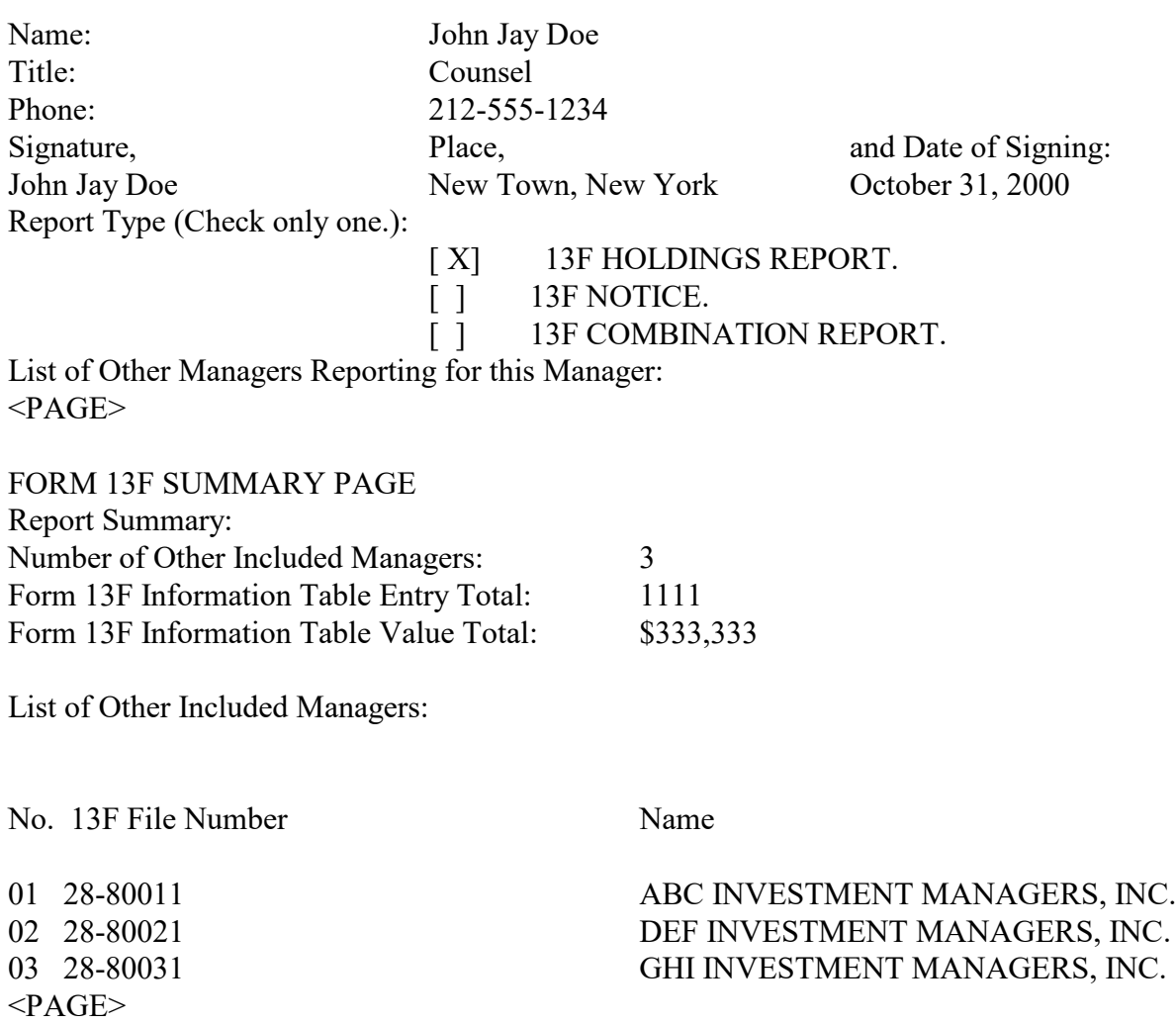

## **FORM 13F SPECIAL ELECTRONIC FILING INSTRUCTIONS Continued**

<TABLE><C><C><C><C> FORM 13F INFORMATION TABLE

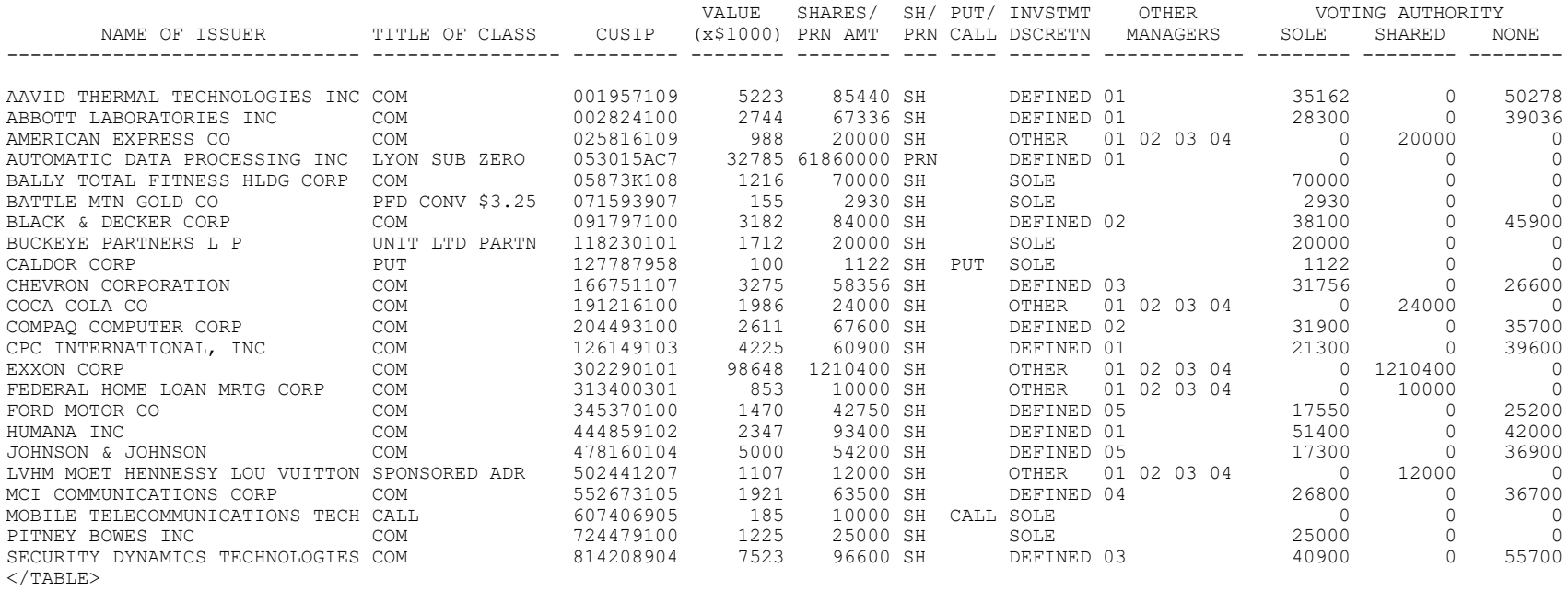

# **APPENDIX I**

# **A. Instructions for Attaching Unofficial PDF Documents to Electronic Submissions**

# **I.1 Overview**

The following instructions tell how you can prepare EDGAR-acceptable electronic filings with attached Portable Document Format (PDF) documents. For additional help with the preparation of electronic submissions, contact Filer Support at (202) 942-8900.

PDF is a robust markup language and an open de facto standard, developed by Adobe Systems Incorporated, for worldwide electronic document distribution. PDF allows you to create graphicintensive documents that are portable from one platform to another. It preserves all of the fonts, formatting, colors, and graphics of any source document, regardless of the application and platform used to create it. Once you have converted a document from its original format to PDF format using Adobe's Acrobat tool, the PDF document can be shared, viewed, navigated, and printed exactly as intended by anyone using Adobe's Acrobat Reader. This powerful data representation method can enhance the way you can present public information, and the way our analysts and other end-users digest information throughout EDGAR.

For a complete set of supporting technical documents and specifications for PDF, please see the following web site:

# **(***http://partners.adobe.com/asn/developer/technotes.html***)**

PDF documents submitted to EDGAR are unofficial copies of an official document (in ASCII/SGML text or HTML format). Unofficial PDF documents may not be submitted to EDGAR without their official ASCII versions and they must follow the official filing when attached in the submission. EDGAR will suspend any filing containing only PDF documents.

PDF documents contain a mix of binary and ASCII content. As with any attached document, Modernized EDGAR will encode (MIME) PDF documents when they are attached to an official filing. Any official document within a filing may have one supplemental unofficial PDF document also attached within the *same* submission.

The media by which you may submit PDF documents are the same as for other EDGAR filings. Currently, you can submit filings via direct dial transmission, Internet, or Leased Line. The Filer Manual details each type of media transmission and in the Leased Line Specification Document, respectively. Currently, there is no limit to the size of the PDF documents you can submit. However, you should consider the possible negative upload and enduser access ramifications of attaching a large PDF document to your filing. On average, submissions with PDF documents attached will increase your average filing size by about 200- 400 percent. We also strongly recommend that you use color combinations for background and text in your submission documents which will enable us to successfully print them in black-andwhite once we have received them in-house.

## **I.2 EDGAR Support Restrictions for PDF**

As with its HTML support, EDGAR enforces several restrictions on the PDF standard. The following restrictions are enforced for all unofficial PDF documents that are included in an EDGAR submission:

- No Active Content (Actions, embedded JavaScript, etc.) is allowed
- No External References (Destinations, Hyperlinks, etc.) are allowed
- PDF documents must have an official ASCII/SGML or HTML counterpart (a "twin" document in official format) within the filing

If EDGAR detects a formatting, encoding, or content problem within an attached PDF document, EDGAR will raise a warning about the issue but will NOT automatically suspend the filing. EDGAR will discard the unofficial PDF document from the official LIVE/TEST filing and will accept and disseminate the remainder of the filing normally. If this situation occurs, you will receive a notification containing the warning that the PDF document was discarded before dissemination.

EDGARLink attaches a PDF document to a filing in a similar manner as it attaches an ASCII/SGML or HTML document.

## **I.3 Module/Segment Processing with PDF Documents**

EDGAR provides limited support for PDF documents as part of module or segment processing. Type 1 modules or segments (partial documents) are not allowed in PDF format. Only Type 2 modules or segments (complete documents) can be submitted in PDF format. You may want to submit your PDF documents before submitting the rest of your filing because of large filing transmission issues. Through the use of modules/segments, EDGAR can assemble these large documents into the filing at the Host, without delaying the receipt of the entire filing.

As with any other kind of Type 2 module or segment submission filed with EDGAR, you may include a complete PDF document as an attachment to a module or segment submission template, Template #5.

A master submission may reference the PDF module or segment in a normal Type 2 fashion by using the Attached Documents page of the submission templates.

# **I.4 ASCII/SGML Functionality Not Supported Within PDF Documents**

EDGAR will **NOT** support any ASCII/SGML tags within the PDF document text. These documents will not be properly processed by EDGAR and may be removed.

# **1. INTRODUCTION TO THE FILER MANUAL AND EDGAR**

# **1.1 Organization of this Manual**

This volume is divided into chapters and appendices. The paragraphs and subparagraphs are numbered for easy reference (e.g., 1.2, 2.6.1). When necessary, chapters have been further divided into Sections (e.g., 4-A).

The chapters of this volume primarily refer to the preparation of EDGAR submissions. From this point forward, when we reference EDGARLink, we are referencing the Modernized EDGARLink submission assembler for Modernized EDGAR.

Chapter 9 describes the characteristics and limitations of Hypertext Markup Language (HTML) documents. Appendix I describes the characteristics and limitations of Portable Document Format (PDF) documents.

The following outline shows you where to find information in this volume. An index is also provided at the end of this document.

## **CHAPTER 1 -- Introduction to the Filer Manual and EDGAR**

## **CHAPTER 2 -- Certificates**

**CHAPTER 3 -- Getting Started Using Modernized EDGARLink**

- **CHAPTER 4 – Preparing EDGAR Documents**
- **CHAPTER 5 -- Preparing and Transmitting Submissions to EDGAR**
- **CHAPTER 6 -- Additional Modernized EDGARLink Features**
- **CHAPTER 7 -- Preparing Submission Documents without Modernized EDGARLink**
- **CHAPTER 8 -- Tape Cartridge Submissions**

**CHAPTER 9 -- Instructions for Attaching HTML Documents to Electronic Submissions**

## **APPENDICES:**

## **A Submission Types Accepted for Electronic Filing**

This appendix provides EDGAR submission types given to each SEC form or rule that requires a filing. It also references Appendix B, which provides examples of templates containing information that must accompany each submission.

## **B EDGAR Submission Templates**

This appendix provides a list of submission templates and the submission types within each submission template. It also contains sample submission template information.

## **C Acceptable Values for Certain EDGAR Data Fields**

EDGAR recognizes specific values for certain fields in each submission template. This appendix lists the values you must provide in the specified format.

#### **D Messages Reported by EDGAR**

This appendix provides information on acceptance, suspension, and EDGAR error messages, including all HTML/PDF error messages.

#### **E Filing Fee Information**

This appendix provides information on how to use FEDWIRE to create, maintain, and transfer filing fees into an electronic Lockbox.

#### **F Paper Forms for Electronic Filing**

Form ID Uniform Application for Access Codes to File on EDGAR Form SE Form for Submission of Paper Format Exhibits by Electronic Filers Form TH Notification of Reliance on Temporary Hardship Exemption

#### **G Glossary of Commonly Used Terms, Acronyms, and Abbreviations**

This glossary contains terms acronyms, and abbreviations used in the Filer Manual, on EDGARLink, and the Filing website.

## **H Form 13F Special Electronic Filing Instructions**

This glossary contains the rules and template for submitting a Form 13F.

#### **I Instructions for Attaching Unofficial PDF Documents to Electronic Submissions**

This appendix provides information to help you create and attach SEC-acceptable PDF documents.

## **1.1.1 Conventions Used in the Filer Manual**

As you read this volume you should notice attributes assigned to certain types of text:

- Instructions to press a key on a keyboard or click a button on the screen appear in square brackets and in title case:
	- ◊ Press [Enter]
	- ◊ Click [Module/Segment]
- Titles of check, dialog, and list boxes, fields, functions, options, processes, queries, reports, screens, tables and windows appear in title case:
	- ◊ Submission Type list box
	- ◊ Name field
	- ◊ Company Information query
	- ◊ Return Copy check box
- Menus, menu options, radio buttons, and statuses appear in title case and have double quotation marks around them:
	- ◊ "Test Filing" radio button
	- ◊ from the "Edit" menu, select "Copy"
	- ◊ "Busy" status
- Directories and file names appear bolded:
	- ◊ the **C:\temp** directory
	- ◊ click on the **EDGARInstaller.exe** icon
- Keystroke combinations appear between less-than and greater-than brackets and in upper case:
	- ◊ <ALT-TAB>
	- ◊ <CTRL-C>
- Internet Hyperlinks appear underlined:
	- ◊ Home

## **1.2 The EDGAR Filer Interface Updates**

This section highlights the EDGAR Filer Interface, EDGARLink and the Filing website changes for the various releases since we implemented the Modernized system.

## **1.2.1 Release 8.5 EDGARLink Templates and Filing Website Updates**

In April 2003, EDGAR Release 8.5 introduces the following changes:

- The OFIS Filer Support starting time has changed from 8:00 a.m. to 7:00 a.m.
- Some error messages that were inadvertently deleted in the last release have been put back into Appendix D.
- The following submission form types have been added to Template 3: N-CSR, N-CSR/A, NT-NCSR, NT-NCSR/A.
- Extraneous lists of State of Incorporation values and Canadian Provinces values were removed from Appendix C.
- Corrected some submission type references in Appendix B, section B.2.1.2.
- Form 3,4, and 5 submission form types were removed from EDGARLink template 2 since they are now available online.
- Deleted all Form 3, 4, and 5 references from this Filer Manual.
- We no longer accept tape cartridge submissions as a filing medium.

# **1.2.2 Modernized EDGARLink**

When you compile your submission using EDGARLink, you will use the Template Viewer, a Windows application that is based on templates. These templates help you create and merge the different parts of your submission. You can download these templates from the EDGAR Filing website to your PC and work with them without being connected to the Internet or to EDGAR. These templates have fields where you enter information, such as form type, CIK, CCC, SROS, document/module/segment file names, and e-mail addresses. There are a number of templates based on the types of submissions, like a 10-Q or SC 13G. Before transmitting your submission, you should error check it with Modernized EDGARLink and save it to your PC hard drive. Once you enter all of the information needed and attach your documents, it is ready for transmission to EDGAR.

Modernized EDGAR and EDGARLink have not changed the process of creating Investment Management Semi-annual Report (N-SAR) documents. You can reference information on creating N-SAR submissions in the EDGAR Filer Manual, Volume II - N-SAR supplement.

# **1.2.3 EDGAR Filing Website**

Use the Filing website to communicate with EDGAR. It is like many other websites that you now visit, and uses the same browser-based application software and transmission methods as those other sites. If you can communicate with other websites, then you will probably be able to reach EDGAR with little or no changes to your hardware or software configurations. You can reach this website by using the Filing website Universal Resource Locator (URL) which is (*https://www.edgarfiling.sec.gov*).

**Note:** Please remember to enter **https**. You will not be able to access the Filing website without the "**s**" designation.

We require that your browser support Java script and we recommend that you accept browser "cookies" when accessing this website. The EDGAR software contains functions that allow us to remind you if you need to update your software depending upon the last time you visited the Filing website. This information is recorded in your browser cookies.

# **1.2.4 Web Browser**

EDGAR and the Filing website only work with the two industry standard web browsers. We recommend you use Netscape version 4.0 or later, or Internet Explorer version 5.0. The use of browsers is discussed in Chapter 3.

**Note:** The Filing website is incompatible with Netscape version 6.0.

# **1.2.5 Filing Transmission Methods**

Redesigning the way you transmit filings is one of the steps that we took to modernize EDGAR. You are able to use the industry standard methods for transmission that come with your operating system. You have three transmission options; the first is to access EDGAR through the Internet. It is your decision as to the best means to access the Internet. EDGAR accepts transmissions from any Internet source, so you can decide which Internet Service Provider (ISP) best suits your needs.

The second option is through direct dial telecommunications lines using your modem. In using any of the Windows-based operating systems, this is commonly referred to as direct dial networking. You will setup Windows to use direct dial networking using a Point-to-Point Protocol (PPP) application. You will also be asked to provide a telephone number. To direct dial Modernized EDGAR, use 703-914-7140 as the telephone number. All EDGAR modems associated with this telephone number are configured to accept the direct dial transmissions. Use this telephone number for direct dial access only.

When you use the direct dial option, you are restricted to website links only on the Filing website.

Before you connect to EDGAR, you are prompted for a user name/password to access the EDGAR system. Please use **edgar**/**filing** as the user name/password combination. For more information please refer to Chapter 3, Section 3.2.1.

The third option is to connect using a Leased Line. This method is commonly used by bulk filers, and arrangements must be made to set up each user; refer to Chapter 5, Section 5.11.

# **1.2.6 Certificates**

Since you may now use the Internet for transmissions, you may want additional security. As an option of Modernized EDGAR, you may choose to use certificates to protect your Internet filing. Through Verisign, these certificates are registered to you and your computer. This added security allows you to access EDGAR and prevents anyone else from using any information you transfer over the Internet. If you choose to use a certificate, then the EDGAR system will always check for this certificate before you login; once you activate your certificate through EDGAR, you will not be able to access the website without the certificate. For example, if the certificate and your

CIK do not match or you try to login without the certificate being loaded, you will not be able to access EDGAR using the Filing website. Certificates are discussed in detail in Chapter 2.

# **1.2.7 Changing Company Information**

**It is the obligation of the registrant to keep the company information on EDGAR current and valid**. All changes to your company information are made immediately except for changes to your company's name. Our Filer Support staff needs to review any change to your company's name. For details on changing your company information, please refer to Chapter 6, Section 6.5, Edit Company Information.

You now change your CIK Confirmation Code (CCC) and password using the Filing website. For more information on changing your password and CCC, please refer to Chapter 3, Sections 3.2.2.1 and 3.2.2.2.

# **1.2.8 Viewing Submission Status**

Filers may access the Filing website to check on the status of their submissions; see Chapter 6, Section 6.2. You may still choose to use e-mail for your submission confirmation, but Modernized EDGAR has added this alternate method for getting information on your submission status. You will only be permitted to view the status of submissions that you have submitted.

# **1.2.9 Downloading Return Copies**

Requested Return Copies can be downloaded from the Filing website; see Chapter 6, Section 6.4.

# **1.2.10 Diskette Submissions (Not Accepted)**

We no longer accept diskette submissions as a filing medium.

# **1.2.11 Magnetic Tape Cartridge Submissions**

We no longer accept tape cartridge submissions as a filing medium.

# **1.3 Preparing to Become an EDGAR Filer**

To become an EDGAR filer, you must:

- Fax a Form ID application with only the SEC to get your access codes. **You cannot access the website without your codes**.
- Obtain EDGAR-compatible hardware (computer equipment) and software; Section 1.3.2.
- Secure an ISP for access to the Internet, or configure your Windows OS and modem for direct dial (PPP).
- **Optional Feature:** Registering for a certificate with Verisign; see Chapter 2.
- Download Modernized EDGARLink software and templates; see Chapter 3.
- Install Modernized EDGARLink software on your PC; see Chapter 3.
- Properly prepare and maintain documents and software; Section 1.3.2.

## **1.3.1 Filing a Form ID with the SEC to Get Your Access Codes**

Before you can use the EDGAR system, you must file a Form ID to register as an EDGAR filer. An EDGAR filer can be a registrant, a third-party non-registrant filer, a third-party agent filing for another individual or entity, or a training agent. EDGAR filers may send submissions on their own behalf or use a filing agent. Training agents may only send test submissions. **A duly authorized person, such as a partner, president, treasurer, corporate secretary, officer, or director, must sign the Form ID. Section 16 filers may have someone with their power of attorney sign the Form ID.** Filing agents such as financial printers cannot sign this Form on behalf of the issuer unless they are specifically authorized to do so in writing. The written documentation should accompany the Form ID.

All requests for Access Codes for EDGAR on Form ID (SEC 2084) must only come via Fax. Our Fax numbers are (202) 504-2474 and (703) 914-4240. We will not return a hard copy of the access codes through the mail but instead will notify you of the codes via telephone call or Fax. If you would like a written confirmation of the codes, please include a Fax number on your request.

As an applicant for EDGAR access codes, you must indicate whether you are a filer, filing agent, or training agent as defined in Part I of the Form ID General Instructions. If you plan to file on EDGAR in more than one capacity, a separate Form ID must be completed and submitted for each capacity. For example, if you want to make EDGAR submissions as a registrant, and as a filing agent, and as a training agent, you must submit a separate Form ID for each filing capacity. You will receive three separate sets of CIKs and access codes. If you use a private certificate, you must also secure a separate certificate for each CIK; see Chapter 2.

It is mandatory to include the registrant's Tax Identification Number (TIN) when we establish domestic companies. This is for companies only, not individuals. If you do not have your TIN (or IRS number) when you submit your initial Form ID, please Fax in an amended application when you do obtain it. If you choose, you may add it to the EDGAR database by going to the EDGAR Filing website and add it to the company's information.

You will find a Form ID in Appendix F of this volume. You can also print an electronic copy of the various EDGAR-related forms (e.g., Form ID, Form SE) from the *www.sec.gov* website. You can also request additional copies from the SEC's Publications Office by calling (202) 942-4040, or by making a written request to the following address:

ATTN: Publications Branch US Securities and Exchange Commission Mail Stop 3C40 450 5th Street, NW Washington, DC 20549

You must fax a Form ID to the following office:

US Securities and Exchange Commission ATTN: Filer Support (202) 504-2474 **or** (703) 914-4240

You may contact Filer Support (202) 942-8900 if you require additional information.

When we process the completed form, you will receive the following five access codes:

• CIK -- Central Index Key:

The CIK is a number that we assign to each entity that submits filings to us. Use of the CIK allows us to differentiate between filing entities with similar names. A CIK is used to identify all filers, both EDGAR and non-EDGAR. Individuals should use their own CIK number and password each time they file with EDGAR, even if their filings relate to different registrants.

◊ Using the CIK to Login and Identify Submitter Registrants:

The CIK is the one EDGAR access code that is available to the public. In EDGAR, the CIK is used with a password for login identification (sometimes referred to as a login CIK). This identifies the submitter, which could be a registrant, a non-registrant, a filing agent, or a training agent. The CIK is also used with the CCC in submission headers to identify the registrant. The CIK is a permanent identifier; you may not change it. You can login to EDGAR using any valid CIK-password combination. The login CIK will be part of the accession number for the submission.

• CCC -- CIK Confirmation Code:

The CCC is a code of eight characters having at least one number (0-9) and at least one special character  $(0, 0, 0, 0)$ . The CCC is case-sensitive and you must use it exactly as created, either in upper or lower case. Because the CCC is case-sensitive, if you use lower case letters when the CCC is created or changed, you must use lower case letters when entering the CCC in submission headers. To avoid confusion, we do not use the number 1 (one), the lower-case letter "l" (el), the number 0 (zero), or the capital letter O (oh) in assigning codes. We suggest that you also avoid using these numbers and letters when changing your CCC. You will need both a CIK and its corresponding CCC to submit a filing.

◊ Releasing the CCC To Filing Agents and Financial Printers:

If you use a filing agent, you may release the CCC to your agent because you must include a CCC in your submission. When a thirdparty agent submits a filing for you, the agent uses its own login CIK and password to establish authorization to make a submission. However, the agent must use your CIK and CCC in your submission in order to identify you as the entity for which the submission is being made.

◊ Changing Your CCC:

Although we initially assign a CCC to you, there will be times when you should change it. To ensure only you know your CCC, you should change your CCC (1) before you use EDGAR the first time, and (2) after a third-party filing agent has used it for a submission on your behalf.

You will find procedures for changing the CCC in Chapter 3.

• Password**:**

The password is a code of eight characters having at least one number (0- 9) and at least one special character  $(@, #, \$, *)$ . The password is casesensitive and you must use it exactly as created, either in upper or lower case. You use it in combination with a CIK to identify the entity making a submission. Since a CIK is public information, a second, confidential code is necessary to ensure that whoever is sending a submission to EDGAR is authorized to do so. You must enter both a CIK and a password to access EDGAR. The CIK is public and you may give it and the CCC to your agent to make submissions on your behalf, but you should hold the password in strictest confidence.

◊ Changing Your Password:

Although we will assign a password to you, you should change that password before beginning to use the system. You will find procedures for changing a password in Chapter 3: Getting Started. To change a password, you must use a Password Modification Authorization Code (PMAC). You should change your password periodically. **Your password will expire 12 months after it was created or last changed.** If you are locked out of EDGAR because your password has expired, you must fill out another Form ID, so be sure you keep your password up-to-date.

• PMAC -- Password Modification Authorization Code

You must use the PMAC to authorize a change of password. The PMAC is a code of eight characters having at least one number (0-9) and at least one special character  $(Q, \#, \$, *)$ . The PMAC is case-sensitive and you

must enter it exactly as created, in lower case. We create the PMAC in lower case only. It is a very private code that we assign and then send to you, and only one or two persons in an organization should know this code. To request a new PMAC, you must submit an amended Form ID marked "Request for New PMAC." We will process your request and fax or e-mail the PMAC to you. The CIK is public and you may give it and the CCC to your agent to make submissions on your behalf, but you should hold the PMAC in strictest confidence.

The Verisign Passcode – optional feature

The Verisign Passcode is a number that we provide to you which allows you to obtain a SEC authorized certificate from Verisign, Inc. You must enter this code in the appropriate field of the enrollment form on the Verisign website along with the other information required to purchase a certificate. The Verisign Passcode is used to validate the identity of the filer requesting the certificate and should therefore be kept confidential. The code can only be used once as part of the enrollment process and cannot be changed.

#### **If you are experiencing problems using a certificate, you should contact Verisign. Their contact information is listed in Section 1.5 and in Chapter 2. Please do not contact Filer Support for certificate problems**.

We send EDGAR access codes promptly when you request them. During filing peaks this may take longer than usual. If you forget any of your codes, Filer Support can only issue you new codes and you must submit an amended Form ID.

If you have problems locating a Form ID, or if you do not receive access codes after submitting a Form ID, please call Filer Support Staff at (202) 942-8900 for help. Plan ahead to become an EDGAR filer and apply for access codes early; refer to Section 1.3.

**The SEC does not keep these codes on file**. It is the responsibility of the individual designated in Part III on the Form ID to provide these codes to the EDGAR filing parties, and to keep the codes secure. Section 16 filers must provide their EDGAR codes to their EDGAR contact at each of the companies for which they are insiders. Only ONE set of EDGAR codes will be valid for each individual, so it is essential that all relevant companies be given the codes. Only one Form ID should be submitted for a registrant.

# **1.3.1.1 Keep Assigned Access Codes Private**

To protect the integrity and security of the data you send, you must limit the number of people who know your CCC, password, PMAC, and Verisign Passcode .

# **1.3.2 EDGAR Hardware and Software Requirements**

You can transmit a submission using the Internet, a direct dial networking transmission via PPP, or a leased line connection. The following list states the recommended minimum requirements:

- IBM or compatible PC, with the following:
	- ◊ Pentium II 250+ MHz
	- ◊ Windows '95 version B or higher, '98, NT, or 2000
	- ◊ 64 MB of RAM recommended; less may cause program or system performance problems
	- ◊ Hard Drive with 70 MB of disk storage to install the software and 10- 20 MB of disk storage for submission preparation and transfer
- Monitor (color recommended, but not required)
- Printer (recommended, but not required)
- Internet browser: Netscape Navigator version 4.0 or higher or Internet Explorer version 5.0 or higher and supporting 128-bit cipher strength. Java should be enabled in the browser. EDGARLink and the Filing website **do not** support Netscape 6.0
- Word processing or spreadsheet applications having the option to save documents as standard ASCII or HTML text
- Internet or direct dial access through a telephone/data line and a modem/router. In some cases, you may need to use a PBX telephone/data line. If you are using a PBX line, you may need to modify the telephone number that is used for direct dial connections
- We recommend you use the default settings during the EDGARLink install

# **1.3.2.1 Software Requirements**

This section discusses the PC software requirements to use EDGARLink.

## **1.3.2.1.1 Windows Requirements**

To run a standard Web browser and the Modernized EDGARLink application, you will need to use a 32-bit version of the Windows Operating System. Windows '95 version B or higher, '98, NT, or 2000 meets this 32-bit standard. If your operating system is something other than Windows, you may be able to access EDGAR using the Windows emulator. However, the Modernized EDGARLink application was developed and is certified to run on a PC-based Windows 32-bit platform and is not guaranteed to run correctly in a non-Windows (i.e., Linux, Macintosh, or OS/2) session. If you have a proxy server or a firewall you may experience problems downloading EDGARLink.

For more information about installing and using the Web browser and Modernized EDGARLink, see Chapters 3 and 5.

# **1.3.2.1.2 Operating Requirements**

After installation, Modernized EDGARLink occupies approximately 70 MB of disk space. You will need additional space for storing the text of submission documents. You also need 10+ MB of free disk space for Modernized EDGARLink to run.

**Note:** You will need at least 20 MB of space on your **C:** drive, even if you install EDGARLink on another hard disk, such as your **D:** drive.

Make sure that your PC has the date and time set correctly. If your PC date and time does not match EDGAR's time and date, you could have submission errors. (Open the Control Panel and double click the Date/Time shortcut).

## **1.3.2.2 Internet Communication and Direct Dial Connections to EDGAR**

To access the Filing website, you must first setup a connection through an Internet Service Provider (ISP) or use a direct dial (PPP) application. You should be aware that using the Internet is not without risk. Since many filers use the Internet on a day-to-day basis, they may assume that this filing path is always available. This is not always the case. Because the Internet consists of interconnecting communications equipment owned by many different companies and each essential to the delivery of your communications, the SEC cannot guarantee your Internet connection.

The SEC has designed the EDGAR system to provide redundancy. If there are problems with the SEC's Internet connection we will reroute traffic through other available routes. The newer your browser and operating system, the more effective your platform may be in sensing those route changes and responding to them. We recommend upgrading your browser and operating system to configurations that take advantage of more modern Internet technologies. We have tested the following configurations:

- Windows 2000 with Internet Explorer 5.0 and 5.01
- Windows NT 4.0 (Service Pack Six) with Internet Explorer 5.003

There are also other methods you should use to ensure the delivery of your filing. If your filing is critical, allow for potential Internet system outages by making your filing early. If this is not possible, then a backup transmission plan is essential. Keep a modem so that you can make use of the direct dial (PPP) lines. If you don't want to use a modem when there is an Internet outage, then consider having lines from more than one Internet Service Provider or multiple path lines from a single service provider.

Use your Internet browser, Netscape, or Internet Explorer, to access EDGAR by entering the Filing website URL: [https://www.edgarfiling.sec.gov](https://www.edgarfiling.sec.gov/) in the address location field or in the Open Location window.

When you log into the EDGAR Filer Web page you can download form type templates, transmit electronic submissions, or otherwise communicate with EDGAR. Anyone with a CIK and

password with the necessary requirements can download the Modernized EDGARLink software and submission templates.

# **1.3.2.3 Legacy Transmissions**

Legacy Transmission support has been discontinued, including EDGARLink for DOS, Kermit, and X-modem. The FTP filers have been switched to Leased Lines.

# **1.3.3 Receiving E-Mail Status of Filings from the SEC**

You can receive acceptance or suspense messages to an Internet electronic mail (e-mail) address; see Chapter 5. Notifications and requested Return Copies are available on the Filing website; see Chapter 6.

You cannot be sure EDGAR has accepted your submission unless you receive an acceptance message. You have not made an official filing unless your acceptance message includes a filing date. See Appendix D for more information.

The Filing website provides a quick way to check the status of your submission. Log into the website and query for information on your submission, see Chapter 6.

# **1.3.3.1 How EDGAR Uses the Internet for E-Mail**

If you use the Notification page on your submission template to list additional e-mail addresses, EDGAR will forward acceptance and suspense messages to all specified e-mail addresses. As an EDGAR filer, you are entirely responsible for setting up a valid Internet address through an ISP. Internet access rates vary per ISP.

Please note the following information about the EDGAR Internet services:

- With an Internet address, you can receive timely information regarding the acceptance or suspension of your filing
- You must use the Notification page for all filer-directed notifications for a specific filing
- The following information will not appear in Internet notifications for TEST or SUSPENDED LIVE filings:
- ◊ Subject-Company Name
- ◊ Subject-Company CIK
- ◊ Form Type
- **Note:** When you download your notifications from the Filing website, the Subject-Company Name, CIK, and Form Type appears in the body of the notice.
	- All Internet addresses have a maximum length of 80 characters. Only valid EDGAR characters are accepted for Internet addresses. We also recommend that you do not use the double quote (") character in an Internet address
	- EDGAR no longer e-mails requested Return Copies. You must download them from the Filing website

## **1.3.3.1.1 How to Order Internet Service**

Contact a local ISP for information on obtaining Internet access for general and EDGAR use. We do not recommend or prefer any individual ISP.

## **1.3.3.1.2 How Mail Is Addressed to the Internet Address**

EDGAR sends acceptance and suspense messages to a valid Internet e-mail address that you list in your Company Contact Information on the EDGAR Filing website. When you use the Notification page, EDGAR will also send e-mail to additional Internet e-mail addresses on a filing-by-filing basis. In addition, your company contact Internet e-mail address, which may be updated on the Filing website, will always receive an acceptance/suspense message when you submit a filing, unless you activate the Notify Via Filing Website check box.

**Note:** If you update your Company Contact Information to include an Internet e-mail address for electronic notification, that address becomes the default notification address, and EDGAR sends all subsequent automatic filing notifications to that address. You may make subsequent changes to an Internet address in one of two ways: 1) edit the e-mail address on the EDGAR Filing website. You can have only one e-mail address stored in the EDGAR Company Contact information, or 2) submit an amended Form ID via Fax, where our Filer Support Staff will then make the change manually.

On a per-filing basis, EDGAR sends submission notifications to any e-mail address listed either on the Company Contact Information form and the Notification page. The Notification page adds supplementary addresses for receiving notifications. If you wish to permanently change the e-mail address, then edit the Company Contact Information form on the EDGAR Filing website. When submitting filings after 5:30 p.m., Eastern time, we recommend that you retrieve submission information on the EDGAR Filing website to inquire about your submission status.

**Note:** Requested Return Copies are not sent via e-mail address. You can only download requested Return Copies via the Filing website; see Chapter 6.

## **1.3.4 Properly Prepare and Maintain Documents and Software**

- When you prepare an ASCII document for your submission, you must limit line width to 80 characters for text and 132 characters for tabular material (between table tags)
- Keep a manually signed signature page (or equivalent document) on file for five years
- Make a backup copy of the SEC-provided EDGAR Installation software downloaded from the Internet and the N-SAR software in case you need to re-load them on your system

## **1.4 How to Obtain the EDGAR Filer Manual, Modernized EDGARLink, and N-SAR Software**

You can download the latest version of the Filer Manual from our website (*www.sec.gov*). You can download the complete manual, which contains all the separate chapters, appendices, and the master document. The master document opens all the files that make up this volume: table of contents, index, chapters, and appendices. If you open only one of the separate chapters, you are opening one chapter of the filer manual, not the entire manual. The Filer manual is also available in HTML format on the Filing website.

We distribute Modernized EDGARLink software via the Internet in a self-extracting InstallShield file at no charge. We distribute the DOS N-SAR software on one high-density 3.5 inch diskette and from our website, (*www.sec.gov*). You can copy Modernized EDGARLink or N-SAR software free of charge and without restriction. You can purchase additional copies of the EDGAR Filer Manual from Thomson Financial, formerly Disclosure, Inc., at the following address:

ATTN: Thomson Financial Public Reference Room US Securities and Exchange Commission Mail Stop 1-2 450 5th Street NW Washington, DC 20549

Or, call Thomson Financial at one of the following numbers:

(800) 638-8241 (301) 951-1350

You can download updates to Modernized EDGARLink, submission templates, or N-SAR software when available. The Filing website automatically checks (if you are using "cookies") to see if you have downloaded the latest version of software and templates. You will find instructions for downloading the software in Chapter 3.

**Warning:** When you login to the Filing website, please read the Welcome Page. It contains information about EDGAR filing requirements, activities, and new versions of the software and templates. If you need to upgrade your software or templates, go to the

Filing website Download page and upgrade immediately. If you need a new version of N-SAR installed, you can download and upgrade the N-SAR software from our website, (*www.sec.gov*). Since downloading can be time-consuming, we suggest that you verify and update (if necessary) the versions in advance of initiating the transmittal of a LIVE filing.

#### **Note: Thompson Financial, formerly Disclosure, no longer distributes the N-SAR software.**

## **1.4.1 Hours of Operation**

EDGAR accepts direct transmissions of electronic submissions each business day, Monday through Friday, from 8:00 a.m. to 10:00 p.m., Eastern time. Transmissions started but not completed by 10:00 p.m. Eastern time may be canceled, and you may have to re-submit on the next business day.

## **1.4.2 Filing Date of Electronically Transmitted Submissions**

If you begin direct transmission of a live submission after 5:30 p.m. Eastern time and the submission is accepted, it will have a filing date as of 8:00 a.m. the next business day. For special filing date processing of certain T-3 forms, refer to Appendix A, end of Table 1. If you start direct transmission at or before 5:30 p.m., it will receive that day's filing date if it is accepted.

**Note:** Remember that submission transmission does not begin until EDGAR receives the first byte of a transmission. When you make a time-sensitive submission, allow time for setup of your Internet or direct dial connection, building and error checking the submission, and the start of the transmission.

## **1.4.3 Where to Send Paper Filings**

Official filings made in paper as a result of a hardship exemption should be accompanied by Form TH and mailed to the following address:

Headquarters Location ATTN: Filing Desk US Securities and Exchange Commission Mail Stop 1-4, Room 1004 450 5th Street, NW Washington, DC 20549

## **1.5 Getting Help with EDGAR**

For general filing and technical information or help with the EDGARLink software or the Form N-SAR application; contact our Filer Support Staff in the Office of Filings and Information Services:

Filer Support Staff can help you each business day from 7:00 a.m. to 7:00 p.m., Eastern time. You may reach them at (202) 942-8900 for help.

For assistance with your certificates please contact Verisign directly at (410) 691-2100.

## **1.5.1 Getting Help with the Content of Filings or Exemptions/Adjustments**

For general fee information, contact our Fee Account Services Branch in the Office of Filings and Information Services at (202) 942-8989

For non-technical filing questions including filing content, hardship exemption requests, and filing date adjustments, contact the EDGAR Support Staff in the Divisions of Corporation Finance or Investment Management during normal business hours 9:00 a.m. to 5:30 p.m., Eastern time.

If you need help with Corporation Finance filings, contact the Office of EDGAR and Information Analysis in the Division of Corporation Finance at (202) 942-2940.

If you need help with investment company filings (except Form N-SAR or 24F-2), contact the Division of Investment Management at (202) 942-0978.

If you need help with Form N-SAR or Form 24F-2, contact the Division of Investment Management at (202) 942-0513.

If you need help with Public Utility Holding Company Act filings, contact the Office of Public Utility Regulation, Division of Investment Management at (202) 942-0558.

If you need help with certificates, contact Verisign, Inc.

Verisign Postal Address:

Verisign Baltimore Office-Federal Market Airport Square 14, Suite 150 Linthicum, MD 21090 Phone: (410) 691-2100 FAX: (410) 691-4342

Verisign Internet URLs:

Certificate Support: *www.verisign.com/support/index.html* Contact Information: *www.verisign.com/about/contact.html*

#### **1.5.2 Frequently Asked Questions**

Since we opened the Operational EDGAR system for testing on May 1, 1991, EDGAR filers have called Filer Support with a variety of questions about EDGAR. Below are some of the more frequently asked questions and answers.

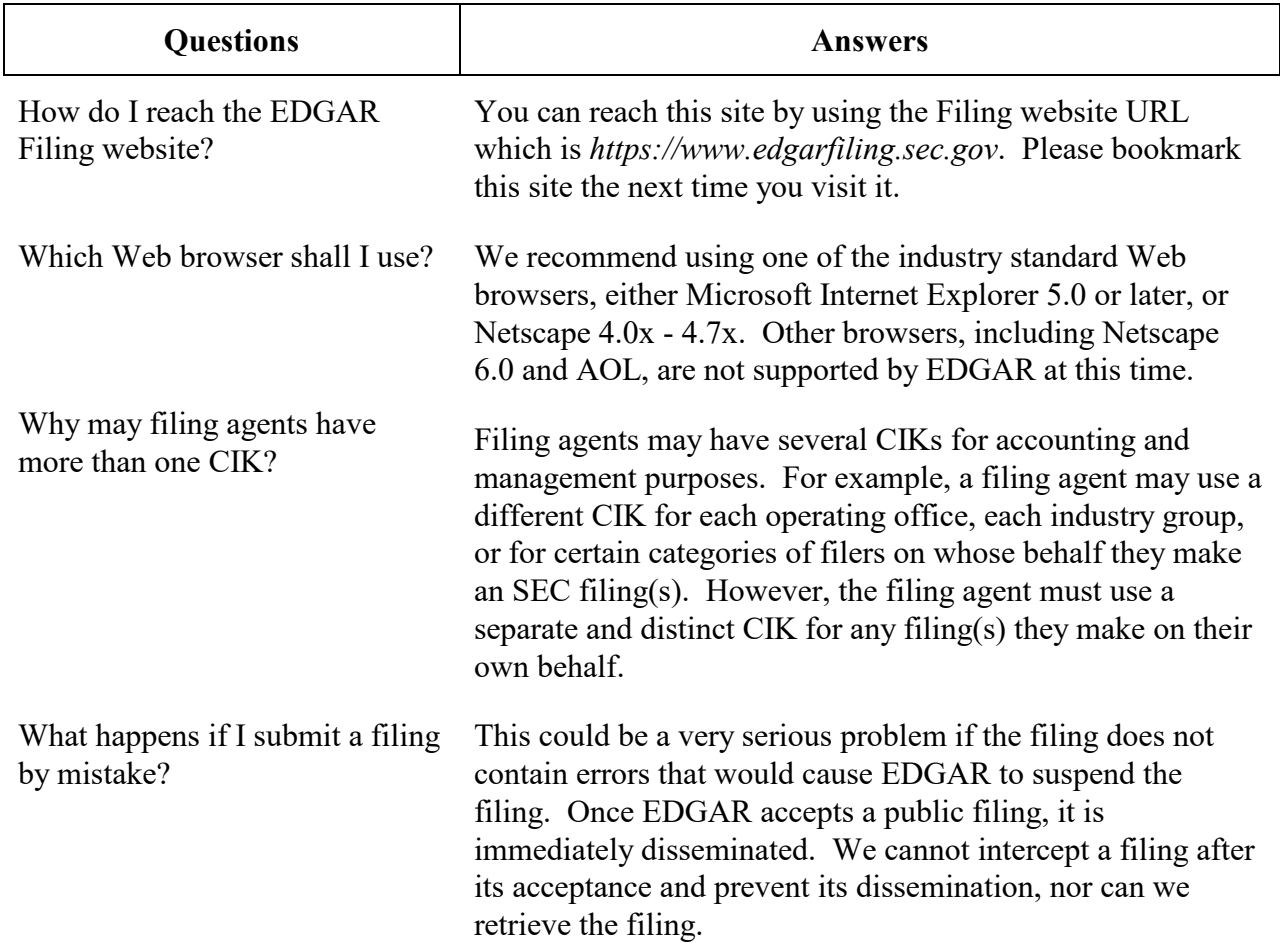

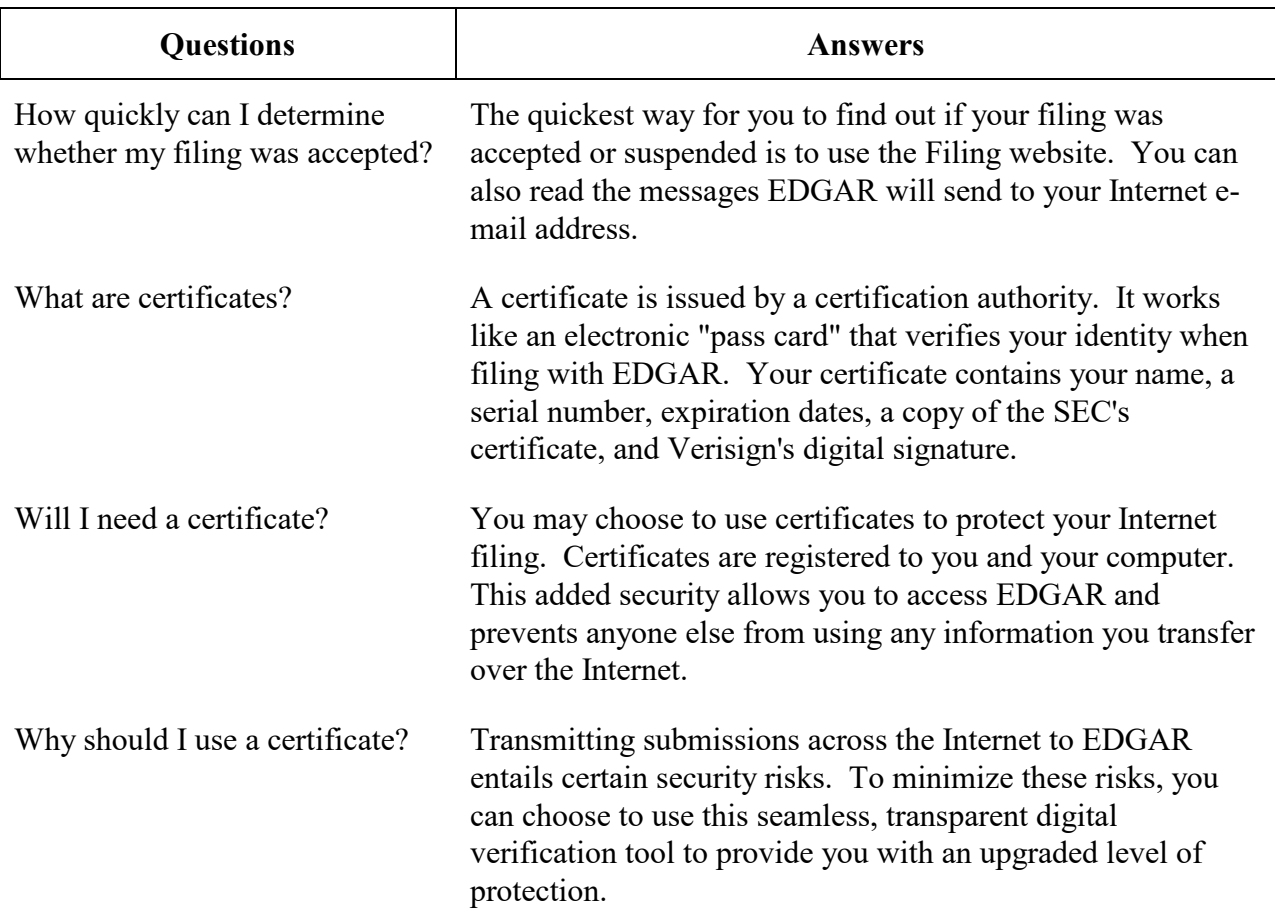

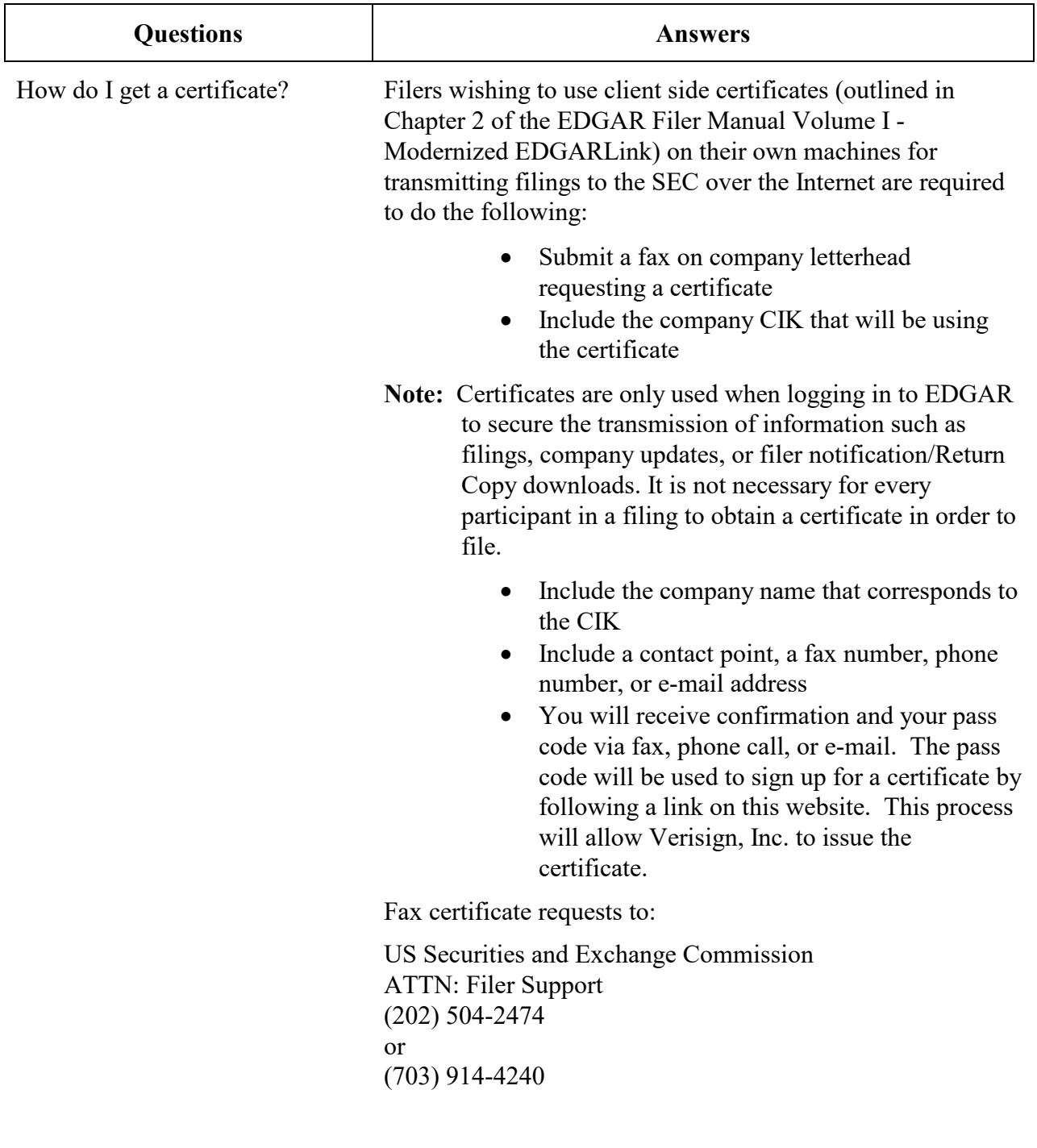
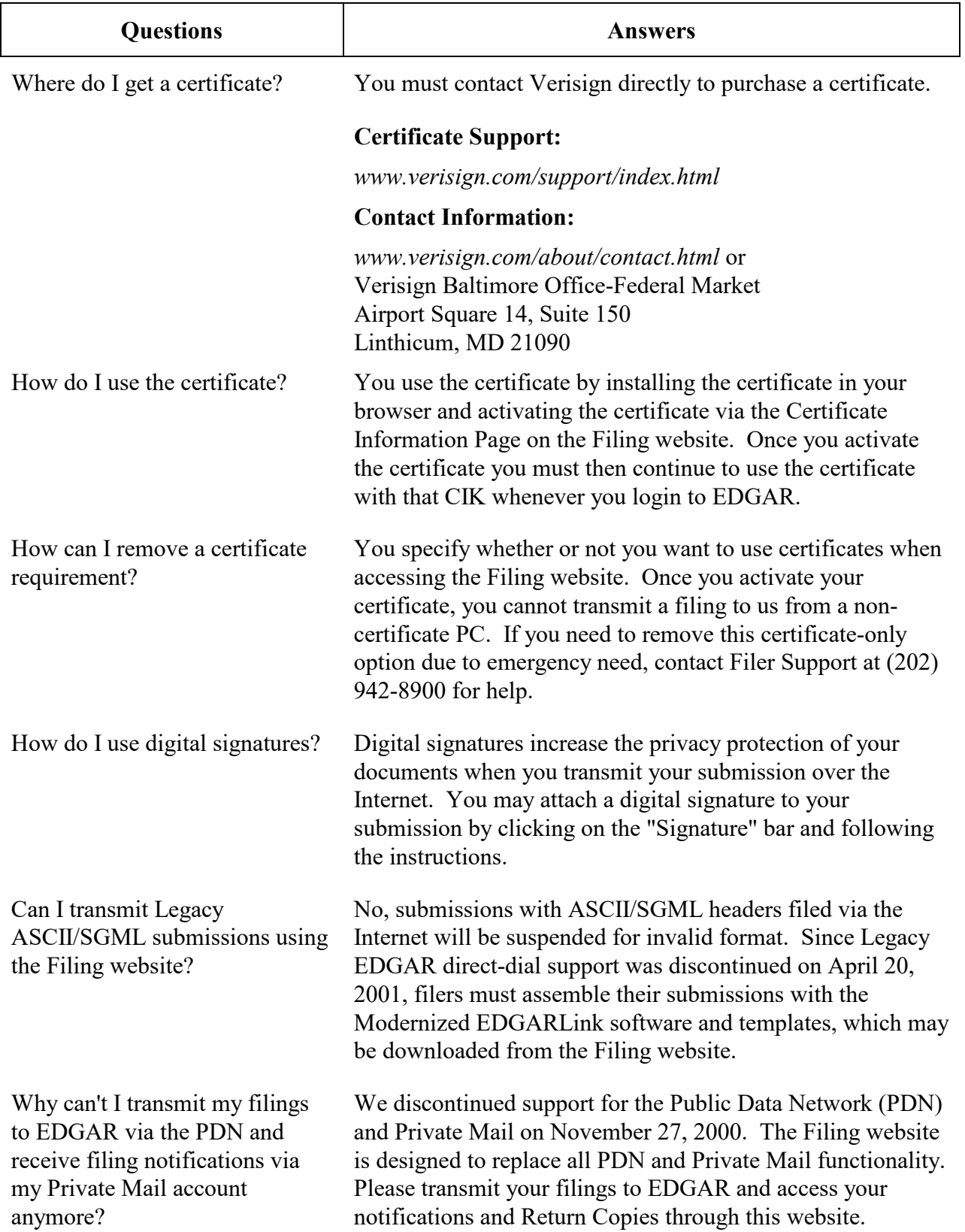

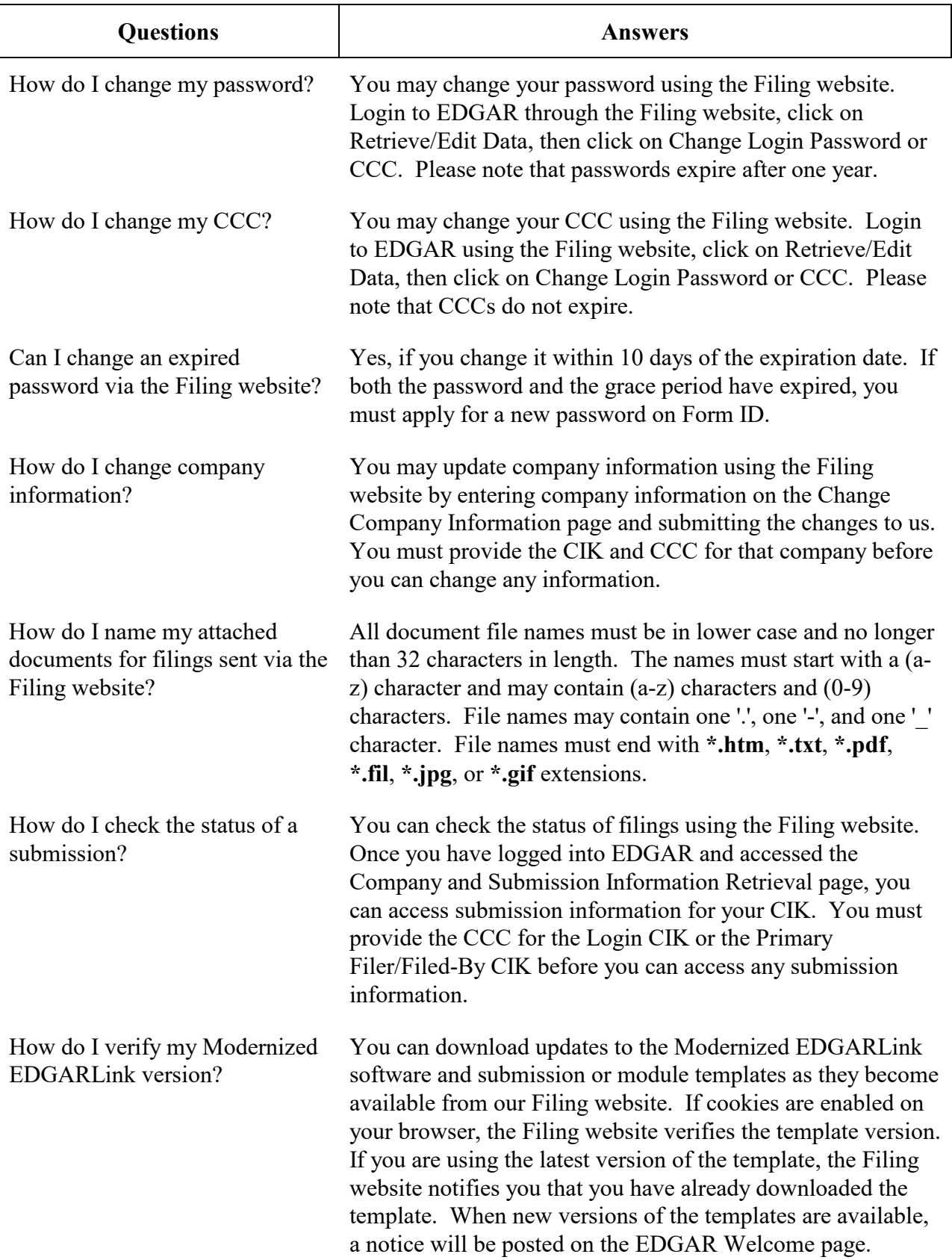

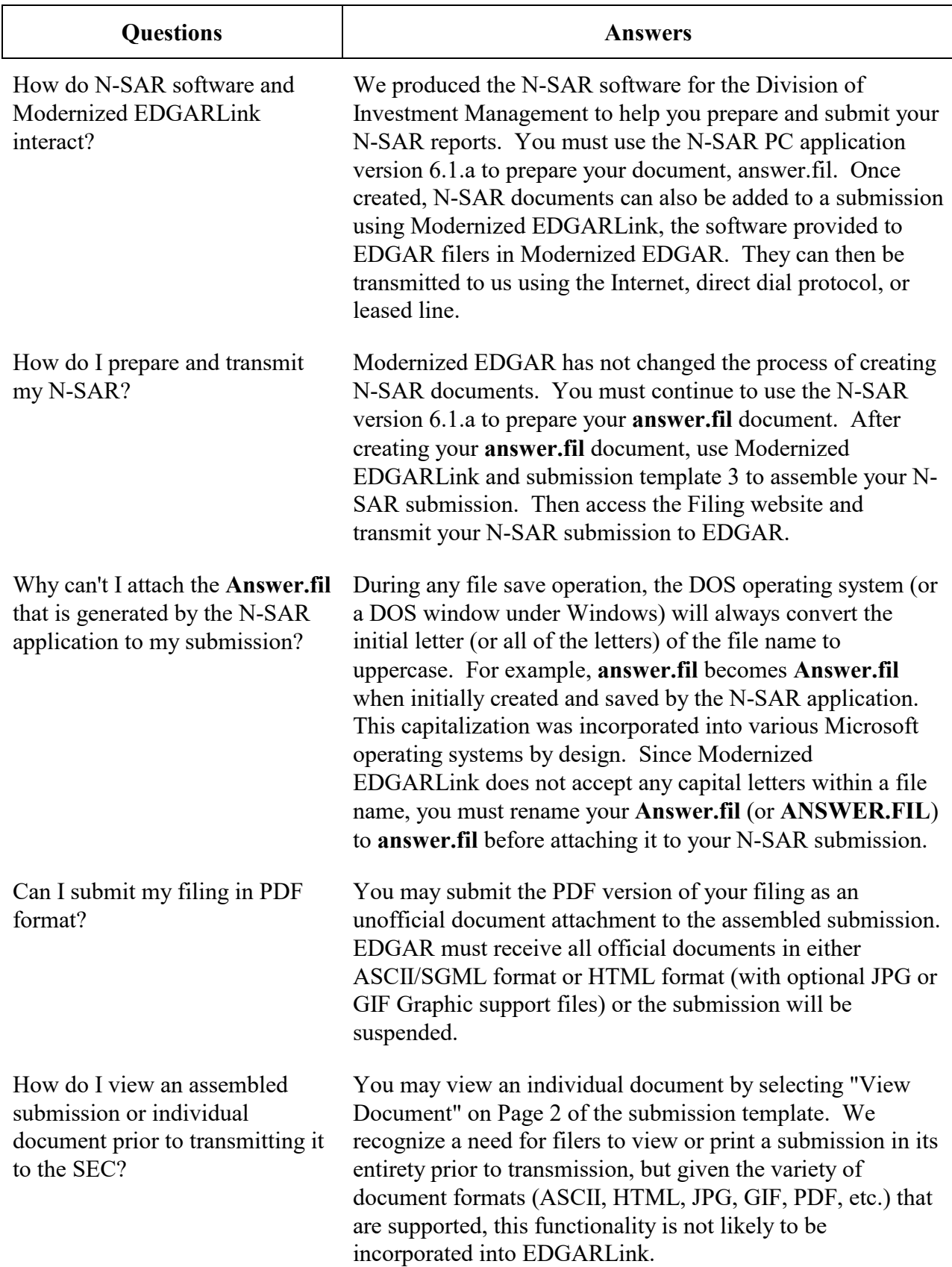

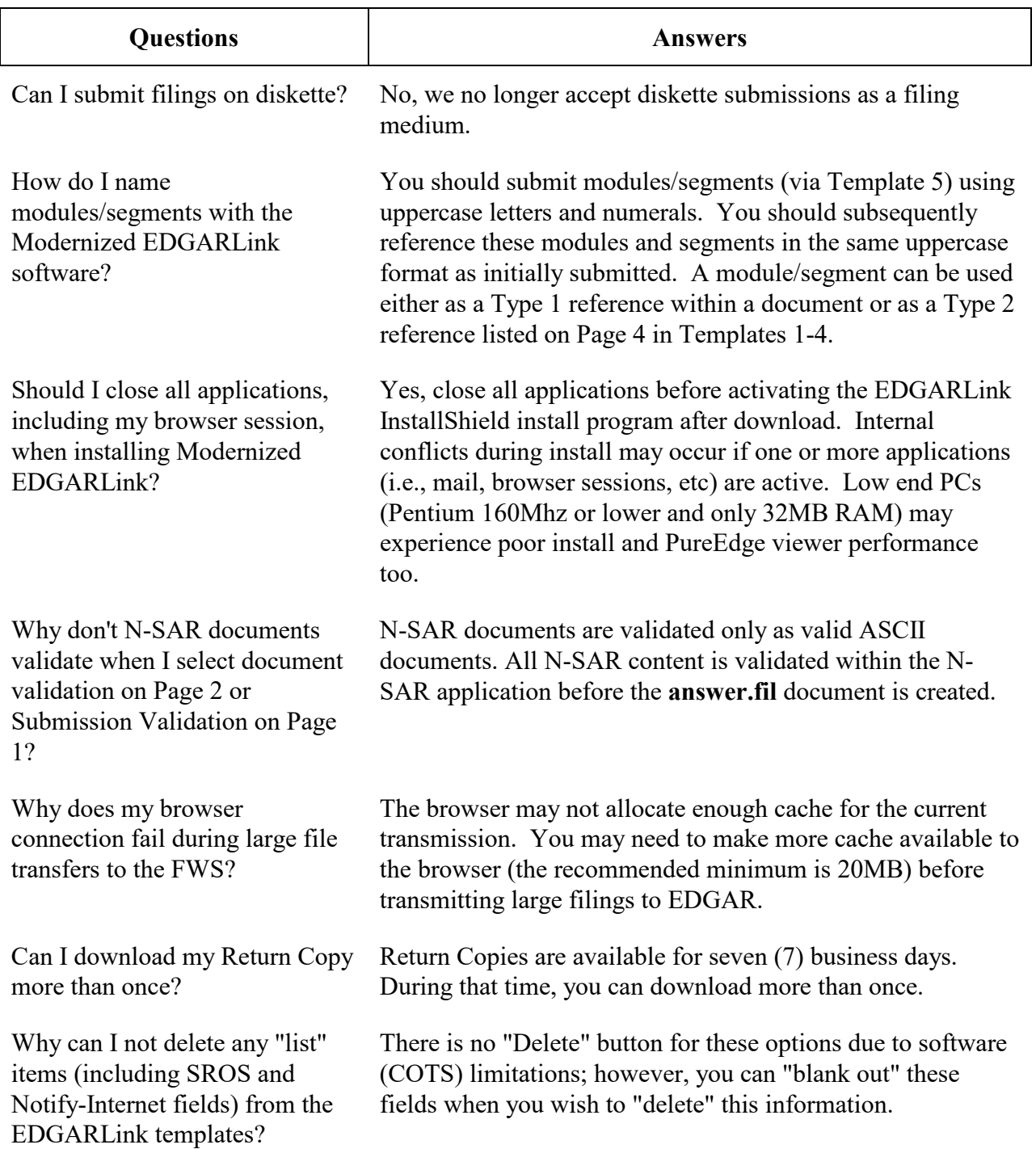

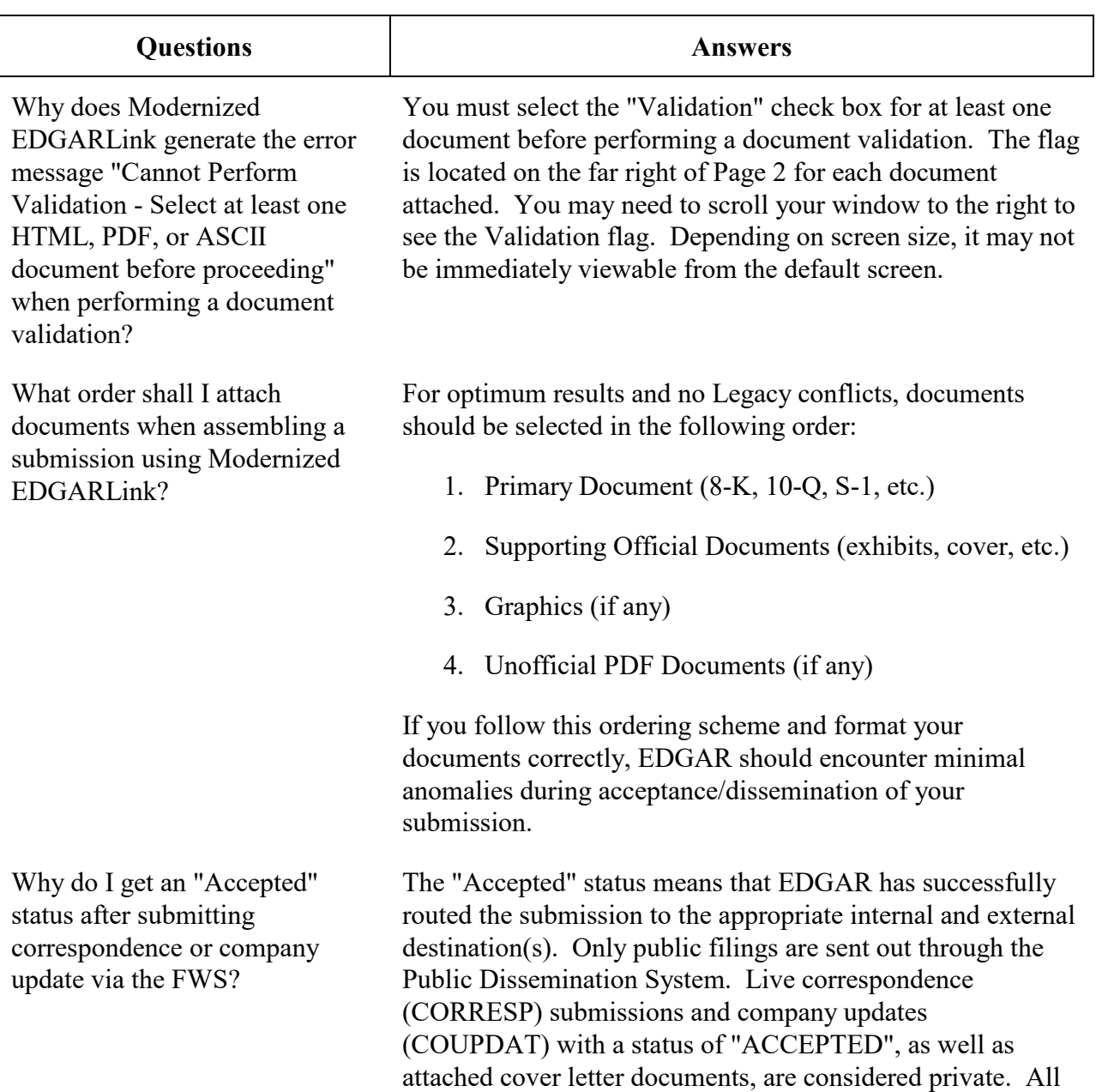

private submissions and documents are available internally to

the SEC only and are not disseminated to the public.

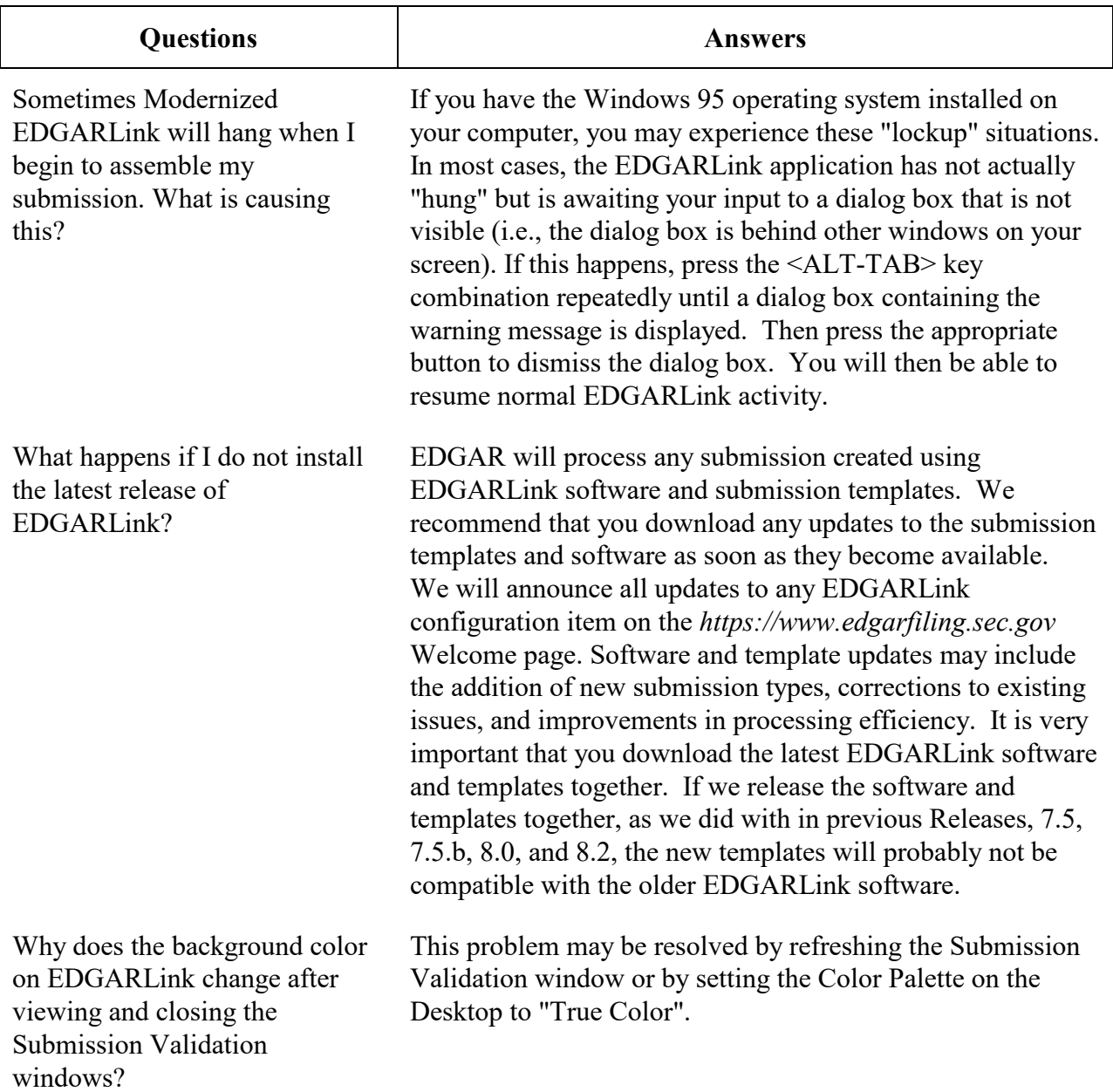

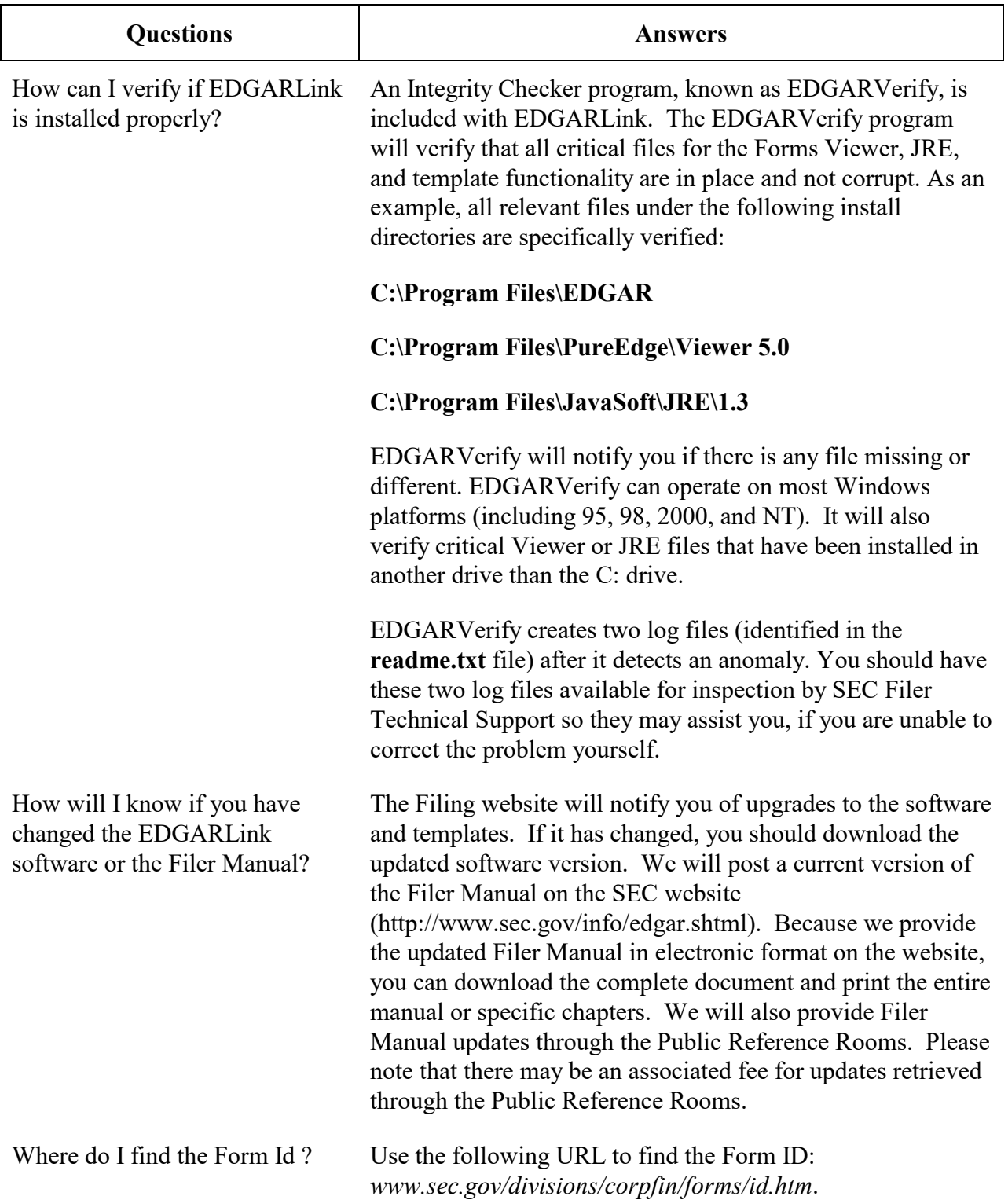

# **1. CERTIFICATES**

#### **1.1 Introduction**

This chapter explains an optional feature in filing security for Modernized EDGAR called "certificates". Certificates, in addition to your CIK and password, protect you and your filing during transmission using the Internet. Because the Filing website uses the Internet for transmitting submissions, we are providing this extra level of protection and suggest that you consider registering and purchasing a certificate. Filing agents and filers who transmit their own filings may choose to purchase a separate certificate.

**Note:** Once you use a certificate for a CIK, access to the Filing website and all filings submitted for that CIK must use that certificate.

#### **1.2 What Are Certificates?**

A certification authority issues a certificate, and Verisign is the certification authority for Modernized EDGAR. It works like an electronic "pass card" that verifies your identity when filing with EDGAR. Your certificate contains your name, a serial number, expiration dates, a copy of the SEC's certificate (used for encrypting and decrypting messages), and Verisign's digital signature. Verisign's signature allows us to verify that the certificate is authentic. Since the certificate you purchase will only be used when transmitting to us, please follow the directions for obtaining the certificate very carefully; see Section 2.4.

Certificates work similarly to a safe deposit box. You have your own private certificate and the Filing website contains a server certificate. When you access EDGAR, and you have opted to use a private certificate, it must match the EDGAR public certificate. Another filer cannot use your certificate. Your certificate is registered to you and you alone. When you login to EDGAR, your computer automatically transmits your certificate, providing you with an extra level of security. Once your certificate is installed you will be unable to login, transmit, or access the Filing website without it.

# **1.3 Why Use Certificates?**

You can choose to use certificates, a seamless, transparent digital verification tool. Certificates provide you with an upgraded level of assurance that your submission is transmitted as you intended.

# **1.4 Where Do I Get a Certificate?**

Filer certificates are optional for Internet or direct dial filing.

For currently registered filers opting to use certificates, you are required to request the certificate passcode:

- 1. Submit a fax on company letterhead requesting a certificate.
- 2. Include the company CIK that will be using the certificate.
- 3. Include the company name that corresponds to the CIK.
- 4. Include a contact point and fax number, phone number, or e-mail address for the certificate.

You will receive a fax, phone call, or e-mail from the SEC with your a pass code. The passcode will be used to allow Verisign, Inc. to issue the certificate.

Send certificate requests to:

US Securities and Exchange Commission ATTN: Filer Support (202) 504-2474 **or** (703) 914-4240

For new filers, when you complete your Form ID, your Password, CCC, and PMAC are faxed or e-mailed to you, along with an additional code authorizing you to get a Verisign certificate. Visit Verisign's website at (*www.verisign.com*) to purchase a certificate. The certificates are linked to a single filer CIK.

**Note:** If you are a filing agent, you can use your certificate to file for your clients.

# **1.5 How Do I Use the Certificate?**

Once you have our certificate identification number and you have contacted Verisign, filled out their required forms, and purchased your certificate, you can begin using the certificate to login by activating the certificate login on the Certificate Information page; see Chapter 3. You can also use the certificate to digitally sign your submissions; see Chapter 5.

**Note:** Once you have activated the certificate login on the Certificate Information page, you must continue to use the certificate to login to EDGAR for that Login CIK.

When you use the direct dial to communicate with EDGAR and you have opted to use certificates, your certificate is still necessary.

# **1.6 How Do I Get Help with Certificates?**

When you have a problem with your certificate you should contact Verisign directly; see Chapter 1, Section 1.5.

Please have your private certificate information handy when you call the Verisign Support Staff.

If you need an authorization code from us to secure your Verisign certificate, contact our Filer Support staff; see Chapter 1, Section 1.5.

#### **1.7 How Do I Install a Certificate**

Once you have registered with us using a Form ID, or if you are a current filer, you will receive an access code that tells Verisign what kind of certificate to give you:

- 1. Access the EDGAR Filing website (*https://www.edgarfiling.sec.gov*).
- 2. Click on the Certificates link under the Support section.
- 3. Click on the Digital ID Center link or the [Go to Verisign and Apply for a Certificate] button.

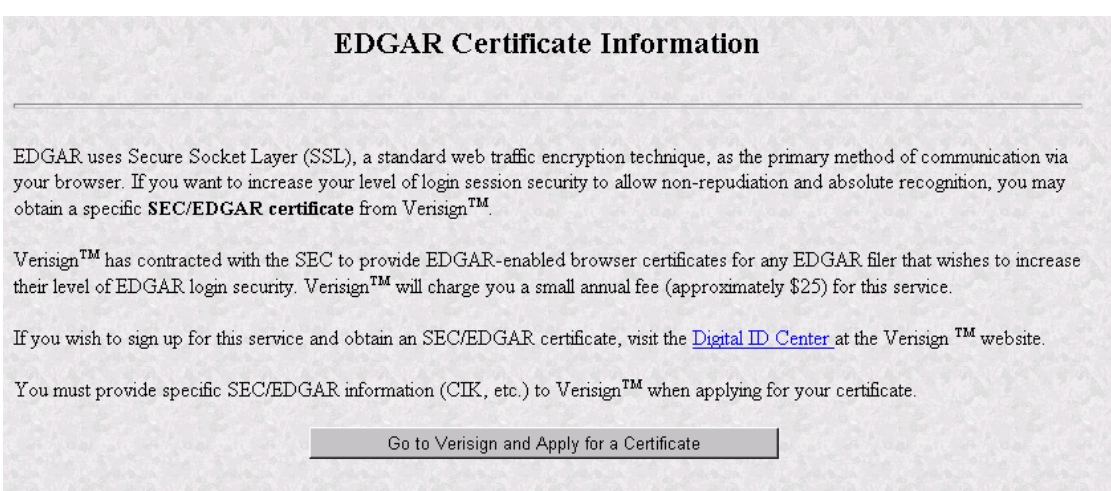

**Figure 2-1: EDGAR Certificate Information Page** 

- 4. Complete the Enrollment form, which includes entering the passcode from us.
- 5. Retrieve Verisign's access code for the certificate.
- 6. Install certificate.

Once you have installed the certificate, your computer automatically loads the certificate information into your browser. You can login to EDGAR using your certificate and you can digitally sign your Modernized EDGARLink submissions to ensure data and submission integrity.

# **1. GETTING STARTED USING MODERNIZED EDGARLINK**

This section describes the basics of installing and using Modernized EDGARLink. This section will cover the basics about using a browser, accessing the EDGAR Filing website, and how to download and install the software necessary to create, assemble, and error-check a submission.

# **1.1 Introduction to Web Browsers**

We upgraded the EDGAR system to make submitting filings easier as well as faster by using Web-based technology. Web browsers read code called Hypertext Mark-up Language (HTML). Many people have become familiar with HTML as they have used the Internet. We are now using a browser as an integral part of EDGAR, providing our interface to the Filing website.

# **1.1.1 Browser Differences**

Forward

Stop

There are two industry standard browsers currently in use today: Netscape Navigator and Microsoft Internet Explorer (IE). The Filing website does not support Netscape version 6.0. Both comply with Secure Socket Layer (SSL) communications that you will use to reach the EDGAR Filing website, and are easy to obtain. Which browser you use is a personal preference. This section contains some functions that are innate to browsers, how your browser should be set up, and the differences between Netscape and IE. For the screen shots in this manual, we use Netscape version 4.08. You should be aware that there might be subtle differences if you are using IE or other versions of Netscape.

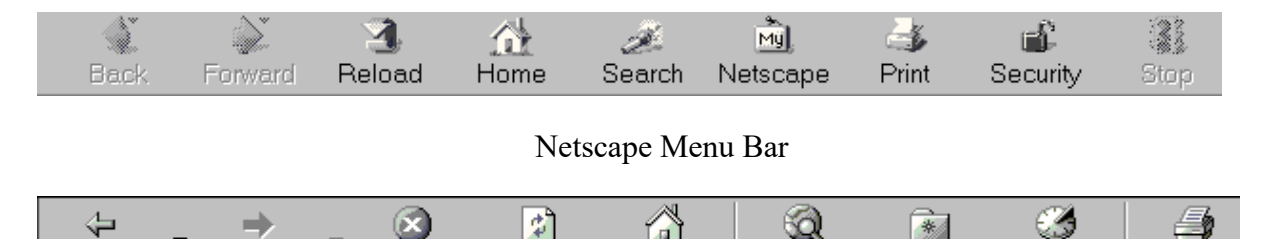

Refresh

Internet Explorer Menu Bar

Home

Search Favorites

History

Print

# **Figure 3-1: Browser Menu Bars**

Both browsers have very similar navigation functions: [Back], [Forward], [Stop], and [Reload] buttons, Current Address Location fields; as well as performing other functions such as printing and saving. The largest difference between the two browsers is button appearances and where to find the preference settings. For detailed information on your browser, see your browser's user manual or help function.

The browser window works similarly to all windows, in that it can be maximized, minimized, and sized. The default menu bar contains buttons that help you navigate the Internet; however,

Back

these buttons don't necessarily help you navigate EDGAR. For the purposes of logging into EDGAR, downloading files, submitting filings and company queries, or updating company information, these buttons do not apply. Some of the functions you can use are Bookmark, to mark the EDGAR Login page for easy accessibility; Back, to correct, add, or remove criteria from a query; and Security, to turn on or off your security functions.

#### **1.2 Accessing EDGAR**

The process to start filing with EDGAR has not changed, except that you must fax your Form ID to us. Fill out and submit the Form ID via fax to receive a CIK, CCC, password, and PMAC Code. For Internet or direct dial access using Modernized EDGAR, you might want a certificate. Once you have obtained the above listed items, you are ready to login to EDGAR, download submission templates, transmit submissions, run company queries, update your company information, or change your password/CCC.

# **1.2.1 Login to EDGAR**

To start submitting filings, entering or editing your company information, changing your password or CCC, checking the status of a submission, or downloading a requested Return Copy, you will need to login to EDGAR:

- 1. Connect to the Internet or activate a dial-up networking connection.
- 2. Go to the EDGAR Login page: (*https://www.edgarfiling.sec.gov*). You must use **https** to access the EDGAR Login page.
- 3. Click in the CIK field and enter your CIK.
- 4. Press [Tab] and enter your password. This is your login password, not your CCC, or PMAC. Your password is case-sensitive. If you mistype your password, access to EDGAR is denied.
- 5. Click the [Login to EDGAR] button.

The Welcome page appears only to those whose CIK and passwords are valid. If your CIK and password do not match those saved in the database, you will see an Invalid Login page.

# Electronic Data Gathering, Analysis, and Retrieval (EDGAR)

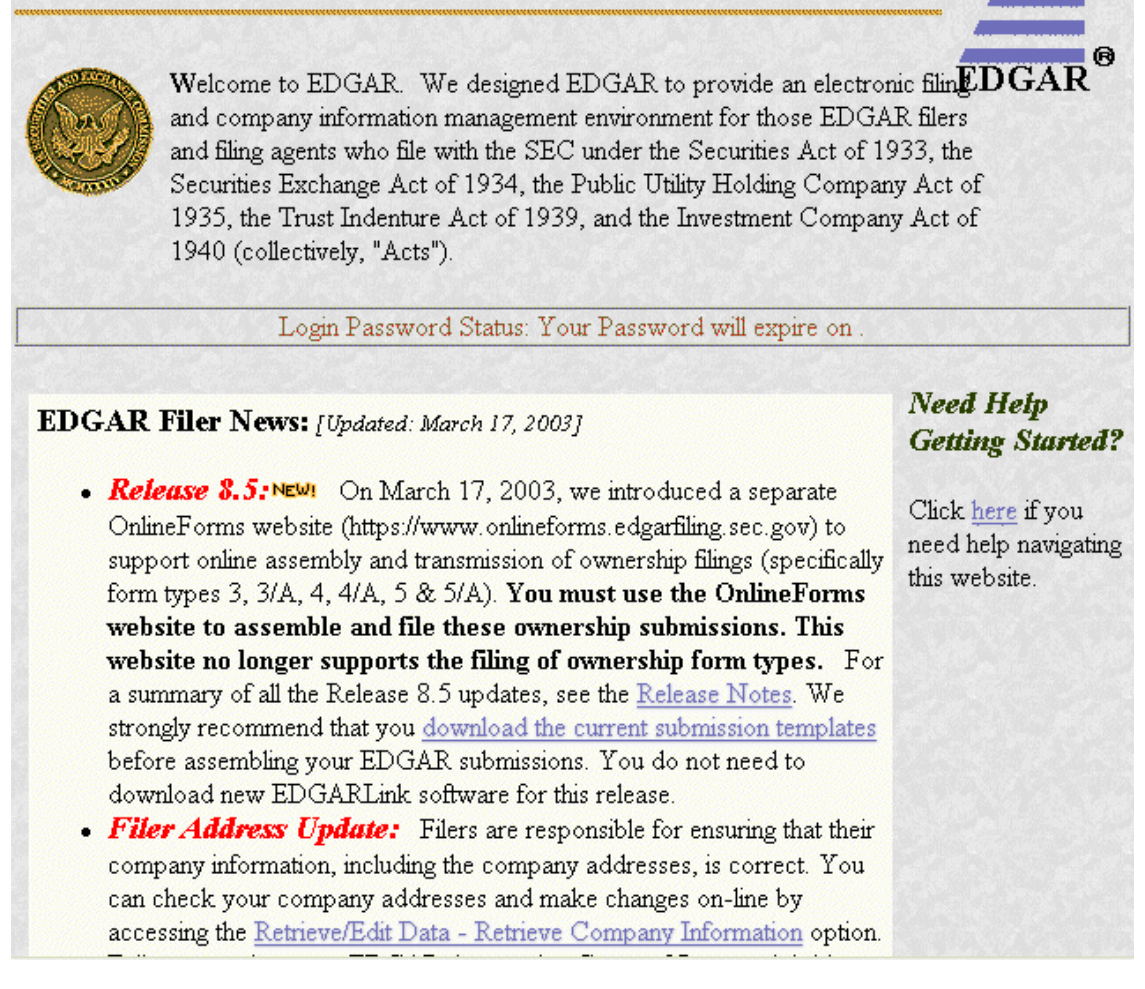

# **Figure 3-2: The EDGAR Welcome Page**

If you accidentally mistype the CIK or password, you can press the [Back] button to return to the Login page, and try again. If you find you are getting the Invalid Login page and your CIK and password are entered correctly, please contact Filer Support.

Additional error messages you may see are Password Login Expiration messages. There are two different types of messages: Login Password to Expire Soon or Login Password Expired. If your password expires soon or if your password has expired within the last ten days, EDGAR allows you to create a new password using your PMAC. If you need assistance, contact our Filer Support Staff at (202) 942-8900 for help.

#### **1.2.1.1 Access EDGAR via Point-to-Point Protocol**

When you access Modernized EDGAR using direct dial via a Point-to-Point Protocol (PPP) application, you are prompted by Modernized EDGAR to enter a user name and password to access the EDGAR network:

- 1. Open your PPP application. If you want to use the Windows 95, 98, NT, or 2000 dial-up networking function, you may have to ask your technical department to install it.
- 2. Use (703) 914-7140 as the dial-up phone number.
- 3. When prompted for a user name and password, enter **edgar** in the User name: field, and **filing** in the Password field, and click on the [OK] button.

The password will appear as asterisks (\*) as seen below.

4. Open your browser and go to the *[https://www.edgarfiling.sec.gov](https://www.edgarfiling.sec.gov/)* website. The Filing website appears just as it does when accessing EDGAR via the Internet.

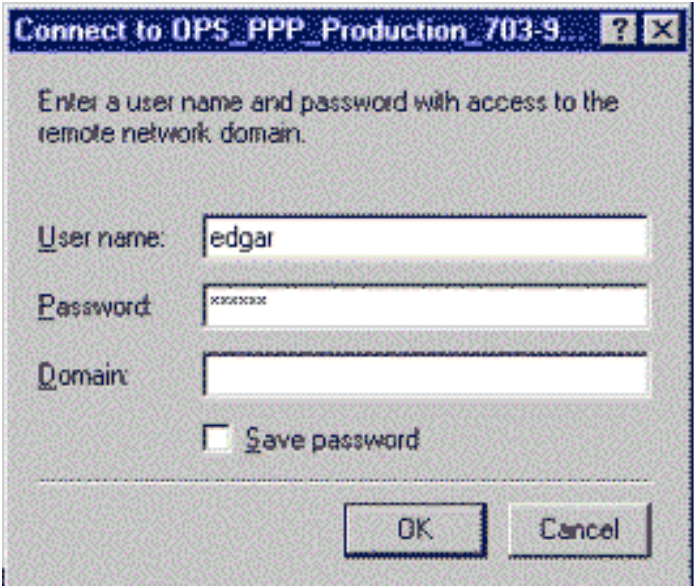

**Figure 3-3: Connect to EDGAR Window**

#### **1.2.1.2 Certificates**

When you login to EDGAR, you have a choice between logging in with the default security setup of the Filing website or logging into EDGAR using certificates. Certificates are an optional form of security to protect your information and your submission during transmission.

**Note:** Once you login to EDGAR using your private certificate, you must continue to use that certificate every time you login.

#### **1.2.1.3 Logging in Using Certificates**

Once you have subscribed to and installed your certificates, you can secure your communications to EDGAR by using the secure login function:

- 1. Login to EDGAR as described above.
- 2. Click on Certificates.
- 3. The EDGAR Certificate Information page appears.
- 4. Scroll to the bottom of the page and click on the [Request to Activate Certificate] button.

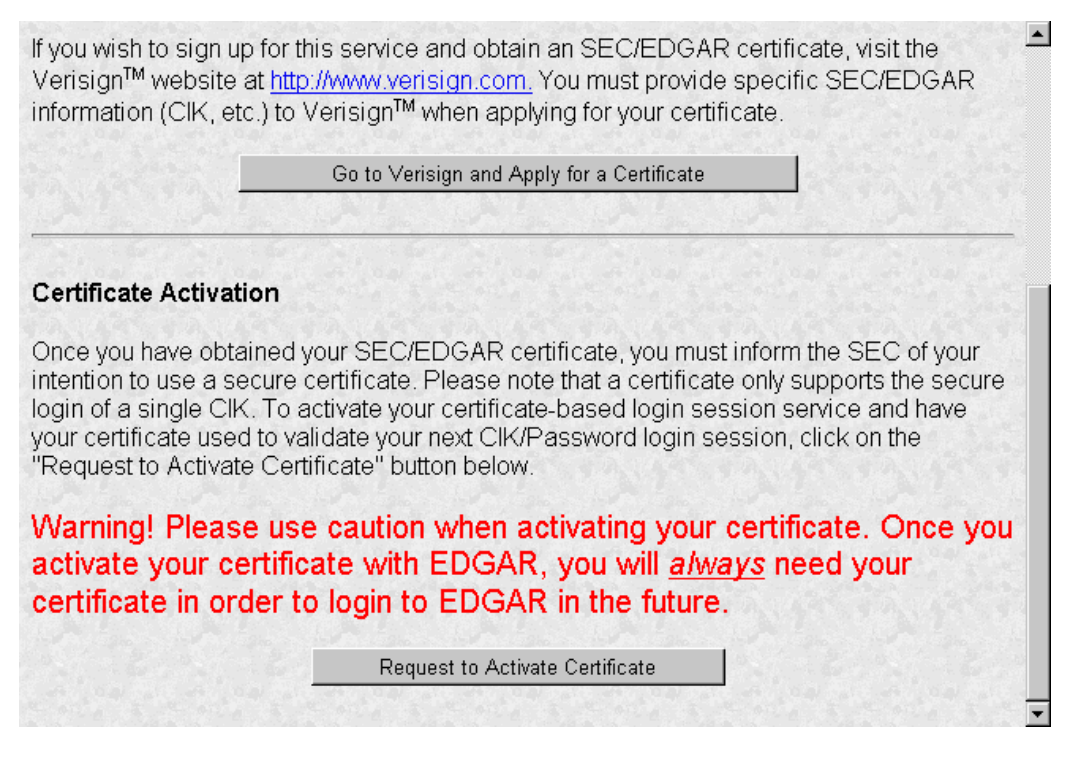

**Figure 3-4: EDGAR Certificate Information Page** 

EDGAR associates your certificate with your CIK. The EDGAR Certificate Requested page appears notifying you that the certificate must be loaded on each machine you try to login with your CIK.

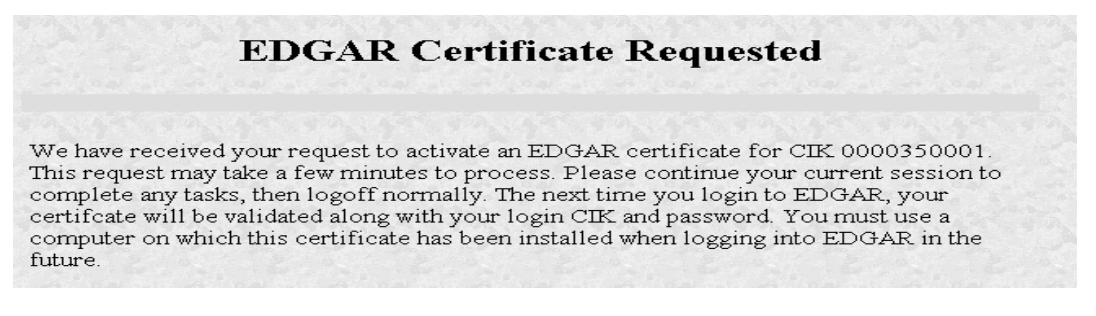

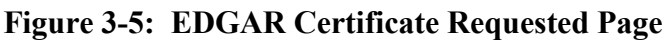

#### **1.2.2 EDGAR Passwords**

You EDGAR password is good for only twelve (12) months. Be sure you change your password on the Filing website before it expires.

#### **1.2.2.1 Changing Your CCC (CIK Confirmation Code)**

You can change your CCC at anytime.

To change your CCC:

- 1. Login to EDGAR.
- 2. Click on Retrieve/Edit Data.

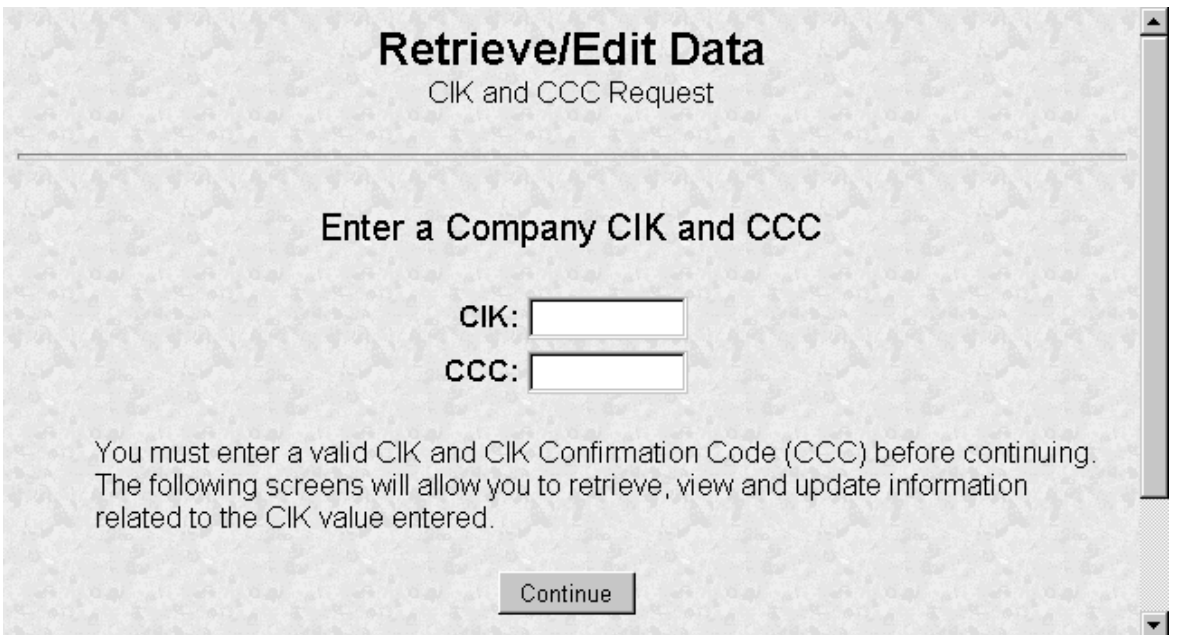

**Figure 3-6: Retrieve/Edit Data Page** 

- 3. The Retrieve/Edit Data page appears prompting you to enter your CIK and CCC. The Retrieve/Edit Company and Submission Data menu is a secured area:
	- Enter your CIK in the CIK field.
	- Enter your CCC in the CCC field.
	- Click on the [Continue] button.

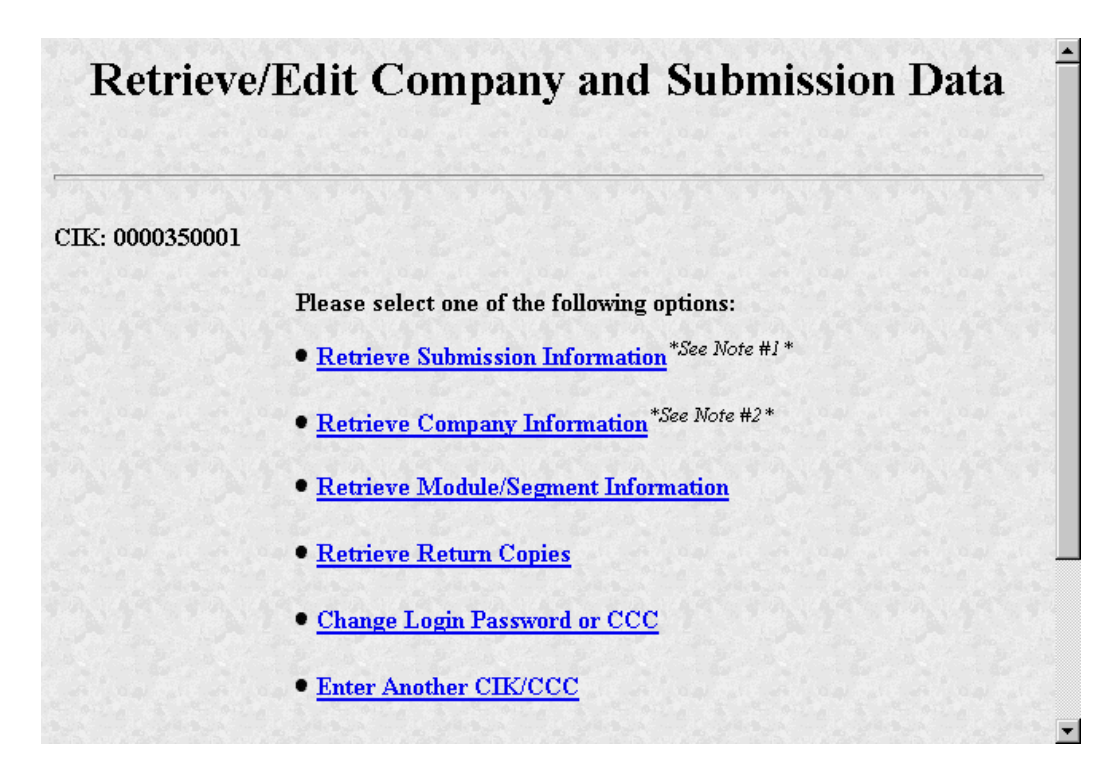

#### **Figure 3-7: Company and Submission Information Retrieval Page**

- 4. Click on Change Login Password or CCC.
- 5. Click on Change CCC (CIK Confirmation Code).

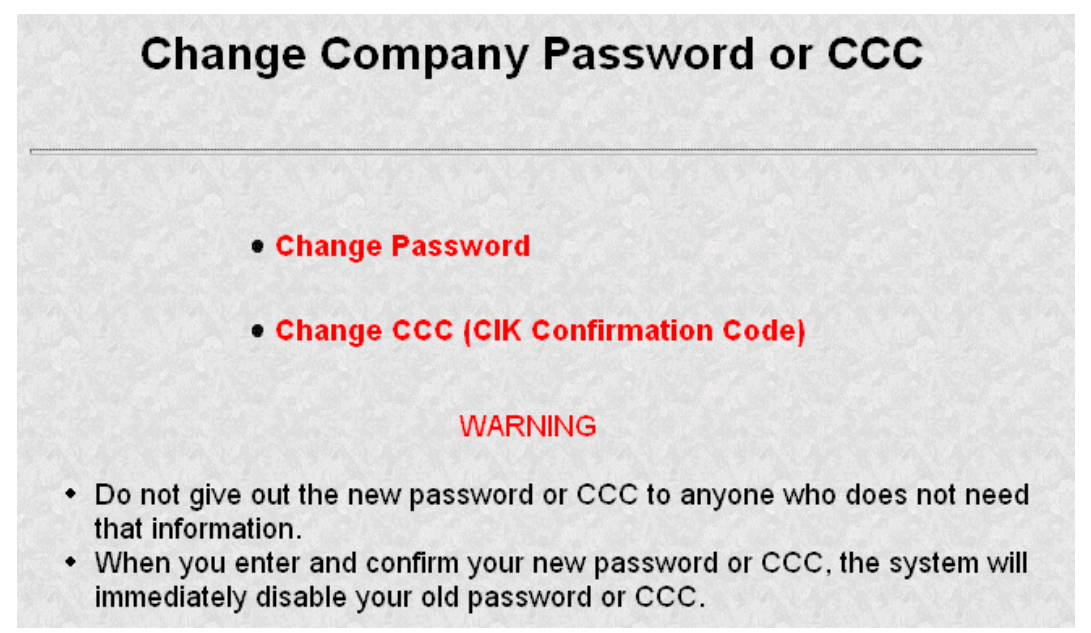

#### **Figure 3-8: Change Company Password or CCC Page**

- 6. Enter your CIK, Password, new CCC, and Confirm New CCC.
- 7. Click on the [Change CCC] button.

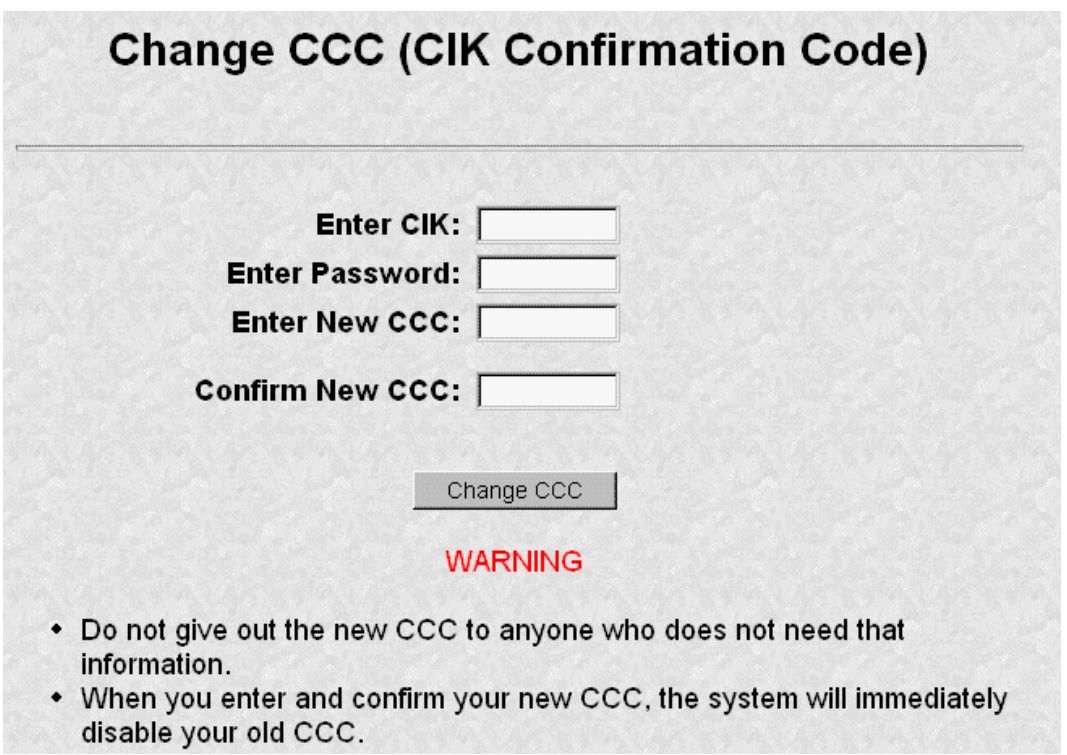

**Figure 3-9: Change CCC (CIK Confirmation Code) Page**

**Note:** Your CCC must contain eight characters with at least one letter, one number, and one special character.

The Change CCC Results page appears, confirming your CCC change. This change is effected immediately on the Filing website. If you exit the site and try to login again, you must use the new CCC.

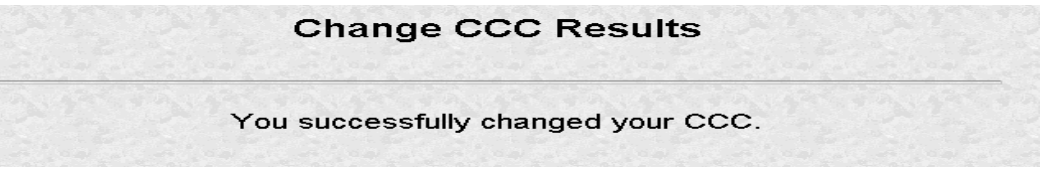

**Figure 3-10: Change CCC Results Page**

If you mistype your CIK or CCC, you may see the Invalid CIK/CCC error screen. Click the [Back] button on your browser and enter it again. If you are still having problems, please call Filer Support.

#### **1.2.2.2 Changing Your Password**

- 1. Login to EDGAR and access the Change Company Password or CCC page.
- 2. Click on the [Change Password] button.

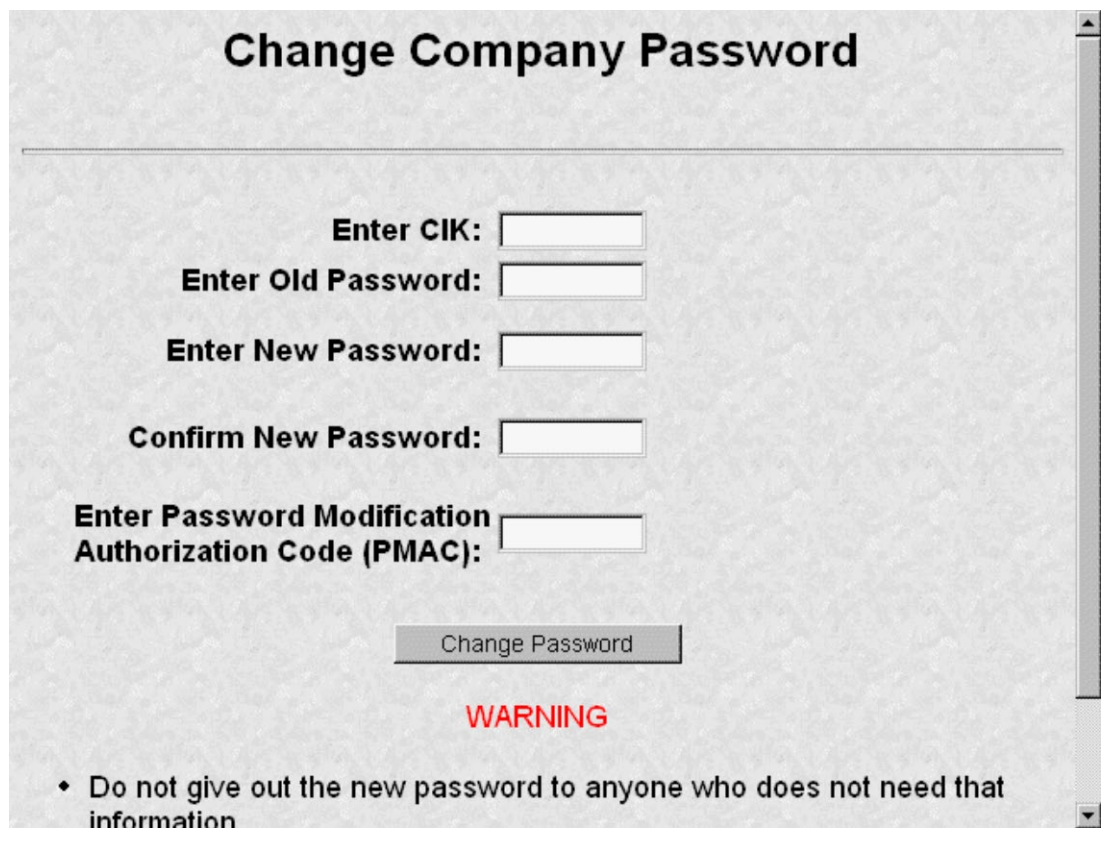

**Figure 3-11: Change Company Password**

- **Note:** Your password must contain eight characters with at least one letter, one number, and one special character.
	- 3. When the Change Password page appears, enter the company's CIK, Old Password, New Password, Confirm the New Password, and Password Modification Access Code (PMAC).
	- 4. Click on the [Change Password] button.

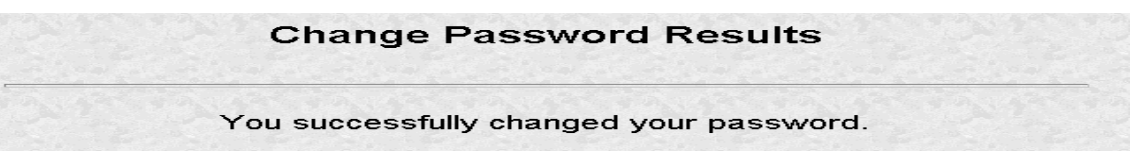

# **Figure 3-12: Change Password Results Page**

A new CCC or password may be obtained by submitting an amended Form ID. New codes will be generated and sent to you. If your CIK changes (it never becomes out of date), you may need to reapply for a new certificate. However, the only way to set CCC and password to values of your choosing is through the above processes.

**Note:** All CCCs and passwords are case-sensitive and must be entered correctly.

#### **1.3 Navigating EDGAR**

Once you login to EDGAR, an option menu appears on the left-hand side of the browser window. This menu allows you to navigate easily through EDGAR without having to return to a menu page. This menu is broken down into three different sections:

- Information Exchange
- Downloads
- Support

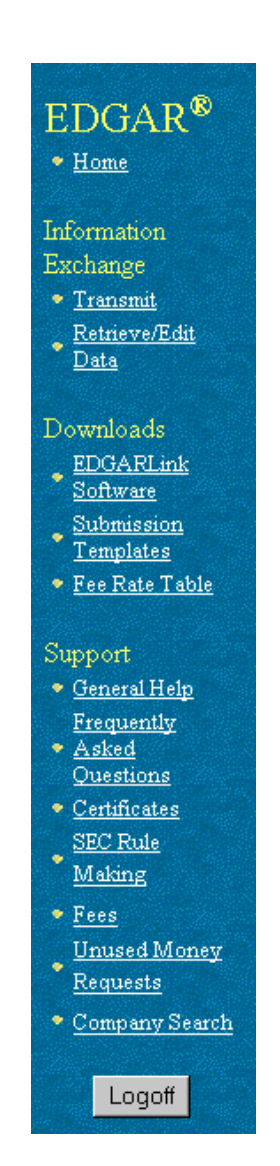

**Figure 3-13: EDGAR Menu**

Two additional functions will help you use the EDGAR Filing website. The [Logoff] button ends your EDGAR session. Clicking Home brings you to the EDGAR Welcome page. From this menu you can move back and forth between pages, find news, download software or template updates, or get additional assistance.

#### **1.3.1 Information Exchange**

In the Information Exchange section there are two links:

- Transmit
- Retrieve/Edit Data

By clicking on Retrieve/Edit Data, you can query company, filing, or module/segment information, retrieve your Return Copies or change your password or CCC.

#### **1.3.2 Downloads**

Before you start compiling your filings, you'll need to download and install the Modernized EDGARLink software. You can download the software items from the EDGARLink Software Download page. You will also want to download templates for the requested submission types you wish to file and the fee rate table.

#### **1.3.2.1 Downloading the Modernized EDGARLink Software**

After you click on EDGARLink Software, the EDGARLink Software Download page appears. This page provides a link to download the Modernized EDGARLink software from the Filing website or to the SEC's website where you can download N-SAR software.

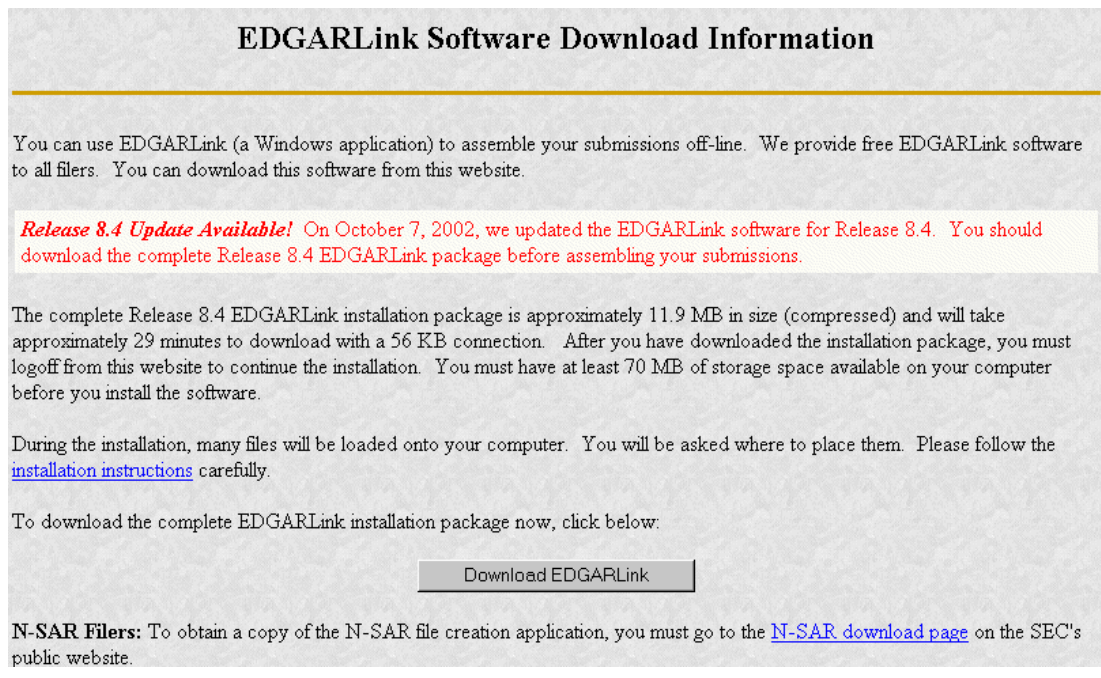

#### **Figure 3-14: Software Download Page**

Downloading the software is the first step in installing the Modernized EDGARLink software. To download the software:

- 1. Click on the [Download EDGARLink] button. Filers who need to file N-SAR submissions must download that application from our website (*[www.sec.gov](http://www.sec.gov/)*).
- 2. The EDGARLink/Windows Download Confirmation page appears; click on Download EDGARLink/Windows.

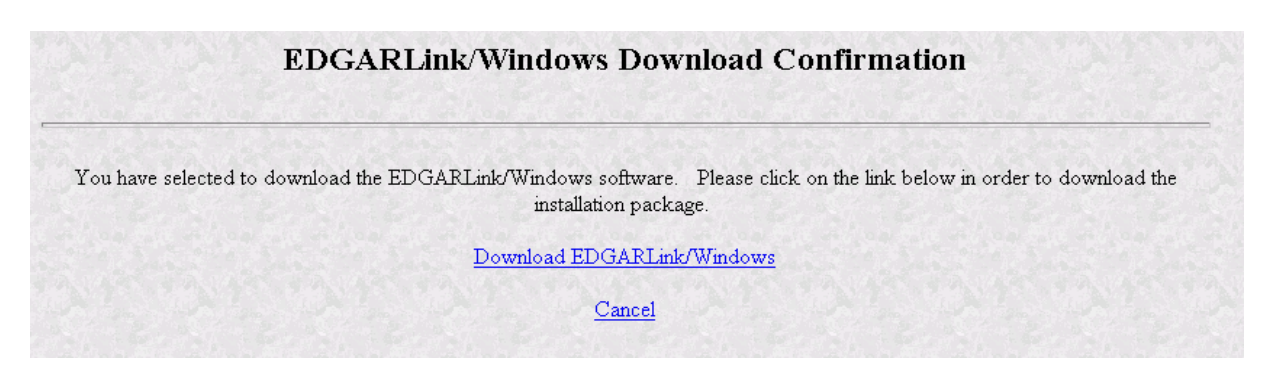

#### **Figure 3-15: EDGARLink/Windows Download Confirmation Page**

- 3. The File Download window appears. Check the Save this program to disk radio button and click the [OK] button.
- 4. The Save As window appears. Choose the location on your system to save the self-extracting executable file and click on the [Save] button.
- 5. The Saving Location window appears and displays the status (percentage) of download.

While downloading you can cancel the save by clicking on the [Cancel] button.

#### **Notes:**

- **(1)** New EDGAR releases include modifications to the EDGARLink software and EDGAR submission templates. Please download, install, and use the new EDGARLink software and submission templates to ensure that submissions will be processed successfully.
- **(2)** You should use the Windows Add/Remove Programs function to un-install any previous version of the InternetForms Viewer, JRE and/or EDGARLink before installing the new software. Please select "No" or "No to all" when prompted to remove any shared files.

#### **1.4 Installing the Modernized EDGARLink Software**

Once you have downloaded Modernized EDGARLink software from the website, you are ready to install it on your machine:

- 1. Close all applications.
- 2. Click on the [Start] button at the bottom of your Windows Desktop.
- 3. Click on the Run option.
- 4. Click on the [Browse] button.
- 5. Use the Browse window to find the **EDGARInstaller.exe** application.
- 6. Click on **EDGARInstaller.exe** and click on the [Open] button.
- 7. Click on the [OK] button. Modernized EDGARLink installs itself.

**Note:** If you don't want to use the above method of installing Modernized EDGARLink, you can also use other methods to start the software installation:

- Run the executables in a DOS window
- Run the executable through Windows Explorer

To do this you will need to open the directory where you downloaded the files and enter the executable name in DOS or double-click the file in Windows Explorer.

The executable begins unpacking the software; the InstallShield window appears and walks you through installing Modernized EDGARLink.

We recommend using the default settings. If you change the default directories you may experience program or performance problems.

The EDGARLink Installer package installs a new InternetForms Viewer for Windows, version 5.0.0 Gold. There are folders created when the viewer is installed, **C:\Program Files\PureEdge\Viewer 5.0**.

Once you've downloaded and installed Modernized EDGARLink, you can download and install the submission templates (described later). You are then ready to prepare and submit your filings to EDGAR. When you have completed your submission template, click on Transmit to open the Transmit Submission page. From this page you can transmit Live, Test, or Bulk filings.

#### **1.4.1 Directory Structure**

Once you install Modernized EDGARLink, you may want to create a folder on your desktop to place files, such as blank submission templates. When you install Modernized EDGARLink, the following directory structure is created automatically and filled with the files. Modernized EDGARLink adds three directories to the **Program Files** directory on your hard drive. These directories are where the EDGARLink files are stored:

- **PureEdge**
- **JavaSoft**
- **EDGAR**

Within these directories are different subdirectory structures that contain the Modernized EDGARLink executable, Java Structure, and the Java files necessary to run Modernized EDGARLink.

#### **1.4.1.1 PureEdge Directory**

Contained in the **PureEdge** directory is a single subdirectory, **Viewer 5.0** that contains twelve subdirectories: **ActiveX, API, extensions, help, Icons**, **include**, **JAWS, Marshaller,** , **Modules**, **Plugin**, **Prefs**, and **temp** which hold files necessary for the submission type template to run. The **Viewer 5.0** directory is where the Modernized EDGARLink template executable, **Masqform.exe**, as well as the **license**, **Readme.txt**, and the **uninstall** utility is located. The API subdirectory contains the subdirectories and class files necessary for Modernized EDGARLink to execute.

**Warning:** If you move or delete files and/or subdirectories, Modernized EDGARLink may not run correctly.

# **1.4.1.2 JavaSoft Directory**

Contained in the **JavaSoft** directory is the Java Runtime Environment (**JRE**) directory. Inside the **JRE** directory is the **1.3** directory that contains **Bin** and **Lib** subdirectories and all the **copyright**, **readme**, and **license** files as well as the **uninstall** utility.

#### **1.4.1.3 EDGAR Directory**

The **EDGAR** directory contains the **EDGARLink** subdirectory, which is where the EDGARLink application shortcut, the EDGARLink icon, the **README.txt** file, the JRE install application, the Integrity Check files, and the **Help** directory containing the EDGARLink help files reside.

#### **1.4.2 Version Verify**

Occasionally there will be updates to the Modernized EDGARLink software. Notices are posted on the EDGAR Home page as well as on the Download Software page.

The Filing website warns you if you have previously downloaded the current templates or software.

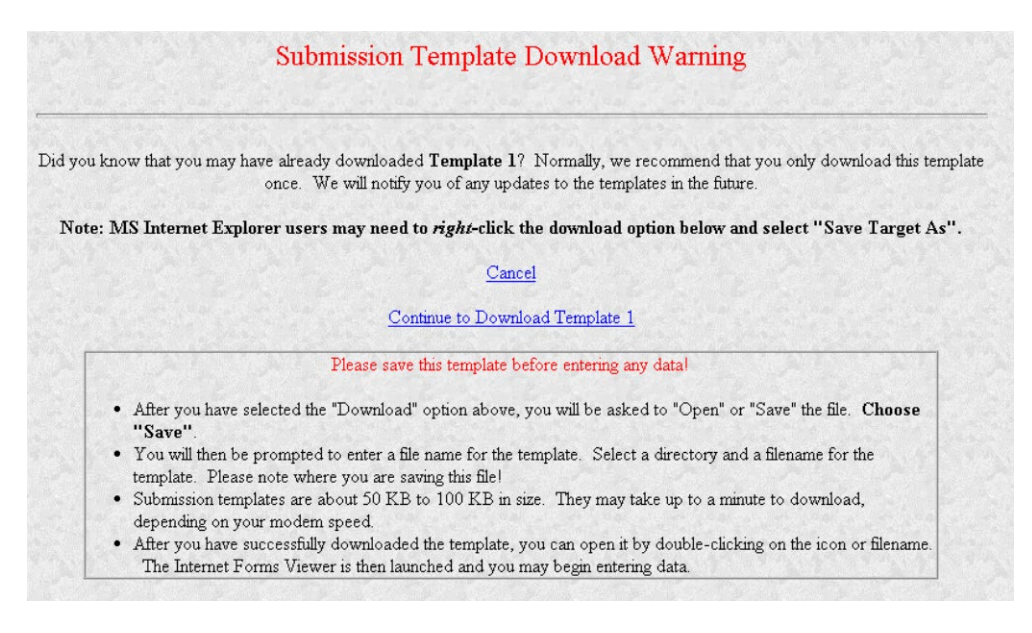

**Figure 3-16: Submission Template Download Warning Page**

#### **1.4.2.1 EDGARLink System Integrity Check**

A new feature to EDGARLink is the System Integrity check. It assists you when troubleshooting your Modernized EDGARLink install and setup. This check looks in all of the EDGARLink directories to ensure that all of the correct and up-to-date files have been extracted correctly. At the end of this check, you see a report displaying the number of missing files and files that failed verification. These reports are stored in the **EDGARLink** directory and are called **EDGARLink.log** and **EdgarVerify.log**. The Integrity check runs automatically after you install the EDGARLink software.

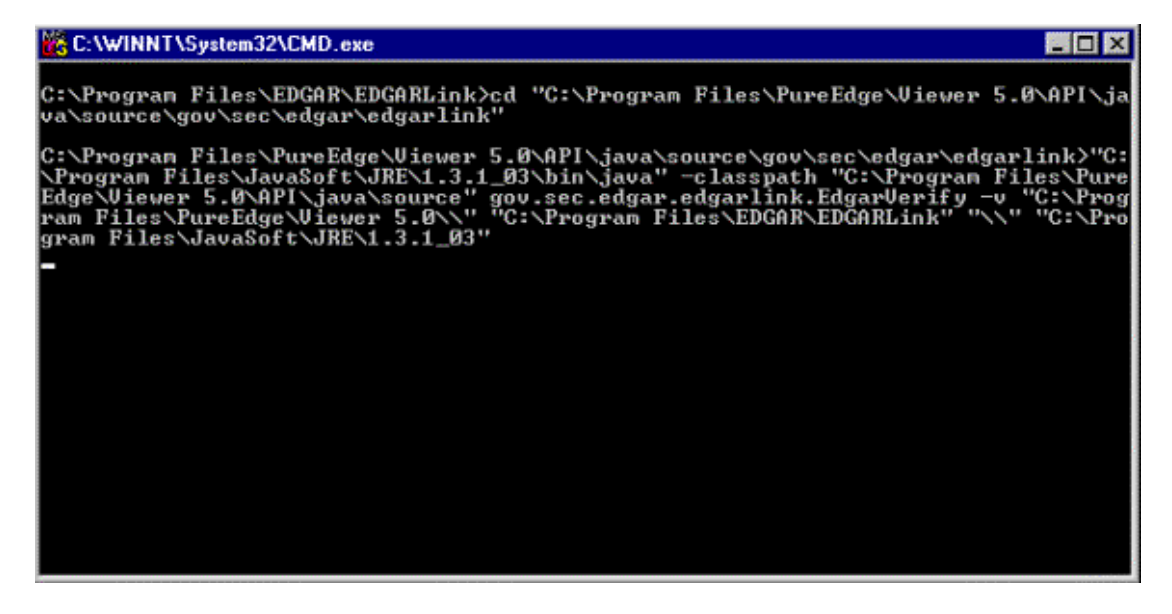

**Figure 3-17: EDGARLink Integrity Check Window**

After the Integrity check runs, you are prompted to view the report, **EdgarVerify.log**, in the Notepad Viewer:

- Click on the [Yes] button to open this file.
- Click on the [No] button to return to the EDGARLink install window.

If you want to return to the **edgarverify.log** later, you can use Word or Notepad Viewer to open the file. The default location for this file is in the **C:\Program Files\EDGAR\EDGARLink**.

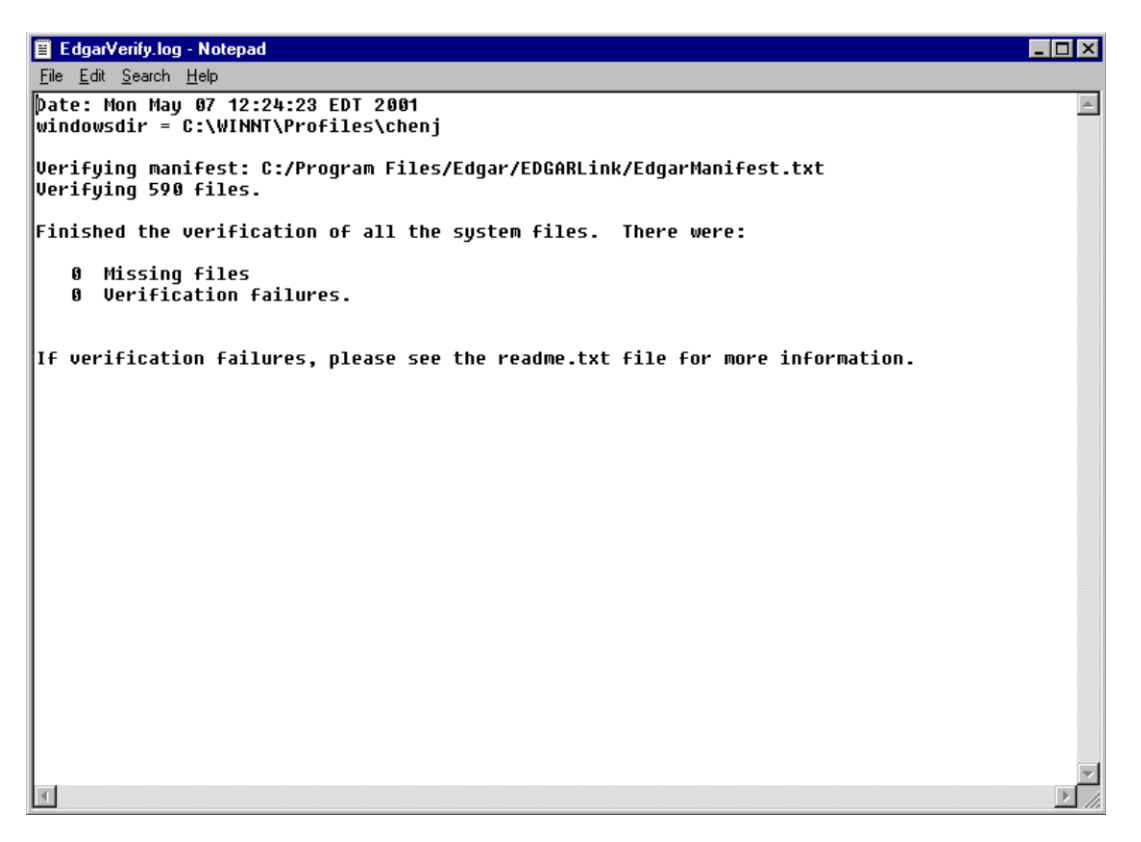

**Figure 3-18: EdgarVerify.log Report** 

# **1.4.3 Downloading the Submission Templates**

Submission templates consist of sets of fields and information designated for specific submission types. You will need to fill out the appropriate template before you transmit your submission.

In the EDGAR menu, under the Downloads section, click on Submission Templates. Before you can open the submission templates, you must have Modernized EDGARLink installed. By clicking on Submission Templates, you open the Submission Template Download Options page.

**Note:** New EDGAR releases include substantial modifications to EDGARLink software and EDGAR submission templates. Please download, install, and use new EDGARLink software and submission templates to ensure that submissions will be processed successfully.

# **Submission Template Download Options**

Release 8.5 Update Available! On March 17, 2003, we made a minor update to submission template #2 for Release 8.5. It no longer supports the assembly of 3, 3/A, 4, 4/A, 5 & 5/A form types. Please download the new submission template #2 as necessary. The Release 8.5 submission template #2 may be used with the Release 8.4 EDGARLink software.

The list on the right identifies all electronic submission types. We grouped submission types with similar header requirements into 6 templates. See the submission type guide in the Filer Manual for more information.

Click on the template you need. If you are not sure which template you need, select your submission type from the list on the right. EDGAR will then determine which template you need and ask you to confirm that selection.

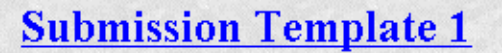

#### Various Securities Act, Investment Company, and Other Miscellaneous **Submission Types**

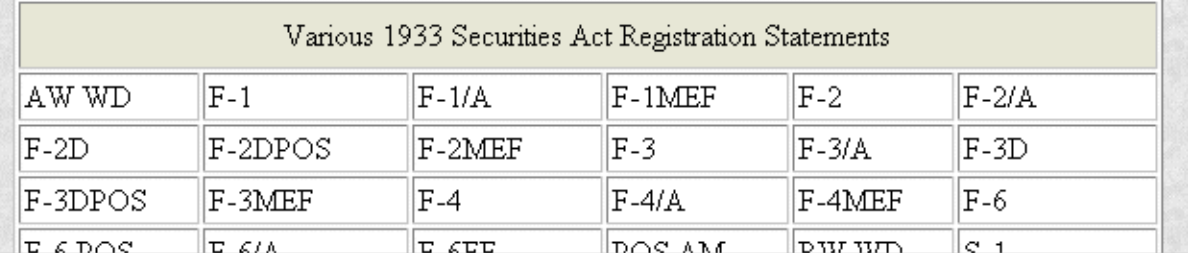

#### **Figure 3-19: Submission Template Download Options Page**

From this page you can also scroll through the Submission Types list and select a submission type by clicking on it. Open the form by clicking on the [Get It] button. The Submission Template Download Confirmation page appears with a link to your template.

**Submission Types** 

GetIt

10-12B

10-K

10-K/A

10-12B/A 10-12G 10-12G/A

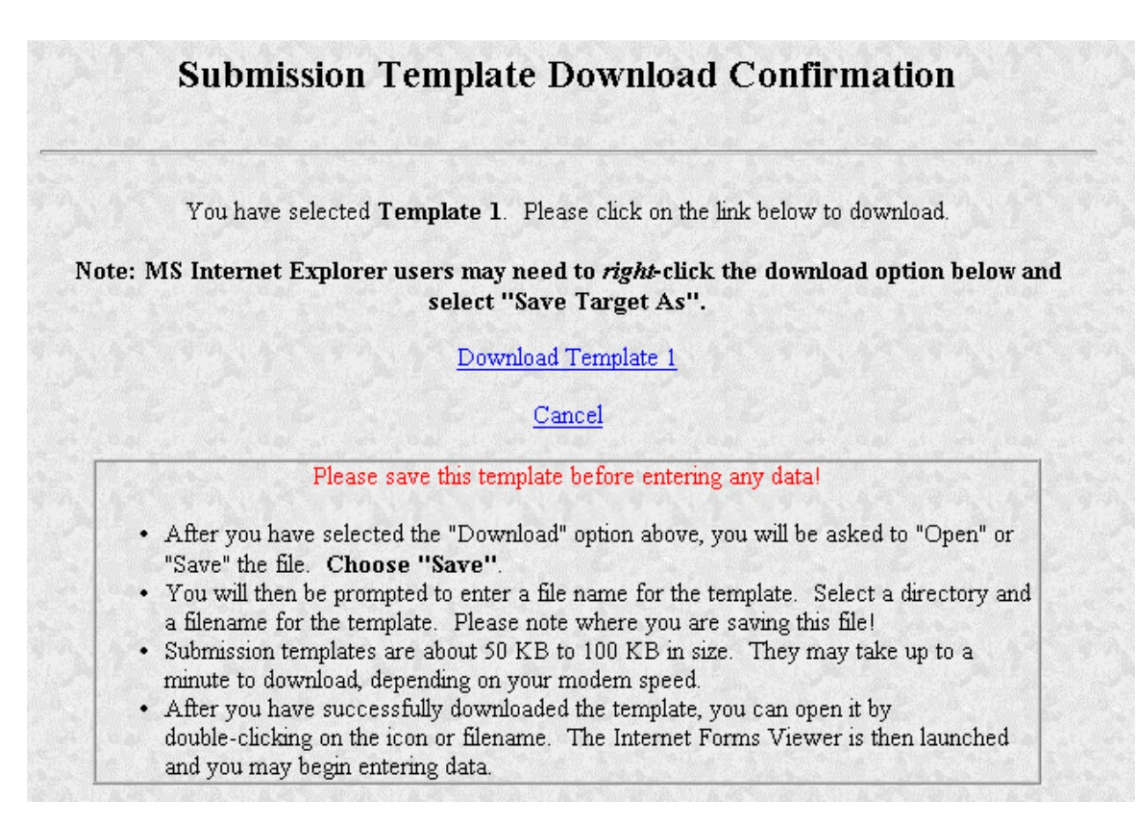

#### **Figure 3-20: Submission Template Download Confirmation Page**

To download the submission template:

- 1. Click on Download Template from the EDGAR Menu.
- 2. Choose the template you want to download by selecting the submission type and clicking on the [Get It] button.
- 3. A confirmation page appears stating which template you want to download. If you do not want to download the template, click on Cancel.
- 4. A window pops up in your browser prompting you to save the template to your computer.
- 5. Click on the [Save it to disk] radio button and choose a location to save the blank template in the Save As window. We recommend using the template in the EDGARLink Template Viewer rather than your browser.
- 6. Click on the [OK] button. To preserve your blank template you should not change the template name until you begin editing it.
- 7. The template will be saved to your computer. You can access it by double clicking the template from your Window Explorer window, or the Template Viewer icon on your desktop. If you use the Template Viewer icon, you will have to locate the place where you saved your template.
- 8. Modernized EDGARLink starts and the blank submission template appears.

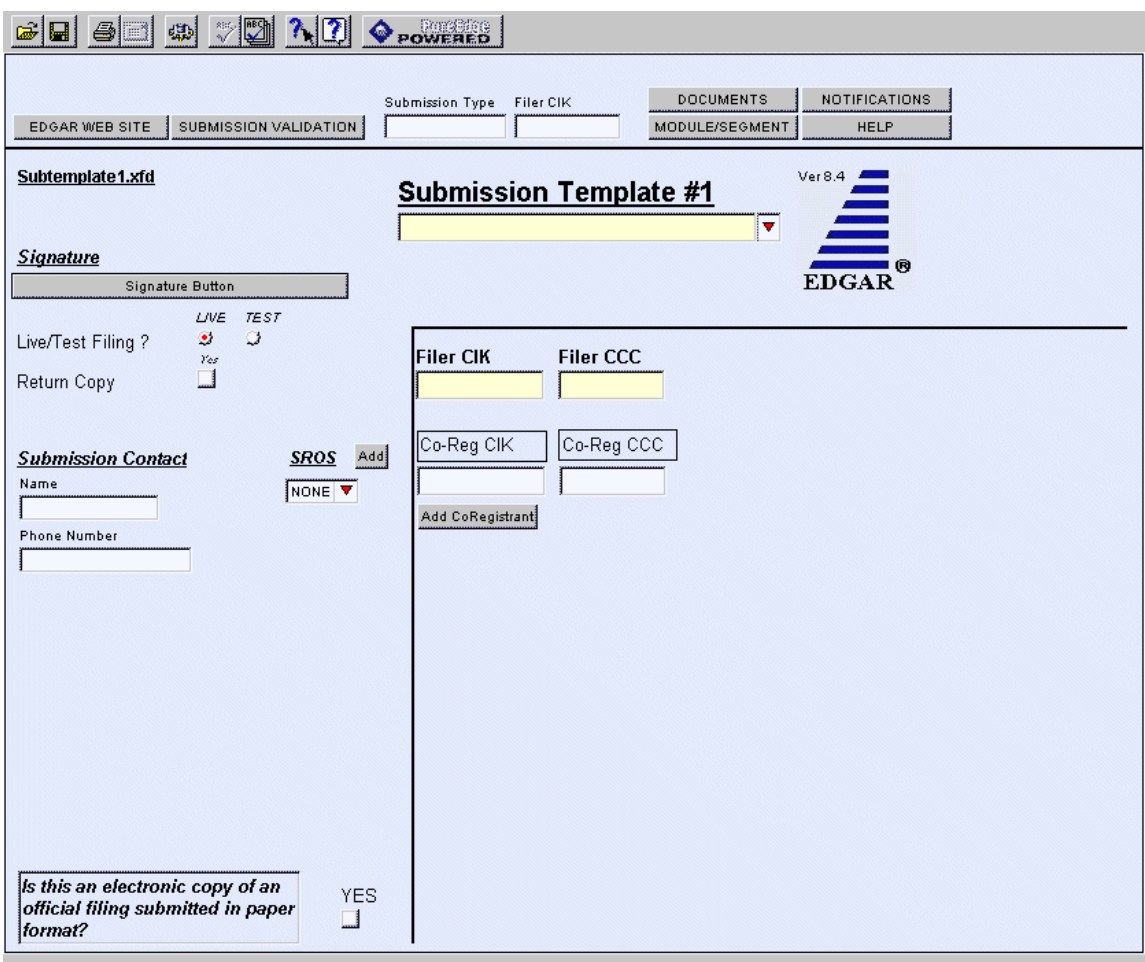

**Figure 3-21: Submission Template Main Page**

You should save the template using an additional unique name. Saving the template using an additional unique name, e.g., **r10q1099.xfd**, allows you to preserve the blank template. Saving a blank template keeps you from making mistakes when removing field or module/segment information or detaching documents from a previous submission. Each template may support different submission types.

To save your submission template:

• Click on the [Save] button. It appears as a diskette in the upper left tool bar.

Save the template on your computer by selecting a location either on your hard drive, floppy disk, or LAN. To preserve the blank template, you should change the filename of your template to a unique name that represents the submission type, i.e., **r8k.xfd** or **r10q.xfd**.

When the file completes saving, you can either double click on the submission template from the Windows Explorer window or use your Template Viewer icon and click on the template from the Open Template window.

**Note:** If you do not enter an extension in the File name field, Modernized EDGARLink inserts the **.xfd** extension.

#### **1.4.4 Downloading the Fee Rate Table**

One of the features for EDGARLink is the SEC Fee Rate Table. This table contains the latest fee rates from the SEC and automatically inputs this information into the Fee and Offering Information page. You must download this table from the Filing website and save it to the **Program Files\Edgar\EDGARLink** directory on your hard drive:

- 1. Log into the Filing website.
- 2. Click on the Fee Rate Table link in the EDGAR Menu.
- 3. The Fee Rate Table Download Confirmation page appears.
- 4. Click on the Download Fee Rate Table link.
- 5. The File Download window appears. Choose the Save As radio button and click on the [OK] button.
- 6. The Save As window appears:
	- In the Save In: field, click on the down arrow and select your **C:\** drive by clicking on it. If you have installed EDGARLink in another location, you need to save the Fee Rate Table in that location.
	- Double click on the **Program Files** folder.
	- **Example 2** Double click on the **EDGAR** folder.
	- Double click on the **EDGARLink** folder.
	- Click on the [Save] button.
	- Click on the [Close] button, if the File Download Complete window doesn't automatically disappear.

When you begin working on your fee bearing submission, EDGARLink uses this information to update the amount owed by automatically loading the rate into your submission. When the fee rates change, we will update the Fee Rate Table, which you will have to download. Check the Filing website for changes in fees.

# **Fee Rate Table Download Confirmation**

You have selected to download the Fee Rate Table file. This file was last modified on July 1, 2002. Please click on the link below to download the file.

Important Note! After clicking on the link below, you will be prompted to select a directory where the file will be saved. For EDGARLink to work properly, the file must be saved as edgar.frt in the directory where EDGARLink was installed (e.g., C:\Program Files\EDGAR\EDGARLink or D:\Program Files\EDGAR\EDGARLink).

Download Fee Rate Table

#### **Figure 3-22: Fee Rate Table Download Confirmation Page**

#### **1.4.5 EDGARLink Support**

We have placed information and menu links on the Filing website Home page, that connect you to websites concerning filing and submission types, help files, activating certificates, SEC Rulemaking, and fee information.

**Note:** If you are accessing the Filing website using direct dial (PPP), links to outside websites will not work.

#### **1.4.5.1 Update Information**

The Update Information block on the Filing website Home page contains a list of updates either to new submission types or to the EDGAR, EDGARLink, or N-SAR software. The date of these updates is posted, as well as links to the information or files available to download.

# **1.4.5.2 General Web Help**

If you need help while using EDGAR on the Internet, click on General Help from the menu to bring up the General Support Menu page that displays a list of help topics. When you click on a topic, you are shown information or additional links to specify the type of assistance you need.

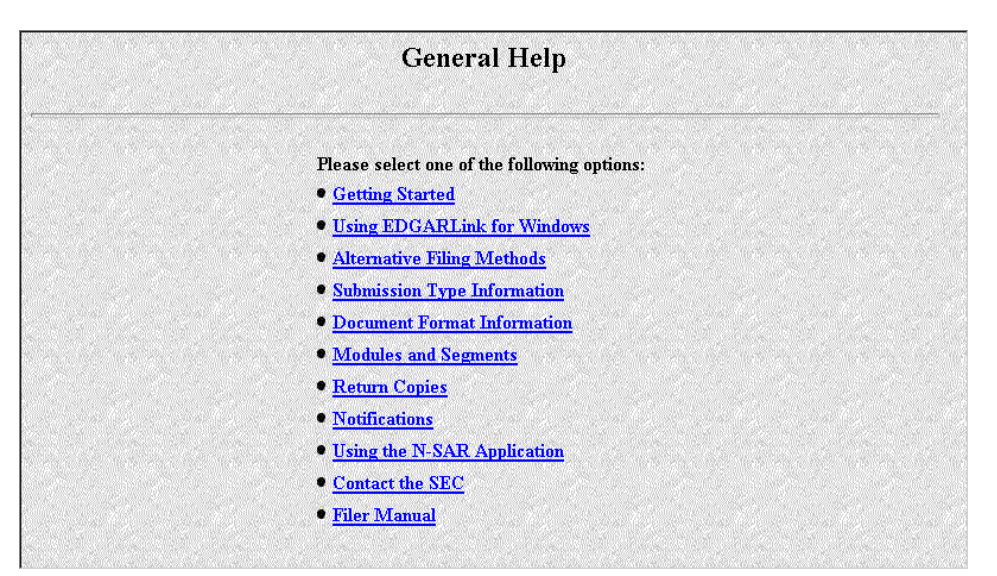

**Figure 3-23: General Help Page**

# **1.4.5.3 Frequently Asked Questions**

Frequently Asked Questions opens the EDGAR Frequently Asked Questions page. The FAQ page includes different questions that have been asked most often. You may find the answers helpful while using Modernized EDGAR and EDGARLink. Click on the hyperlink topic to display the answer in the lower portion of the window.

#### **1.4.5.4 Certificates**

Certificates open the EDGAR Certificate Information page where you can either sign up for a Verisign certificate or activate the certificate you have.

#### **1.4.5.5 SEC Rulemaking**

The SEC Rulemaking link leads you to an area of the SEC's website that gives you up-to-date rule information. You will get information about rules that have been proposed or adopted, as well as other bulletins and notices.

#### **1.4.5.6 Fee Information**

The Fees link in the EDGAR menu opens the EDGAR Fee Information page. This page contains information on fee categories, amounts, forms, and the applied fees.

#### **1.4.5.7 Unused Money Requests**

This link directs you to the *[www.sec.gov](http://www.sec.gov/)* page that displays instructions for requesting unused monies. It also accesses an account statement example, which is similar to the statement mailed to active SEC filers.

#### **1.4.5.8 Company Search**

This link opens the Company Search page (*www.edgarcompany.sec.gov*) and redirects your browser to the EDGAR Company website. From this website you can perform company searches through the EDGAR database that is updated daily. Modernized EDGAR only retrieves company information for the current Login CIK.
### **1. PREPARING EDGAR DOCUMENTS**

### **1.1 Introduction**

The previous chapters provided an overview and installation procedures for Modernized EDGARLink. This chapter includes the specifics of preparing a document for filing an electronic submission. This chapter is divided into the following sections:

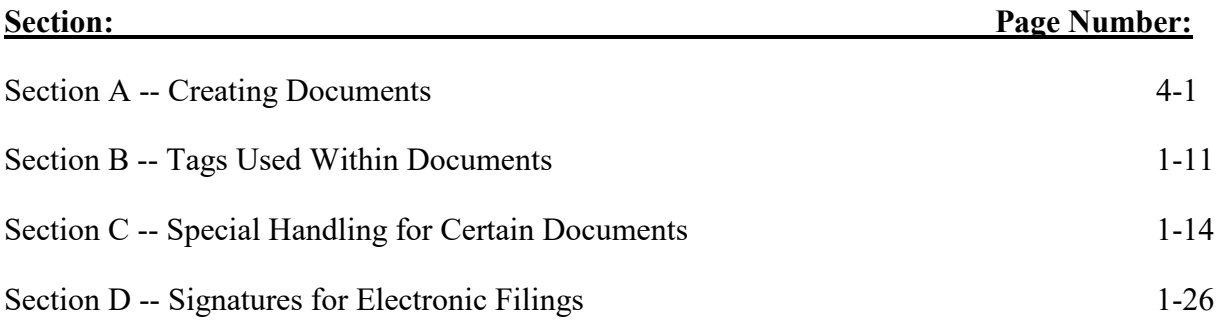

**Note:** For information about preparing an N-SAR document, please refer to Section 4.11 of this chapter.

#### **SECTION A -- Creating Documents**

Your successful creation of electronic submissions requires that:

• Both the sending and receiving computers must "speak" the same language.

For EDGAR to read what it receives, you must prepare your documents in American Standard Code for Information Interchange (ASCII) or HTML, version 3.2. In this section, you will find a discussion of ASCII and a listing of the characters recognized by EDGAR.

## **1.2 Terminology**

You need to be aware that certain terms have special meaning when used in electronic filing procedures. Common filing terms are defined in Table 4-1.

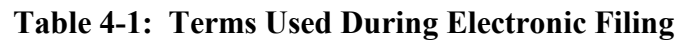

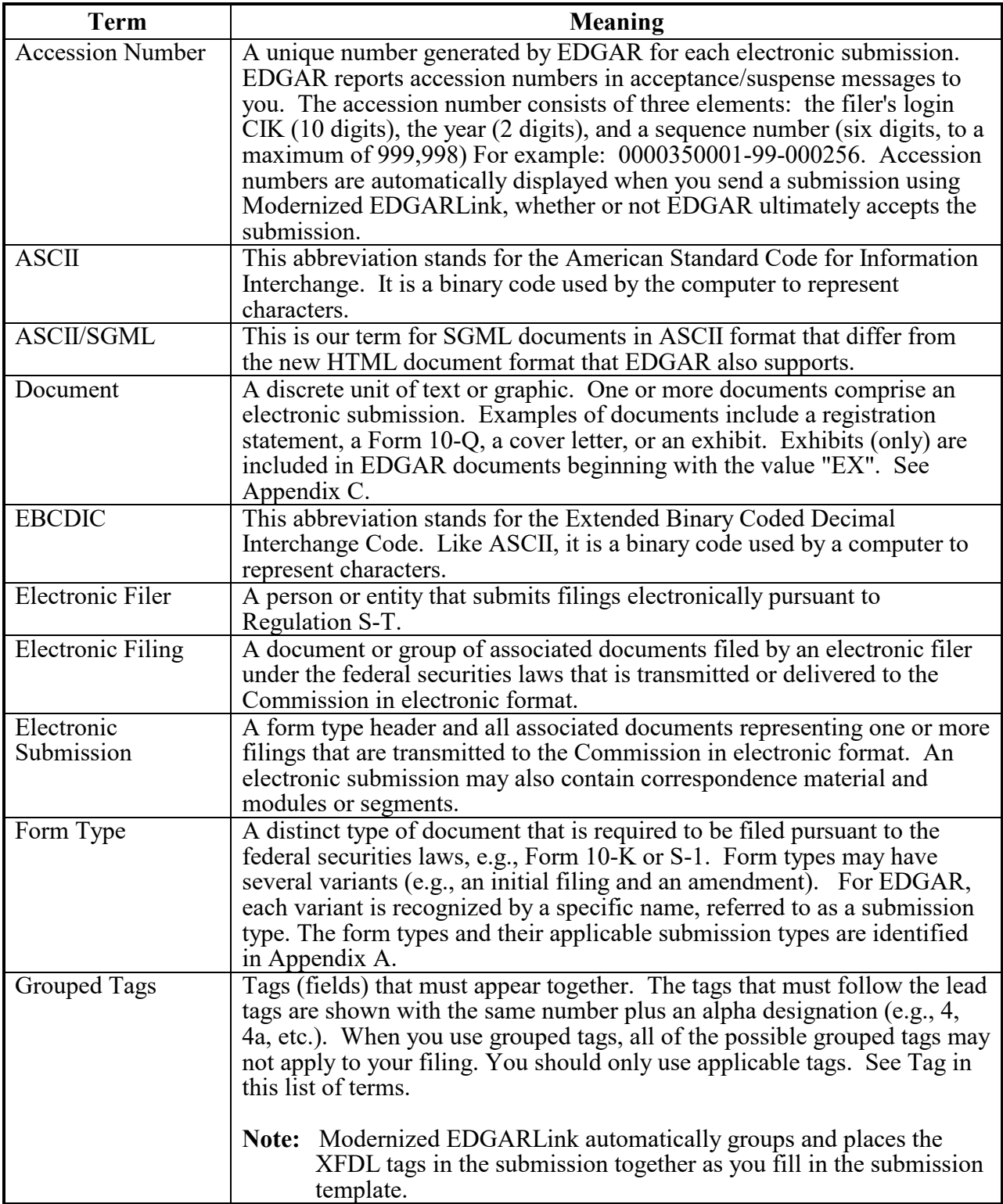

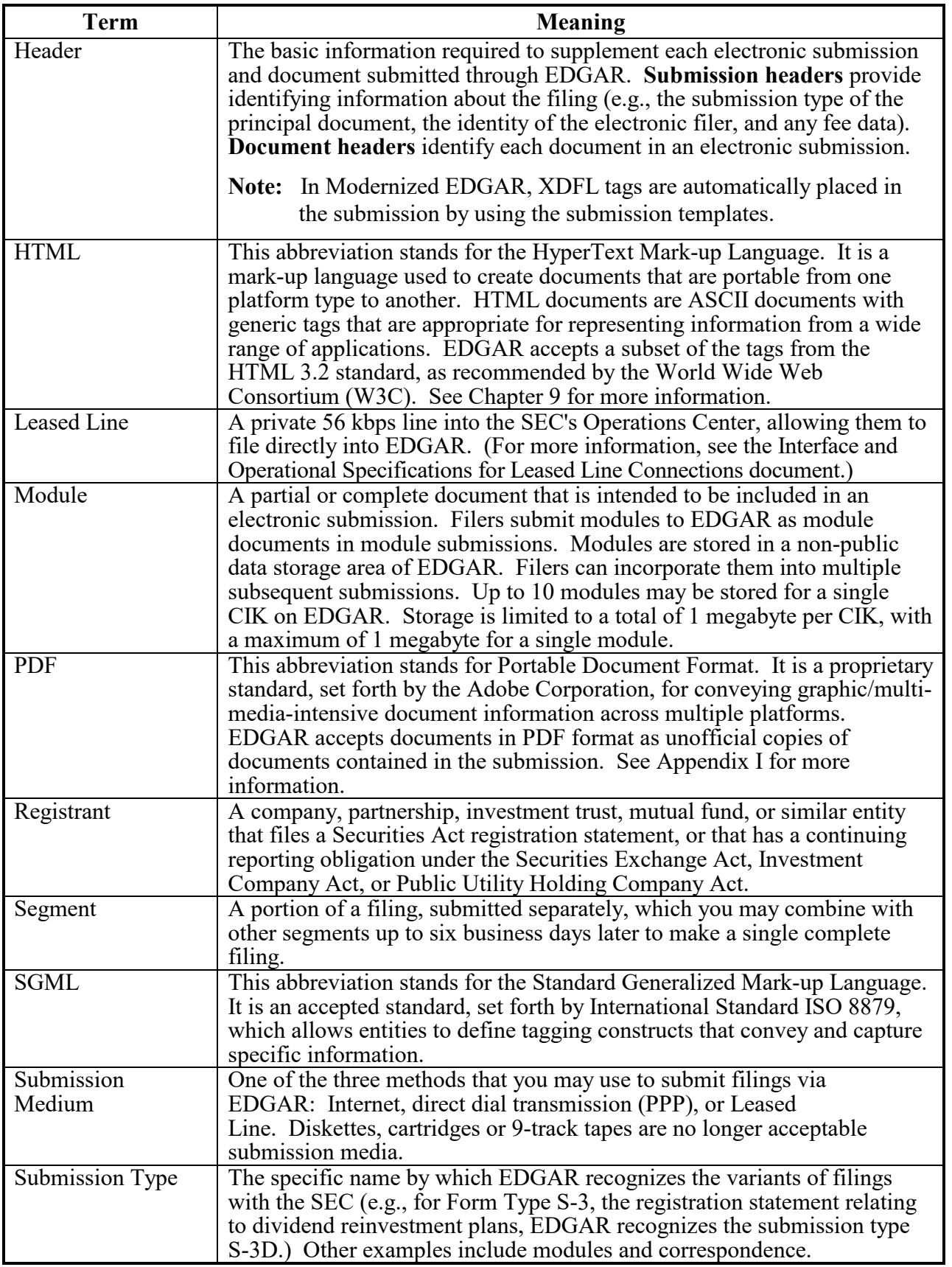

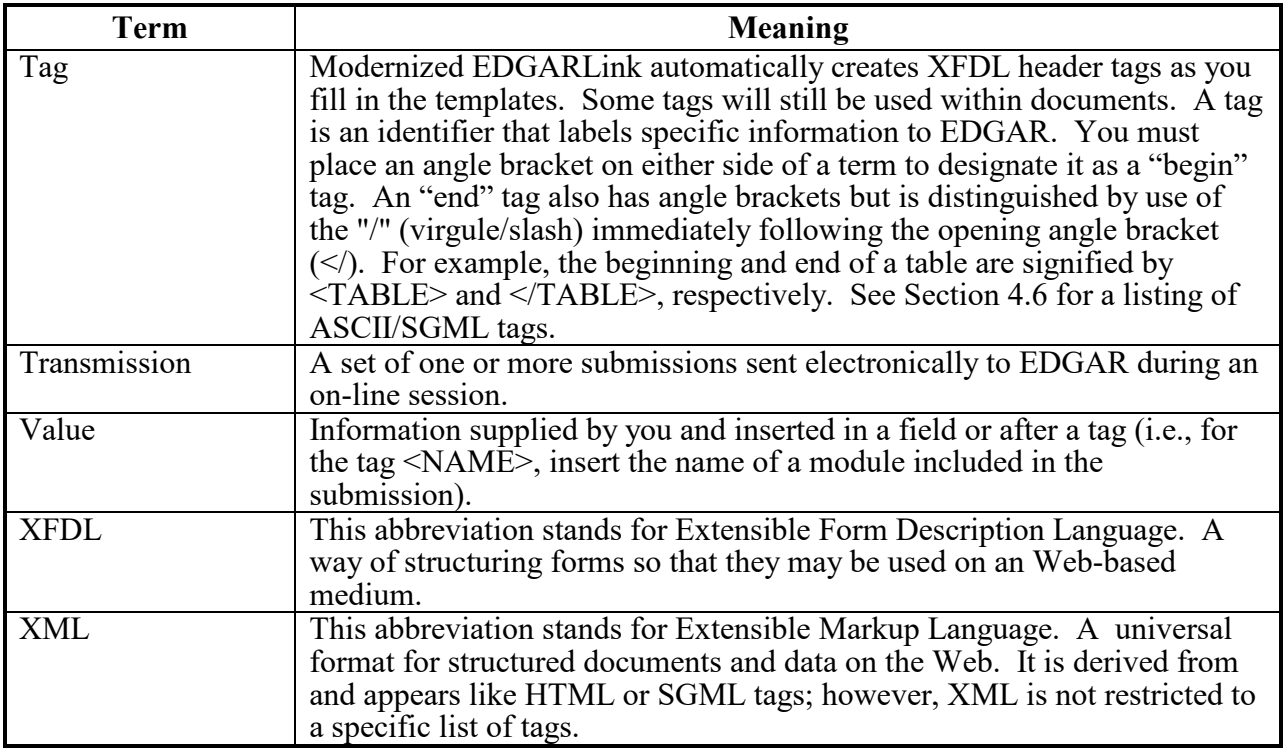

#### **1.3 ASCII or EBCDIC**

This section discusses the character types allowed and not allowed inside your submission documents.

## **1.3.1 Character Code Requirements Differ by Submission Medium**

You will use character codes to make a submission that differs depending upon the submission medium you choose. Table 4-2 explains which character code to use with each medium.

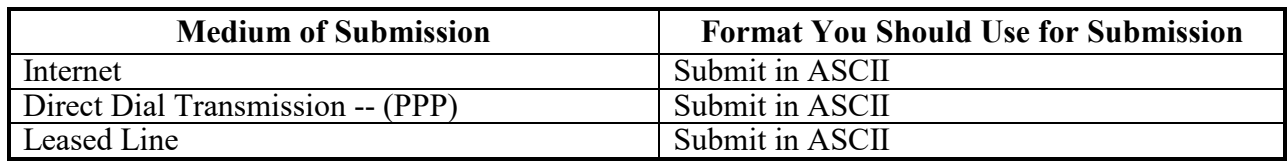

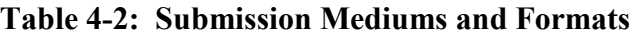

#### **1.3.2 EDGAR Recognizes a Limited Set of Keyboard Characters**

EDGAR recognizes a subset of standard ASCII characters. You should use only the list of characters listed in Table 4-3 in your filing. If you use characters or commands outside of this set in your EDGAR submission, EDGAR may suspend the filing.

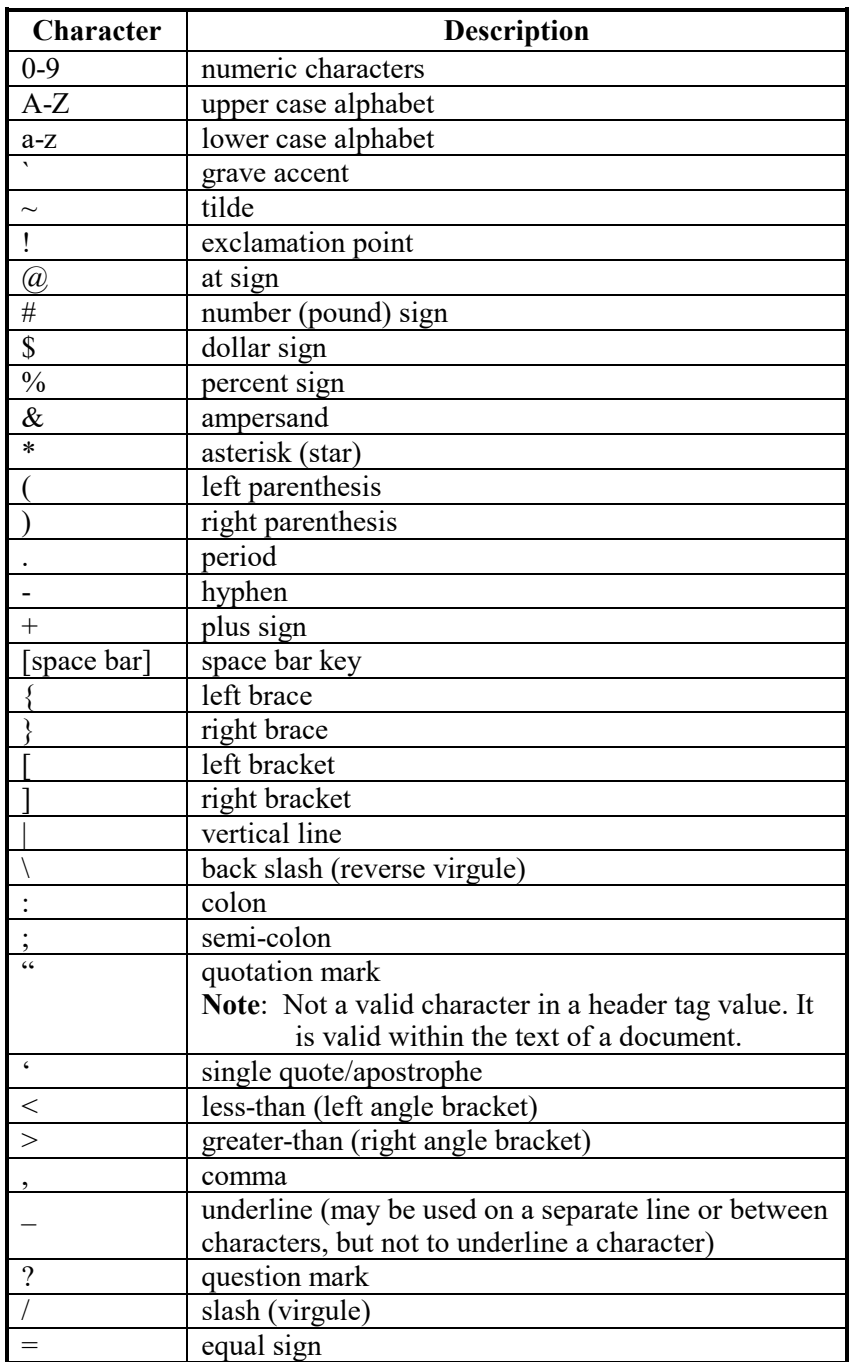

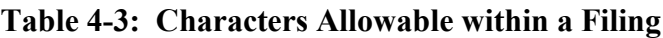

EDGAR also recognizes the following control characters:

- Horizontal tab (will not cause the filing to be suspended; however, EDGAR will not display the effect in the filing)
- Line feed
- Carriage return
- Form feed (page break)

### **1.3.3 Why the EDGAR System Recognizes Only Standard Character Sets**

We selected the standard computing character set to facilitate the use of a wide variety of equipment and software.

#### **1.3.4 How the Requirement for ASCII Affects Word Processing**

**Note:** The following section applies only to ASCII/SGML, but **not** to HTML documents. For information on HTML documents; see Chapter 9.

You can use many popular word processing and spreadsheet applications to save a document as an ASCII text file. The process for saving to ASCII varies from one software package to another, and it may be called "MS-DOS text with line breaks," "save as text only file," "MS-DOS text with layout," or "save as ASCII DOS text".

Word processing software includes various control codes that are used to indicate document style and format (e.g., bold face, underlining, italics, special characters or symbols, automatic pagination, headers/footers, and print fonts). Because these codes are not part of the standard ASCII character set, and EDGAR does not recognize them, you must remove them from all files that you submit to EDGAR. If you save a document prepared with word processing software as an ASCII text file, most word processing control codes will be removed.

You should remember the following about ASCII conversions:

- Advanced word processing features such as footnoting often do not properly convert to ASCII. There are some exceptions when special procedures are used; consult your word processing manual. You may have to manually construct footnotes and other document elements the way you would if you were using a typewriter.
- You should turn Auto-hyphenation off when preparing EDGAR documents.
- We encourage you to verify that your word processing software package creates accurate ASCII output by using the Modernized EDGARLink error check option, or by submitting a test filing.
- You may have problems if you convert tabular or columnar material to ASCII. If you use tabs with proportional type fonts, their positions may not be kept in the same position when you convert to ASCII. Even when you use non-proportional fonts in the word processing, the number of spaces inserted in ASCII to replace tabs may not be consistent with the original text. We encourage you to check the ASCII version of your tabular material before transmitting to us and put in manual spaces (using your space key) as placeholders instead of tabs or columns.

#### **1.3.5 About HTML**

Chapter 9 contains detailed information about creating and submitting HTML documents.

### **1.3.6 About PDF**

Appendix I contains detailed information about creating and submitting PDF documents.

### **1.3.7 Common Symbols that EDGAR Does Not Recognize**

There are a few common symbols frequently available in word processing software that EDGAR does not recognize. The most common of these symbols are listed below in Table 4-4. Where appropriate, please spell out the name of these symbols.

The following unrecognizable symbols also apply to HTML 3.2 formatted submissions; however, within HTML you can represent these symbol characters using a W3C-approved "extended reference set" of characters. See Chapter 9 for more detailed information.

| Character | <b>Description</b>      |
|-----------|-------------------------|
|           | cent                    |
| £         | pound sterling          |
| ¥         | ven                     |
|           | bullet                  |
|           | dagger                  |
|           | double dagger trademark |
|           | paragraph               |
|           | section                 |
|           | copyright               |
| ®         | registered              |
| TM        | trademark               |

**Table 4-4: Unrecognized Symbols in EDGAR**

## **1.3.8 System Inserts "^" For Unrecognized Characters**

When EDGAR encounters characters that it does not recognize, it inserts a circumflex  $(^{\wedge})$  and usually suspends the submission. In some cases, EDGAR can accept the filing with a limited number of unrecognized characters.

## **1.4 Information on Headers**

Header information for your filing documents are still required in Modernized EDGAR, but you should not add them if you use EDGARLink. By using Modernized EDGARLink, your header tags and information are automatically placed in the correct nesting order and in the correct places within your submission. For more information on using Modernized EDGARLink; see Chapter 5 or Appendix B.

## **1.4.1 Description of Headers**

In the Modernized EDGARLink application, headers are automatically created in XFDL when you enter filer-supplied information (values) into EDGAR-specified fields in the Modernized EDGARLink submission template. When you create your submission using the Modernized EDGARLink, you must enter information into specified fields. Some fields are required, some fields are required when applicable, and some fields are optional. Required fields have a yellow background. The EDGAR rules apply to both mandatory/required and optional fields. Because Modernized EDGARLink automatically creates headers you are no longer required to place header or document tags that are external to filing documents before and after the body of your documents.

If you are interested in creating your filing without using Modernized EDGARLink; see Chapter 7.

## **1.4.2 How Submission Information is Used**

Just as EDGAR uses access codes to recognize you as a filer, EDGAR needs information to accurately process the submission you are filing. For example, basic submission information identifies the entity for whom the filing is being made, gives information on fees, and indicates the type of document you are filing.

Modernized EDGARLink verifies that the information required for all submission validation has been entered. For example, if the submission requires the indication of a time period for which you are filing the report, Modernized EDGARLink verifies that you have provided a date in the Period field. For more information on field, document, or submission validation; see Chapter 5. Appendix B of this volume lists the submission header fields that apply to each form that you file electronically. You must enter information in all header fields designated as "required" in the submission or EDGAR will suspend the filing.

## **1.4.3 Description of ASCII/SGML Tags**

Some tags are used within documents. ASCII/SGML tags identify data that follow formatting instructions, or signal EDGAR regarding a particular aspect of the filing. For Modernized EDGAR, and EDGARLink, you continue to include document specific tags, such as the <TABLE> tags, as well as tags referencing Type 1 modules and segments, or graphic files in HTML documents. In Section B of this chapter, we include a list of document specific tags that are still valid in EDGAR.

## **1.4.4 Tag Construction**

In Modernized EDGARLink, you have to construct all tags within a submission document manually. Construct tags within your submission documents by typing key words inside of right and left angle brackets ("less than" and "greater than" symbols). You may type tags using either upper- or lower-case letters within the angle brackets (i.e., <module> or <MODULE>).

**Caution:** You cannot use blank spaces within the left and right angle brackets in tags. Hyphens **must** separate multiple words within a tag.

# **1.4.5 How Tags are Used**

Many ASCII/SGML document tags are followed immediately by information (a value) typed outside of the left and right angle brackets (e.g., <SEGMENT> segment name). Other tags stand alone (e.g.,  $\langle P \rangle$ ). Some tags indicate start and stop conditions within a document (e.g., the beginning of a table <TABLE>, and the ending of a table </TABLE>). When certain tags must appear together as a group, they are referred to as "nested" tags. The lists in Section B of this chapter show these nested tags which are marked by their lead tag first. The lead tags are numbered with a single number (e.g., 1, 5, 10, 25, etc.) and their nested tags are numbered the same as their lead tag, plus a numerical designation (e.g., 5.1, 5.2, etc.).

# **1.4.6 Categories of Fields in Submission Templates**

Fields are categorized in the following two ways for a particular submission templates:

- **Required** -- Modernized EDGARLink will not allow you to omit a Required field. Fields that are Required when applicable should be entered when your filing situation requires them.
- **Optional** -- Optional fields and their values provide important information but are not required for EDGAR to accept your submission. We encourage you to use such fields where applicable, but, if you do not, EDGAR will not suspend your submission.

# **1.4.7 Field Values are Filer-Supplied Information**

In this manual, the term "value" refers to the information that you need to supply. When EDGAR encounters a field, it determines if you have supplied the required information. In some cases, no value is required; however, in most cases, values are required.

For EDGAR to process values, you must enter them in a specified format. For example, when the Submission Contact Phone Number field is used, the value should contain at least ten digits (e.g., 123-456-7890). Modernized EDGARLink automatically places the hyphens between the first, second, and third set of numbers. See Appendix C for more information on field values and lengths.

### **1.4.7.1 Limits on Length of Field Values**

EDGAR is programmed to verify if there is a specified number of characters for each value. This specified number of characters is the field length. For example:

• The CIK field has a field length of up to 10 digits, 1234567890.

In Modernized EDGARLink, the Main page field values will not allow you to exceed the specified number of characters. In some cases, as in CIK, Modernized EDGARLink inserts leading zeros before your inputs if the value is less than the field length.

### **1.5 Submission Login**

This section discusses logging into the Filing website.

## **1.5.1 Login Identification**

You must include proper identification with all electronic filings before you can communicate with EDGAR. The way you provide this identification, depends upon the following communications mediums used for submission:

Internet or Direct Dial

Internet or direct dial submissions have an interactive login. You provide a login CIK and password in response to an on-screen prompt.

## **1.5.2 Test and Live Tags**

If you want to submit a test filing through Modernized EDGARLink, you do not have to set the "Test" radio button on the Main page. Instead you can use the Filing website "Transmit as a Test Filing" or "Transmit as a Test Bulk Filing" option. EDGAR treats the submission as a test and it will not be disseminated. The option to send a Test or Live filing is available when using the Internet or direct dial. Refer to Chapter 5 for instructions on sending Test or Live filings.

- **Warnings:** (1) **If you want your submission to be live, you must use the "Live" radio button and select the Transmit LIVE Submission link:** Acceptance processing and public dissemination is an automated process that takes place immediately upon receipt of live filings. Public portions of a live filing are immediately disseminated to the public.
	- (2) If you use the "Test" radio button, the filing is not an official filing. If you intended to submit a live filing, you must change the radio button to "Live", save the submission and transmit the submission again.

### **SECTION B -- Tags Used Within Documents**

#### **1.6 Tags Used Within a Document**

We identify tags you should use within the body of documents in the following two lists. For your convenience, each tag is numbered consecutively.

There are two types of tags included in this section:

• Internal text tags (for other than wide tables), Table 4-5

**Note:** Most of these tags **can** be used within HTML documents; exceptions are noted.

• Wide table tags (over 80 characters wide), Table 4-6

**Note:** These tags **cannot** be used within HTML documents.

**Notes:** (1) For information on formatting tables wider than 80 characters, see Section 4.12.

(2) For information on using the module capability of EDGAR, see Section 4.13.

(3) For information on using the segment capability of EDGAR, see Section 4.14.

**Tag # Tag Example Of Value To Be Inserted Definition (Limits of Field)** 1. | <MODULE> No value required. Marks the beginning of information identifying a Type 1 module, previously submitted, that you wish to be part of your current submission. 1.1 | <NAME> | FINANCES 98 Name of the module to be included. Must follow the <MODULE> tag (Field up to 15 characters). 1.2 <CIK> 1234567890 CIK of the filer who previously submitted the module. Must be nested with the tag <MODULE> (Field up to 10 characters) 1.3  $\left| \langle \text{CCC} \rangle \right|$   $\times$   $\left| \chi \geq 21234 \text{ (a)} \right|$  CCC of the filer who previously submitted the module. Must be nested with the tag <MODULE> (Field 8 characters).

**Table 4-5: Internal Text Tags (For Other Than Wide Tables)**

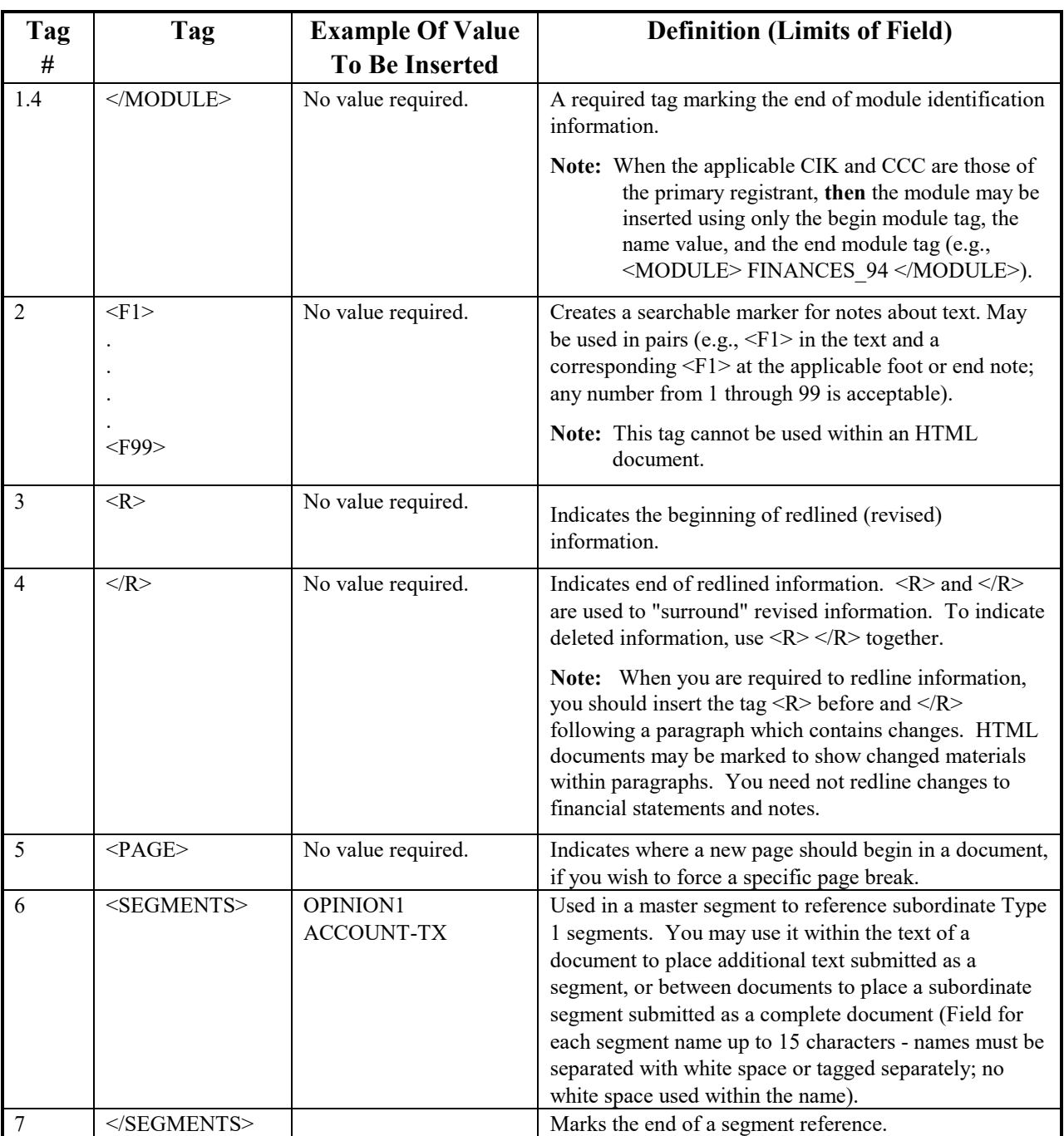

**Note:** Type 2 modules and segments do not require internal document tags. These documents are referenced on the Module/Segment page of the submission templates. EDGAR then includes the documents with your submission while it is being processed.

#### **Table 4-6: `Wide Table Tags (Over 80 Characters Wide)**

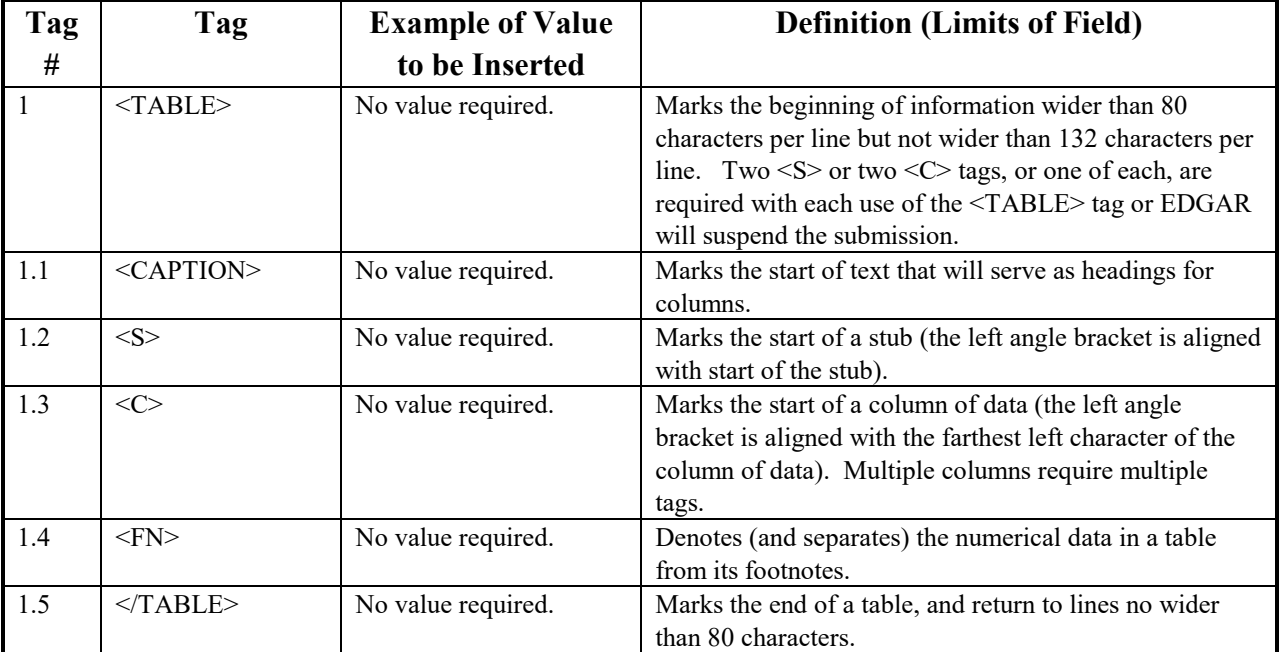

**Note:** The following information is **not** applicable to HTML documents.

**Caution:** If lines of text exceed 80 characters in width in ASCII documents, you must use the  $\langle \text{TABLE} \rangle$ ,  $\langle \text{S} \rangle$ ,  $\langle \text{C} \rangle$ , and  $\langle \text{TABLE} \rangle$  tags. We encourage you to also use the tags in tables less than 80 characters wide. The <S> and <C> tags must appear on a separate line between the column headings and the data. If you use the  $\leq$  FN $>$  tag, it must appear on a separate line between the last line of data and the footnote or table description.

For more information on using tags for tables; see Section 4.12.

## **SECTION C -- Special Handling for Certain Documents**

#### **1.7 Non-Public and Confidential Information**

EDGAR is designed to separate non-public from public information and disseminate only the public information. In some cases, the value for the Submission Type field provides sufficient instruction for EDGAR to handle filings correctly (i.e., when the value CORRESP is entered into the Submission Type field, EDGAR does not disseminate the information outside the SEC).

Similarly, when the Submission Type field is public information, the Type field on the Attach Document screen determines whether or not the document is public, thereby assuring that EDGAR treats cover letters submitted under Document Type COVER or correspondence submitted under Document Type CORRESP as non-public. EDGAR does not disseminate nonpublic submission document information.

**Note:** EDGAR disseminates graphic files associated with non-public documents (Graphics on a COVER letter for a 10-Q filing), although it will not disseminate the document itself.

#### **Non-public material is different from confidential material. You should continue to submit all confidential material in paper form.**

#### **1.8 Filing on Behalf of More than One Entity**

When a registration statement is made on behalf of more than one entity, you must include the co-registrant CIK and CCC for each entity in the Main page in the fields provided. For more information on filing on behalf of more than one entity; see Chapter 5.

- **Caution:** All co-registrant filings must apply to the same Act(s). Only registrants identified in the Filer CIK field as the filer in the original registration can be part of the submission of an amendment.
- **Note:** We recommend that you not include more than 196 co-registrants per submission. Coregistrants in excess of this number must make multiple submissions.

When a filing involves a single registration statement under the 1933 Act filed on behalf of more than one registrant (co-registrants), you must add a CIK and CCC field for each registrant on the Main page. If the filing is an amendment to the registration statement, you must include the File Number for each registrant. If you are adding a new co-registrant to an amendment, you must type "New" in the File Number field of the new co-registrant. If the submission type for a coregistrant differs from the form type combinations listed below, you must transmit the submission separately for that coregistrant.

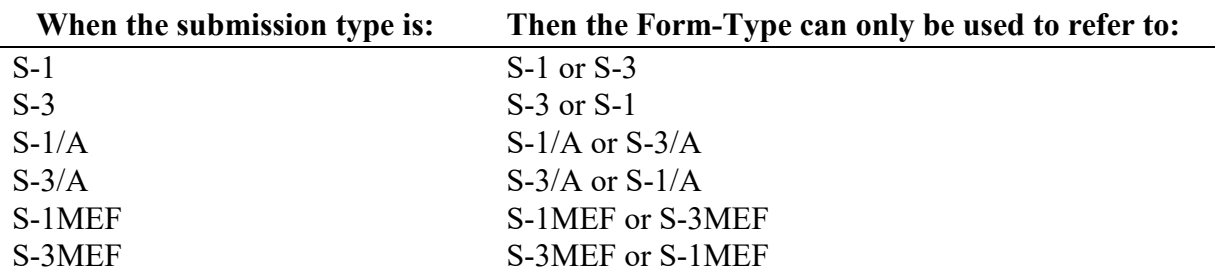

Use the Group-Members field when a Williams Act filing (SC 13D or SC 13G) is being made on behalf of more than one entity, for example, for members of a group or joint filers. Identify only one filer in the Filer field. List the other members of the group (or the other joint filers) under the Group-Members field by name (no CIKs are necessary).

### **1.9 Correspondence Submissions and Documents**

You may submit a correspondence document (CORRESP) on the Attach Documents List page, or as a separate correspondence submission to EDGAR. EDGAR does not disseminate correspondence documents and submissions to the public, but they do become a part of our records.

## **1.9.1 How To Create a Correspondence Document**

To create a correspondence document, use a word processing application that supports ASCII or HTML. Attach it to the submission using the Attached Documents List page. For more information on submitting correspondence documents; see Chapter 5. You may also include a PDF copy in a correspondence document.

## **1.10 Correct Suspended Filings**

If your initial submission was suspended, you must correct and re-transmit the submission.

## **1.11 N-SAR Documents**

Open-end and closed-end management investment companies (other than small business investment companies) that are electronically submitting N-SAR documents should use special software that we provide. Use the N-SAR for DOS application to compile your N-SAR documents. Use the N-SAR template in Modernized EDGARLink to submit your N-SAR submission. We supply EDGAR-compatible N-SAR software to filers along with a supplement to the EDGAR Filer Manual, Volume II - N-SAR Supplement. Except for small business investment companies and unit investment trusts, N-SAR filers must use the N-SAR application to create a Form N-SAR document, called **Answer.fil**. Before you use Modernized EDGARLink to enclose this Form N-SAR document in a submission, you must change the name of the file so it does not include any capital letters. Use Windows File Manager or Explorer's Rename

function to change the filename from **Answer.fil** to **answer.fil**. Using Modernized EDGARLink, attach the **answer.fil** to the Modernized N-SAR template as described in Chapter 5, to prepare the Form N-SAR submission.

A filer submitting an NSAR-A or NSAR-B for a small business investment company or an NSAR-U for a unit investment trust cannot use the special N-SAR software. These form types must prepare a text document that includes the questions that apply from form NSAR and their answers. If you need the Form N-SAR, please contact our Publications department (202) 942- 4040.

## **1.12 Formatting Tables Wider than 80 Characters**

The following table format information does **not** apply to HTML documents. See Chapter 9 for tables within HTML documents.

### **1.12.1 Guidelines for Presentation of Tables**

Our specifications for formatting electronic filings require that lines of text in ASCII/SGML documents not exceed 80 characters. The only exception to this limitation is information submitted in a table or column format, which must comply with the following guidelines:

- You must include information wider than 80 characters between the tags <TABLE> (begin table tag) and </TABLE> (end table tag);
- You can use no more than 132 characters per line (row);
- You may introduce column headers by a line having the optional tag <CAPTION> appearing on the otherwise blank line (row) preceding column headings (see the examples in the next section);
- The row preceding columnar information must consist of tags designating where columns of information will begin (where tabs are set in word processing programs or where columns begin in a spreadsheet program):
	- -- use the  $\langle S \rangle$  tag to designate the leading (left) edge of the "stub" (sometimes referred to as the legend or key), or columns of non-numeric information (see examples in the next section);
	- -- use the  $\langle C \rangle$  tag to designate the leading (left) edge of each column of information (at least one column to the left of the  $\leq$  (left angle bracket) of the tag <C> must be blank in all rows of the table up to the next presentation tag, e.g., <CAPTION>, <FN>, or </TABLE>);
	- -- you must use at least two  $\leq S$  or  $\leq C$  tags, or one of each, with each use of the <TABLE> tag or EDGAR will suspend the submission
- The row preceding any explanatory or footnote material should include the tag <FN> (see Example I in the next section).

Refer to the following examples for guidance on using table tags in a variety of table styles.

### **1.12.2 Table Tags**

The following list contains the tags that apply for inserting a table in your EDGAR filing, module, or segment document:

List of tags used in the following example:

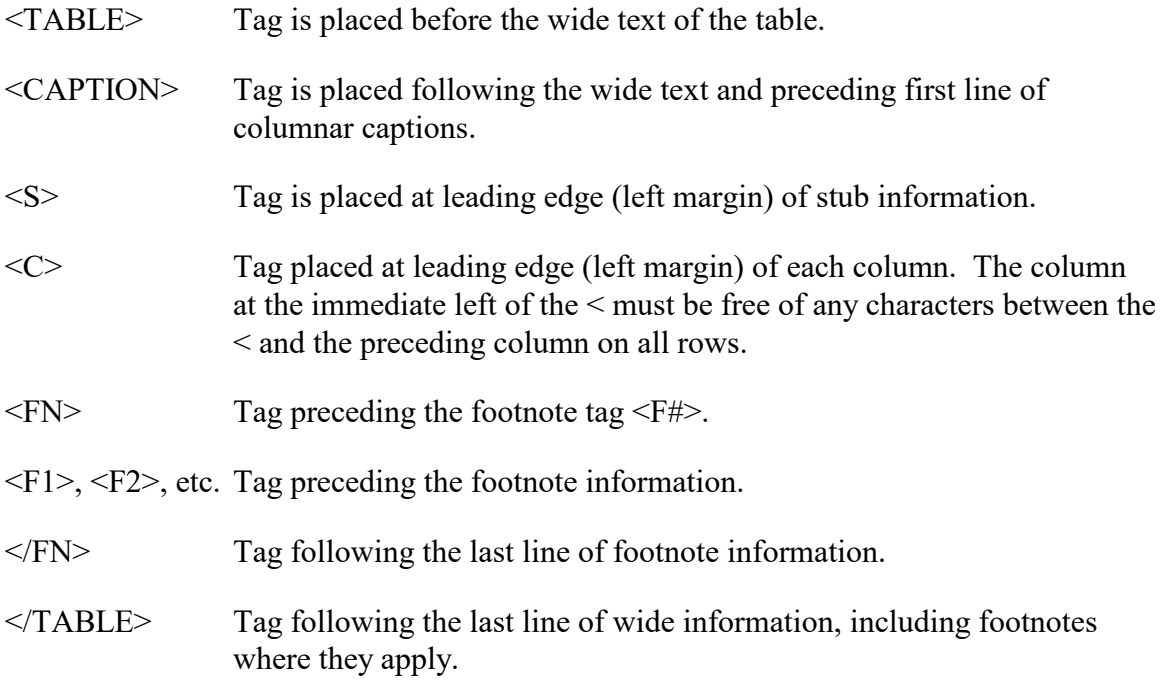

#### **1.12.3 Formatting Examples of Wide Tables**

If you downloaded this manual from the SEC website, print the following examples at 132 characters per line, or print using condensed type. These examples, and the tags within them, do **not** apply to HTML documents. See Chapter 9 for examples and information regarding HTML documents and tags.

### **Example I --Table Appearing within Textual Discussion (wide text included as part of textual presentation):**

 $<$ TABLE $>$ Selected Financial Data <CAPTION>

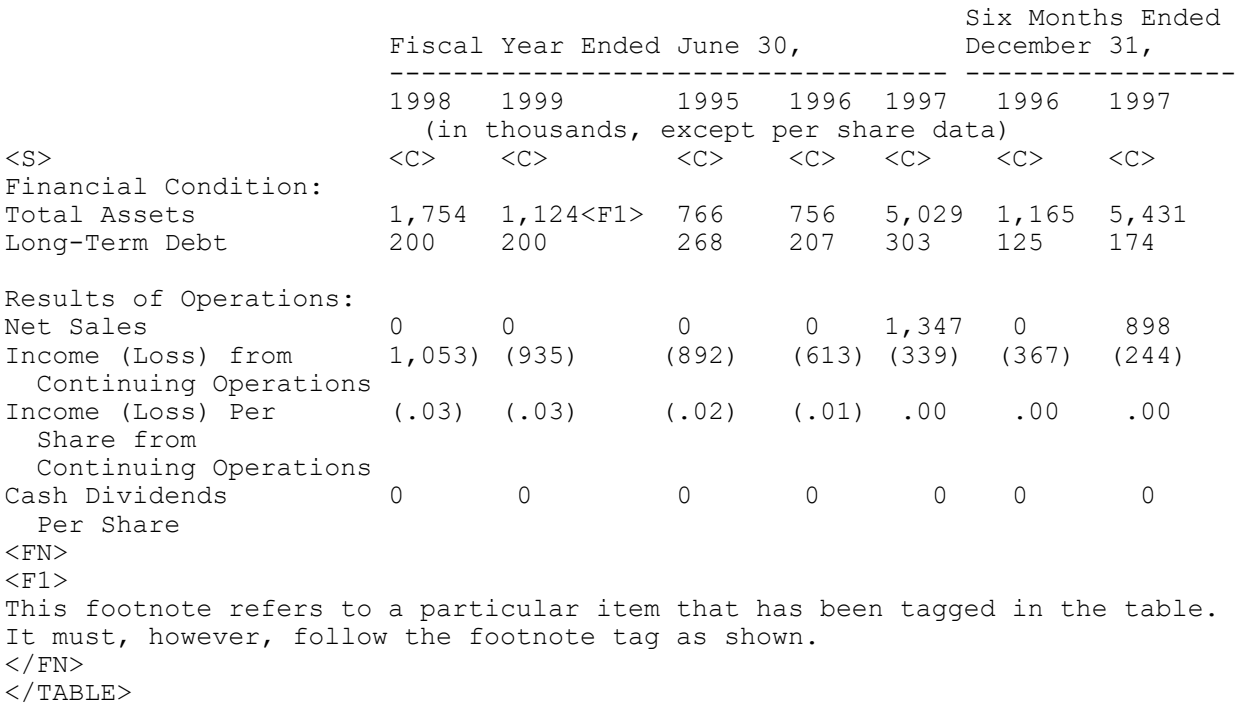

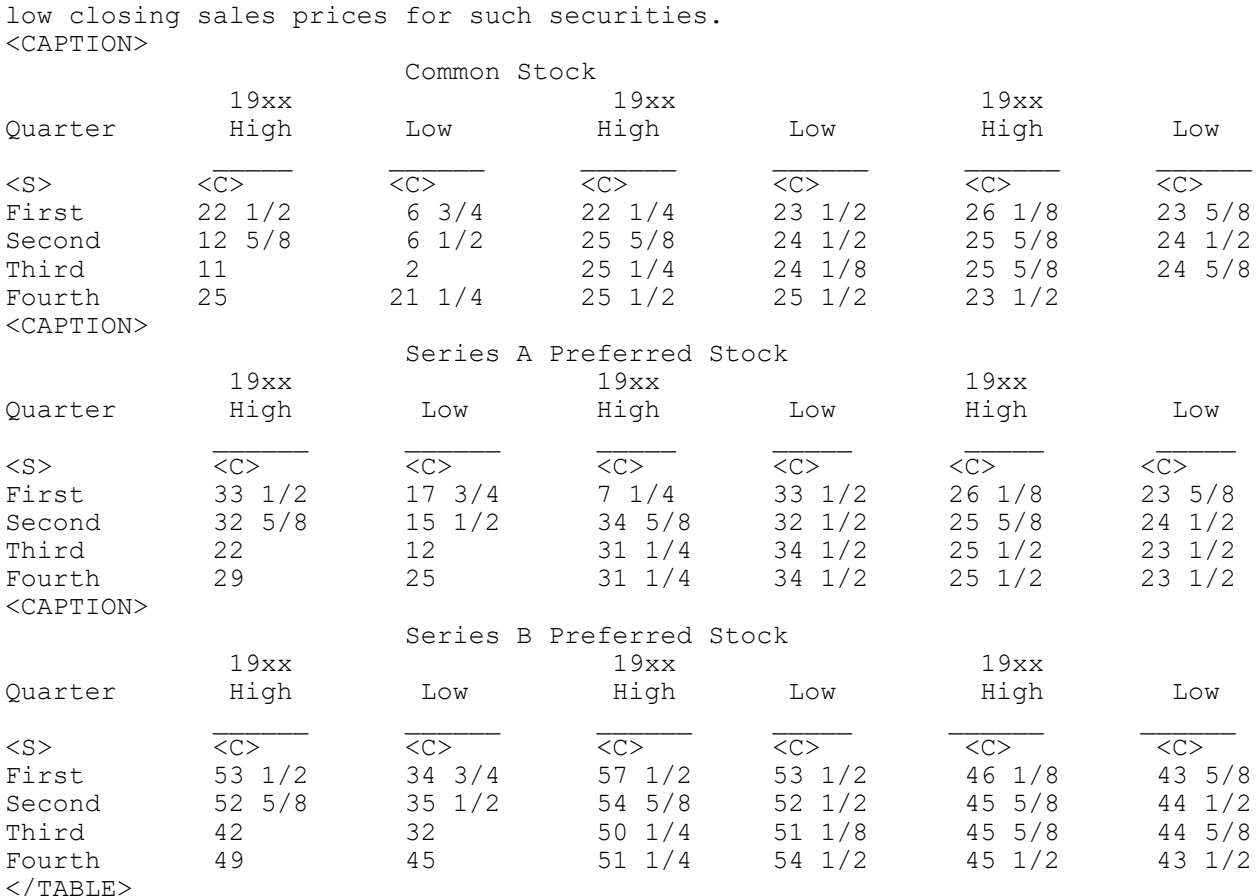

#### **Example II -- Table With Tabular Data-Series Market and Trading Information**

xyy's common stock and series A and B preferred stock are quoted on the

NASDAQ/NMS. The following tables show for the periods indicated the high and

Note: The <CAPTION>, <S>, and <C> tags are repeated to indicate insertion of new captions.

As of January 2001, you are no longer required to submit Financial Data Schedules as exhibits.

#### **1.13 Using the Module Capability of EDGAR**

This section discusses using EDGAR's module capabilities.

#### **1.13.1 EDGAR Definition of a Module**

A module is information that is stored on the non-public data storage area of EDGAR. You may copy it into subsequent filings so you do not have to re-submit the data each time.

**Caution:** You may not include hyperlinks of any type in a module; however, modules may be graphics (\***.jpg** or \***.gif**) or PDF documents.

<TABLE>

#### **1.13.2 How EDGAR Handles Modules**

You must send a uniquely-named module in a separate submission. You must name the module according to the following:

- Must be no more than 15 characters long
- Must begin with an uppercase letter (alpha character)
- Characters after the beginning letter should be uppercase letters, numbers, underscores, or hyphens (not periods)
- EDGARLink automatically converts the letters of your module name to uppercase

EDGAR treats the module as your private information, and stores it on our database according to your CIK. Another filer may reference your module by providing your CIK and CCC, as shown in the examples in paragraph 4.13.4. You may store up to 10 modules for a single CIK. The maximum size of a module is one megabyte, but the total for all modules for a single CIK is also one megabyte.

If you activate the Test radio button on the Main page, EDGAR will check the module submission for errors but will not store it (i.e., test modules are not stored for referencing in subsequent submissions).

EDGAR validates modules at the time you submit them. If a module contains errors, EDGAR will report those errors to you and/or your filing agent. EDGAR will suspend all modules that contain errors. There are two kinds of modules:

- Type 1 -- a piece of a document
- Type 2 -- one complete document

To include a type 1 module in a document, you must include a reference to the Type 1 module within a document. Type 2 modules are treated like submission documents and are included in your submission automatically from the Attached Module/Segment page. They are attached at the bottom of the submission. EDGAR will suspend any module with submission headers or document headers.

If a transmitted Type 1 or 2 module contains only white space (is blank), EDGAR will suspend the entire submission. The following is a listing of tags that EDGAR accepts within non-HTML Type 1 modules:

```
 <F1> ... <F99>
         <PAGE><\mathbb{R}> All other allowable document tags can appear within
               the redlining tag nest.
         \langle/R> <TABLE>
                All other allowable document tags plus:
                <CAPTION>
               <S><C>
<<c><FN>\langleTABLE>
```
HTML modules use HTML tags. All other SGML tags, except for <PAGE> and <R>, are not supported and may cause errors in HTML modules. For more information on HTML documents; see Chapter 9.

### **1.13.3 Structure of a Module Submission**

Because Modernized EDGARLink automatically maintains the submission and its documents, you no longer include the Header and/or Document tags around the module document. The only tags allowed are internal document tags.

### **1.13.4 How to Refer to a Module in a Subsequent Submission**

Modernized EDGARLink compiles your submissions and EDGAR processes and indexes your submissions. You are still required to place Type 1 module references within the document text where you want the module to appear.

The following is an example of how to refer to a module in a subsequent submission:

**Example of Referencing a TYPE 1 Module --** a partial document (this reference is made within the text of a document.):

xxxxxxxxxxxxxxxx(text of submission) xxxxxxxxxxxxxxxxxxxxxxxxxxxx

```
 <MODULE>
    <NAME> OPINION2
    <CIK> 1234567890
    <CCC> x21234@1
 </MODULE>
```
xxxxxxxxxxxxxxxx(any additional text)xxxxxxxxxxxxxxxxxxxxxxxxxxxx

## **Referencing a TYPE 2 Module**

You reference your Type 2 modules in Modernized EDGARLink on the Module/Segment page. EDGAR automatically attaches, to the bottom of the submission, the module (or segment) residing on the system when it processes your submission; see Chapter 5.

## **1.14 Submitting Filings in Segments**

You can submit parts of a single filing to EDGAR separately, from different locations and under different CIKs. After you have submitted all parts, EDGAR can assemble the entire filing, and processes it as though you had submitted it in a single transmission.

**Caution:** You many not include hyperlinks of any kind in a segment; however, segments may be graphics (\***.jpg** or \***.gif**) or PDF documents.

### **1.14.1 How Segment Filings Work**

With segmented filings:

- You identify one segment as the master segment and identify the registrant for whom the filing is being made
- All other segments are subordinate segments
- The CIK used to identify the filer in the master segment is the master segment CIK and it must be included in subordinate segments for reference
- You must transmit the master segment to us last after all subordinate segments have been transmitted. The master segment is the submission type that is the final assembled submission. It must reference each subordinate submission segment submission

#### **1.14.2 Segment Test Submissions**

EDGAR will check segment submissions when you run the document or submission validation. You can also check for errors by activating the Test radio button and transmitting the test segment using the Filing website. However, the submitted test segment submissions will not be available for inclusion in subsequent test or live submissions.

#### **1.14.3 Segment Filing Requirements**

The following requirements apply to filings submitted in segments:

- We must receive and accept all segments that comprise a filing within six business days
- You must submit the master segment last
- You cannot correct segment submissions; you must re-submit them
- You can only use segments once; after that they are unavailable. The Master Segment CIK field in subordinate segments must match the Filer CIK fields in the master segment
- If the assembled master segment is suspended the subordinate segments remain available to be used

#### **1.14.4 Segment Naming Conventions**

You can submit segments separately from the filings into which you insert them, and you must give them reference names. The names you assign your segments must comply with the following limitations:

- Must be no more than 15 characters long
- Must begin with an uppercase letter (alpha character)
- Characters after the beginning letter may be uppercase letters, numbers, underscores, or hyphens (not periods)
- Spaces are not allowed

• EDGARLink automatically converts your segment name to all uppercase letters

#### **1.14.5 How EDGAR Handles Segments**

EDGAR must process a segment submission without errors before it can be indexed on the EDGAR database. You must reference the subordinate segment in a master segment within six business days after the subordinate segment was indexed, or the subordinate segment expires. A subordinate segment can only be referenced once in a live submission.

There are two kinds of segments:

- Type 1 -- an incomplete document
- Type 2 -- one complete document

Modernized EDGARLink automatically places submission and document headers round your Type 1 segments when you compile your Type 1 segment submission. Just like modules, a reference to a Type 1 segment must occur within a submission document.

Reference subordinate Type 1 segments in the master segment using the beginning segment tag <SEGMENTS>, the segment name, and the ending segment tag </SEGMENTS>. These tags are placed in the document where you want the Type 1 segment(s) to be inserted.

Type 2 segments are complete documents associated with a filing CIK. Type 2 segments are referenced on the Attached Module/Segment page on the submission templates. EDGAR automatically includes the Type 2 segment document upon receipt of the submission.

EDGAR will suspend all segments containing errors.

**Note:** You may not reference segments within a segment. However, you can reference modules within a segment.

The following is a listing of EDGAR tags that are accepted within ASCII (non-HTML) segments:

```
 <F1> ... <F99>
          <PAGE>
         <\!\!R\!\!> All other allowable document tags can appear within
              the redlining tag nest.
         \langle/R> <TABLE>
              All other allowable document tags plus:
               <CAPTION>
\langleS>
              {<}c> {<}FN><FN>
\langle/TABLE\rangle
```
You must use HTML tags for HTML segments. All other SGML tags, except for <PAGE> and  $\langle R \rangle$ , are not supported. After you have submitted all error-free segments and the master segment, EDGAR will reconcile the segment references by inserting all text from the subordinate segment submission (s) into the master document between the beginning <SEGMENTS> and ending </SEGMENTS> segment tags.

### **1.14.6 Errors in Segments**

EDGAR validates segments at the time you submit them. If a segment contains errors, EDGAR reports those errors to you and/or your filing agent.

If a transmitted Type 1 or 2 segment contains only white space (is blank), EDGAR will suspend the entire submission.

If an error arises when the EDGAR system attempts to combine segments, or if EDGAR detects an error in the master segment, EDGAR will suspend the filing. The expiration dates of subordinate segments referenced in the master segment are extended six business days from the day of suspension of the master segment.

When EDGAR detects an error in a subordinate segment, the segment is not accepted and you must re-submit the corrected subordinate segment.

**Note:** Modernized EDGARLink will raise an error when it is error-checking a master segment with Type 2 segment references and it cannot find the segment referenced. This error will not occur if all subordinate segments are present on EDGAR when the master segment is filed and the document count accounts for all documents in the assembled filing.

#### **1.14.7 Examples of Segment Tagging within a Submission Document**

For Type 1 or 2 submission segments you no longer need to enter tag and header information. This information is placed around the **.txt** file or **.xls** file of the segment that you submit using Modernized EDGARLink.

When your filing has Type 1 segments, you should use the segment tags in the document of your submission, as shown below:

```
xxxxxxxxxxxxxxxx(text of submission) xxxxxxxxxxxxxxxxxxxxxxxxxxxx
   <SEGMENTS>
     OPINION1
   </SEGMENTS>
xxxxxxxxxxxxxxxx(any additional text)xxxxxxxxxxxxxxxxxxxxxxxxxxxx
```
## **1.15 Submitting Reports on Form 13F**

Please refer to Appendix H for additional instructions on how to electronically submit a report on Form 13F. You must submit 13F reports in ASCII format.

#### **1.16 Submitting EU-1 Documents**

EU-1 documents are intended for the North American Securities Administrators Association (NASAA) system; however, they are not forwarded to NASAA at this time. When the NASAA system is ready to accept EDGAR documents, EDGAR will pass an EU-1 document and the filing to which it is attached to NASAA. This EU-1 document will be removed from the EDGAR database and will not be disseminated.

### **1.17 Combining Selected Williams Act Filings into a Single Submission**

EDGAR can process the following submission type combinations in a single submission only when the combined filings are paired in any of the specified combinations:

- SC TO-I and a SC 13D/A or a SC 13E3 or a SC 13E3/A
- SC TO-I/A and a SC 13D/A or a SC 13E3 or a SC 13E3/A
- SC TO-T and a SC 13D/A or a SC 13E3 or a SC 13E3/A
- SC TO-T/A and a SC 13D/A or a SC 13E3 or a SC 13E3/A

When you are submitting one of the above combinations, the Submission Type field should be SC TO-I, SC TO-I/A, SC TO-T, or SC TO-T/A. The Document Type field must match the Submission Type field.

When you make a combination filing, Modernized EDGARLink automatically counts the number of documents and places the correct submission type names in your submission.

## **SECTION D -- Signatures for Electronic Filings**

#### **1.18 Signatures to be Typed**

In EDGAR there are two separate signatures for your submissions, a required statutory signature and optional digital signature. This section describes the typed statutory signature at the document level, not the digital signature at the submission level. The document level signature has not changed from the Legacy EDGAR document signature.

Digitally signing a submission is a feature for EDGAR and EDGARLink that adds a layer of security to your document. By digitally signing filings sent to us you are ensured that the submission was not tampered with during transmission. This does not supersede our requirements for signatures. Digitally signing requires that you have a private certificate; see Chapter 2. For more information on digitally signing submissions; see Chapter 5.

#### **1.18.1 Statutory Signatures**

In many cases, the securities laws require filed documents to be signed. You must type your signature for an electronic filing to meet this requirement. See Rule 302 of Regulation S-T. Rule 302 of Regulation S-T requires you to retain a manually signed signature page or other document that authenticates, acknowledges, or otherwise adopts the signature that appears in typed form within an electronic filing. You must retain this signature page for five years.

An example of a signature as it would appear in an electronic filing is:

HERBERT JONES HERBERT JONES

**OR**

HERBERT JONES HERBERT JONES CHIEF FINANCIAL OFFICER

#### **OR (For Investment Management Filers)**

HERBERT JONES

#### **1.18.2 Powers of Attorney and Consents of Experts**

If you are submitting signatures for powers of attorney, consents of experts, or any other required signature, you must submit them in the typed form specified in Section 4.18.1.

#### **1.18.3 Signatures for Form ID Applications**

If you are submitting a FORM ID application for a registrant, you must have a manual signature of an associated person or an authorized representative of the registrant as required by the form. Acceptable positions or titles of an associated person are: president, partner, treasurer, secretary, director, officer, or attorney. Section 16 filers may have a person with power of attorney sign the Form ID.

### **1.19 Filing Fees**

You must pay filing fees by sending a check to our Lockbox at Mellon Bank or by wiring payment using Fedwire. These methods of paying filing fees also apply to paper filers and hardship exemption filers. For detailed information on filing fees; see Appendix E.

# **1. PREPARING AND TRANSMITTING SUBMISSIONS TO EDGAR**

## **1.1 Introduction**

This chapter provides information on using the Modernized EDGARLink software to compile your filings. It includes general information about the submission templates, as well as step-bystep procedures for using them. The chapter is divided into the following sections to assist you in quickly finding a needed reference:

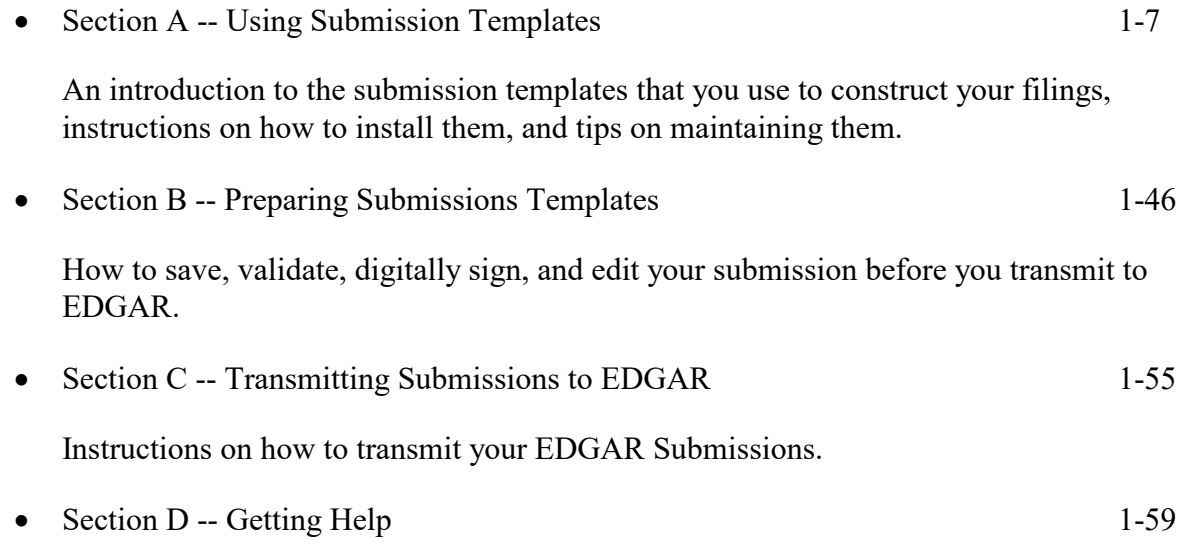

Instructions on how to get assistance while using EDGAR and Modernized EDGARLink.

# **1.2 The Modernized EDGARLink Software Program**

Modernized EDGARLink is a 32-bit based software program supported by Windows 95 version B, 98, NT, or 2000 and is designed to help you prepare and transmit an electronic filing. You download the software from our EDGAR Filing website: *https://www.edgarfiling.sec.gov* and install it on your computer as discussed in Chapter 3. When EDGAR or the submission templates are updated, you will be able to download the updated versions from the website; see Chapter 3.

# **1.2.1 Preparing Your Modernized EDGARLink Submission**

The previous chapter explained that, before EDGAR can receive, process, and disseminate submissions electronically, filers must include filer information in Modernized EDGARLink's fields. We call the process of adding required information to a prepared submission EDGARizing. The Modernized EDGARLink software automatically inserts the required new

EDGAR Extended Forms Definition Language (XFDL) header and document tags around your submission.

In addition to adding information to your submission, Modernized EDGARLink helps you format the values correctly. For instance, in the case of a pre-effective amendment to a Form S- -1, where the correct value for the Submission Type field is "S-1/A" (not "S-1" or anything else), Modernized EDGARLink recognizes the correct combinations of required information and removes much of the submission preparation burden from you.

# **1.2.2 Modernized EDGARLink Attributes**

Specifically, the Modernized EDGARLink software helps you prepare, submit, and correct submissions by:

- Formatting your submission information using XFDL. This formatting is needed to process your submission in EDGAR. To manually create a submission in XFDL; see Chapter 7.
- Checking for formatting errors in the document and submission prior to transmitting it to us. If you validate your documents and submissions with Modernized EDGARLink software before transmitting, you significantly reduce the chance for filing suspense because of "EDGARizing" errors.
- Assisting you in troubleshooting errors. Modernized EDGARLink provides a full screen text viewer that allows you to identify errors in the submission and correct them.
- **Note:** If there are errors in your submission document, you need to incorporate your changes and reattach your submission document.
	- Modernized EDGARLink automatically compresses the filing to reduce storage space and transmission time.

## **1.2.3 EDGAR Filing Website Attributes:**

While the new Modernized EDGARLink works in tandem with the EDGAR Filing website, the Filing website provides the following attributes:

- Accesses EDGAR's features using the Internet or direct dial networking.
	- ◊ Provides submission transmission and template download capabilities.
	- ◊ Provides editing capabilities to your company information.
	- ◊ Provides submission notification messages.
	- ◊ Provides requested Return Copy download capabilities.
	- ◊ Allows filers to update their EDGAR Password.

### **1.3 Explanation of General Submission Requirements**

Modernized EDGARLink builds on the Legacy EDGARLink approach to creating a submission. Modernized EDGARLink provides you with a Graphical User Interface (GUI) screen that contains fields where you enter your values. Different forms have different fields that appear or disappear depending upon which template you are submitting. Once you have entered values in the required and optional fields on the Header, Documents, Module/Segment, and Notification pages and saved your template, your submission will be ready to validate. For information on completing and transmitting your submission; see Sections 5.8 and 5.11.

### **1.3.1 Modernized EDGARLink Submission Preparation Map**

The submission template pages for electronic filing are outlined below:

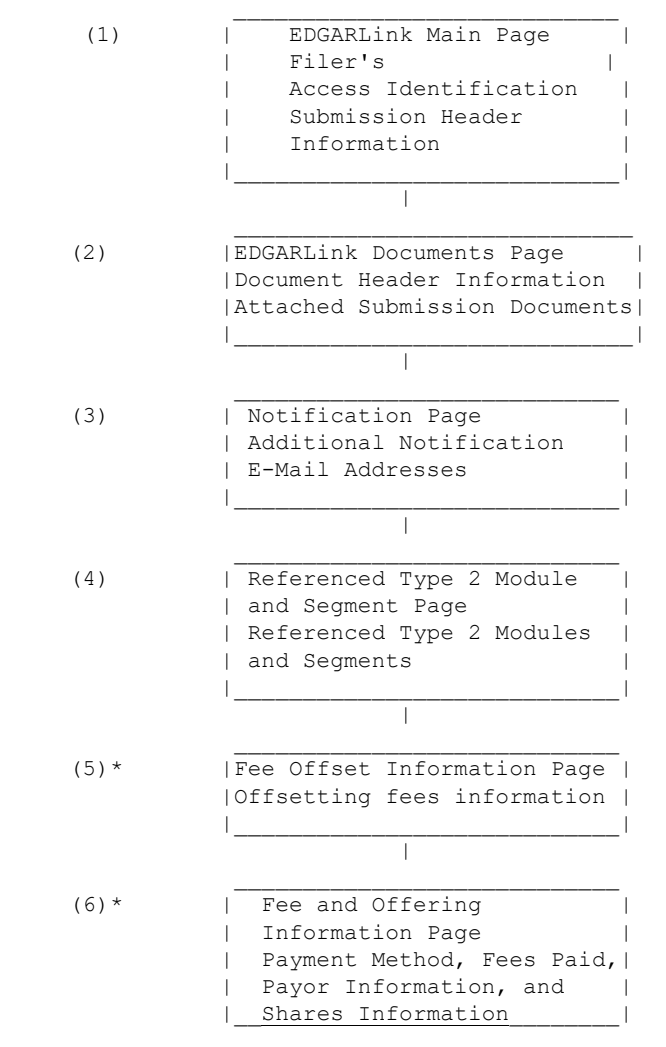

**Figure 5-1: Submission Requirements for Electronic Filing**

Certain elements are common to all submissions.

\* (5) and (6) are common only to fee bearing submissions only.

### **KEY:**

- **(1)** EDGAR requires identification of the filer, regardless of the medium chosen for an electronic submission:
- **For Internet or direct dial transmission**, you must provide the Filer CIK and CCC whether you have made your connection through the Internet or some other direct dial software
- **For Leased Line transmission**, you must contact us for the Leased Line Specification Document

For each submission, you must supply submission and filer information (basic information for one entire submission that includes the CIK, CCC, SROS, etc.) This submission information is automatically inserted into the correct EDGAR format from the fields on the Main page. Each submission may require specific information. If required information is missing, EDGAR will suspend your submission.

**(2)** You may attach multiple submission documents in ASCII, HTML, or PDF format in a single submission in addition to correspondence and cover letters.

You can also attach referenced graphics, **\*.jpg** or **\*.gif**, as part of your submission.

- **(3)** In addition to receiving submission notification messages to your primary company email address, you may send submission notification messages to additional e-mail addresses listed on that page.
- **(4)** Reference Type 2 modules and segments, if any, by entering the module and segment information. Type 1 modules and segments are referenced in the submission document; see Section 5.5.10.
- **(5)** Enter any offsetting fee information. This information includes the CIK, Form Type, File Number, Filing Date, and Amount. You can include as many valid offsetting submissions as necessary.
- **(6)** Enter Fee and Offering Information on this page. This information Payor CIK, CCC, Payment Method, Fee Paid, and Security Type. You can add as many types as necessary.

When using Modernized EDGARLink to complete your submission and accessing EDGAR to transmit your submissions, you have the capabilities of filing multiple submissions at once using the Bulk Filing template; see Section 5.7.

## **1.4 Sequence of Events for Creating a Submission**

This section outlines the general process of compiling your submission.

1. **Prepare** the text in ASCII/SGML, HTML, or PDF documents that you want to include in your submission using a word processing application that supports ASCII, HTML editor, or Adobe Acrobat on your PC. Create each document (10-Q, N-1, cover letter, or exhibit) in separate files. Modernized EDGARLink will combine all documents into one submission and add all necessary information needed for processing.

**NOTE:** Hints to help create a text file:

Your text cannot have more then 80 characters on a line. To help your text stay within the designated area, type your information using the Courier or Courier New, font size 12. Make the margins at least 1 inch on the right and left.

If you have a table, EDGAR will allow you to have lines up to 132 characters on a line if you add the <TABLE> ,<S>, <C>, and </TABLE> tags. See Section 4.13. Change the paper orientation to landscape and make the margins very small (.25). You must still remain within the EDGAR limit of 132 characters.

- 2. **Save (or convert)** your documents to ASCII text files. Some conversion types are: MS-DOS text with line breaks, ASCII Dos Text, and MS-DOS text with Layout. See Section 5.4.1 for naming your file.
- 3. **Create** your submission by opening the template and entering information in the fields on the Main Page first.

Add your previously saved document/s. Click on the Documents button to go to the Documents page. Select Add Document, then select Attach and find the file. Select Open and Done. Do this for each document within the submission. Your file name/s should appear under the File Name heading**.** Be sure to add the document type in the Type field.

If you would like to have additional Internet notification that your filing was accepted or suspended, click on the Notification button. Add any Internet addresses to which you want the message sent.

There may be some situations that require you to move your file off the network drive in order to attach it to your template. Also, be aware that renaming a file on a network server at times may not be allowed.

- 4. **Review** your submission documents by using the View Document button on the Document page.
- 5. **Check and Correct** errors using the Document and/or Submission Validation, Section 5.9. Modernized EDGARLink displays the errors and tells you where they are in your submission. Make changes and reattach your document, if necessary.

Modernized EDGARLink performs basic error checks on the information needed to process your submission. If no errors are found, you can transmit your submission to us. If you have errors, EDGAR will not accept your submission.

We encourage you to use Modernized EDGARLink's error-checking capability and/or transmit a test submission to pre-validate your submission.

6. **Save** the template with the attached file. Click on the Save icon (the diskette) and give your file a name; EDGARLink will automatically give it an .XFD extension. When this file is correct you can send it to the SEC.

- 7. **Send** your filing to us using your chosen method. Refer to the following chapters for specific procedures:
	- Chapter 5, Section 5.11 for transmitting using the Internet or direct dial- Go to the EDGAR Filing website and select Transmit. You can send a test or live file.
	- Leased Line Specification Document for Leased Line transmission.
- 8. **Check** to see if the file was accepted by going to **Retrieve/Edit Data** (on the Home Page of the EDGAR Filing website) and select Submission Information. Perform the query and view the status of your submission.

### **1.4.1 Naming Conventions**

In Modernized EDGARLink, you must follow certain file name rules. All document file names must be lower case and no longer than thirty-two (32) characters in length. The names must start with a letter (a-z) and may contain numbers (0-9) with no spaces. File names may contain one period (.), one hyphen (-), and one underscore (\_) character and must end with **\*.htm**, **\*.txt**, **\*.pdf**, **\*.fil**, **\*.jpg**, or **\*.gif** extensions. EDGARLink will not allow you to add an improperly named file. We recommend that you give the new file a distinctive name:

- **r10q-630.txt** (the file saved in ASCII)
- **r10q-630.htm** (the same file saved in HTML format)
- **r10q-630.pdf** (the same file converted to PDF format)

For Types 1 and 2 modules and segments, the filenames and module or segment names must be unique for each of these submission parts.

## **SECTION A -- Using Submission Templates**

#### **1.5 Modernized EDGARLink Submission Templates**

Modernized EDGARLink uses submission templates to prepare your submission for EDGAR. As you enter information into the different fields, it is converted into the new EDGAR format. This section walks you through the process of preparing your submission using the Modernized EDGARLink software.

#### **1.5.1 Submission Template Overview**

On the Filing website, (*https://www.edgarfiling.sec.gov*), you can locate the different templates you need to download to create a submission. Once you have downloaded a template, as described in Chapter 3, you should save the template using a unique name, i.e., **r10q1099.xfd**, enter your submission information, attach your submission documents, save, validate, and close your template. You can then transmit the completed submission to EDGAR. The process of creating a submission is contained in this section.

**Note:** If you do not enter an extension, Modernized EDGARLink inserts the **.xfd** extension to your filename.

There are six different submission templates that cover all the submissions you can transmit to EDGAR. There are special templates for Correspondence, Modules and Segments, and Bulk Filings. With all the different types of templates available, you will notice that Modernized EDGARLink works similarly no matter which template you are filling out. To conserve space in this manual, we walk you through completing one template. Because the templates are similar, you can use these steps whether you are compiling correspondence, an annual 10-K, or submitting segments.

#### **1.5.2 Using Submission Templates**

Once you have logged into EDGAR and downloaded your blank template, you should save the blank template to your computer for two reasons:

1. You can use the template later to fill out submission information for another submission type. Submission templates 1, 2, and 3 support a vast number of submission types; you can use one template to prepare many different types of submissions.

For example, if you need to submit a 10-Q, you would download Template 3. If you save the template before you enter your 10-Q information, when you need to submit

an 8-K, you can open the blank template and begin entering your 8-K information. Otherwise you would need to delete 10-Q information and detach the documents.

When you change submission types in EDGARLink, you are prompted whether or not you want to delete existing information. If you answer "Yes," all currently entered information and attached documents are discarded. If you answer "No," all currently entered information and attached documents will be preserved. Information entered in fields that do not appear for the new submission type will not be deleted and will be transmitted with your submission and you may receive a submission warning during processing.

If you changed from a fee-bearing submission type to a non fee-bearing submission type, all fee information will be deleted. For more information see Section [5.5.5.4](#page-220-0)

2. If you are submitting the same submission type, it may save you time by editing the previous submission without having to recreate the submission from scratch. You may need to replace, or delete submission documents; see Section 5.5.8.

If you save every blank template you download prior to entering your submission information, you save time by not having to access the Filing website and downloading forms you already have stored on your computer. Additionally, if you save the completed forms as a unique name, **r10q99.xfd**, you will only have to edit some of the information and attach or replace a different document the next time you submit that submission type. For detailed instructions on saving your templates; see Section 5.8.

**Note:** If you do not enter an extension, Modernized EDGARLink inserts the **.xfd** extension to your filename.

## **1.5.3 Downloading Submission Templates**

After you have downloaded Modernized EDGARLink and installed it on your system (see Chapter 3) you are ready to download a template and create a submission. To download the submission type you want to transmit:

- 1. Access the Filing website: (*https://www.edgarfiling.sec.gov*) and login; see Chapter 3.
- 2. Click on Submission Templates.
- 3. When the Submission Template Download Options page appears, scroll through the Submission Types field and locate the submission type you are submitting.
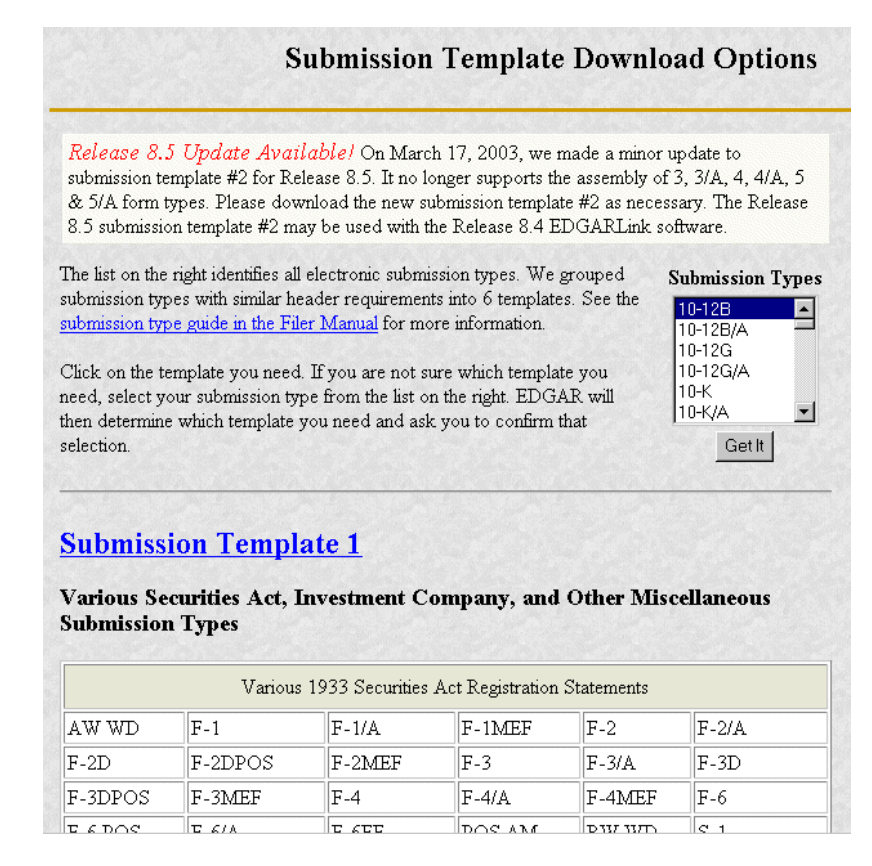

#### **Figure 5-2: Submission Template Download Options Page**

- 4. Click on the Submission Type, and click on the [Get It] button.
- 5. The Submission Template Download Confirmation page appears. Click on Download Template.

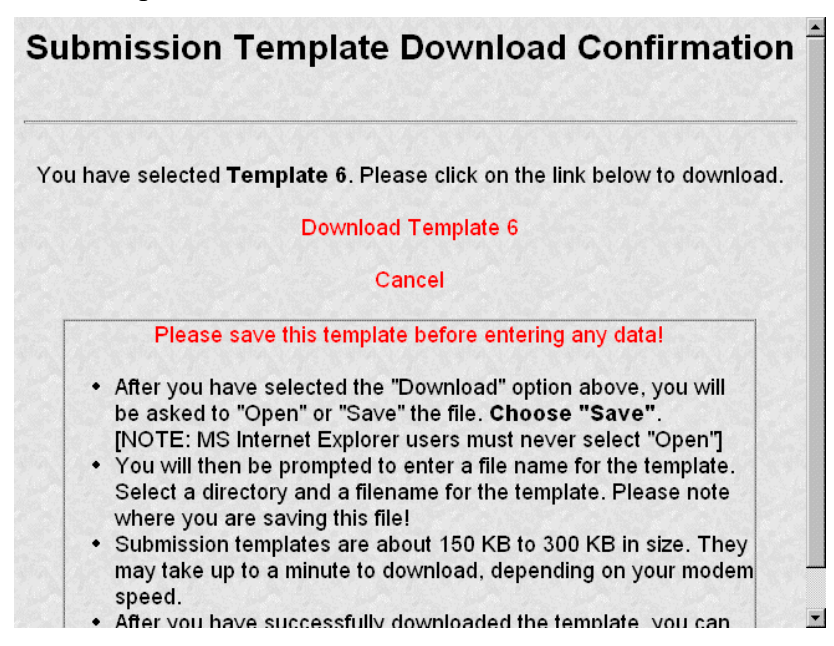

**Figure 5-3: Submission Template Download Confirmation Page** 

If you have your browser set to accept cookies, EDGAR will inform you whether or not you already have the template downloaded. If you have already downloaded the template:

• Click on Cancel.

It is advised that you save the blank template before you start working on your submission. Once you have completed your submission, you should save this template using a unique name that identifies the submission type, i.e., **r10k600.xfd**. Then when you need to update your filing, you can open the previous template, edit the information in Modernized EDGARLink and submit the new filing.

**Note:** If you do not enter an extension, Modernized EDGARLink inserts the **.xfd** extension to your filename.

If you canceled the template download because you already have it, you should open the blank template that you saved originally, select your submission type, then save the template using another unique name that identifies that particular submission.

# **1.5.4 Opening Submission Templates**

Once you have downloaded and installed the Modernized EDGARLink software and downloaded the submission template you need, open the template in EDGARLink:

- 1. Double click on the Template Viewer icon on your desktop.
- 2. Open the location where you saved your template in the Open Form window.
- 3. Double click on the template you want to open.

At this time you should save the blank submission template before you begin entering your submission information:

4. To save the blank template, click on the Save Form icon on the upper left corner of the form template window (the diskette).

EDGARLink warns you that you have invalid data in the submission template; click the [Yes] button. This warning appears because you have not yet entered data in any of the required fields.

- 5. Enter a unique name in the File Name field, e.g., **r10q99.xfd**.
- 6. Click on the [Save] button.
- **Note:** If you do not enter an extension, Modernized EDGARLink inserts the **.xfd** extension to your filename.

# **1.5.5 Submission Template Structure**

The Submission Template is broken down into sections, called blocks; see Figure 5-2. The top block contains two fields that display the filer's CIK and the submission type. This information automatically appears once you enter it on the Main page. These fields are read-only which means you cannot edit the information displayed in them. You must edit the fields on the main page to change this information. In this block there are buttons that open the different pages you need to create your submission and other buttons that access the Filing website, Submission Validation, and Modernized EDGARLink Help. The lower block contains fields where you enter submission information. As discussed in Chapter 3, some of these fields are required, and some are optional. As you enter information in these fields, you are creating your submission. In this chapter we discuss in general terms the process of submission preparation which includes all the different types of documents you can transmit: correspondence, cover letters, and exhibits. Appendix B contains sample submission types.

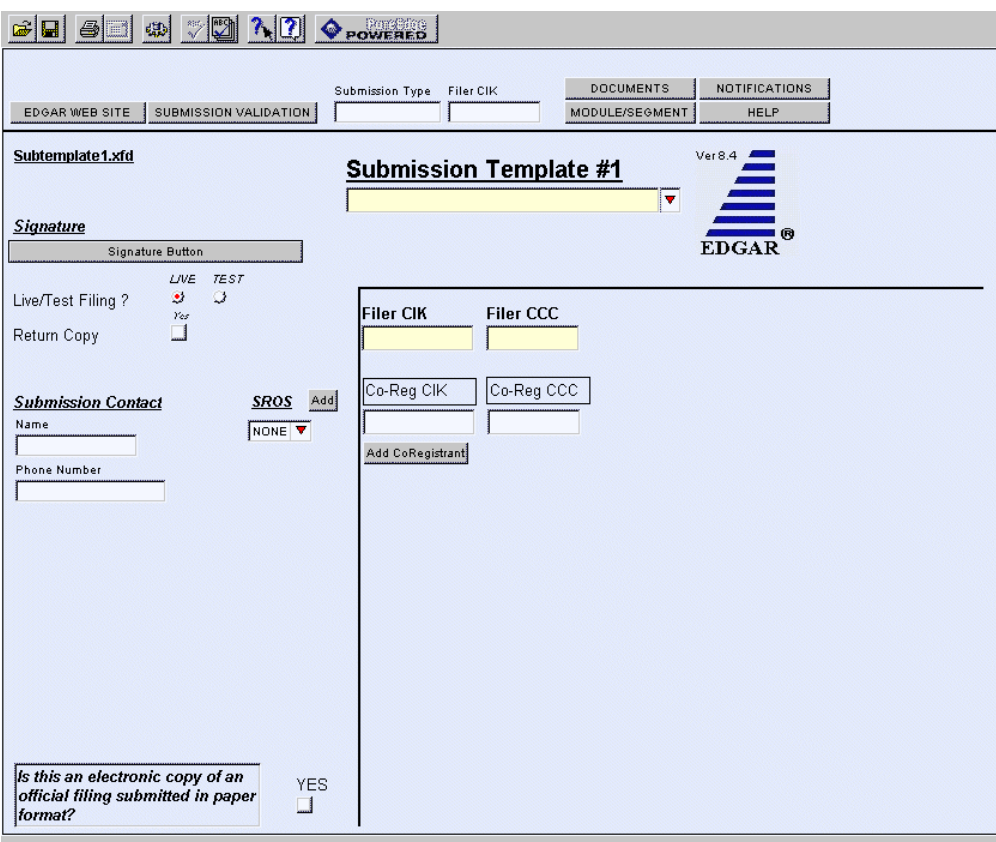

**Figure 5-4: Submission Template Main Page**

# **1.5.5.1 Template Menu Buttons**

The Modernized EDGARLink submission templates are easily navigated using the buttons displayed in the upper block of the window:

- Documents
- Notifications
- Module/Segment
- Fee Offsets (appears on fee bearing form types only)
- Offering/Fees (appears on fee bearing form types only)

The first three buttons appear when you open the template. The later two appear only after you have selected a fee bearing form type. In Modernized EDGARLink there are six working pages, the Main Header, Attached Documents List, Notification Information, Referenced Module/Segment List, Fee and Offering Information, and Fee Offset Information. A button with [Main Page] appears when you are working on one of the other screens. There are three additional buttons that perform other functions:

- Submission Validation
- EDGAR Web Site
- Help

The [Submission Validation] button activates the Modernized EDGARLink submission checker. This checker informs you if you have invalid data entered in your submission.

The [EDGAR Web Site] button brings up the EDGAR Filing website Login page. This page gives you access to EDGAR functions such as Filer News, Downloads, and Support menu options. See Chapter 3 for more information on the Filing website Home page.

The [Help] button activates the help functions for Modernized EDGARLink. If you need help filling out one of the templates, you can access the help files to assist you in the process.

# **1.5.5.2 EDGARLink Tool Bar**

The tool bar located at the top of the Modernized EDGARLink window helps you perform basic functions like save, open, and set EDGARLink preferences. The following list displays the buttons and explains what function the button performs:

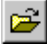

 $\blacksquare$ 

The Open Form button opens another submission template.

The Save Form button saves the current submission template. This saves your template fields and attached documents into one file. EDGARLink will put an .xfd extension, and this is the file you will transmit to the SEC.

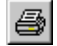

The Print button prints all the submission template windows, windows with and without information entered:

- You will print the fields and the visible text they contain.
- Submission documents will not be printed. For more information on printing submission documents; see Section 5.5.8.8.

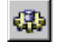

The Preferences button opens the EDGARLink preferences window.

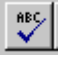

The Check Spelling button checks the spelling of the value in the selected text field. It is only available when a writable text field has been selected.

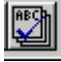

The Check All Spelling on Page button checks the spelling of the values in all writable text fields on the current page.

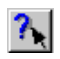

The Help Mode button activates the cursor help text boxes:

- If you click on this button you turn on the cursor help and intuitive text boxes appear when you hold the mouse over a field.
- To turn the help off, click the button again.

71

The Viewer Help button opens a window displaying general help for the viewer.

#### **1.5.5.3 Modernized EDGARLink Template Forms**

While you are using Modernized EDGARLink, notice how the submission fields are displayed in the window. Sometimes the whole submission field may not fit into the window, so you may have to scroll to complete some submission fields. When you look at the fields, notice that some of these fields are mandatory (dark or shaded), some are optional (white or blank). If the mandatory fields are filled out incorrectly, your submission will be suspended and you will need to edit and transmit your submission again. The white fields are not required. However, we do ask that you provide any relevant information.

As you are looking at the submission template, there are certain fields that appear with all templates and some fields that disappear. Some of the fields common to all templates are the Submission Type, Filer CIK, CCC, Submission Contact, and SROS. To enter information in any field in the template, click a field and enter the information by using your keyboard. Some fields have a pick list, so you do not need to enter information. You can scroll through the list and click on the entry you want to appear in the field.

Modernized EDGARLink checks the entry of each field for format and length. If you enter data incorrectly, the field turns red and your cursor help is activated for that field.

Some fields do not require input; they read information that has already been entered. For instance, on the Documents page, there is a Document Count field that automatically updates when you attach submission documents. Modernized EDGARLink counts the number of documents and inserts that number in this field.

Some information is not entered in fields. On the forms these are called radio buttons and check boxes. These types of fields insert a condition. For example, the Documents page contains a Validate check box. While you are attaching the documents, you can have EDGAR validate certain document(s) by activating the check boxes next to the document; see Section 5.9.2.

#### **1.5.5.4 Entering Template Information**

When you begin your submission using Modernized EDGARLink there are fields where you enter information that is recorded in your submission. Entering information in the fields is as easy as typing on a word processing application:

- 1. Click in the field using your mouse.
- 2. Use your keyboard to enter information.

You can use your mouse to move from field to field. You can also use the [Tab] key to move your cursor to the next field.

**Note:** In Modernized EDGARLink it doesn't matter in which order you enter your fields, or on which page you start, because you can save the template and return to it later; however, all required fields must be filled out before you transmit the submission.

Modernized EDGARLink allows you to enter any type of information via a keyboard: numbers, letters, or special characters. Modernized EDGARLink checks the validity of the value. For example, your CCC is eight characters long and must contain at least one number, one letter, and one special character,  $(0, \#, \$)$ , or  $*$ . If you enter your CCC incorrectly (doesn't conform to these rules), the field turns red and you cannot complete the processing of your submission until you correct the entry.

Some fields contain pick lists that display when you click on the down arrow on the right hand border. When the list appears, click on the option you want to choose for that field. Other fields automatically format your entry. For instance when you enter information in the Phone Number field under the Submission Contact, hyphens are automatically placed between the first, second, and third sets of numbers. The Period field automatically converts dates to the correct EDGAR mm-dd-yyyy format.

Check boxes allow you to tell Modernized EDGARLink that you want to activate a function or validate a submission document. To turn a check box on, click it once. A check appears in the box. If you want to turn the check box off, click it again, and the check disappears.

Radio buttons work similarly to check boxes, but a radio button informs EDGAR of a condition. When you use the Live/Test Filing radio button, you are telling EDGAR what type of submission you are filing. **The default for this button is Live**. **In order to submit a test filing, you need to change the Live radio button to the Test radio button.** To change the filing to a Test filing, click once on the Test radio button. You can also send a filing using the Transmit a Test Filing; see Section 5.11.4.1.

Table 5-1 contains a list of all the fields available on the Main page for all submission type templates. You may only see some of these fields depending upon the submission type you are entering.

| <b>Field</b> | <b>Field Name</b>        | <b>Example of Value</b> | <b>Definition</b>                                                |
|--------------|--------------------------|-------------------------|------------------------------------------------------------------|
| #            |                          | to be Inserted          | (Limits of Field)                                                |
|              | Submission<br>File Name* | $q1$ 10k.xfd            | Name of the submission type file (*.xfd).                        |
| 2            | Submission<br>$Type*$    | $10-Q$                  | Name of the submission type.                                     |
| 3            | Filer CIK*               | 1234567890              | Your SEC-supplied CIK. This field allows up<br>to 10 characters. |

**Table 5-1: Information Fields Available on Main Page**

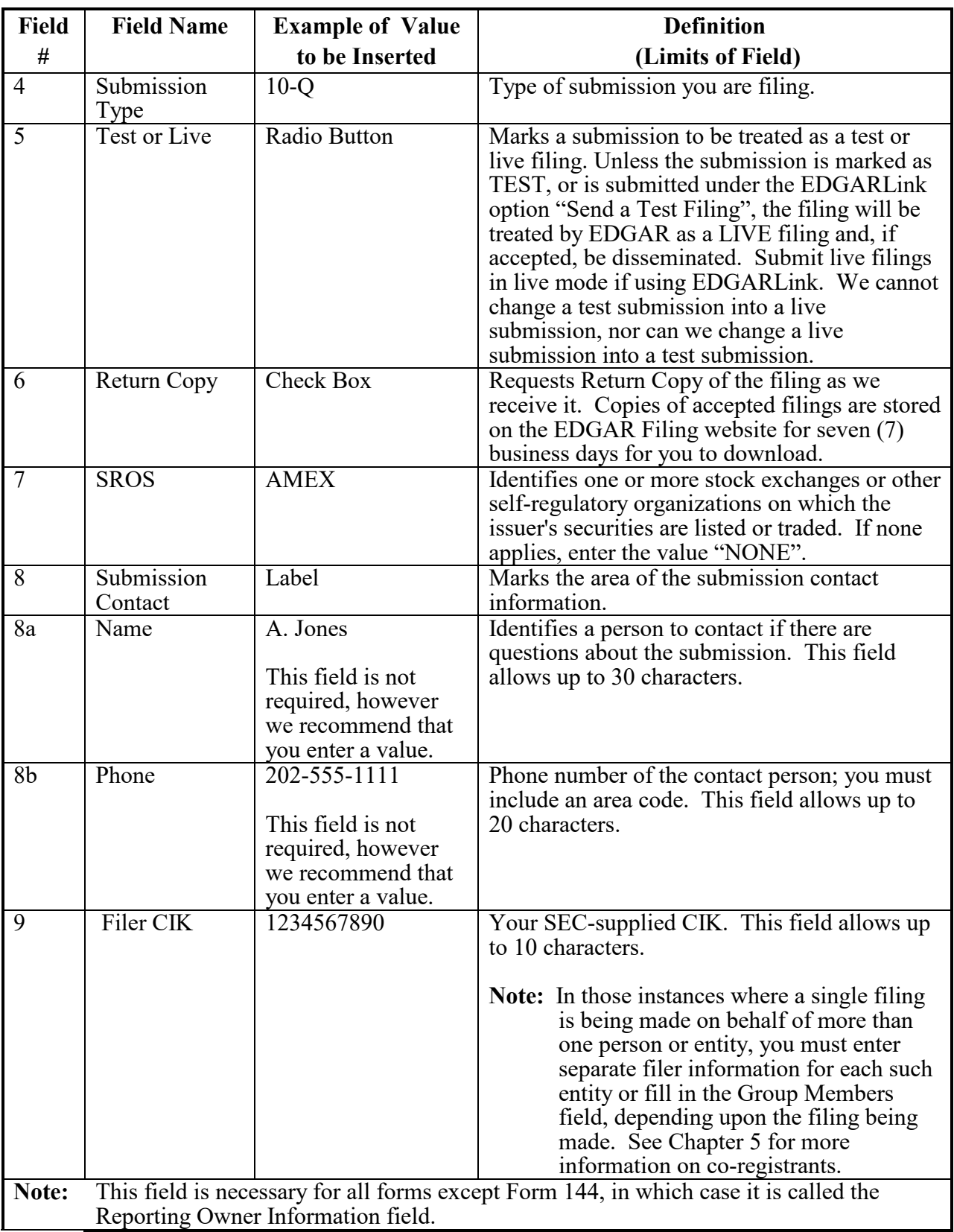

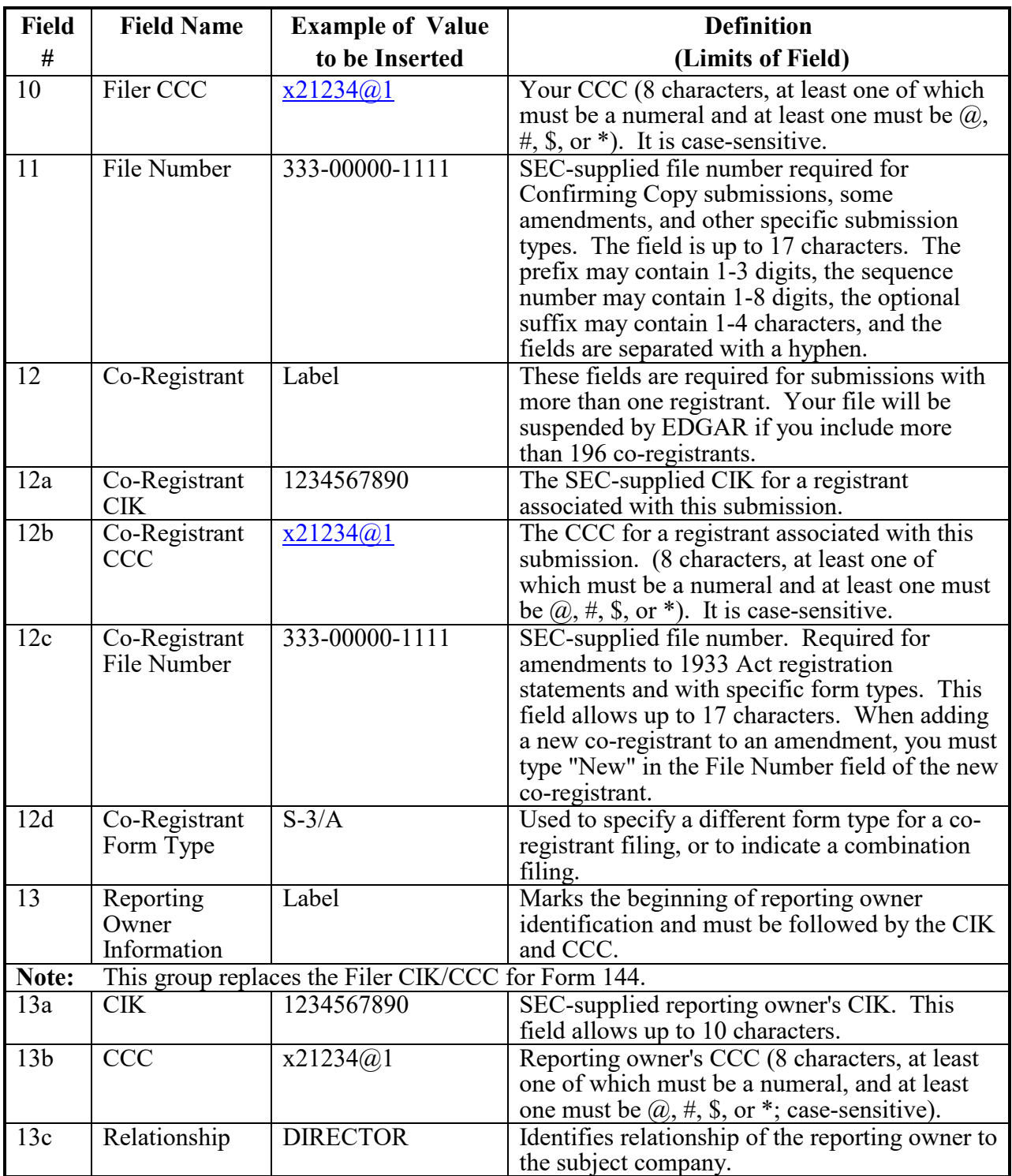

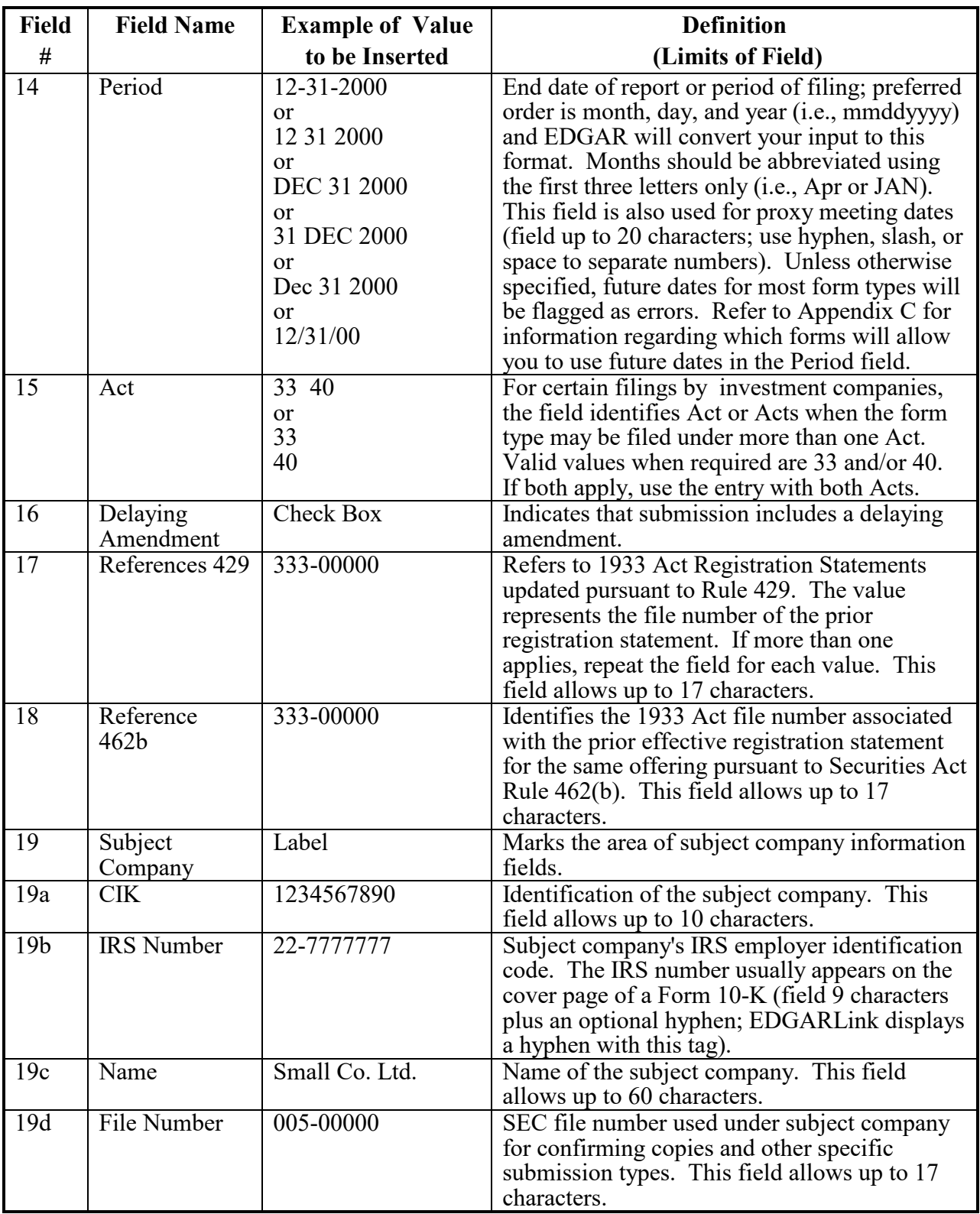

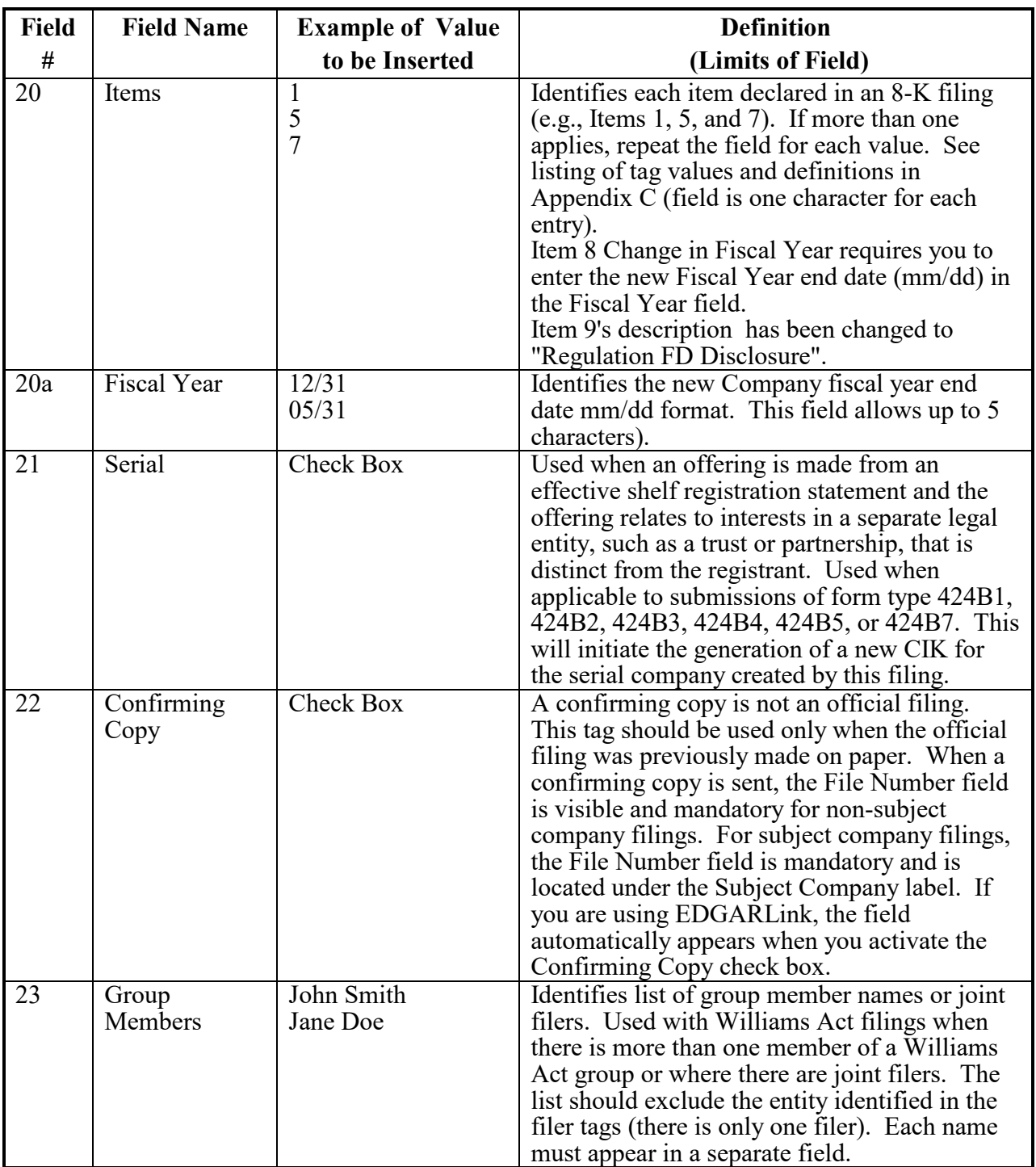

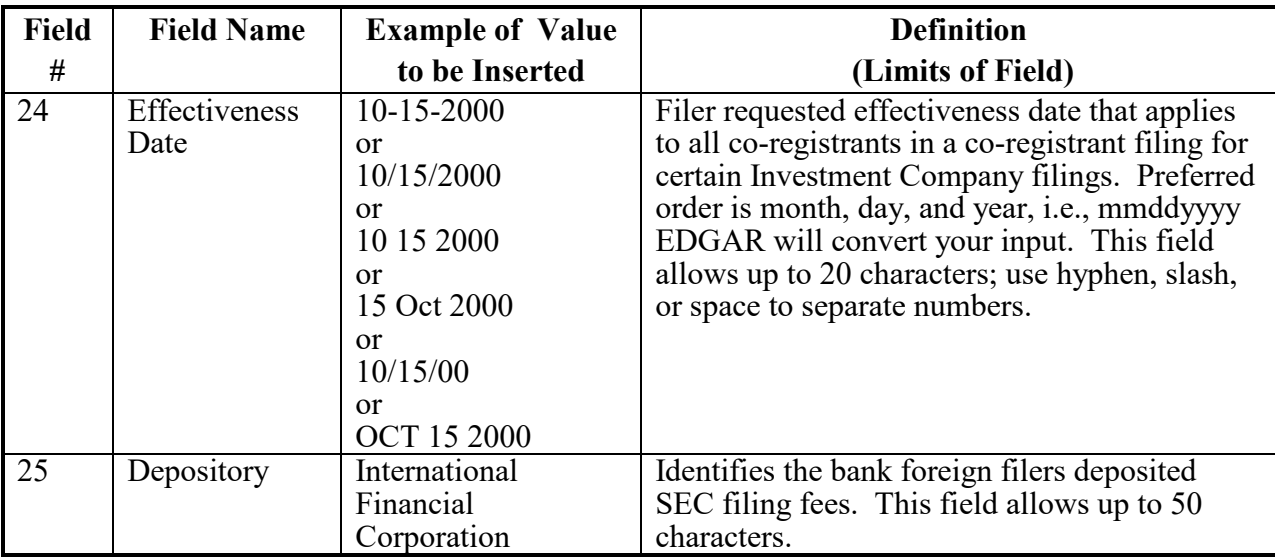

\*These fields are read-only. You do not need to enter information EDGARLink as automatically fills these fields.

## **1.5.6 Completing Submission Templates**

Once you open the submission template, you can begin entering submission information. On the Main page, you are required to fill out the Submission Type, Filer CIK, Filer CCC, and SROS fields:

- 1. Click on the Submission Type field, and enter the submission type.
	- If you click on the down arrow in that field, the entire list of submission types will be displayed.
	- Use the down arrow key on your keyboard to scroll through the Submission Types in the template.
- 2. Click in the Filer CIK field and enter your CIK. You don't need to enter the leading zeros (0); Modernized EDGARLink automatically inserts them before the number you enter.
- 3. Click in the CCC field and enter your CCC. If there are any Co-Registrants, add their CIK and CCC. If there is more than one co-registrant, click on the [Add CoReg] button. If there are more co-registrant CIK and CCC fields than you need, only use the number you need. When processing your submission, EDGAR ignores all extra empty fields.
- 4. Click in the SROS field and enter your Self-Regulatory Organization. If none, select "none."

Depending upon the submission type you are preparing, you may have completed all the required fields for that template. Some templates require other fields. For a list of the submission type samples; see Appendix B.

When you change submission types in EDGARLink, you are prompted whether or not you want to clear entered information. If you answer "Yes," all currently entered information and attached documents are discarded. If you answer "No," all currently entered information and attached documents are preserved. Information entered in fields that do not appear for the new submission type will not be deleted and will be transmitted with your submission and you may receive a submission warning during processing. If you changed from a fee-bearing submission type to a non fee-bearing submission type, all fee information will be deleted.

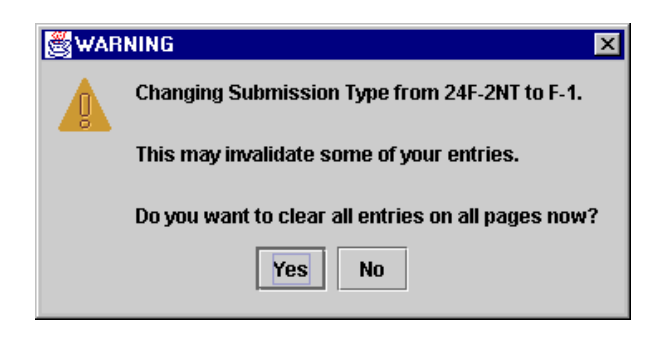

**Figure 5-5: Change Submission Form Type Warning**

## **1.5.7 Documents List Page Overview**

The Documents page will list your documents after you attach them, and is designed similarly to the Main page, in that there are fields, check boxes, and buttons that assist you in entering descriptions about your documents, validating your documents, and navigating from one screen to another.

| 7.17<br>233<br>V                                                | O POWERED                                                            |                                                             |              |
|-----------------------------------------------------------------|----------------------------------------------------------------------|-------------------------------------------------------------|--------------|
| ADD DOCUMENT<br>DELETE DOCUMENT<br>MOVE DOC UP<br>MOVE DOC DOWN | <b>VIEW DOCUMENTS</b><br>Submission Type Filer CIK<br>DOC VALIDATION | <b>NOTIFICATIONS</b><br>MAIN PAGE<br>MODULE/SEGMENT<br>HELP |              |
| Subtemplate 1.xfd<br>Document Count<br>$\overline{0}$           | <b>Attached Documents List</b>                                       | Ver8.4<br>$E{\rm D}{\rm G}{\rm AR}^{\bigcirc}$              |              |
| <b>File Name</b>                                                | Type                                                                 | Description                                                 | Validation ? |
|                                                                 | ஈ                                                                    |                                                             | $\Box$       |
|                                                                 |                                                                      |                                                             |              |

**Figure 5-6: Attached Documents List Page**

## **1.5.7.1 Documents Page Fields**

On the Documents page, there are three fields. The first field, File Name, is automatically entered when you attach a document; see Section [5.5.8.1.](#page-230-0) The next field is the Type field. This field provides you with a list of document types you can attach such as: Cover, Correspondence, Graphic, EU-1, NASAA document, and exhibits. The third field, which is optional, is the Description field. You can enter a description up to 255 characters in length. You can attach as many documents as you would like; see Section 5.5.8.2. Corresponding with each attached document is a Validate check box, which informs Modernized EDGARLink to validate the attached document for formatting errors; see Section 5.9.2.

Above the document fields is the Document Count field. This field automatically inserts the number of submission documents you attach to the submission. Modernized EDGARLink automatically calculates these numbers based on the number of submission documents you attach. For more information on attaching submission documents; see Section [5.5.8.1.](#page-230-0)

Table 5-2 lists all the fields available on the Documents List page.

| <b>Field</b>    | <b>Field Name</b>             | <b>Example of Value to</b> | <b>Definition</b>                                                                                                    |
|-----------------|-------------------------------|----------------------------|----------------------------------------------------------------------------------------------------|
| #               |                               | be Inserted                | (Limits of Field)                                                                                                    |
| 26              | Document<br>Count **          | 1                          | Number of documents included in the<br>submission.                                                                                                    |
| $\overline{27}$ | File Name**                   | r10q99.txt                 | The file name of the document you attach. The<br>file name is automatically inserted from the<br>Attach window.                                              |
| 28              | File Name* **                 | Opinion.txt                | The file name of the document you attach. The<br>file name is automatically inserted from the<br>Attach window.                                              |
| 29              | Module or<br>Segment<br>Name* | $\overline{Opin}$ ion 1    | The name of the module or segment currently<br>stored on EDGAR.                                                                                              |
| 30              | Master<br>Segment CIK*        | 1234567890                 | The CIK of the filer for the master segment,<br>the submission you are attaching the segment<br>to.                                                          |
| 31              | Type                          | $10-Q$                     | Indicates to EDGAR the type of document<br>being attached. This field assists EDGAR in<br>keeping public and non-public documents<br>separated.              |
| 32              | Description                   | 2000 Quarterly<br>Report   | Is not a required field. We do ask that you<br>describe the document, graphic, or exhibit you<br>are attaching. This field allows 255 characters<br>maximum. |
| 33              | Validation                    | Check Box                  | Indicates whether you want Modernized<br>EDGARLink to validate a document.                                                                                   |

**Table 5-2: Information Fields Available on Documents Page**

\* These fields appear in the Module/Segment submission template only.

\*\* These fields are read-only: you do not need to enter information. EDGARLink automatically fills these fields.

Type 1 and 2 modules and segments must have unique file names and unique module and segment names.

**Note:** When you assemble a submission that includes multiple documents, i.e., correspondence, cover letter, etc., EDGARLink updates the File Name fields automatically when you attach additional documents. When you incorporate segments and modules, these values represent the number of documents that will be contained in the submission after final assembly.

## **1.5.8 Submission Documents**

In the previous chapter, we discussed preparing the documents that you are including in your submission. The documents supported include: ASCII, HTML, PDF, and **\*.jpg**/**\*.gif** graphics only. In text documents, lines cannot be more than 80 characters wide, unless in a table that is no more than 132 characters wide, and no special characters. When you prepare your documents using Modernized EDGARLink, you no longer include Header or Document tags. Modernized EDGARLink automatically takes care of that for you. For more information on document preparation; see Chapter 4.

Modernized EDGARLink does not support the preparation of N-SAR documents at this time. You are still required to use the N-SAR DOS version to create N-SAR documents (**answer.fil**). There is, however, a submission template, Submission Template Number 3, that allows you to assemble N-SAR submissions and attach N-SAR documents.

- For HTML document support, see Chapter 9.
- For PDF document support, see Appendix I.

#### **Notes:**

- (1) A submission may include a maximum of 612 documents in the following combinations:
	- At least one (1) primary submission document
	- Up to ten  $(10)$  cover letters
	- Up to one hundred (100) correspondence documents
	- Up to five hundred (500) exhibits/graphics files
	- $\bullet$  One (1) EU-1
- (2) If you change a submission type on a previously completed submission template, you have a choice to clear all field entries. If you choose not to clear all fields, the attached documents will not be removed..

## <span id="page-230-0"></span>**1.5.8.1 Attaching a Document**

Once you have prepared your submission document, correspondence, or cover letter, you can include it in your submission by using Modernized EDGARLink. This procedure assumes you have a submission template open and a submission document prepared:

- 1. Click on the [Documents] button.
- 2. The Document page appears, Figure 5-6.
- 3. Click on the [Add Document] button.
- 4. Modernized EDGARLink displays the Attachments window, Figure 5-7.

Since EDGARLink Release 8.0 it is easier to attach multiple documents to a submission since the user can select multiple files in the browser window before selecting the [Done] button.

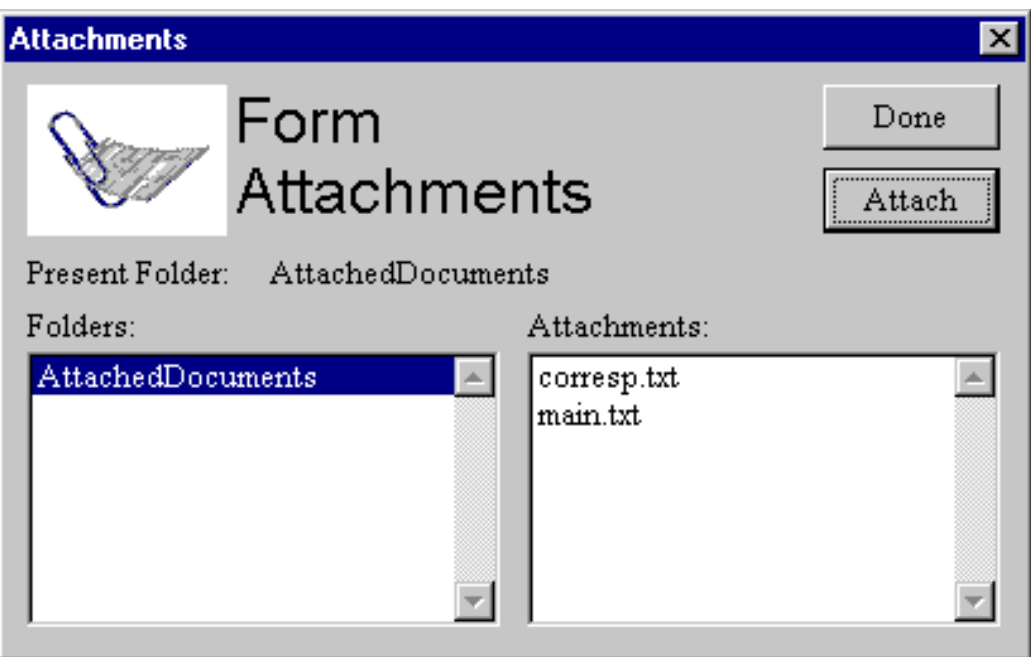

**Figure 5-7: Attachments Window**

<span id="page-230-1"></span>The Attachment window displays a list of documents attached to your submission.

5. Click on the [Attachment] button. The Attach File window appears, Figure 5-8. Open the location of your documents using the Look In: field:

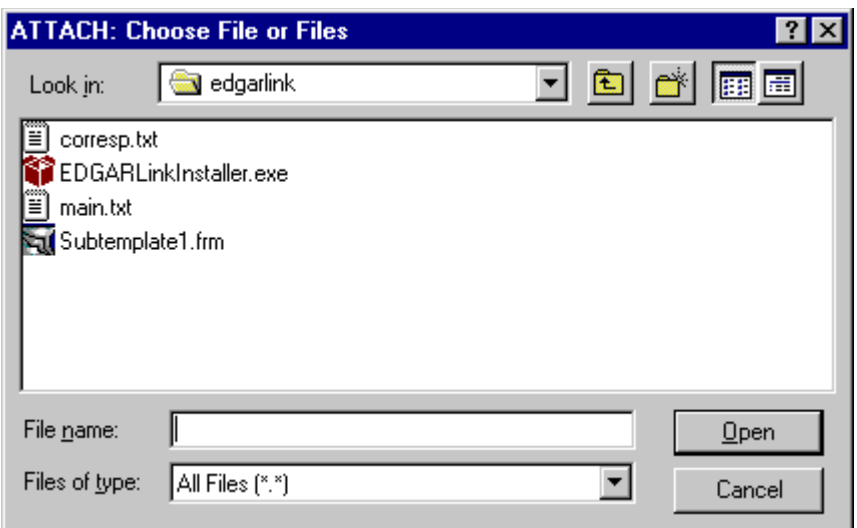

#### **Figure 5-8: Attach File: Choose the File Window**

- Click on the down button in the right hand side of the field.
- Select the folder you want to open by clicking on it.
- The folder structure appears in the window with the subdirectories and files. Double click on the subdirectory folders until your submission file appears.
- 6. Click once on the file you want to attach; it could be a document, graphic, N-SAR, or PDF file.
- 7. Click on the [Open] button. The file you select appears in the Attachments list.
- 8. Click on the [Done] button to return to the Attach Documents List page.

#### **1.5.8.2 Attaching Multiple Documents**

While creating a submission, there are occasions where you will attach more than one document, for instance, a cover letter, correspondence, a revised submission document, and a PDF version of your submission document. In order for EDGAR to divide documents into public and private documents, each of these documents should be listed individually on the Attach Document List field rather than compiled into one document. To attach multiple documents, follow the same procedures as attaching a single document. This creates additional lines in the document list:

- Press the [Shift] key to select a list of documents.
- Press the [Ctrl] key to select more than one document in a list.

#### **1.5.8.3 Organizing Documents**

Modernized EDGARLink has added a new feature on the Document page. After you attach your documents and the file names appear in the Name field, you can organize the document names on the Document page. EDGARLink has two additional buttons on the Document page: [Move Document Up] and [Move Document Down].

To move a document up the list:

- 1. Select the document you want to move by highlighting the Name field.
- 2. Click on the [Move Document Up] button.

To move a document down the list:

- 1. Select the document you want to move by highlighting the Name field.
- 2. Click on the [Move Document Down] button.
- **Note:** This organization function only moves the documents until they are either at the top or bottom of the list.

## **1.5.8.4 Correcting a Document**

If errors are found after validation is performed, Modernized EDGARLink displays the errors in the document view window. To ensure your changes are reflected in future submissions, you should use the original application (e.g., word processor) to correct the errors, save the document, and re-attach your submission documents; see Section 5.5.8.6.

#### **1.5.8.5 Removing a Document**

As you are compiling your submission, you may need to detach or delete a document from your submission. The process to remove a document from your submission is as easy as attaching a document:

- 1. Click on the [Delete Document] button.
- 2. The Attachments window appears. Select the document you want to delete by clicking on it.
- 3. Click on the [Remove] button.

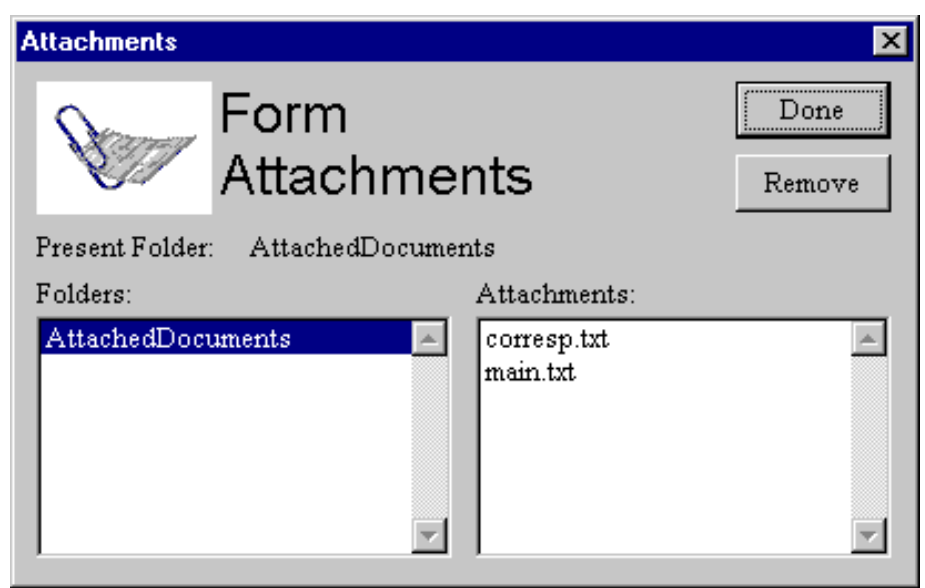

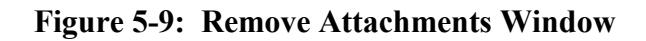

Modernized EDGARLink prompts you to confirm that you want to remove your document, [Figure 5-10,](#page-233-0) then removes the document from your submission. You can use this process if the file contains errors when you validate your document.

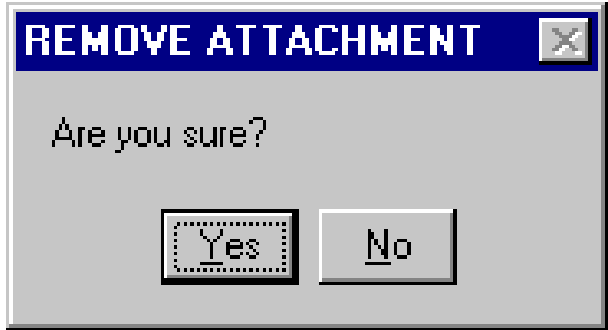

**Figure 5-10: Remove Attachment Confirm Window**

# <span id="page-233-0"></span>**1.5.8.6 Replacing a Document**

Rather than removing an incorrect document, you can re-attach a corrected version of the document with the same name:

- 1. Click on the [Add Document] button.
- 2. Click on the [Attach] button.
- 3. Choose the corrected submission document and click on the [Open] button.
- 4. Modernized EDGARLink warns you that the document is already attached, and asks if you would like to replace it?
- 5. Click on the [Yes] button if you want to replace it.

Modernized EDGARLink then replaces the document in your submission.

# **1.5.8.7 Viewing a Document**

Once you have attached a document, you may want to view the document's text:

1. Click on the [View Document] button.

The attached document appears. From here you can review your document by scrolling through it or printing a copy.

To return to your submission template close the viewer window.

If you have multiple documents attached in your submission, you will have to choose which documents you want to view:

- 1. The Attachments window appears when you click on the [View Document] button.
- 2. Click the document you want to view.
- 3. Click the [Display] button.

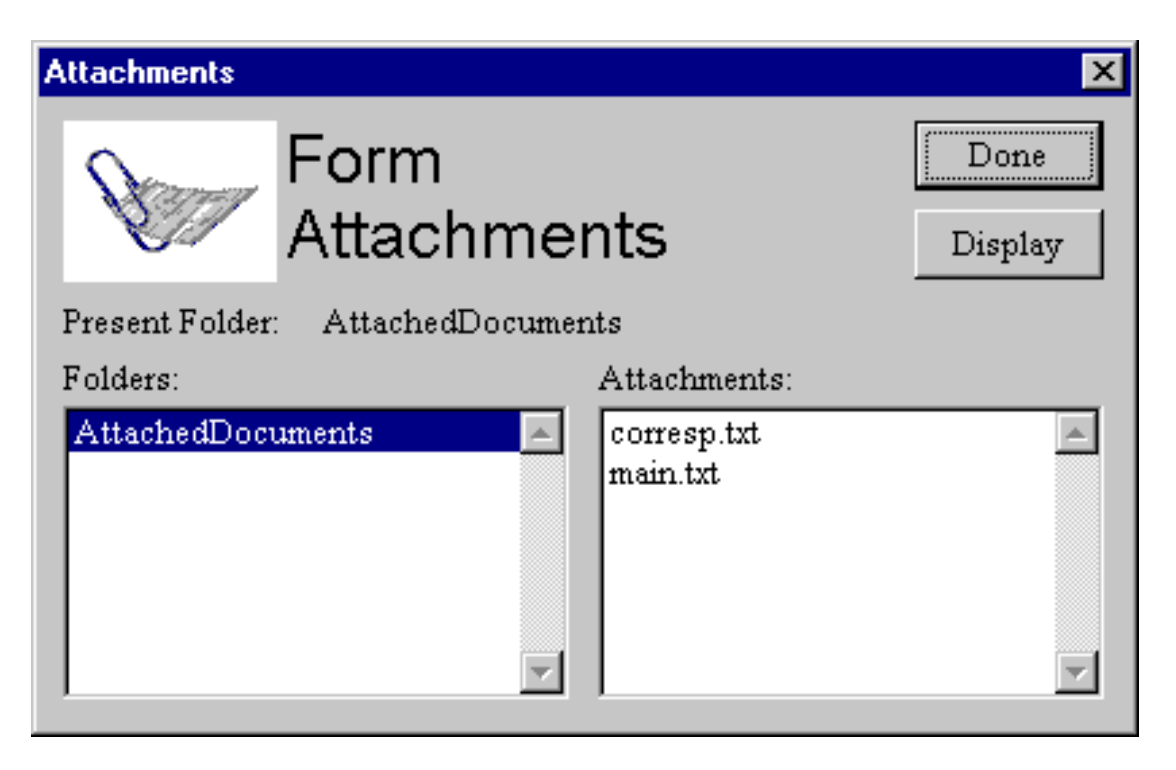

**Figure 5-11: View Document Window**

The document you selected is displayed. Close the viewer window to return to your submission template.

## **1.5.8.8 Printing Documents**

Before you transmit your submission, you might want to print your submission document. You can do this using Modernized EDGARLink:

- 1. Display your submission document, as described above.
- 2. When your document appears in an application window, use the application's print feature to send your document to your printer.

## <span id="page-234-0"></span>**1.5.9 Notification**

Modernized EDGARLink allows you to notify multiple addresses of the status of your EDGAR submission. You can add these additional addresses on the Notification Information page. They will receive acceptance/suspense messages for both Live and Test filings.

**Note:** You can download the requested Return Copy from the Filing website.

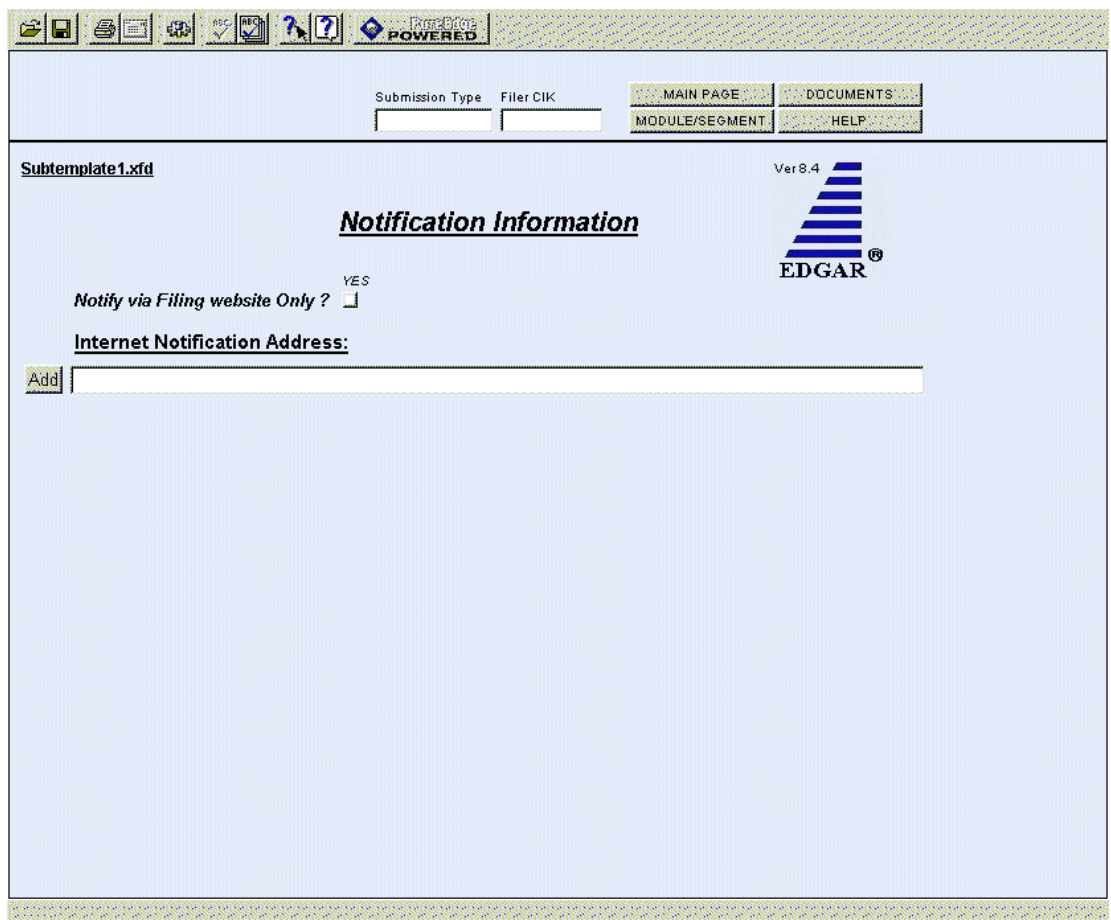

**Figure 5-12: Notification Information Page**

If you need to change your default notification address, you can change it on the Filing website using the Company Information page; see Chapter 6.

For requested Return Copy information, see Chapter 6.

Table 5-3 contains the fields available on the Notification page.

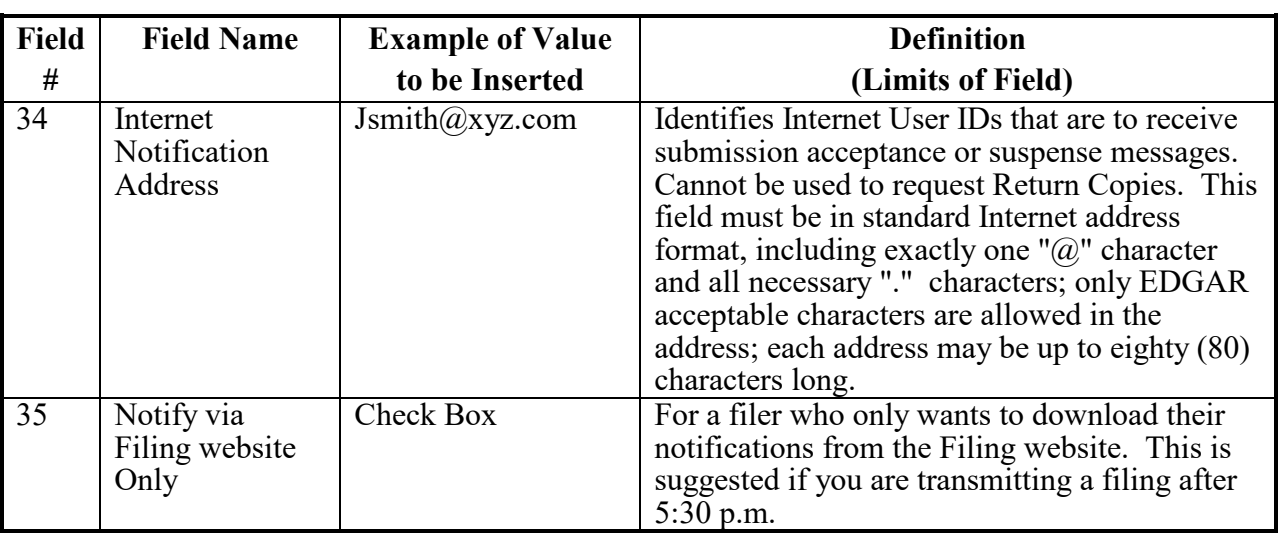

## **Table 5-3: Information Fields Available on Notification Page**

## **1.5.9.1 Adding Notification Addresses**

Place your additional notification e-mail addresses on the Notification Information page:

- 1. From your open submission, click on the [Notifications] button.
- 2. The Notification Information page appears, Figure 5-12.
- 3. If there are additional Internet e-mail addresses, enter them in the Internet Notification Address field.

## **Additional Options:**

If there are additional Internet e-mail addresses that you want to enter click on the [Add] button. You are allowed to add as many e-mail addresses as you would like.

# **1.5.10 Module and Segment Referencing**

When you reference Type 1 modules and segments (partial documents) in your submission, you should make reference inside your submission document to a Type 1 module or segment currently residing on the EDGAR system.

Type 1 and 2 modules and segments should have unique filenames and module and segment names.

| Y<br>瞬<br>2 2 <br><b>POWERED</b><br>P.<br>乌<br>45<br>٥<br>E<br>霣 |                                       |     |                                   |                           |  |  |
|------------------------------------------------------------------|---------------------------------------|-----|-----------------------------------|---------------------------|--|--|
|                                                                  | Submission Type Filer CIK             |     | MAIN PAGE<br><b>NOTIFICATIONS</b> | <b>DOCUMENTS</b><br>HELF  |  |  |
| Subtemplate 1.xfd                                                |                                       |     |                                   | $Ver8.4$ $\blacktriangle$ |  |  |
|                                                                  | <b>Referenced Module/Segment List</b> |     |                                   |                           |  |  |
|                                                                  |                                       |     |                                   | EDGAR <sup>®</sup>        |  |  |
| <b>Module/Segment Name</b><br>M/S                                | <b>CIK</b>                            | CCC | <b>Type</b>                       |                           |  |  |
| v                                                                |                                       |     |                                   | ▼                         |  |  |
| Add Module/Segment Reference                                     |                                       |     |                                   |                           |  |  |
|                                                                  |                                       |     |                                   |                           |  |  |
|                                                                  |                                       |     |                                   |                           |  |  |
|                                                                  |                                       |     |                                   |                           |  |  |
|                                                                  |                                       |     |                                   |                           |  |  |
|                                                                  |                                       |     |                                   |                           |  |  |
|                                                                  |                                       |     |                                   |                           |  |  |
|                                                                  |                                       |     |                                   |                           |  |  |
|                                                                  |                                       |     |                                   |                           |  |  |
|                                                                  |                                       |     |                                   |                           |  |  |
|                                                                  |                                       |     |                                   |                           |  |  |
|                                                                  |                                       |     |                                   |                           |  |  |

**Figure 5-13: Referenced Module/Segment List Page**

When you reference Type 2 modules and segments (one complete document), Modernized EDGARLink automatically inserts the reference in your submission. The following sections describe how to reference Type 2 modules and segments.

Table 5-4 contains the fields available on the Referenced Module/Segment List page.

| <b>Field</b> | <b>Field Name</b> | <b>Example of Value</b> | <b>Definition</b>                              |
|--------------|-------------------|-------------------------|------------------------------------------------|
| #            |                   | to be Inserted          | (Limits of Field)                              |
| 36           | M/S               | M                       | Identifies the reference as a (M) odule or     |
|              |                   |                         | (S) egment reference.                          |
| 37           | Module/Segment    | OPINION1                | Identifies the name of the Type 2 module or    |
|              | Name              |                         | segment currently residing on EDGAR that       |
|              |                   |                         | you are including in your submission.          |
| 38           | <b>CIK</b>        | 1234567890              | Identifies the primary owner of the Type 2     |
|              |                   |                         | module you reference in your submission.       |
| 39           | <b>CCC</b>        | x21234@1                | Identifies the CCC of the primary owner of the |
|              |                   |                         | Type 2 module you reference in your            |
|              |                   |                         | submission.                                    |
| 40           | Type              | $EX-1$                  | Identifies the document type of module or      |
|              |                   |                         | segment you are referencing.                   |

**Table 5-4: Information Fields Available on the Referenced Module/Segment List Page**

## **1.5.10.1 Including Type 2 Modules in Your Submission**

These instructions assume that EDGAR has previously accepted your module:

- 1. Click on the [Module/Segment] button. The Referenced Module/Segment List page appears.
- 2. Select "M" in the M/S field. Click on the down arrow and click on your selection. The CIK and CCC fields appear.
- 3. Enter the module name (**not** the module file name) in the Module/Segment Name field.
- 4. Enter the CIK and CCC of the filer whose module you are placing within your submission.
- 5. Select the document type of your module in the Type field:
	- Click on the down button.
	- Scroll until you see the module document type.
	- Click on the type to enter it in to this field.

If the referenced module does not exist on EDGAR your submission will be suspended.

#### **1.5.10.2 Including Type 2 Segments in Your Submission**

These instructions assume that EDGAR has previously accepted your segment:

- 1. Click on the [Module/Segment] button. The Referenced Module/Segment List page appears.
- 2. Select "S" in the M/S field.
- 3. Enter the segment name (**not** the segment file name) in the Module/Segment Name field.
- 4. Select the document type of your segment in the Type field:
	- Click on the down button.
	- Scroll until you see the module document type. If your document is a cover letter or correspondence, be sure it is correctly marked.
	- Click on the type to enter it in to this field.

**IMPORTANT:** If your document is a cover letter or correspondence, be sure to give it the correct type. Otherwise it will be disseminated to the public.

If the referenced segment does not exist on EDGAR your submission will be suspended.

- For instructions on creating modules and segments; see Section 5.6.
- For instructions on validating modules and segments; see Section 5.9.
- For instructions on transmitting modules and segments; see Section 5.11.2.
- For information on managing modules and segments; see Chapter 6.

# **1.5.11 Fee Offsets Page Overview**

EDGARLink now allows the entry of multiple fee offsets for a submission. Table 5-5 contains the fields available on the Fee Offset page.

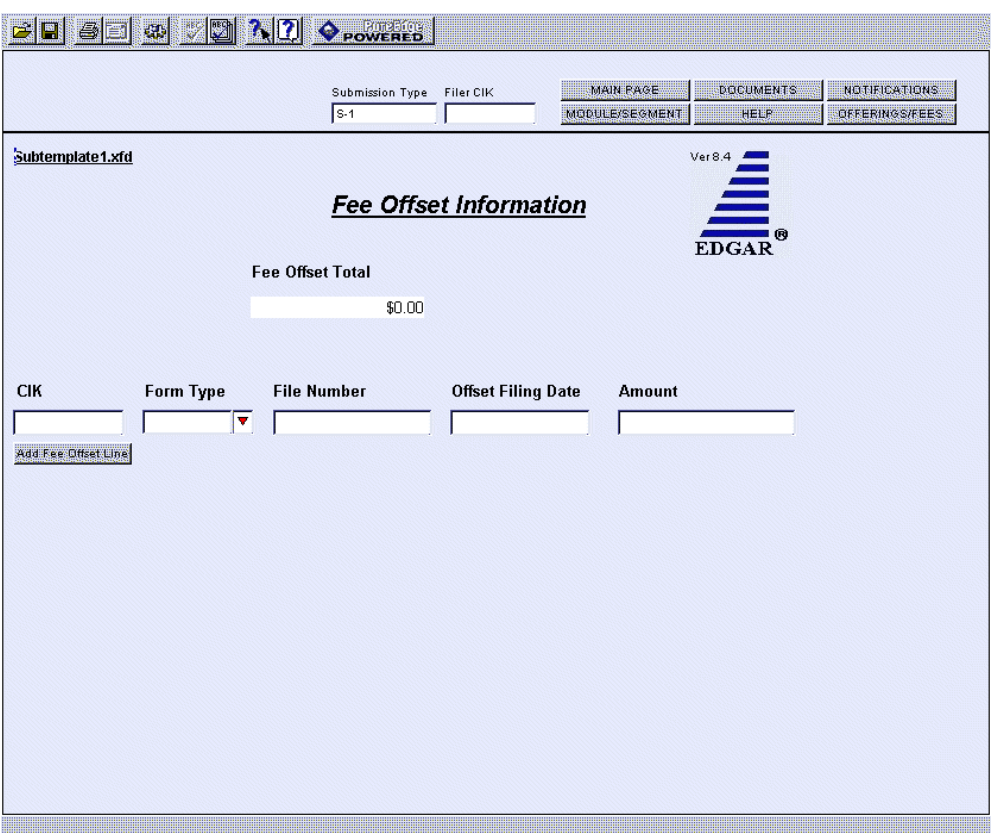

**Figure 5-14: Fee Offset Information Page**

| Table 5-5: Information Fields Available on the Fee Offset Page |  |  |  |  |
|----------------------------------------------------------------|--|--|--|--|
|----------------------------------------------------------------|--|--|--|--|

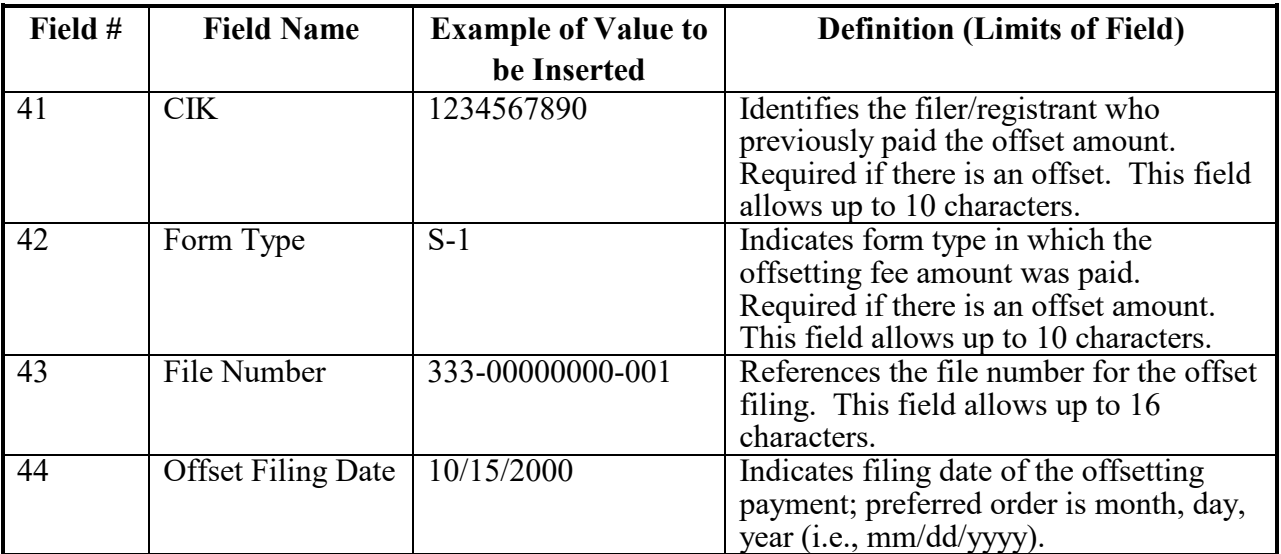

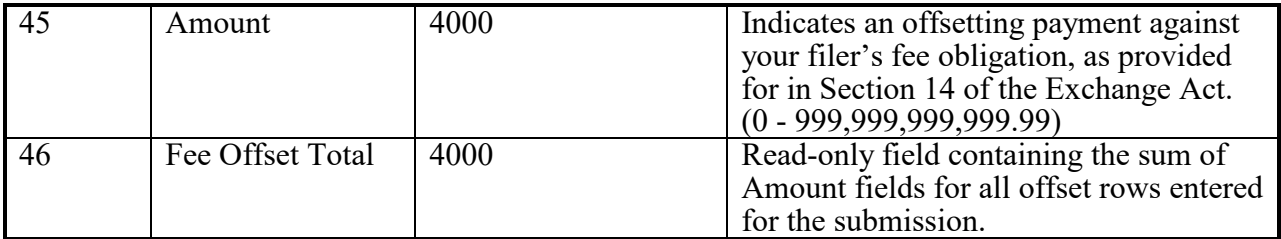

## **1.5.11.1 Adding Fee Offsets**

Place the fee offset information on the Fee Offsets page.

- 1. From your open submission, click on the [Fee Offsets] button.
- 2. The Fee Offset Information page appears, Figure 5-13.
- 3. Enter the Filer/Registrant CIK in the CIK column.
- 4. Select the form type in the Form Type field.
- 5. Enter the file number in the File Number field.
- 6. Enter the date of the offset filing in the Offset Filing Date field.
- 7. Enter the amount of the offsetting amount in the Amount field.
- 8. Click or tab out of the Amount field in order to automatically update the Fee Offset Total field with the sum of each Amount field.
	- If there are additional offsets to be applied, click on the [Add Fee Offset Line] button. You are allowed to enter as many fee offset rows as you would like.

## **1.5.12 Fee and Offering Information Page for Offering Submissions**

The Fee and Offering Information page contains the fee-relevant fields for your submission and simulates the facing page of the registration statement for normal registration offerings. Calculations for the estimated filing fees are automatically generated and displayed. The EDGAR Fee Rate Table must be downloaded for the correct Fee rate as of field to become populated; see Section 3.4.4.

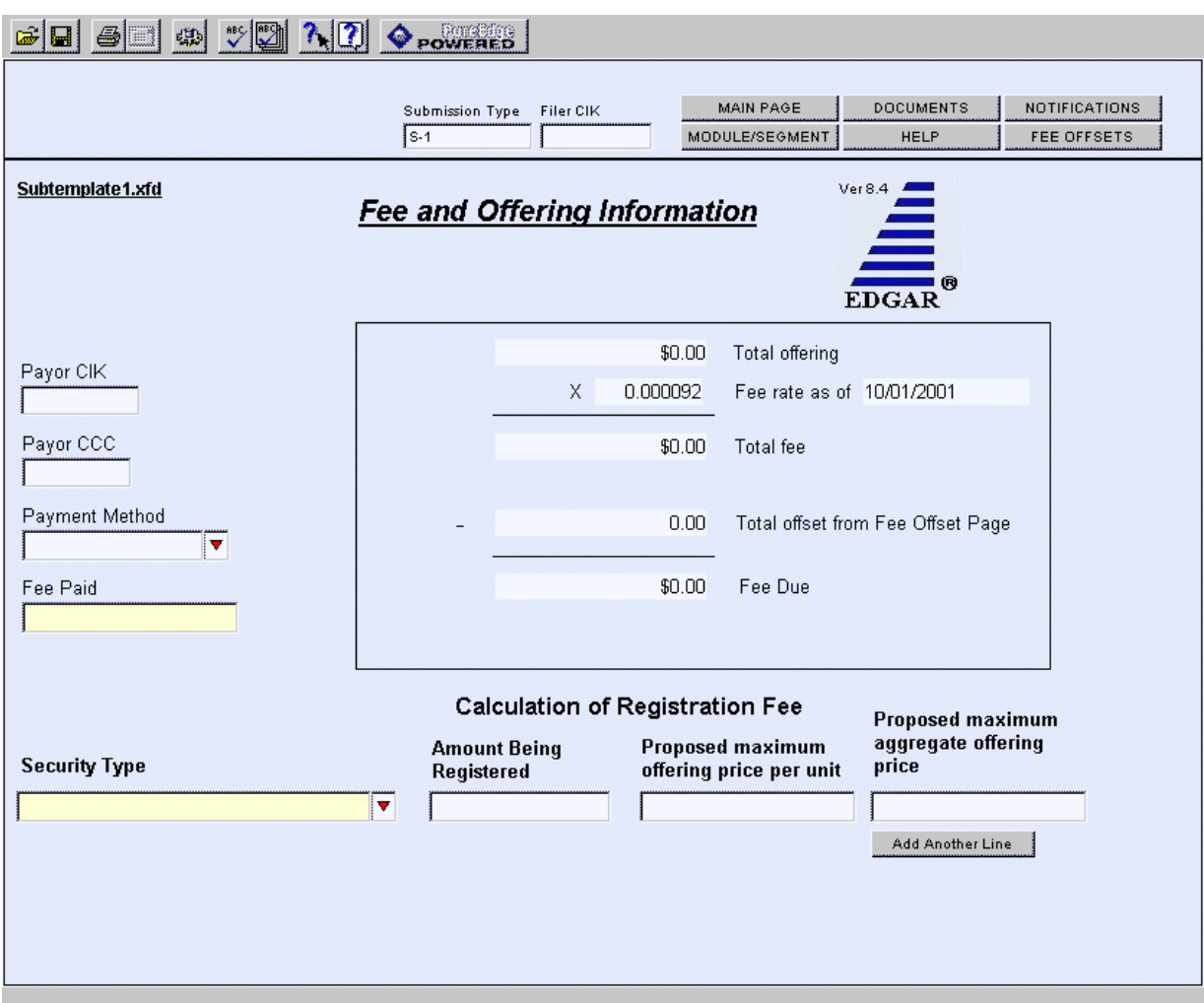

**Figure 5-15: Offering Submission Fee and Offering Information Page**

## **1.5.12.1 Entering Fee and Offering Information**

- 1. If someone other than the Primary CIK is paying the fees, enter that CIK and CCC into the Payor CIK and Payor CCC fields.
- 2. Select the Payment Method, if applicable.
- 3. Enter the amount paid for this submission in the Fee Paid field.
- 4. Select the Security Type from the pull down field.
- 5. Enter:
	- The number of shares in the Amount Being Registered field.
	- The maximum price per share in the Proposed maximum offering price per unit field. The Proposed maximum aggregate offering price will compute and automatically appear.

## **OR**

6. Enter the total offering price in the Proposed maximum aggregate offering price field.

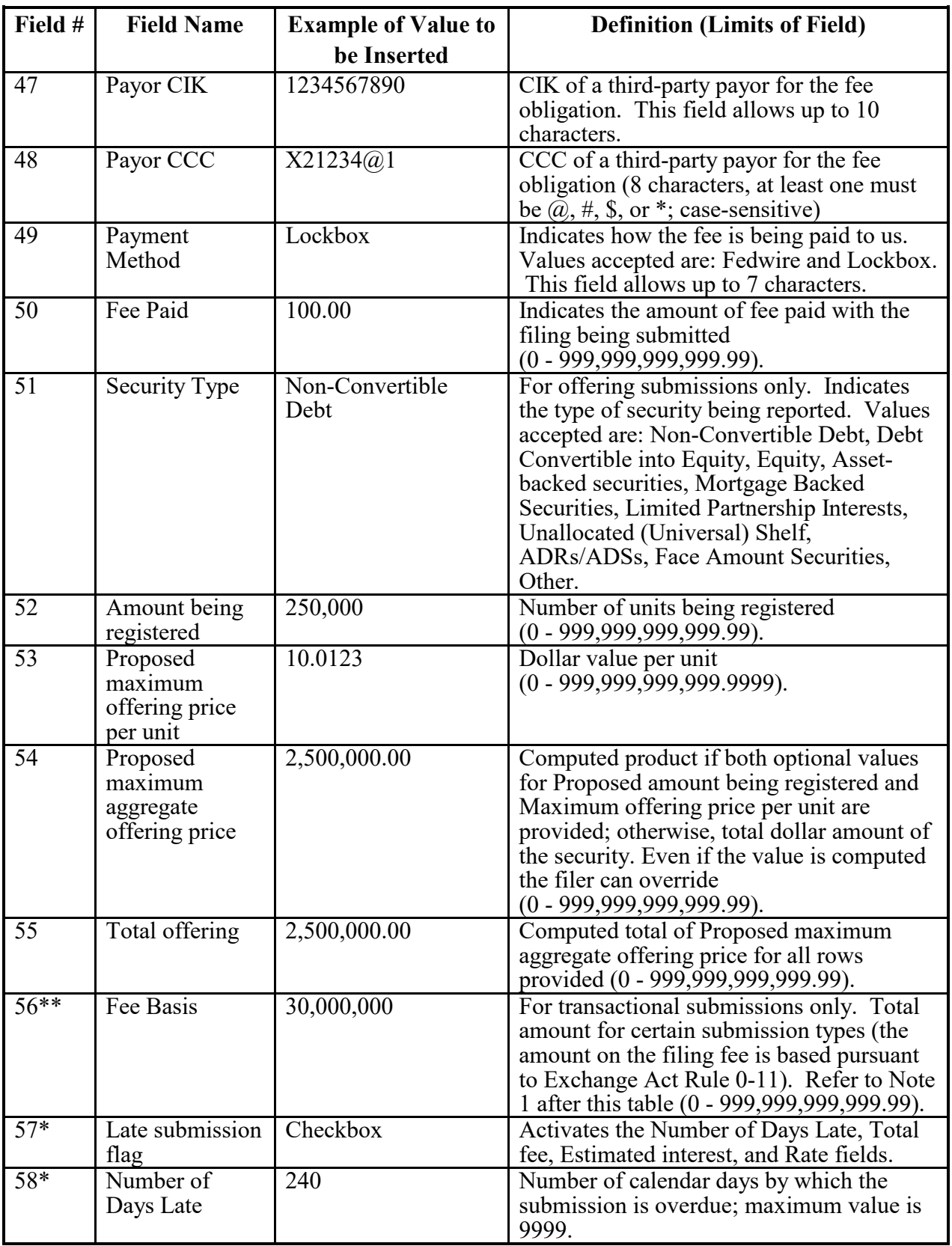

# **Table 5-6: Fields Available on the Fee and Offering Information Page**

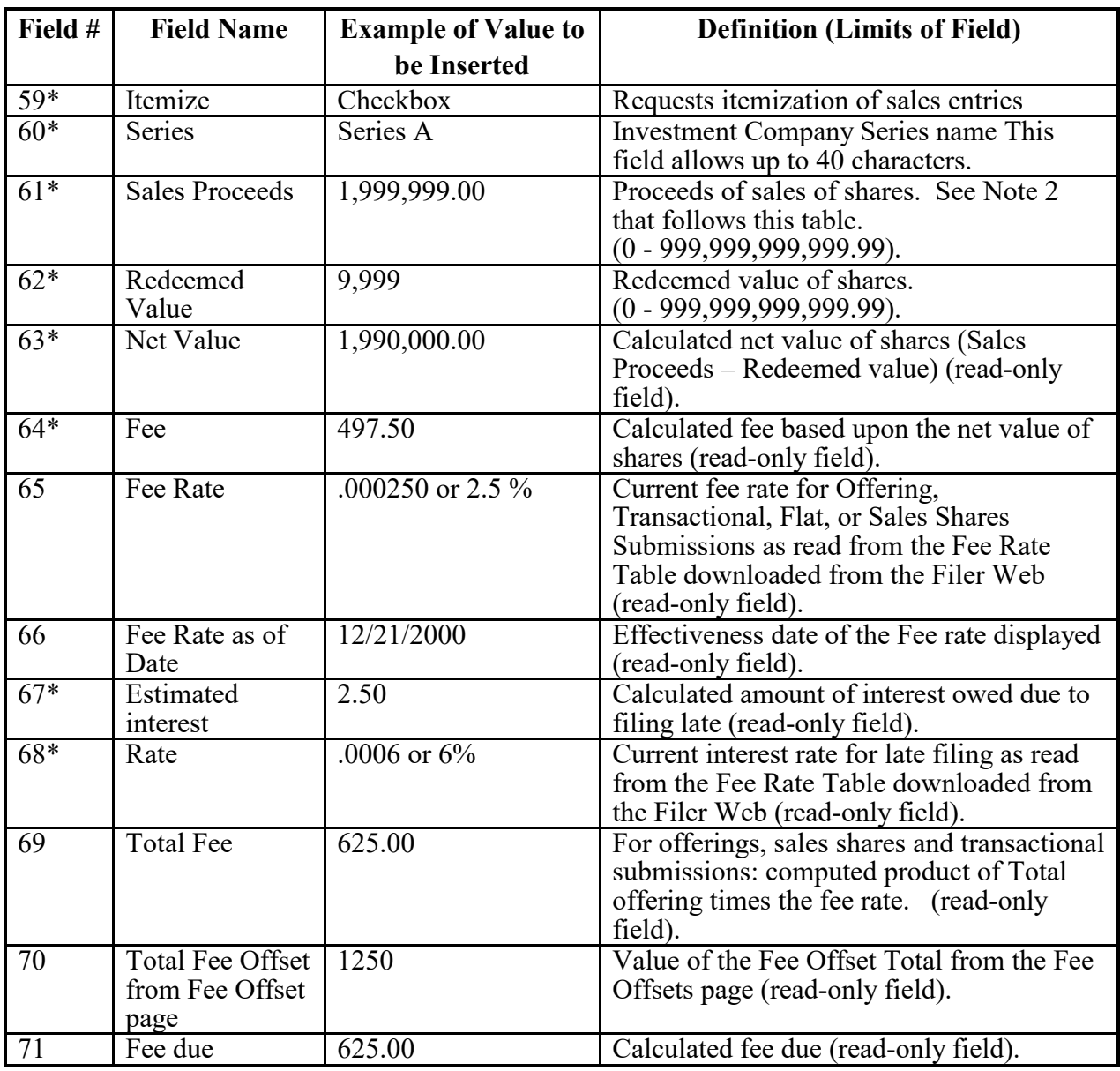

\* Sales shares submission field.

\*\* Transactional submission field.

#### **Notes:**

1) When you prepare submission types PREM14A, PREM14C, PRER14A, PRER14C, SC 13E1, SC 13E1/A, SC 13E3, SC 13E3/A, SC TO-I, SC TO-I/A, SC TO-T, SC TO-T/A, enter the transactional amount (i.e., the amount on which the filing fee is based pursuant to Exchange Act Rule 0-11) in the Fee Basis field. The Fee Basis field can only be a positive number or zero. When submitting submission types PREM14A and PREM14C, use the Fee Basis field in the same manner, unless the filing fee is not based upon the amount of the transaction because it is for the sole purpose of changing your address (Exchange Rule Act  $0-11(c)(1)(ii)$  or because the filer is an investment company). In this case, you should not enter an amount in the Fee Basis field.

- 2) When you submit an amendment under Rule 24F-2 under the Investment Company Act of 1940 to report a change in the total offering amount (submission type 24F-2NT/A), you should report only incremental INCREASES in SALES PROCEEDS or REDEEMED VALUE. These values can only be a positive number or zero. Report negative values as zero. For 24F-2NT, the value for Sale Proceeds is the value reported in Form 24F-2, Item 5(i).
- 3) When you amend a Securities Act registration statement to report a change in the Offering Amount field, you should report only incremental additions to the offering amount as the value(s) for the Amount being registered and Proposed maximum offering price per unit fields or the Proposed maximum aggregate offering price field.

The calculation of fees in the EDGARLink application occurs whenever the value of a fee-related field changes. The fee related fields are located on the Fee Offset Information page and the Fee and Offering Information page. The filer entered fields used in calculating a fee are the Amount field(s) (Offset page) and the Amount being registered, the Proposed maximum offering price per unit and the Proposed maximum aggregate offering price fields, Sale Proceeds and Redeemed value or Fee Basis (Offering page).

On the Offset page, the read-only Fee Offset Total field contains the sum of the Amount field(s) in each offset row. This value is updated whenever an Amount field value is changed for one or more fee offsets.

On the Offering Information page the read-only Total Offering field contains the sum of the Proposed maximum aggregate price field(s) in each Offering row. The Fee Rate and Fee Rate as of Date fields are read-only fields displaying the information for Offerings from the Fee Rate Table file downloaded from the Filer web. The Total fee field (read-only) is the product of the Total Offering and Fee Rate fields, the sum of the Shares Information fees or the product of the Fee Basis and Fee Rate fields. The Total offset from Fee Offset page (read-only) displays the Fee Offset Total value from the Fee Offsets page. The Fee Due field is the calculated fee for this submission.

## **1.5.13 Fee and Offering Information Page for Form 24F-2 Submissions**

The following screen is only for Form 24F-2 submissions and amendments.

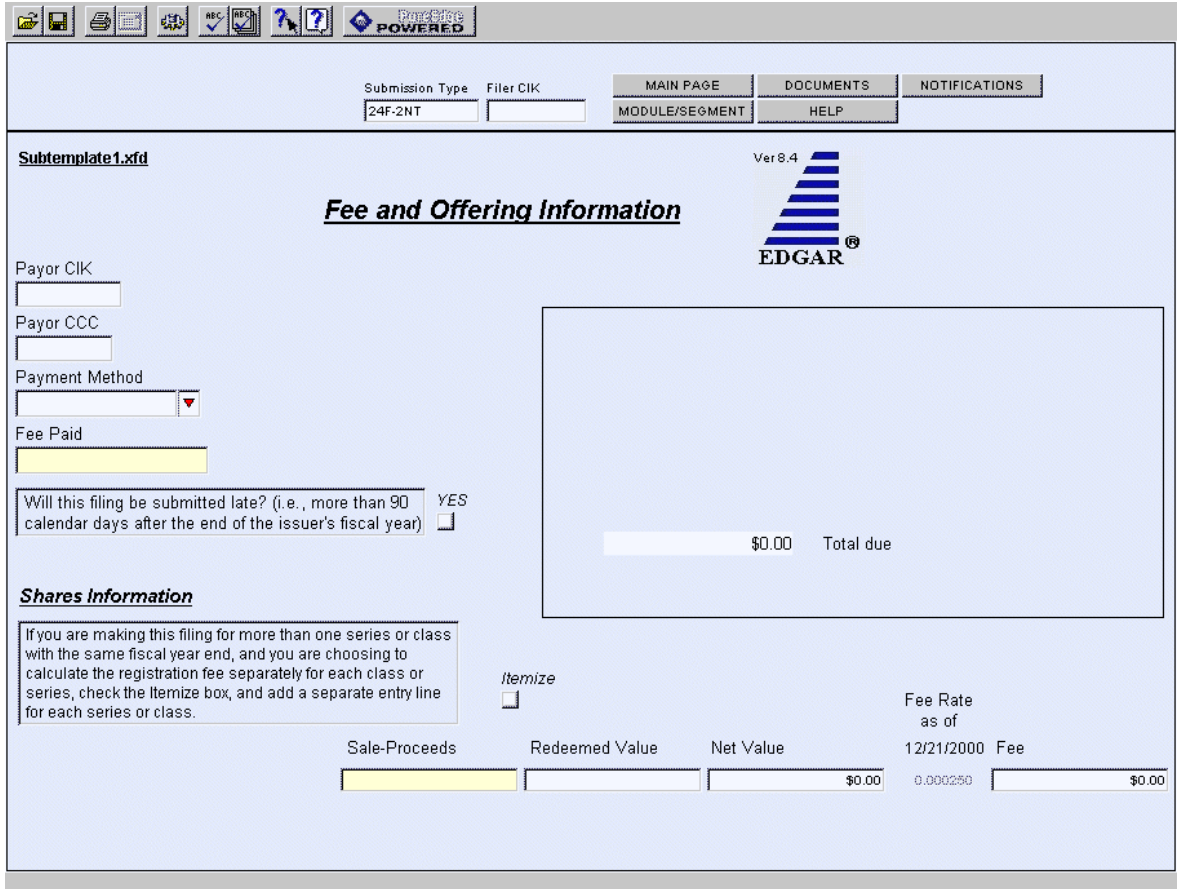

**Figure 5-16: Sales Shares Submission Fee and Offering Information Page**

To add Sale proceeds, Redeemed Value fields, click on the Itemize button and click on the [Add Another Line] button.

## **1.5.14 Fee and Offering Information Page for Transactional Submissions**

The following screen is only for transactional submissions.

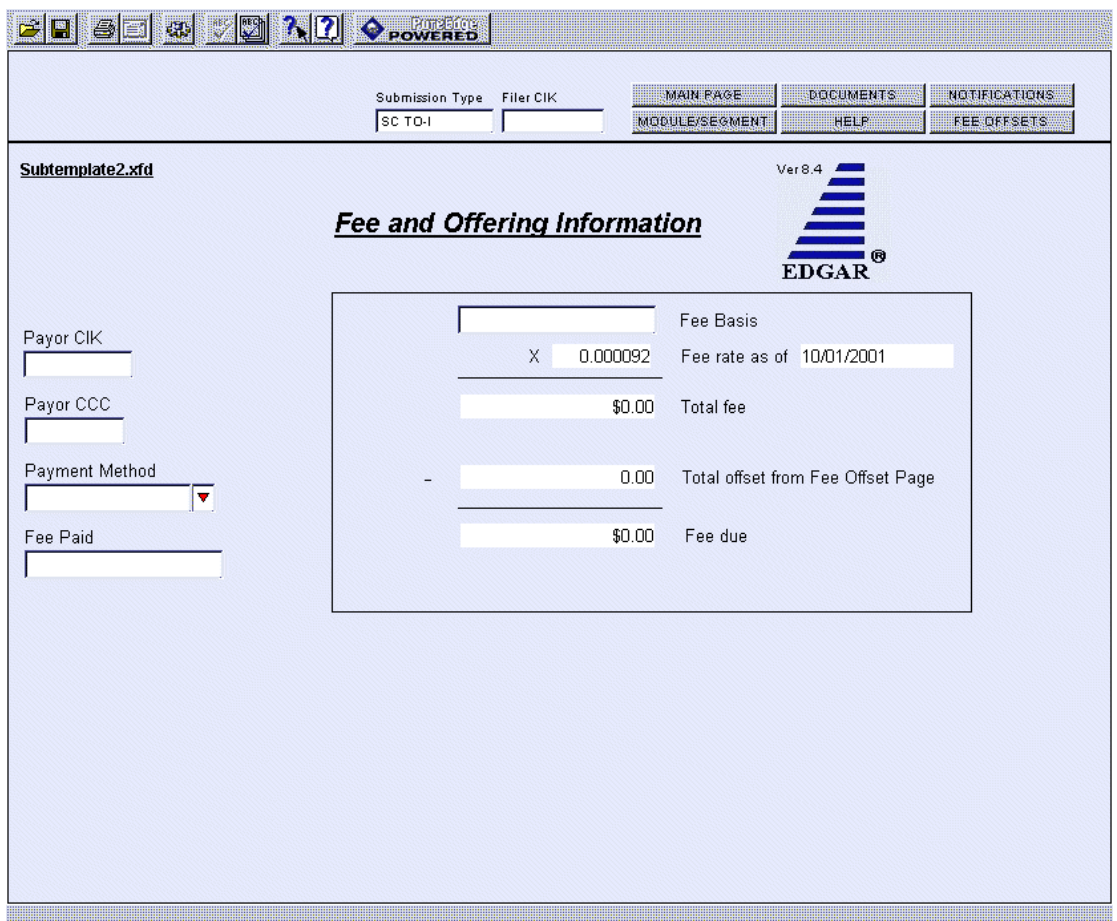

**Figure 5-17: Transactional Submission Fee and Offering Information Page**

#### **1.6 Modules and Segments**

There are two types of modules and segments:

- Type 1
- Type 2

Type 1 modules or segments are portions of documents. Type 1 modules and segments are positioned within a submission document using the <MODULE> and <SEGMENT> tags. A Type 2 module or segment is one complete document unto itself. The EDGAR system continues to store modules until you remove them or reach the space limit; see Delete Module section in Chapter 6. Segments are time sensitive. EDGAR removes them after six days. The preparation

of modules and segments and procedures on referencing Type 1 modules and segments are discussed in Chapter 4 and referencing Type 2 modules and segments are discussed in the previous section. In this section, we discuss how to submit the two different types of modules and segments.

Both Type 1 and 2 modules and segments should have unique filenames and module and segment names.

**Caution:** You may not include hyperlinks in either modules or segments. However, a Type 2 module or segment can include a graphic (**\*.jpg** or **\*.gif** ) or PDF document.

# **1.6.1 Type 1 Modules and Segments**

Type 1 modules and segments are portions of a document rather than attachments like Type 2 modules and segments and are referenced within your submission document as described in Chapter 4. Creating Type 1 modules and segments is not much different from creating a submission:

- 1. Create your Type 1 module or segment document as described in Chapter 4.
- 2. Create a module or segment submission using the Module/Segment template in Modernized EDGARLink as described later in Section 5.6.2.1.
- 3. For the Type field, select "Type 1."
- 4. Transmit the Type 1 module or segment using the Transmit Live Filing procedures described later in Section 5.11. If your live filing is accepted, EDGAR will index and store your module or segment.

Your modules or segments must have been created, transmitted, accepted, and indexed by EDGAR before you are able to reference them within a submission document. Modules and segments are stored on EDGAR and indexed by your CIK. Other CIKs can reference your modules, but they must have the pertinent information: CIK, CCC, module name. Modules must be removed from EDGAR by the filing CIK, while EDGAR automatically deletes segments; refer to Chapter 6 for Module and Segment maintenance. When EDGAR processes a submission referencing a Type 1 module or segment, they are automatically included within the submission.

- Multiple references to the same Type 1 module or segment will suspend the filing.
- CIKs are restricted to a total of 10 modules or 1 MB of storage.
- Segments are still stored for only six days before they are deleted.
- Do not include Type 1 modules or segments in HTML format.

# **1.6.2 Type 2 Modules and Segments**

Type 2 modules and segments are complete documents and when EDGAR receives your submission they are included at the bottom of your submission. Preparation of EDGAR documents (which includes Type 2 modules and segments) is discussed in Chapter 4.

Referencing Type 2 modules and segments is discussed in Section 5.5.10. Using the Referenced Module/Submission List page allows you to add only Type 2 modules and segments in your submission. This assumes that the modules or segments currently reside on EDGAR.

## **1.6.2.1 Module and Segment Template**

Once you have created your module or segment document, you are ready to prepare it for submission to EDGAR. Use the Module/Segment template (Template Number 5) which is available on the Filing website, (*https://www.edgarfiling.sec.gov*):

- 1. Login to EDGAR.
- 2. Open the Submission Template Download Options page.
- 3. Open Template 5 by scrolling down the page and clicking on Template 5, or scrolling down the Submission Types list, clicking on either module or segment, and clicking the [Get It] button.
- 4. Download the Module/Segment template to your computer.
- 5. Open the template and enter your filer information in the appropriate fields:
	- Submission Type: "Module" or "Segment"
	- Filer CIK
	- CCC

For more information on Module and Segment Main page fields; see Table 5-4.

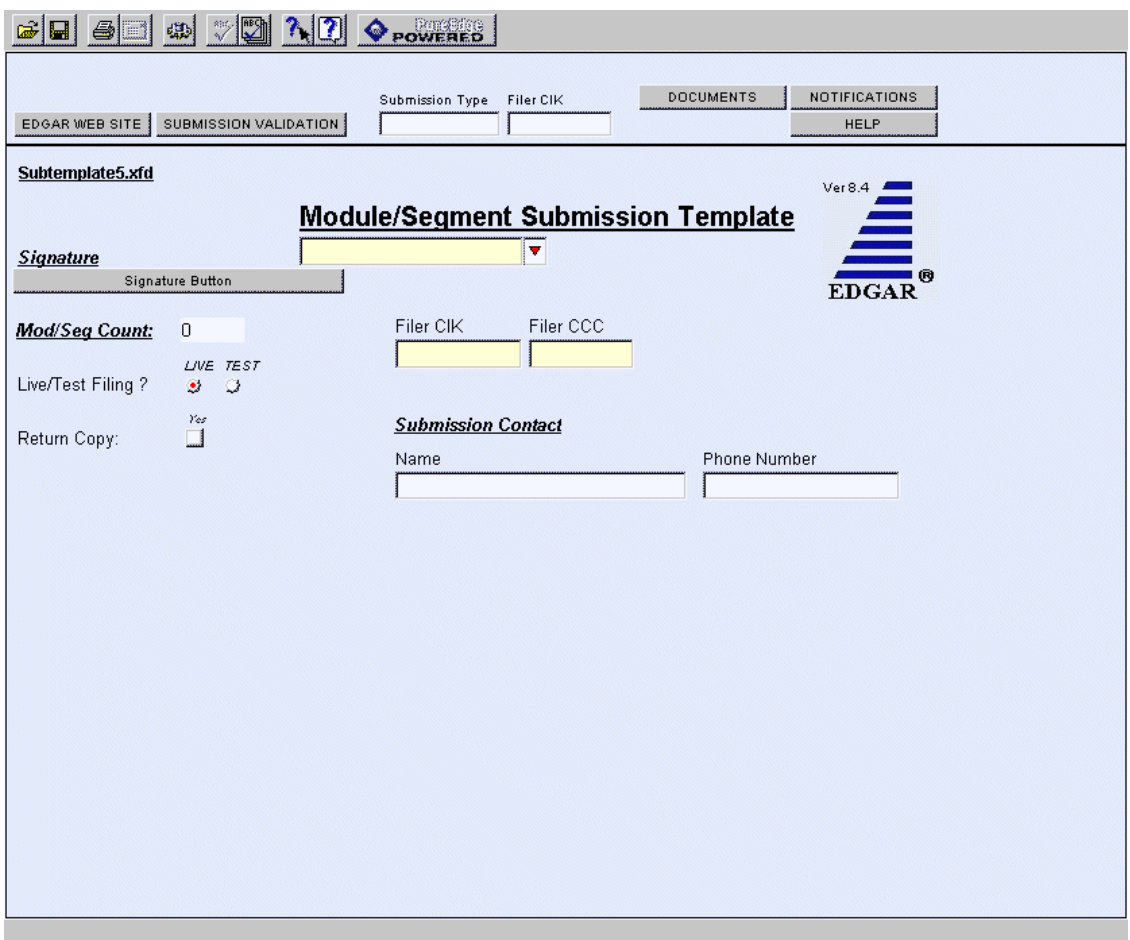

**Figure 5-18: Module/Segment Main Page**

## **1.6.2.2 Attaching Module or Segment Document**

To transmit your module or segment to EDGAR, use Template 5 and enter your Filer information, as described in the previous section. When you are ready to attach your module or segment to the template:

- 1. From the Module/Segment Main page, click on the [Documents] button in the toolbar. The Module/Segment Documents page appears.
- 2. Click on the [Add Document] button and the Attachments window appears, [Figure](#page-230-1)  [5-7.](#page-230-1) Attach the module(s) or segment(s) one at a time, as described in Section [5.5.8.1.](#page-230-0)
- 3. Once your module or segment document(s) are attached, enter the module or segment reference name, a description of the document, and the type of document you are attaching. If you want the module or segment validated, click on the Validation check box.
	- If you are submitting a segment, you will need to enter the Master Segment CIK in the Master Seg CIK field.

4. Enter Notification addresses on the Notification page as described in Section [5.5.9,](#page-234-0) validate your submission, save your Module/Segment template, and transmit it to EDGAR using the Filing website.

| $\sqrt{2 2 }$<br>O POWERED<br><b>VII</b><br>$\approx$ $\blacksquare$<br>6d # |                                                                         |                              |                                                 |             |              |  |
|------------------------------------------------------------------------------|-------------------------------------------------------------------------|------------------------------|-------------------------------------------------|-------------|--------------|--|
| ADD DOCUMENT<br>MOVE DOC DOWN                                                | DELETE DOCUMENT<br><b>MEW DOCUMENT</b><br>MOVE DOC UP<br>DOC VALIDATION | Submission Type Filer CIK    | <b>MAIN PAGE</b><br><b>NOTIFICATIONS</b><br>眼电解 |             |              |  |
| Subtemplate5.xfd                                                             |                                                                         |                              | Ver 8.4                                         |             |              |  |
| Document Count<br>$\overline{0}$                                             |                                                                         |                              |                                                 |             |              |  |
|                                                                              |                                                                         | <b>Attached Segment List</b> | $EDGAR$ <sup>®</sup>                            |             |              |  |
| <b>Segment Name</b>                                                          | <b>File Name</b>                                                        | Master Seg CIK               | Description                                     | <b>Type</b> | Validation ? |  |
|                                                                              |                                                                         |                              |                                                 |             | ⊽⊐           |  |
|                                                                              |                                                                         |                              |                                                 |             |              |  |
|                                                                              |                                                                         |                              |                                                 |             |              |  |
|                                                                              |                                                                         |                              |                                                 |             |              |  |
|                                                                              |                                                                         |                              |                                                 |             |              |  |
|                                                                              |                                                                         |                              |                                                 |             |              |  |
|                                                                              |                                                                         |                              |                                                 |             |              |  |
|                                                                              |                                                                         |                              |                                                 |             |              |  |
|                                                                              |                                                                         |                              |                                                 |             |              |  |
|                                                                              |                                                                         |                              |                                                 |             |              |  |
|                                                                              |                                                                         |                              |                                                 |             |              |  |
|                                                                              |                                                                         |                              |                                                 |             |              |  |
|                                                                              |                                                                         |                              |                                                 |             |              |  |
|                                                                              |                                                                         |                              |                                                 |             |              |  |

**Figure 5-19: Attach Module/Segment List Page**

Both Type 1 and 2 modules and segments are stored on EDGAR as documents and are incorporated in your submission when your submission is processed. Where the modules or segments appear in your submission document depends upon where you reference the module or segment:

- Type 1 module or segment is not a complete document and is referenced within a submission document text.
- Type 2 module or segment is one complete document and is included in your submission.

For information on referencing Type 1 modules and segments, see Chapter 4; or Type 2 modules and segments, see Section 5.5.10. To transmit your module or segment to EDGAR, see Section 5.11.

## **1.7 Bulk Filing**

In the Legacy EDGAR system you could transmit multiple submissions. In Modernized EDGARLink you attach all the submissions (more than 1) in a template called Bulk Filing, Template #6:

- 1. Login to EDGAR, (*https://www.edgarfiling.sec.gov*).
- 2. Click Submission Templates.
- 3. Scroll down to Template 6, Bulk Submission.
- 4. Download the template; see Section 1.1.1.
- 5. Open the Bulk Submission template in the EDGARLink Template Viewer.

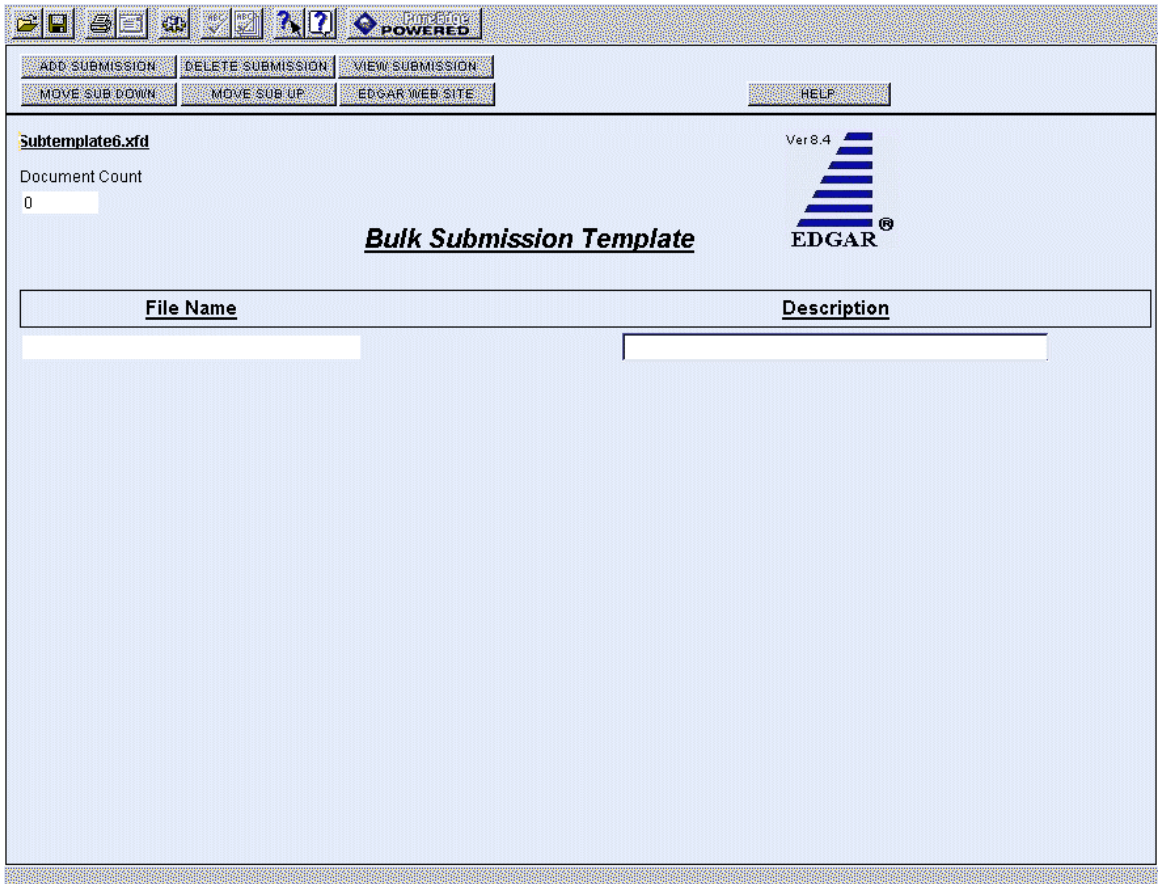

## **Figure 5-20: Bulk Submission Main Page**

- 6. Click on the [Add Submission] button. The Attachments window appears.
- 7. Click on the [Attach] button. The Attach File window appears.
- 8. Select the location of the submissions in the Look In: field.
- 9. Select the submission by clicking on it and clicking on the [Open] button.

Repeat Steps 7-9 for all the submissions you are attaching.

10. Click on the [Done] button when finished.

The files you attached are listed on the Bulk Filing List page. Enter a description for each of the files listed.
- You can remove a file by clicking on the [Remove Submission] button; see Section 5.5.8.5.
- You can view a submission by clicking on the [View Submission] button; see Section 5.5.8.7.
- You can move the submissions up or down in the Bulk Filing List page by highlighting the submission file and clicking on the [Move Sub Down] or [Move Sub Up] button; see Section [5.5.8.3.](#page-231-0)]
- 11. Save the Bulk Filing on your computer.

If you have many bulk filings, you may want to use a unique name so you can reuse the blank Bulk Filing template.

Transmit the Bulk Filing using the Transmit Bulk Filing Link on the EDGAR Filing website, (*https://www.edgarfiling.sec.gov*); see Section 5.11.3.

### **SECTION B -- Preparing Submission Templates**

#### **1.8 Saving Your Submission**

No matter what type of submission template you download: 10-K, SC-TO-C, or module/segment, you should keep a blank copy of the template on your computer. This blank copy allows you to compile a second submission or module using the same downloaded template. In this section we instruct you how to download templates from the Filing website and work with Modernized EDGARLink.

#### **1.8.1 Using Modernized EDGARLink**

Once you have saved the template to your computer (downloaded), you can start Modernized EDGARLink and complete your template as described earlier in this chapter. These directions assume that you have already completed the submission documents, and are in the process of completing the submission:

- 1. Open the location of the template file using the Template Viewer icon on your desktop.
- 2. Double click on the template you wish to open.

Your blank template appears. As with any computer file, you will want to preserve your work as you complete it. In this case the file is your submission and be sure to save it when it is completed.

If you need to complete more than one submission type, i.e., 10-Q and 8-K, you might use the same template more than once. Both the 10-Q and 8-K are located in Template 3. To avoid having to delete your 10-Q information as well as remove the documents or change the notification addresses, you can save the template using a unique name: **r10q99.xfd** or **r8kfy98.xfd**, and reuse the blank template as often as you need:

- 1. Click on the Save Form icon in the toolbar.
- 2. When the Save Form window appears, enter a unique name in the File Name field.
- 3. Click on the [Save] button.
- **Note:** If you do not enter an extension, Modernized EDGARLink inserts the **.xfd** extension to your filename.

Modernized EDGARLink saves the template using the name you entered. The next time you create that submission, you can open the previous submission template, edit the necessary changes, change the submission documents, and resubmit the filing. Exit Modernized EDGARLink and you are ready to transmit your submission.

### **1.9 Validating Your Submission**

Modernized EDGARLink validates your submission three ways:

- Field Validation
- Document Validation
- Submission Validation

After successful validation of your submission, EDGAR should not encounter any errors within the submission itself. Only EDGAR can validate information outside the submission such as the CIK/CCC combinations, referenced file numbers, or module/segment references.

### **1.9.1 Field Validation**

Modernized EDGARLink automatically checks the validity of your information when you enter it in each field. For instance, if you enter your CCC and forget to enter a special character, the field turns red, and a help window appears describing the type of information that belongs in the field. After you correct the field value, you must click in another field to make the field return to normal color.

### **1.9.2 Document Validation**

Modernized EDGARLink checks submission documents on the Documents page. EDGARLink ensures that your internal document tags match and that your have entered the correct values for the tags. Your document is also checked for non-ASCII characters and for correct line lengths.

Before you transmit your submission, you should validate your documents:

- 1. Attach your submission document(s) as described above.
- 2. To activate the Validation check box, click on it for each document you want validated.
- 3. Click on the [Doc Validation] button.

Modernized EDGARLink processes your documents using the EDGAR document rules, allowing you to check your documents before they are processed. If there are no errors in your submission document, close the Document Validation Results screen.

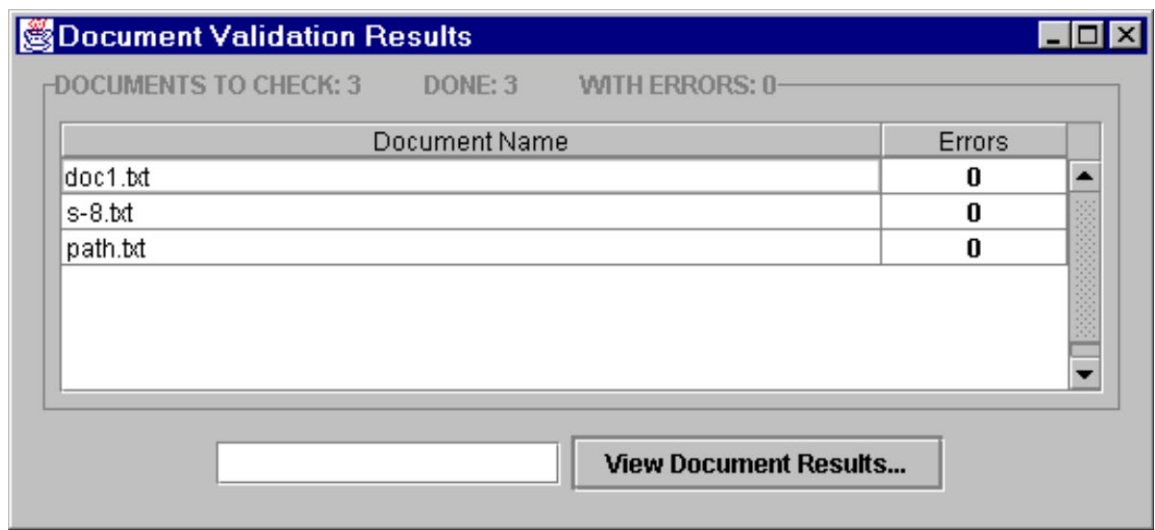

**Figure 5-21: Document Validation Results Window**

If you encounter any errors in your documents, the Document Validation Results window, Figure 5-21, lists the number of errors in your document.

### <span id="page-255-0"></span>**1.9.2.1 Correcting Submission Documents**

Modernized EDGARLink allows you to correct your submission documents before you transmit your submission to EDGAR. When you run the Document Validation, the number of errors is displayed on the Validation Results screen. To see a detailed list of document errors, click on the document name that contains errors and click on the [View Document Results] button; the document name appears in the field at the bottom of this window. The Document Validation window appears, Figure 5-22.

If you are checking N-SAR documents, such as submission types NSAR-A, NSAR-B, NSAR-AT, NSAR-BT, or an associated amendment, you must return to the N-SAR software to correct any errors.

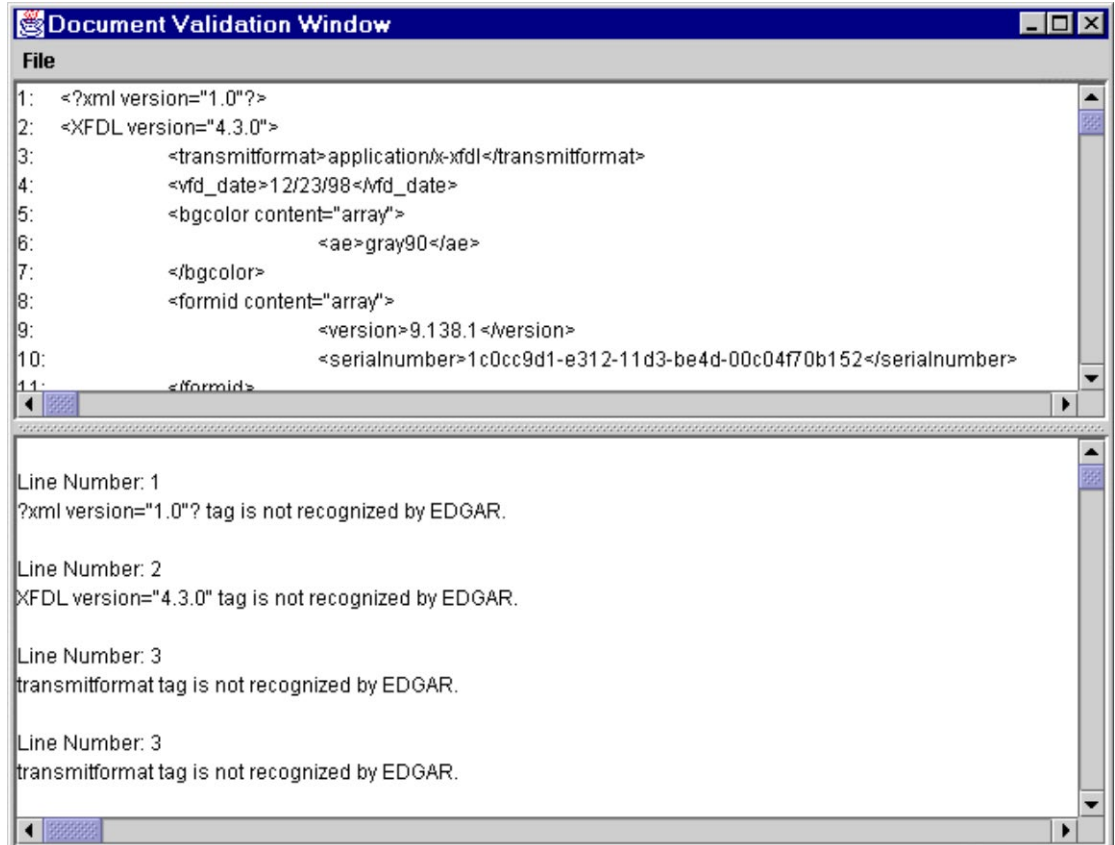

**Figure 5-22: Document Validation Window**

Use the list on the bottom of the Document Validation window to correct all the errors within the document displayed in the top of the window. Once you have corrected the errors, save the document:

- 1. Click on the File menu.
- 2. Click on the Save As...option.
- 3. The Save As Dialog window appears. This allows you to save the file you just edited. The changes made in the Document Validation Window are not reflected in the submission or in your original submission document file.
- 4. Choose a location and enter a name in the File name: field.

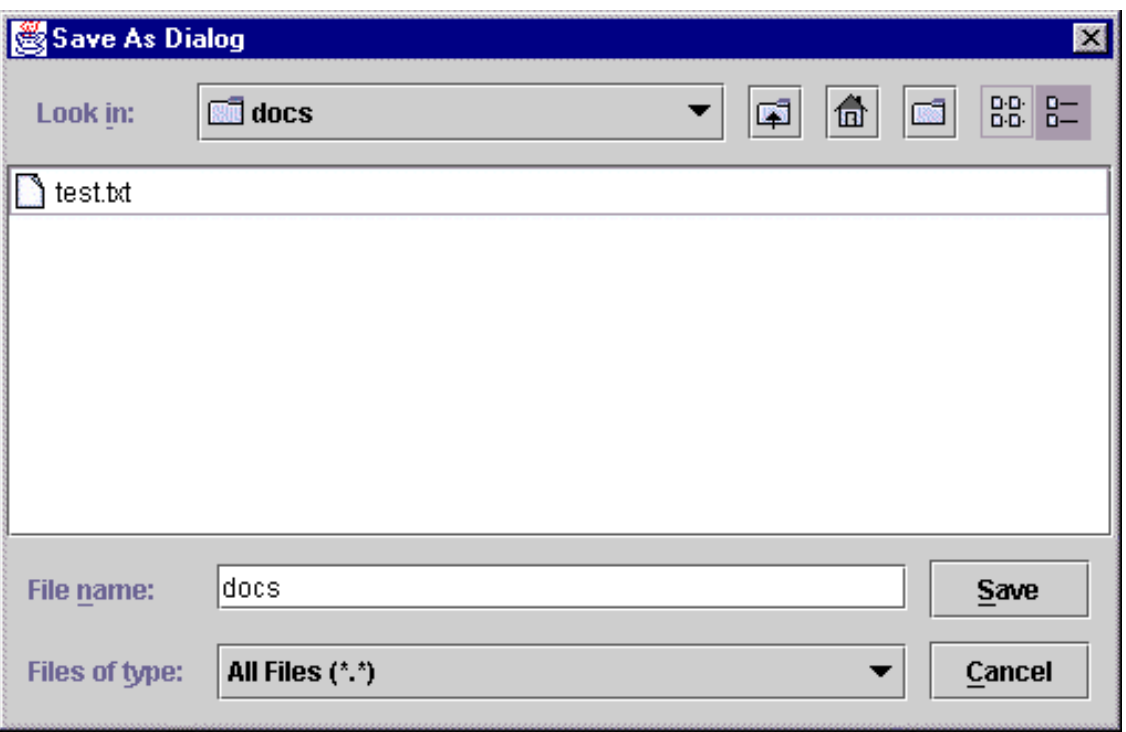

**Figure 5-23: Save As Dialog Window**

If you save the corrected file to the location of the original submission document file with the same name, the original submission document file is replaced. You can then replace the current incorrect document within the submission (see Step 6) rather than having to delete the old submission document and attach the new submission document.

5. Click on the [Save] button.

Modernized EDGARLink saves the file in the directory where the submission file is located on your hard drive.

6. Reattach the corrected document before you transmit your submission; see Section 5.5.8.6.

### **1.9.3 Submission Validation**

After you have completed your submission, attached and validated the individual submission documents, and referenced any modules or segments, you are ready to validate your submission:

- 1. Open the submission you want to validate.
- 2. Click on the [Submission Validation ] button. The Submission Validation Results window appears.

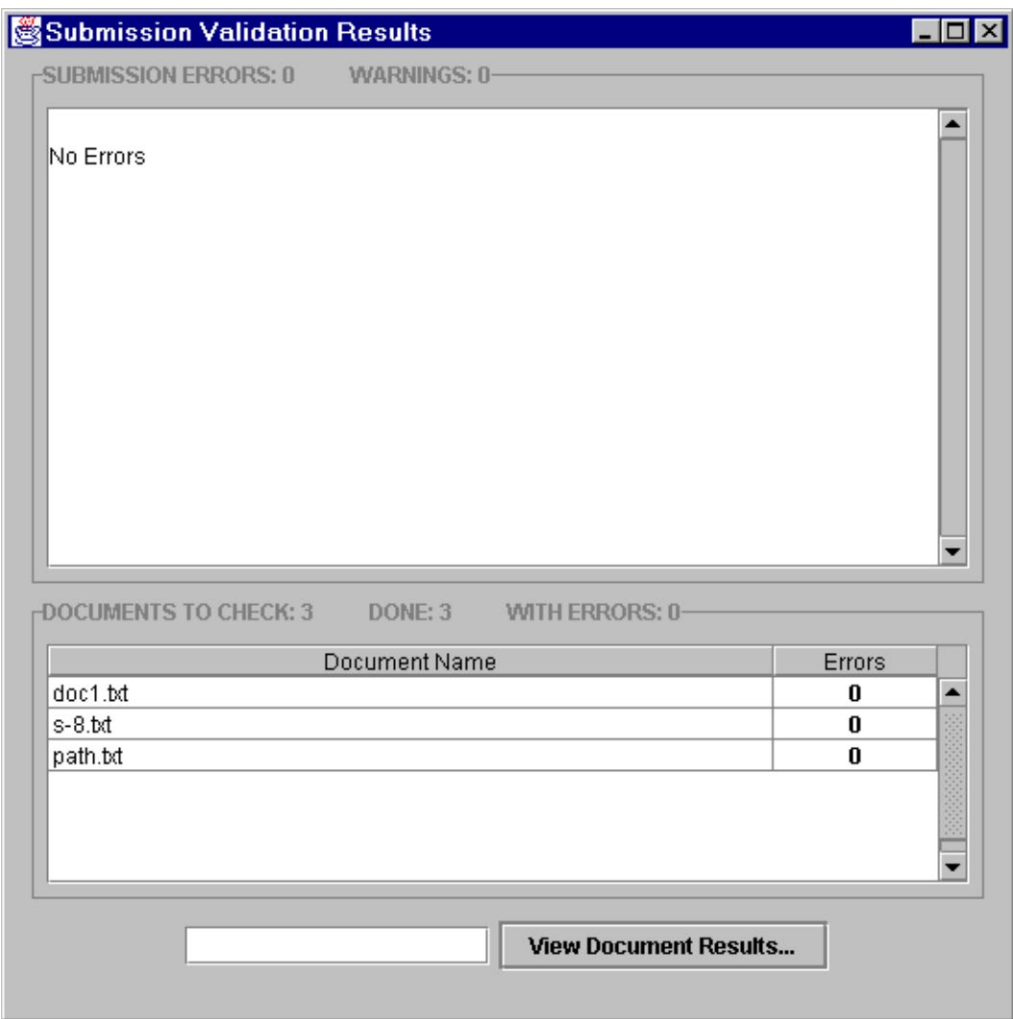

**Figure 5-24: Submission Validation Results Window**

Modernized EDGARLink processes your submission using the same rules that EDGAR does. After validating your submission, a window appears listing the errors that your submission and the attached documents contain. To see a detailed list of document errors, click on the document name that contains errors and click on the [View Document Results] button; the document name appears in the field at the bottom of this window. The Document Validation window appears, Figure 5-22. After correcting those errors, you should re-save your submission, and prepare to transmit.

# **1.10 Editing Your Submission**

When you run the validation, the errors you have may be of two kinds: errors in the submission itself or errors in the submission document(s). For a list of errors, see Appendix D. To correct errors in your submission:

- 1. Close the Submission Validation Results window and return to your submission template.
- 2. Correct any errors or warnings listed in the top frame of the Submission Validation Results window by editing the text in the field.
- 3. Save your submission and validate it again.

If there are errors in your attached documents, the errors or warnings appear in the bottom frame of the Submission Validation Results window. Click on the document name that contains errors, click on the [View Document Results] button, and correct your document(s) as described above. If you make any changes in the attached documents in this window, you must save the document, and replace the submission document file with the updated file, see Section [5.9.2.1.](#page-255-0)

### **1.10.1 Submission Errors**

Errors in your submission might consist of blank required fields or invalid text within fields. When Modernized EDGARLink reports your errors, you can open the Modernized EDGARLink page with the error, and correct the entry. A list of fields and sample entries is listed in Appendix B.

### **1.10.2 Document Errors**

Errors in your document might consist of improper Table tags. To correct any errors in your document, open your original document (e.g., word processor), correct the errors, save the document in the appropriate format (ASCII or HTML), and replace the document in your submission. These processes are detailed in Section 5.5.8.3.

If you are checking N-SAR documents, such as submission types NSAR-A, NSAR-B, NSAR-AT, NSAR-BT, or an associated amendment, you must return to the N-SAR software to correct any errors.

# **1.10.3 Signing Submissions Digitally**

Signing your submissions digitally adds an additional level of security to your submission. Digitally signing your submission requires that you have a digital certificate. Signing your submission digitally signals your approval of the submission and prevents any changes to your submission once you have signed your submission.

# **1.10.3.1 New Digital Signatures**

To use a new signature for your submissions:

- 1. Obtain or subscribe to a digital certificate; see Chapter 2.
- 2. Open or complete the submission you want to digitally sign.

3. Click on the [Signature] button, Figure 5-4, and the Digital Signature Viewer Window appears, Figure 5-25.

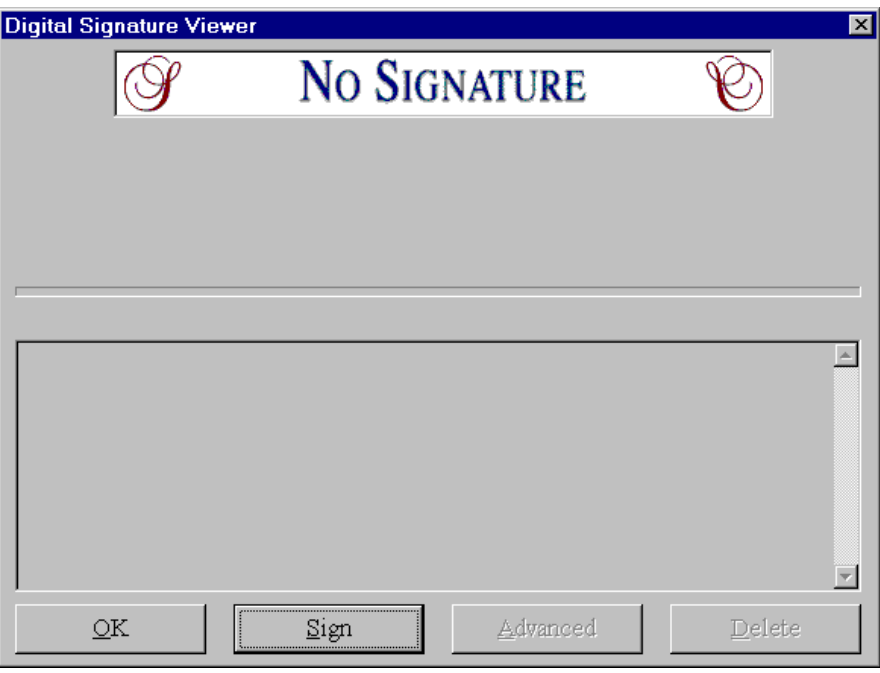

### **Figure 5-25: Digital Signature Viewer Window**

- If you have more than one digital signature you should select the digital signature certificate you want to use by clicking on it.
- 4. Click on the [Sign] button. Your submission now has your digital signature.

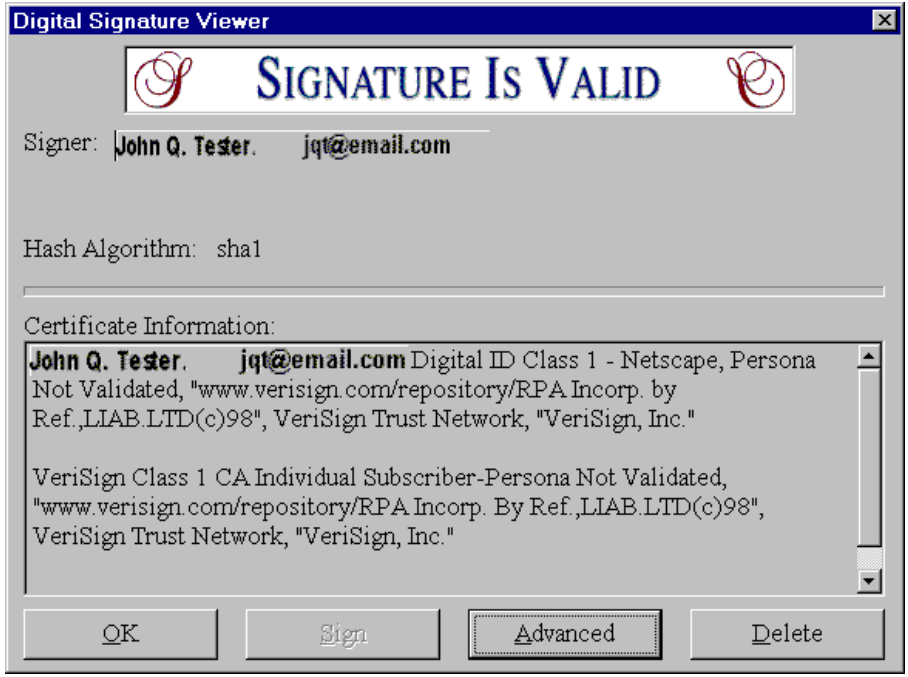

**Figure 5-26: Digital Signature Viewer Window with Digital Signature**

5. Click the [OK] button. The [Signature] button on your submission appears with the certificate holder's name and e-mail address.

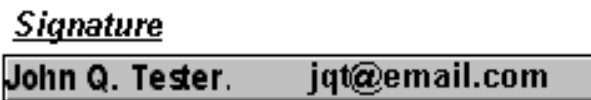

### **Figure 5-27: Digitally Signed Signature Button**

Your submission is saved as a read-only file and you cannot update the information without having to digitally resign your submission.

If you are having problems with digitally signing your submissions, please perform these functions:

- Make sure you are using the latest version of your browser.
- Close your submission, reopen it, and try to digitally sign it again.
- Install the location of your certificate in the Modernized EDGARLink template preferences:
	- 1. From the open submission template, click on the [Preferences] button.
	- 2. Click on the [Advanced] button.
	- 3. Enter the location of the certificate in the Digital Certificate Identity Filter: field.
		- To find the location of your digital certificate search your hard drive using Windows Explorer for all **\*.db** files. When you find the name of your certificate, record the location and enter it in the field above.

### **SECTION C -- Transmitting Submissions to EDGAR**

#### **1.11 Transmissions to EDGAR**

All the templates discussed in this chapter including N-SAR can be transmitted to EDGAR one of three ways: Internet, direct dial (PPP), or Leased Line.

#### **1.11.1 Transmitting Single Submissions**

When your submission has been compiled and validated, you can transmit your submission. This process instructs you how to transmit a LIVE filing:

- 1. Login to EDGAR using the *https://www.edgarfiling.sec.gov* website; see Chapter 3.
- 2. Click on Transmit. The Transmit Submission page appears.
- 3. Click on Transmit as a LIVE Submission.

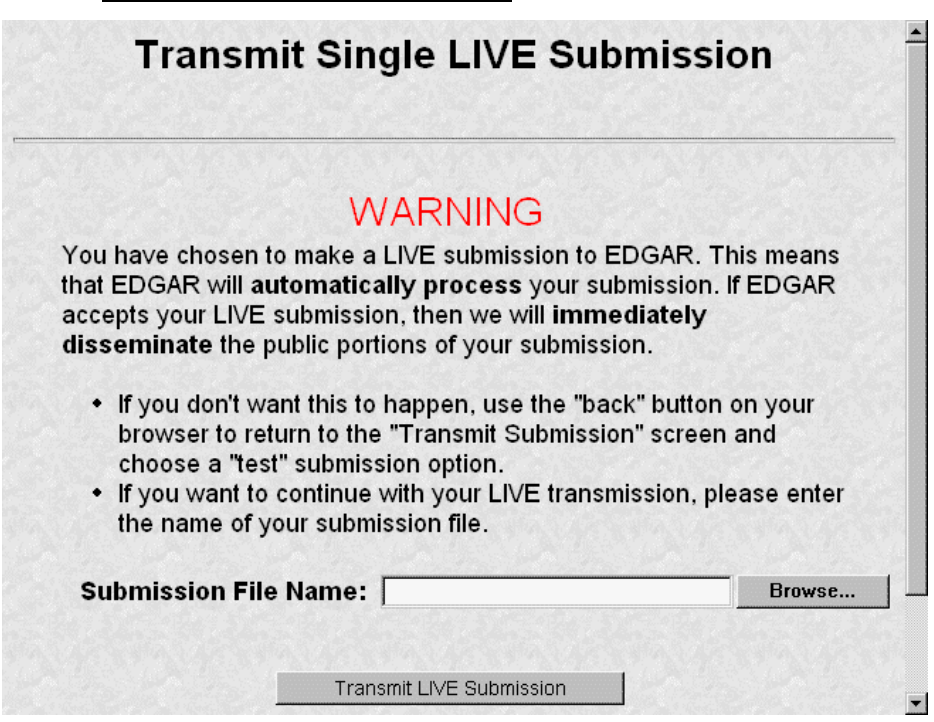

**Figure 5-28: Transmit Live Submission Page** 

The Transmit Single LIVE Submission page appears with a warning stating that any information contained in the LIVE submission is subject to be disseminated immediately.

**Note:** If you do not want to transmit a LIVE submission, click on the [Close] button on the browser window.

- **Important:** If you selected the "Test" radio button on the Main page of your submission, EDGAR will process your submission as a Test submission, even if you select Transmit LIVE submission. You must open your submission, and select the "Live" radio button on the Main page.
	- 4. Click on the [Browse...] button. The Upload File window appears.
	- 5. Open the location of your submission in the Look In: field.

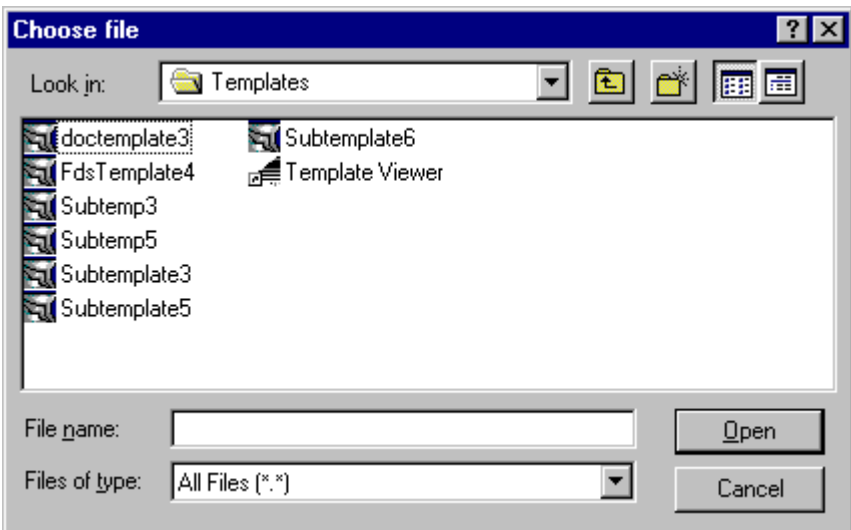

#### **Figure 5-29: Transmit Live Submission File Upload Window**

**Note:** If your submission does not appear immediately, change the Files of Type to **All Files (\*.\*)**.

- 6. Click on your submission.
- 7. Click on the [Open] button.

The Submission File Name field fills with the location and name of your submission. When you are ready to transmit a LIVE filing:

8. Click on the [Transmit LIVE Filing] button.

Once you click this button, EDGAR will process your submission.

#### **1.11.1.1 Transmission Status**

Modernized EDGARLink has a transmitting indicator that appears in the bottom pane of your browser window. While EDGARLink is transmitting your submission to EDGAR, the words "Transmitting Files" scrolls from right to left. The scrolling text stops and the Transmit Submission Results page appears when the transmission is complete.

An accession number appears on the Transmit Submission Results page. As with Legacy EDGARLink, this does not mean your submission has been accepted. It means your submission has been transmitted. You can find out the status of your submission one of two ways:

- Through e-mail
- By performing a Submission query on the Filing website. For more information on Submission queries; see Chapter 6.

### **1.11.2 Transmitting Modules and Segments**

Transmitting modules and segments to EDGAR uses the same process as transmitting submissions. This procedure assumes that you have created your Type 1 or Type 2 module or segment document (Chapter 4) and compiled it using the Module/Segment template (Section 5.6.2.1). If you need further assistance please contact our Filer Support Staff at (202) 942-8900.

### **1.11.3 Transmitting Bulk Filings**

After you have created a Bulk Filing; see Section 5.7, you can transmit the bulk filing via the Filing website, (*https://www.edgarfiling.sec.gov*).

- 1. Login to EDGAR.
- 2. Click on Transmit.
- 3. Click on Transmit LIVE Bulk Submission.

The Transmit Bulk LIVE Submission page appears with a warning announcing that any information contained in a live submission is subject to be disseminated immediately.

- **Note:** If you do not want to transmit a live submission, click on the [Close] button on the browser window.
	- 4. Click on the [Browse...] button. The File Upload window appears.
	- 5. Open the location of your bulk submission file in the Look In field.
- **Note:** If your submission does not appear immediately, change the Files of Type to **All Files (\*.\*)**.
	- 6. Click on your bulk submission.
	- 7. Click on the [Open] button.

The Bulk Submission File Name field fills with the location and name of your bulk file submission. When you are ready to transmit a LIVE bulk submission:

8. Click on the [Transmit LIVE Bulk Filing] button.

Once you click this button, EDGAR will process your submission.

### **1.11.4 Test Submissions**

Test submissions allow you to transmit a submission in a test mode. The filing will be processed in a similar manner as live filings EXCEPT:

- It will not be disseminated
- Modules and segments will not be stored
- Some items may not be checked
- Login-CIK filers may access a requested Return Copy
- There are no fees; however, EDGAR warns you if you have insufficient funds in your account

There are two ways to designate test filings:

- Activate the Test Filing radio button on the Main page of your submission before transmitting your submission
- Transmit a filing, single or bulk, as a test filing via the Filing website

If you choose test either in the template or on the Filing website, your submission will be treated as a test filing.

### **1.11.4.1 Transmitting Test Submissions**

Transmitting test submissions, either single or bulk, works the same as transmitting live submissions, single or bulk.

To transmit a Single Test Filing, click on Transmit as a Test Submission. Follow the directions in Section 5.11.1.

To transmit a Bulk Submission Test Filing, click on Transmit as a Test Bulk Submission. Follow the directions in Section 5.11.3.

# **SECTION D -- Getting Help**

### **1.12 Filing Website Help**

When you are on the Filing website and are using the Internet, there are five links that provide assistance:

- General Help
- Certificates
- SEC Rulemaking
- Fee Information
- Company Search
- **Note:** When using direct dial, you will not be redirected to other Internet sites. However, you may use the General Help function.

Each of these help sites are discussed in detail in Chapter 3. Certificates are discussed in Chapter 2.

### **1.12.1 Modernized EDGARLink Help**

When you are using Modernized EDGARLink, there are two types of help available:

- Screen-Level Help
- EDGAR Filing website Help

Both of these assist you in creating a submission.

You can access screen-level help by clicking on the [Help] button in Modernized EDGARLink.

You can access the Filing website by clicking on the [EDGAR Web Site] button, logging on to EDGAR, and clicking on General Help.

### **1. ADDITIONAL MODERNIZED EDGARLINK FEATURES**

The previous chapters discussed preparing, compiling, and transmitting submissions. Modernized EDGARLink returns a submission copy and performs queries as well.

#### **1.1 Accessing Submission and Company Information**

You can access submission and company information on the Modernized EDGAR Filing website, (*https://www.edgarfiling.sec.gov*):

- 1. Login to EDGAR; see Chapter 3.
- 2. Click on Retrieve/Edit Data.
- 3. The Retrieve/Edit Data page appears and prompts you for your CIK and CCC information:
	- Enter your CIK in the CIK field and press [Tab].
	- Enter your CCC in the CCC field.
	- Click on the [Continue] button.

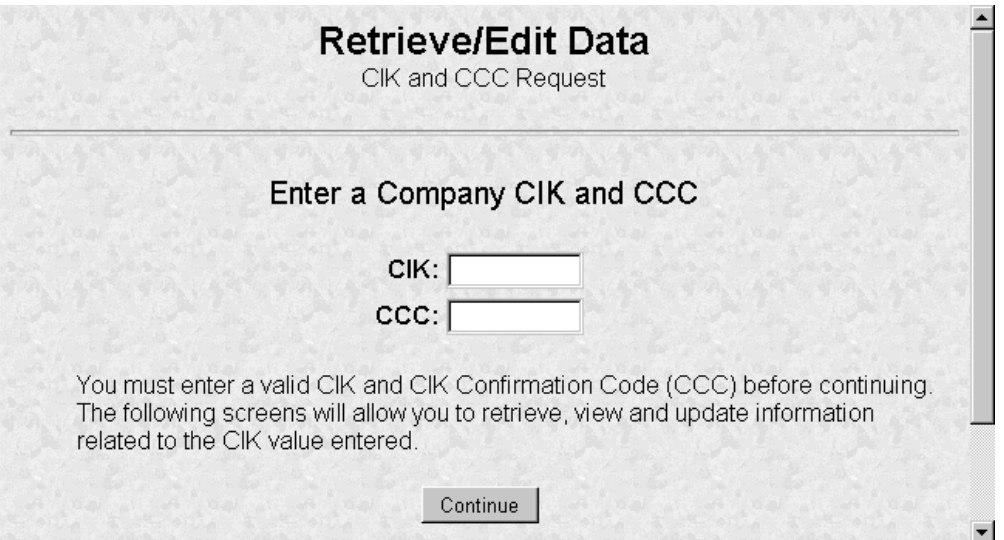

**Figure 1-1: Retrieve/Edit Data Page** 

This page verifies that you have access to retrieve or edit information on the EDGAR system. The Retrieve/Edit Company and Submission Data page appears, Figure 1-2. There are many query, downloading, and editing functions you can access from this page:

- Retrieve Submission Information
- Retrieve Company Information
- Retrieve Module/Segment Information
- Retrieve Requested Return Copies; see Section 1.4.2.
- Change Login Password or CCC; see Chapter 3
- Enter Another CIK/CCC

You can use any of these functions to update your company information, CCC, or password via the Filing website.

|                 | <b>Retrieve/Edit Company and Submission Data</b>                      |
|-----------------|-----------------------------------------------------------------------|
| CIK: 0000350001 |                                                                       |
|                 | Please select one of the following options:                           |
|                 | <sup>•</sup> Retrieve Submission Information <sup>*See Note #1*</sup> |
|                 | <sup>•</sup> Retrieve Company Information <sup>*See Note #2*</sup>    |
|                 | • Retrieve Module/Segment Information                                 |
|                 | • Retrieve Return Copies                                              |
|                 | • Change Login Password or CCC                                        |
|                 | <b>• Enter Another CIK/CCC</b>                                        |
|                 |                                                                       |

**Figure 1-2: Retrieve/Edit Company and Submission Data Page** 

### **1.2 Submission Query**

Performing a Submission Query allows you to verify and retrieve information about any submission in EDGAR that is associated with that login CIK. Information will only be returned for submissions where the CIK (identified in the upper left corner of the Retrieve/Edit Company and Submission Data page) is either the Filer CIK or Login CIK of the related submission.

Access to submission status information depends upon some time variables. In general, test filing information will only be available for two business days. Suspended filing information will be available for six business days. Accepted live filing information will be available for thirty business days.

# **1.2.1 Retrieving Submission Notification**

Once you have logged into EDGAR and accessed the Company and Submission Information Retrieval page, you can access submission notifications for your CIK:

1. Click on Retrieve Submission Information. The Retrieve Submission Information page appears.

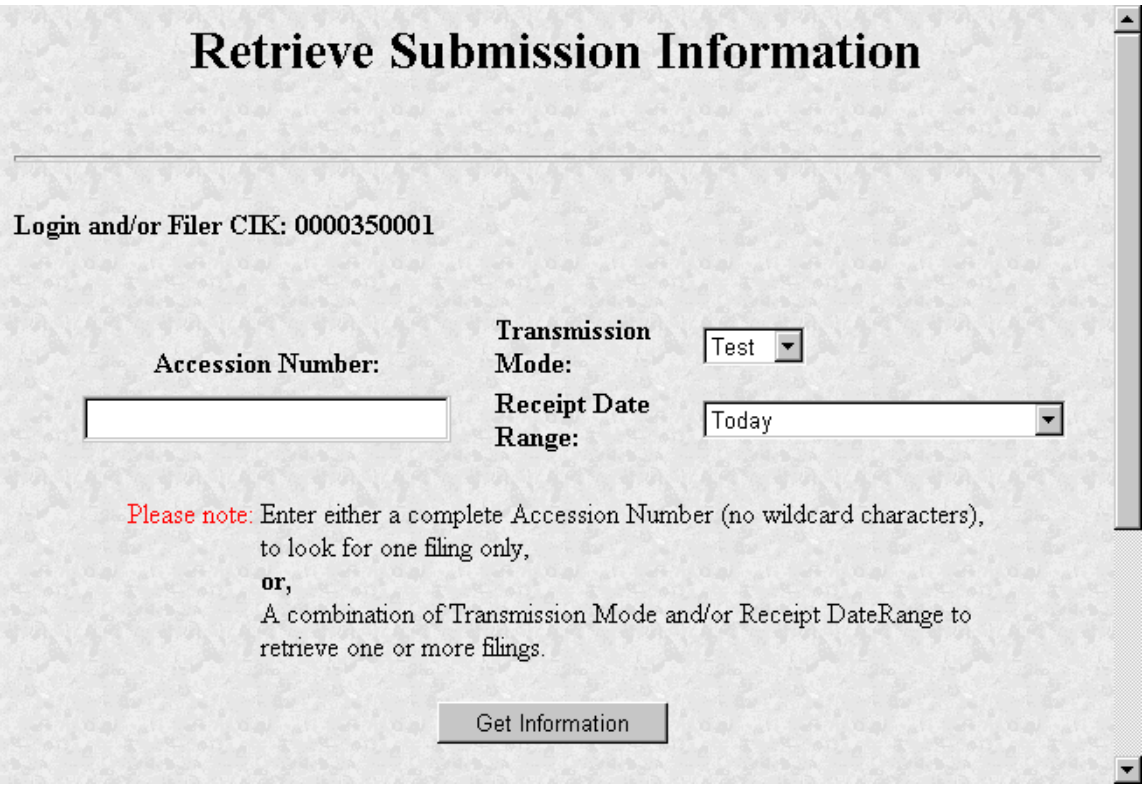

### **Figure 1-3: Retrieve Submission Information Page**

- 2. Enter query parameters for any or all of these three fields:
	- Enter the accession number of the filing you are looking for in the Accession Number field. This query screen does not accept wild card characters. To retrieve all submissions, leave the Accession Number field blank.
	- Choose the type of submission you are looking for: Test, Live, or Both from the Submission Type field.
	- Choose the date range of when the submission was transmitted: Today, Within 5, 10, or 30 Days from the Receipt Date Range field.
- 3. Click on the [Get Information] button.

EDGAR retrieves a list of submissions associated with your CIK using the criteria you entered above.

**Note:** If the information you enter doesn't retrieve any submissions, you can click on the [Back] button and enter different information.

| <b>Submission Information</b>                                                                                                    |           |                              |                     |               |  |  |  |
|----------------------------------------------------------------------------------------------------|-----------|------------------------------|---------------------|---------------|--|--|--|
| <b>Note:</b> Live correspondence, cover letters, and company updates (COUPDAT) with a<br>status of "DISSEMINATED" are available internally to the SEC only and are not<br>disseminated to the public. |           |                              |                     |               |  |  |  |
| CIK: 0000350001<br>Click on an accession number to retrieve notification information for that submission                                                                                              |           |                              |                     |               |  |  |  |
| <b>Accession Number</b>                                                                                                    | Form Type | Receipt Date                 | Mode                | <b>Status</b> |  |  |  |
| 0000000000-00-000069                                                                                                    | N-30D     | 10-Jul-2000 11:04            | I ive               | Disseminated  |  |  |  |
| 0000350001-00-000393                                                                                                    | $8-K$     | 19-Jun-2000 10:58            | I ive               | Disseminated  |  |  |  |
| 0000350001-00-000394                                                                                                    | $8-K$     | 20-Jun-2000 12:47            | Live                | Disseminated  |  |  |  |
| AAAA250AA1 AA AAA2A5                                                                                                    | $\sim$ 1/ | $24 \text{ km}$ 2000 $40.25$ | $\lim_{x\to\infty}$ | Disconsinatos |  |  |  |

**Figure 1-4: Submission Information Page**

When the Submission Information page appears, a list of filings displays. Click on the accession number hyperlink to retrieve the Submission Notification page. This page displays the e-mail notification that the e-mail recipients received. You can print this page for future reference using your browser's printing function.

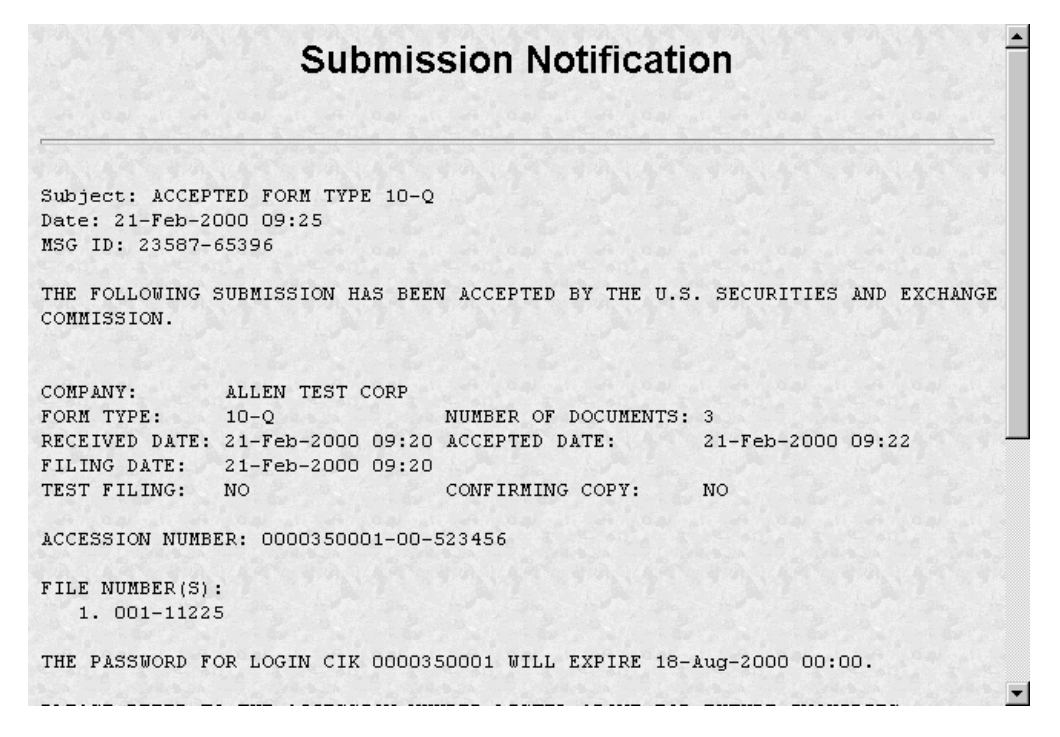

**Figure 1-5: Submission Notification Page**

### **1.3 Retrieving Modules and Segments**

When you are creating a submission and want to include a reference to a module or segment, you can verify that it is residing on EDGAR by using the Retrieve Module and Segments page on the Filing website:

- 1. Login to EDGAR and access the Retrieve/Edit Company and Submission page, refer to Section 6.1.
- 2. Click on Retrieve Module/Segment Information.
- 3. The Module/Segment Information page appears. Click on one of the two links to access the module or segment information page:
	- Retrieve Module Information
	- Retrieve Segment Information

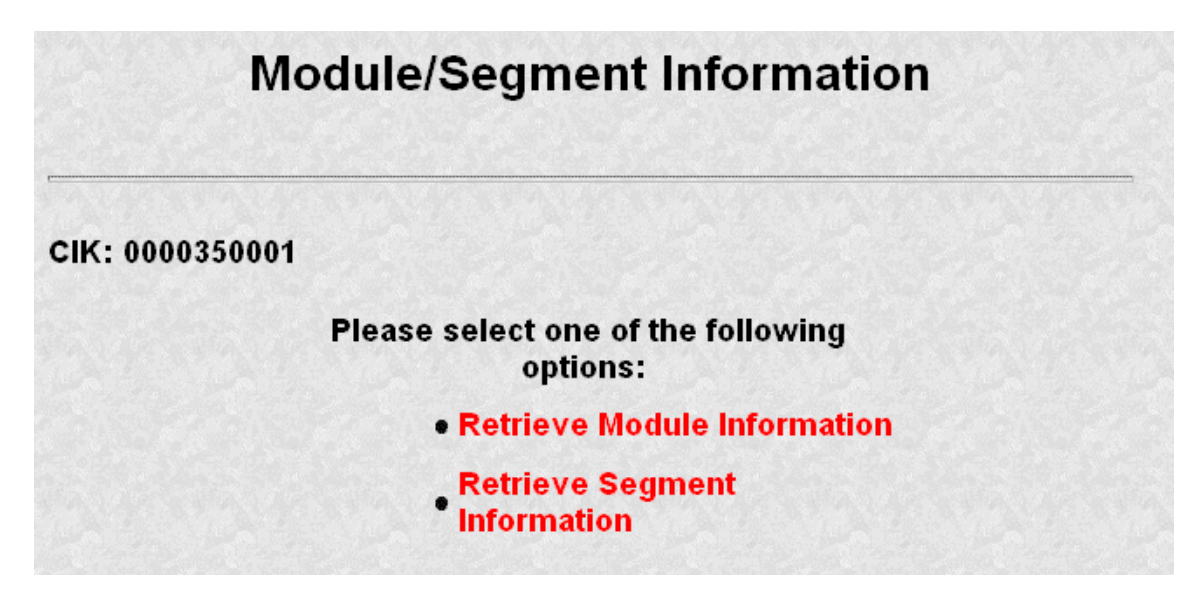

**Figure 1-6: Module/Segment Information Page** 

# **1.3.1 Module Information**

When you access the Module Information page by clicking on Retrieve Module Information, EDGAR displays a list of all the modules currently residing on EDGAR for your CIK. The list contains the names and dates the modules were posted.

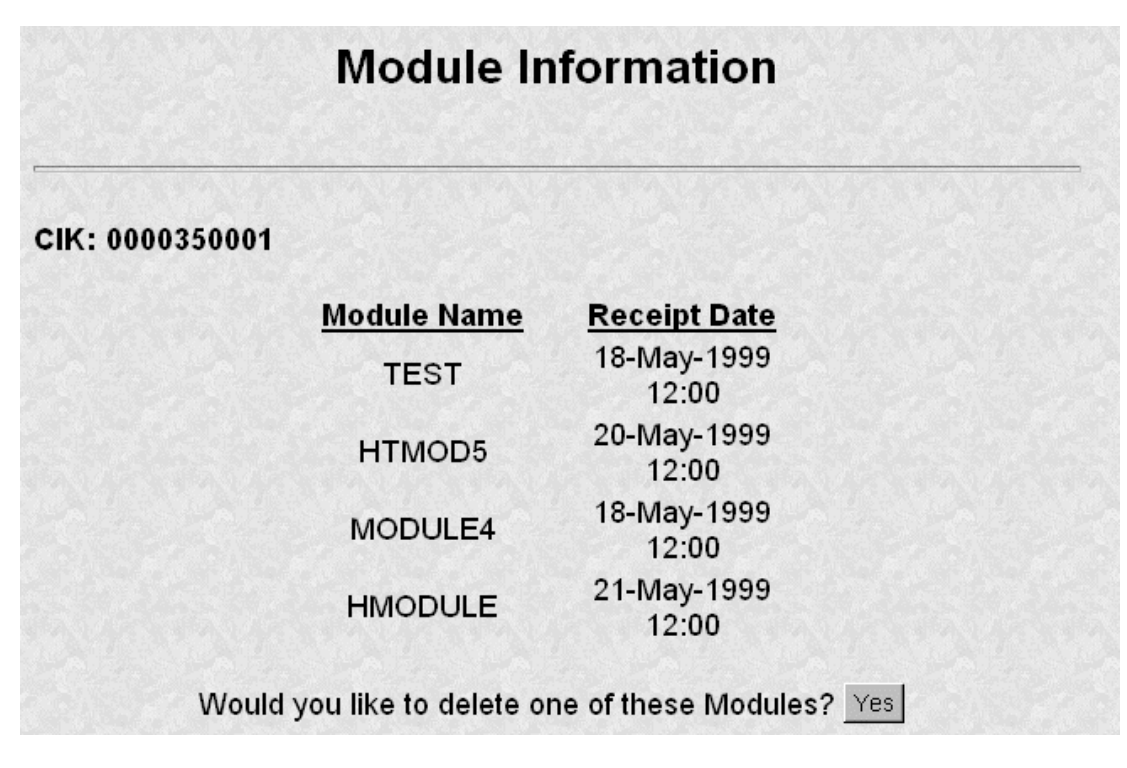

### **Figure 1-7: Module Information Page**

Use your browser's print function to print this list for future reference in your submission documents, or reference in the Module/Segment page of Modernized EDGARLink.

**Note:** You cannot view the contents of a module or segment from this page.

### **1.3.1.1 Deleting Modules**

Because modules are stored on EDGAR indefinitely, from time to time you may need to update modules on EDGAR. To replace a module, delete the existing module, and then transmit the new module with the same name. For transmitting modules, see Chapter 5.

- 1. Login to EDGAR and access the Module/Segment Information page, see Section 6.3.
- 2. Click on Retrieve Module Information. The Module Information page appears.
- 3. Click on the [Yes] button at the bottom of this page to open the Delete Module page.

On the Delete Module page, a list of your modules is displayed in the Select Module to Delete list.

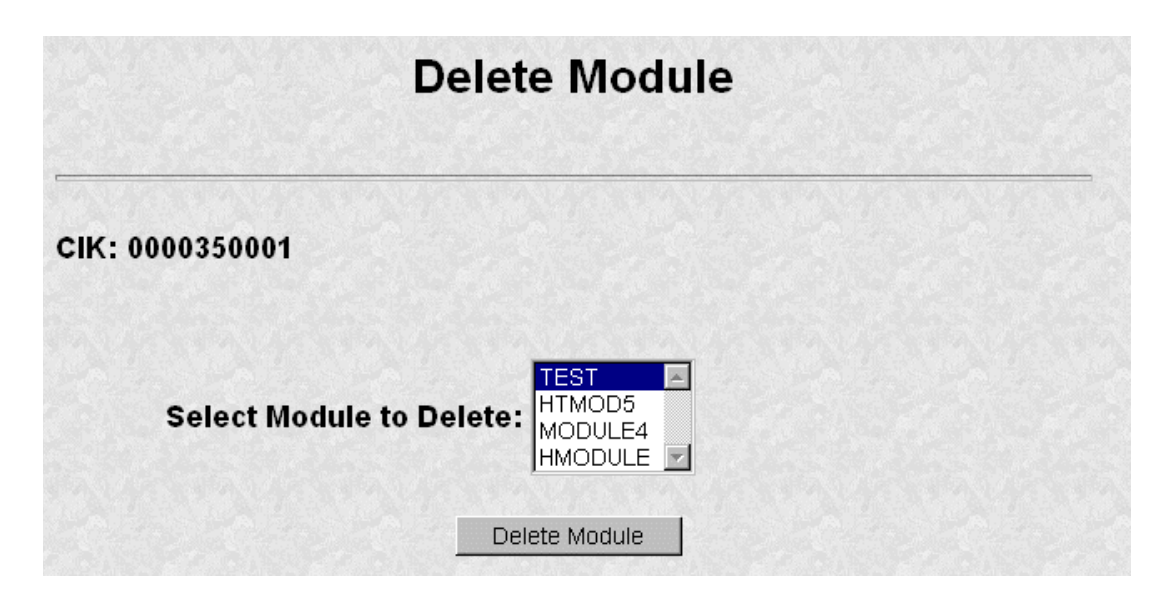

**Figure 1-8: Delete Module Page**

- 4. Scroll down the list and select the module you want to delete by clicking on it.
- 5. Click on the [Delete Module] button.

The Module Delete Confirmation page appears listing the module name and confirming you want to delete the listed module from EDGAR.

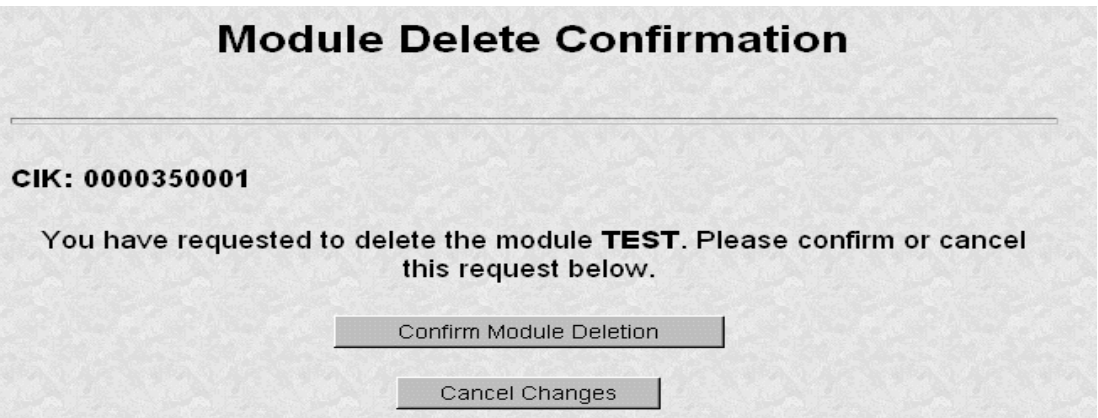

**Figure 1-9: Module Delete Confirmation Page**

- 6. Click on the [Confirm Module Deletion] button to delete the module.
	- Click on the [Cancel Changes] button to cancel the deletion, and return to the Company and Submission Information Retrieval page.

The Delete Module Results page appears confirming your module has been deleted. Return to the Delete Module page to remove any additional modules. Once your module has been deleted from EDGAR, you cannot restore it. You will have to prepare and resubmit the module using the Module/Segment template; see Chapter 5.

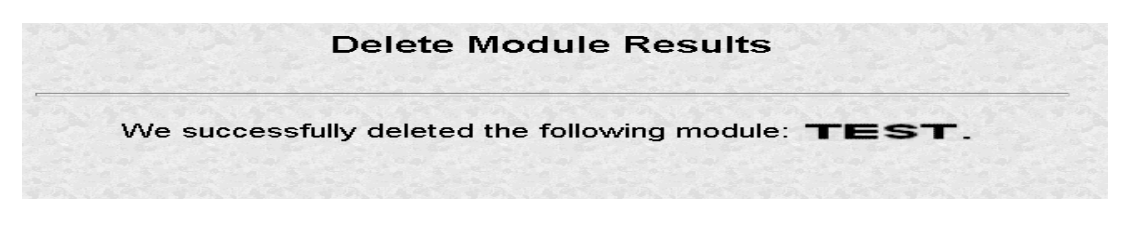

**Figure 1-10: Delete Module Results Page**

#### **1.3.2 Segment Information**

Because segments are stored on EDGAR for only six (6) business days, you do not need to delete them. However, you can check to verify that a segment is still residing on EDGAR:

- 1. Login to EDGAR and access the Module/Segment Information page, see Section 6.3.
- 2. Click on Retrieve Segment Information. The Segment Information page appears with a list of all the segments related to your CIK.

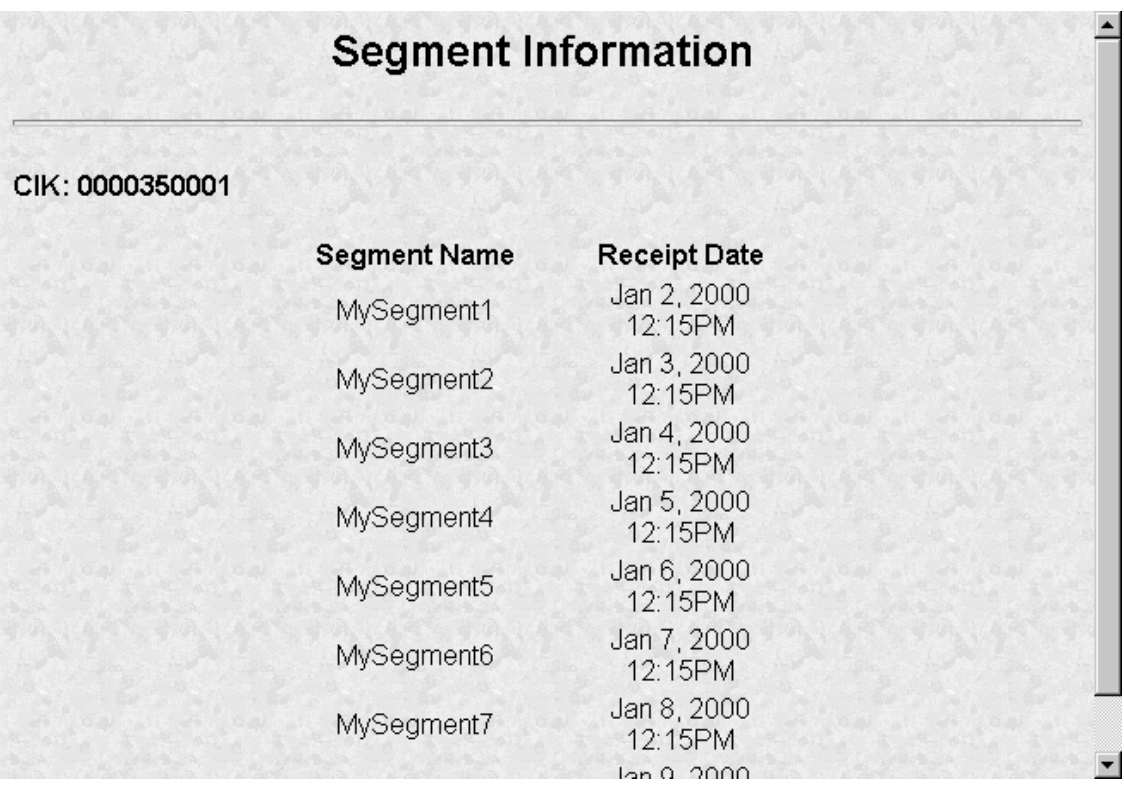

# **Figure 1-11: Segment Information Page**

You can print this page using your browser's printing function for future reference.

This page displays the Segment Name and the Receipt Date. Remember you have six business days from the time EDGAR receives your segment to reference it in your submission. If you do not use the segment within six business days, you will have to resubmit it; see Chapter 5.

### **1.4 Return Copy Support**

To receive a requested Return Copy in EDGARLink, you check a box on the Main page. This check box places a <RETURN COPY> tag in your submission automatically and EDGAR posts a copy of your accepted submission on the Filing website. You can retrieve the requested Return Copy only if you activate the requested Return Copy check box.

# **1.4.1 Requesting a Return Copy**

While you are creating your submission, there is a Return Copy check box on the Main page of Modernized EDGARLink.

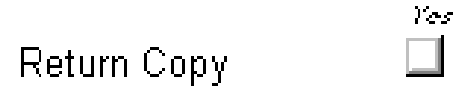

# **Figure 1-12: Requested Return Copy Check Box**

Activating this check box insures that you can download a Return Copy of your accepted submission. To activate this check box:

• Click the blank square once. A check appears in the block, indicating that it is activated.

To turn the Return Copy off, deactivate the check box by clicking on it once.

If you transmit a Test submission to EDGAR, only the Login-CIK can access both Accepted or Suspended submission requested Return Copy.

If you transmit a **Live** submission to EDGAR, only the Primary Filer CIK can access the accepted requested Return Copy. Suspended **Live** submission requested Return Copies are not available to any registrants.

If you transmit a Live module to EDGAR and want to receive a requested Return Copy of your indexed module, you must reference the Module in a test submission and activate the Return Copy check box.

# **1.4.2 Retrieving a Return Copy**

EDGAR now allows you to access your requested Return Copy using the Filing website, (*https://www.edgarfiling.sec.gov*):

- 1. Login to EDGAR; see Chapter 3.
- 2. Click on Retrieve/Edit Data.
- 3. The Retrieve/Edit Data page appears and prompts you for your CIK and CCC information; see Section 1.1.

This page verifies that you have rights to access the requested Return Copy.

4. When the Company and Submission Information Retrieval page appears, Figure 1-2, click on the Retrieve Return Copies. The Return Copy Information page appears with a list of submissions associated with your CIK.

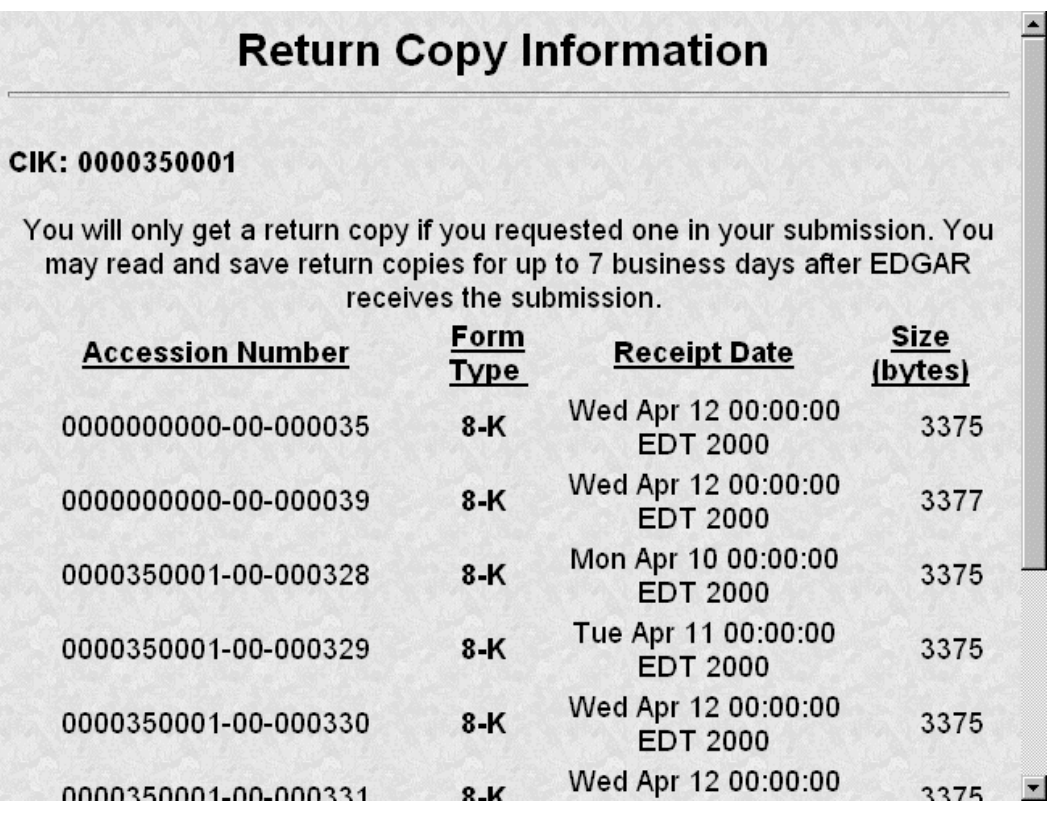

#### **Figure 1-13: Return Copy Information Page**

- 5. To view a requested Return Copy, click on the [Yes] button at the bottom of the page.
- 6. The Return Copy Download page displays the list of accession numbers. Select an accession number and click the [Download Return Copy] button.

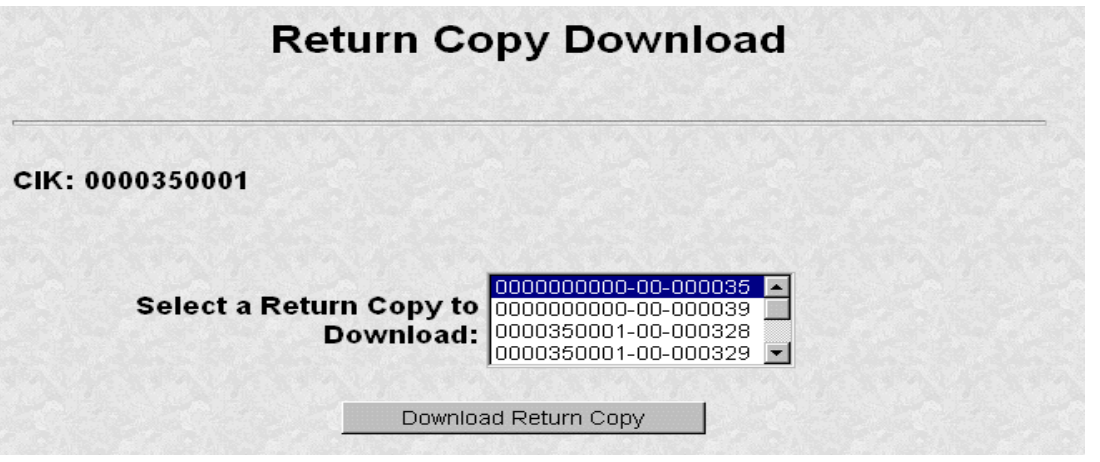

**Figure 1-14: Return Copy Download Page** 

The Requested Return Copy Download Confirmation page confirms the submission you want to download and advises you of the amount of time it takes to download the information.

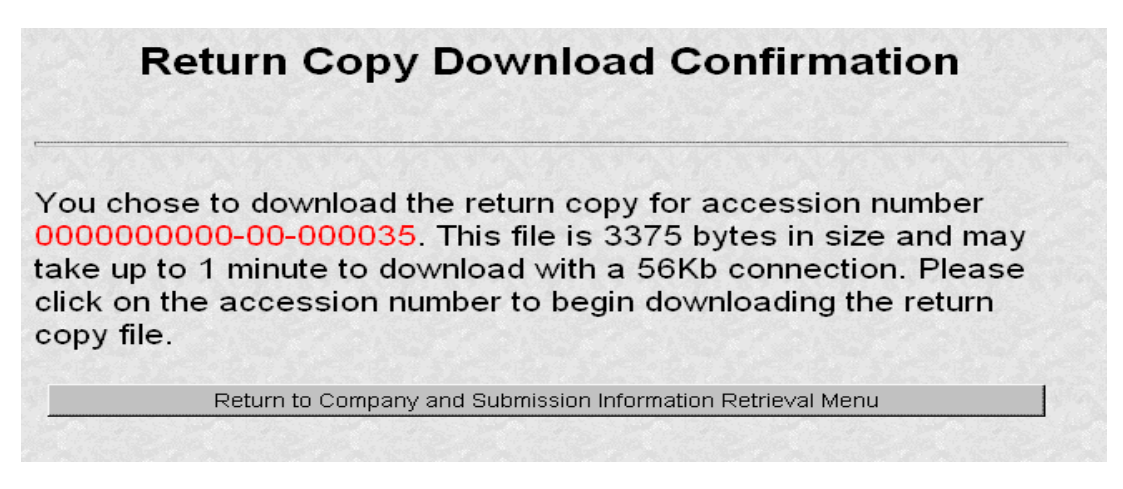

### **Figure 1-15: Return Copy Download Confirmation Page**

- 7. Click on **Accession Number** to continue.
- 8. The Return Copy page appears and displays a requested Return Copy of your submission.

**Note:** Requested Return Copies are stored on the Filing website for seven business days.

Use your browser's print feature to print the Return Copy for future reference. You can also use your browser's save feature to save the Return Copy as a HTML or text file.

### **1.5 Company Information**

Another feature in EDGAR is the ability to retrieve and update your company information from the Filing website:

- 1. Login to EDGAR and open the Retrieve/Edit Company and Submission Data page, see Section 6.3.
- 2. Click on Retrieve Company Information. The Company Information page appears.

# Company Information

The EDGAR Company database contains the information listed below about the selected Company. Please verify that the data represents the current operational state of the Company. You can update specific Company information by clicking on the "Edit Company Information" button located below this data listing.

#### **General Information**

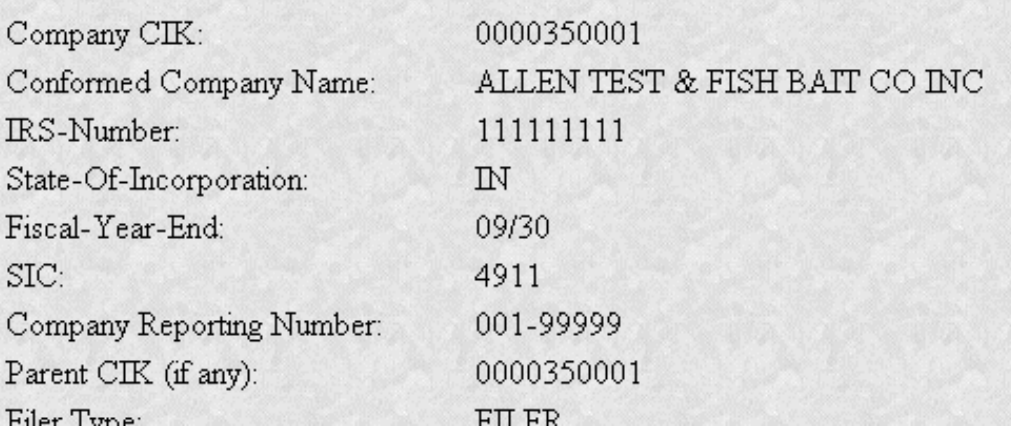

#### **Figure 1-16: Company Information Page**

Scroll down this page to review the company information EDGAR has stored. If any of this information is incorrect, you can change it by using the [Edit Company Information] button at the bottom.

You can also print this page using your browser's print function for future reference.

For general company queries (including wildcard searches), please search the EDGAR Company database (*http://www.edgarcompany.sec.gov*).

#### **1.5.1 Company Information Update**

Another feature available through EDGAR is editing your company information from the Edit Company Information page on the Filing website:

- 1. Login to EDGAR and open the Retrieve/Edit Company and Submission data page, see Section 6.3.
- 2. Click on the Retrieve Company Information. The Company Information page appears.
- 3. Scroll to the bottom and click on the [Edit Company Information] button. The Edit Company Information page appears.

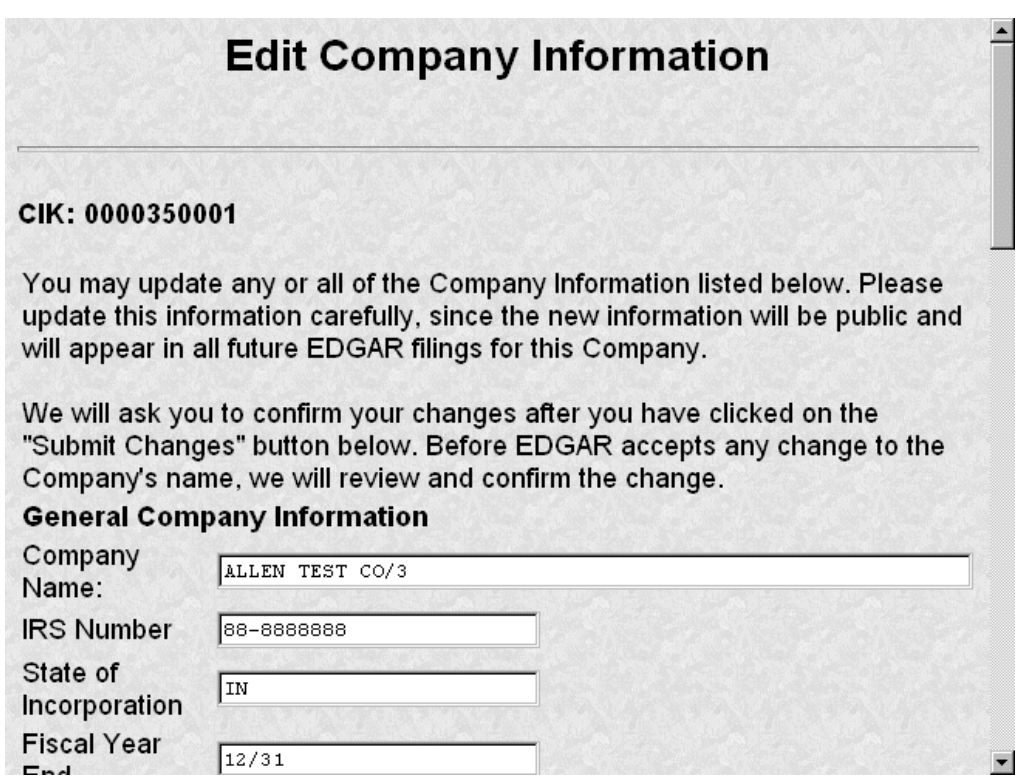

#### **Figure 1-17: Edit Company Information Page**

- 4. Click in the field you want to edit and change the information.
- 5. When finished, click on the [Submit Changes] button.
- 6. Your changes appear on the Company Information Edit Confirmation page.
- 7. Confirm the changes by clicking on the [Confirm Company Changes] button at the bottom of the page.

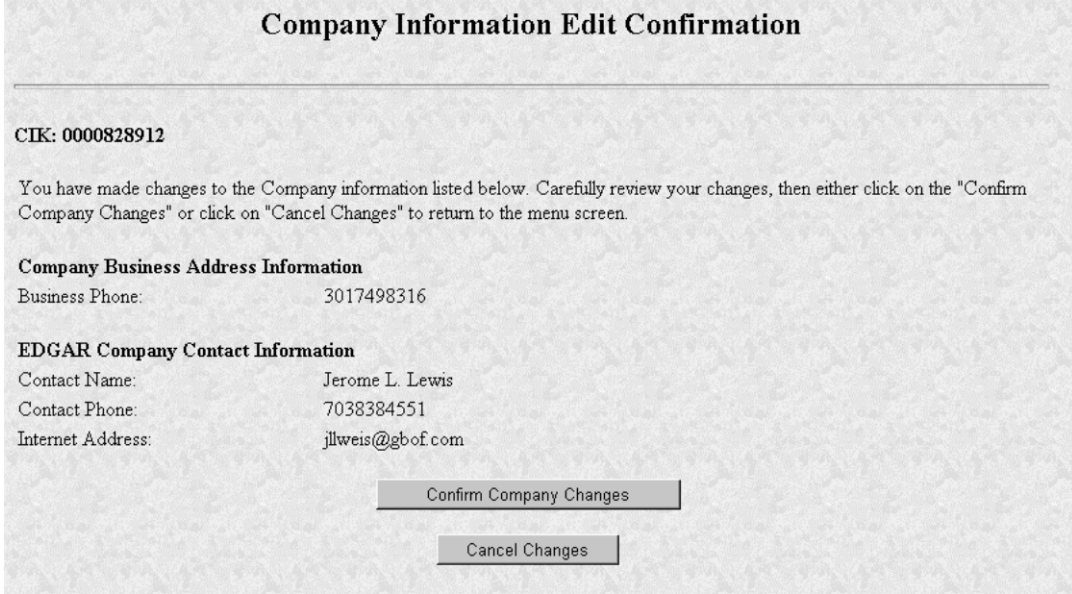

**Figure 1-18: Company Information Edit Confirmation Page**

• If you want to cancel the changes, click on the [Cancel Changes] button or click on the browser's [Back] button.

The Edit Company Information Results page appears and confirms your changes. All changes to your company information are made immediately except for changes to your company's name. Our Filer Support staff needs to review any change to your company's name. Filer Support can reject any name change if it is deemed unacceptable. If your proposed name change is rejected you will receive a suspense notification message, otherwise you will receive an acceptance notification message.

If you want to return to the Retrieve/Edit Company and Submission data page, click on the [Return to Retrieve/Edit Company and Submission Data Menu] button at the bottom of the page.

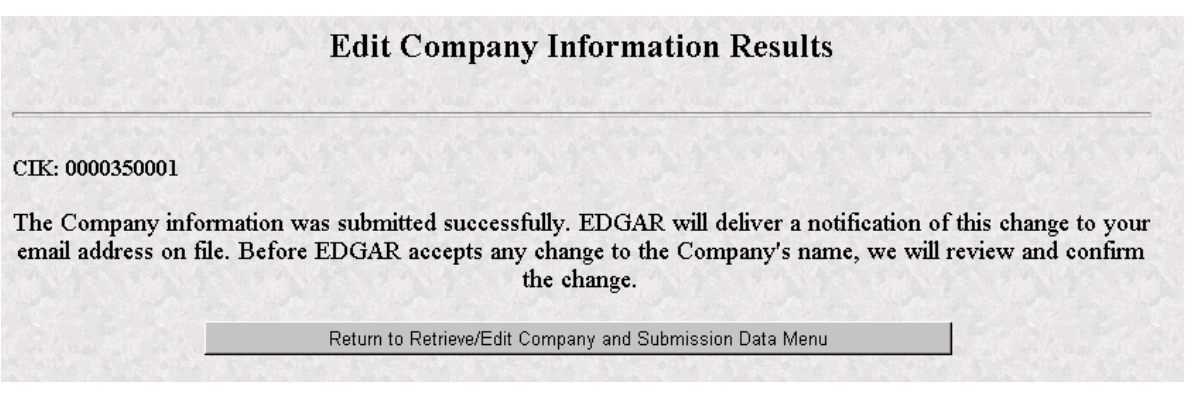

**Figure 1-19: Edit Company Information Results Page** 

# **1.6 Logging in with a Different CIK**

As you navigate through the Submission and Company Information page, the information you retrieve is limited to your login CIK. If you have more than one CIK you can change to an alternative CIK:

- 1. From the Retrieve/Edit Company and Submission Data page, Figure 1-2, click on Enter Another CIK/CCC. The Retrieve/Edit Data login page appears, Figure 1-1.
- 2. Enter your CIK, CCC, and click on the [Continue] button.

You can then access or edit all information associated with that CIK.

### **1. PREPARING SUBMISSION DOCUMENTS WITHOUT MODERNIZED EDGARLINK**

#### **1.1 Reduced Content Documentation**

Preparing a filing without using Modernized EDGARLink requires working knowledge of XFDL. The Modernized EDGARLink version converts all submissions to Extended Forms Definition Language (XFDL). XFDL forms are accepted by EDGAR, processed, and indexed into our databases. If you still want to prepare your submission without using the EDGARLink application, you must use our reduced content specification document. It is located on our website:

### *<http://www.sec.gov/info/edgar.shtml>*

On the above listed page, there are links to the Reduced Content Document and Reduced Content examples.

# **2. TAPE CARTRIDGE SUBMISSIONS**

We no longer accept tape cartridge submissions as a filing medium.
# **1. INSTRUCTIONS FOR ATTACHING HTML DOCUMENTS TO ELECTRONIC SUBMISSIONS**

# **1.1 Overview**

The following instructions tell how you can prepare EDGAR-acceptable electronic submissions documents formatted in Hyper-Text Markup Language (HTML) versions 3.2 or 4.0. For additional help with the preparation of electronic submissions, contact Filer Support at (202) 942-8900.

HTML is a markup language you can use to create documents that are portable from one platform to another. It is a powerful data representation method that enhances the way you can represent public information, and the way our analysts and other end-users digest information throughout EDGAR.

The "tagging" language of HTML 3.2 and 4.0 was adopted and maintained by the World Wide Web Consortium (W3C). Even though HTML 4.0 is accepted worldwide, HTML 3.2 is the only "standardized" version of HTML. In general, HTML documents are SGML documents with generic semantics that are appropriate for representing platform-independent information from a wide range of applications. Please see the following W3C web page for a complete tag and attribute specification and document type definition (DTD) for HTML 3.2:

# **(***http://www.w3.org/TR/REC-html32***)**

For Modernized EDGAR and EDGARLink, we have expanded the options that can be used with HTML, including HTML documents with locally-referenced JPEG and GIF graphics via the <IMG SRC=> tag. HTML documents may also contain <A HREF=> references to other local HTML and ASCII/SGML documents within the submission. In addition, <A HREF=> tags may reference previously-filed submissions on the "(*http://www.sec.gov/Archives/edgar/data*/)..." repository from within HTML documents attached to the submission.

HTML 3.2/4.0 document format is another official option you may use to create your documents. HTML documents, like their ASCII/SGML text and unofficial PDF counterparts, are attached to submissions and submitted as part of a submission via the Internet, or direct transmission (PPP or Leased Line).

You can use HTML editors (e.g., MS FrontPage, etc.) and/or versions of word processors (e.g., MS Word '97, Word Perfect 7.0, MS Excel '97, etc.) that support a "Save as HTML" option. Please note that these tools may not save your document in SEC-acceptable HTML 3.2/4.0 format. EDGAR only accepts documents that you have formatted using a subset of the HTML 3.2 semantics (tags) and some HTML 4.0 attributes, as recommended and standardized by the W3C. Due to the SEC's limited support of HTML, EDGAR enforces the following restrictions relative to all HTML documents that are included in an EDGAR submission:

• No Active Content (i.e., <APPLET>, <OBJECT>, <SCRIPT>, etc.)

• No External References, except for  $\leq A$  HREF= $>$  links to previously-filed submissions on the *http://www.sec.gov website*. (i.e., <A HREF="http://www.sec.gov/Archives/edgar/data/\*\*\*")

**Note:** If your HTML document contains any active content, or unsupported external references, your entire submission will be suspended.

• Local references to other files within the submission via the  $\leq A$  HREF="....."> tagging construct are allowed. All links within the submission must be resolved locally for us to accept your submission

**Exception:** Links to private documents, i.e., cover or correspondence, are not allowed.

- No reference to Type 1 modules or segments
- No nested <TABLE> tags
- JPEG and GIF graphic files, and no other formats, may be attached to submissions and referenced from within HTML documents via the <IMG SRC="..."> tag. All graphic links within the submission must be resolved
- N-SAR, EX-27, and 13F documents are not accepted in HTML format
- HTML documents are identified by the **\*.htm** filename extension, which will follow any pre-<HTML> comment tags (i.e., <!DOCTYPE >). The <HTML> tag is considered an optional tag within **\*.htm** documents.
- In order to properly link documents within a submission, all linked documents must be named exactly as they are linked.

**Note:** You must provide a filename in the following format:

[Maximum 32 characters (including suffix); use "a-z" characters (lower case, only), 0-9 (but **NOT** for the first character), no spaces or special characters, at most one '.', '-', or '' char, and the extension must be \*.htm, \*.txt, \*.pdf, \*.fil, **\*.gif**, **\*.jpg**]

- **Warning:** Except for CORRESP submissions, graphic files associated with nonpublic HTML documents (i.e., cover) will be disseminated even though the non-public document will not.
- You may also use the EDGARLink Error Check, but if an error is found you must use your HTML authoring tool to edit your documents.
- Always review your submission documents separately through a browser before you transmit it to EDGAR.

EDGAR will **NOT** accept any TEST or LIVE submissions that have attached HTML documents with unacceptable content, as described above. Each HTML document within an EDGAR submission must be "resolvable", that is all links (if any) must be to other HTML, Graphics, ASCII, or SGML within the same submission (with the single exception being <A HREF=> references to the "(*http://www.sec.gov/Archives/edgar/data/*).." website).

Graphics will be attached as documents (like PDF documents). All documents with acceptable content will be disseminated with a <FILENAME> tag and value (up to 32 characters) in order to identify the document properly for internal references (if any).

We recommend that you assemble your HTML and other documents in a single directory and test view them in a browser before you attach them to your submission. All HTML documents should be compatible with a Microsoft Internet Explorer (MSIE) 3.0+ or Netscape 3.0+ browser. As part of our receipt and acceptance process, we will be extracting all of your attached documents and graphics to a single directory and check all references for inconsistencies and errors. We estimate that submissions with HTML document and graphic content will increase the average submission size by about 70-150 percent, depending on your use of HTML 3.2/4.0 formatting techniques.

Modernized EDGARLink attaches HTML documents and graphics to a submission in the same manner as it attaches an ASCII/SGML document. See Chapters 4 and 5 for instructions on how to assemble submissions using Modernized EDGARLink.

# **1.2 Acceptable HTML Document Tags**

Due to the EDGAR restrictions described previously, EDGAR will only accept a subset of the HTML 3.2/4.0 tagging standard. The following table lists the set of acceptable HTML document header tags available to you.

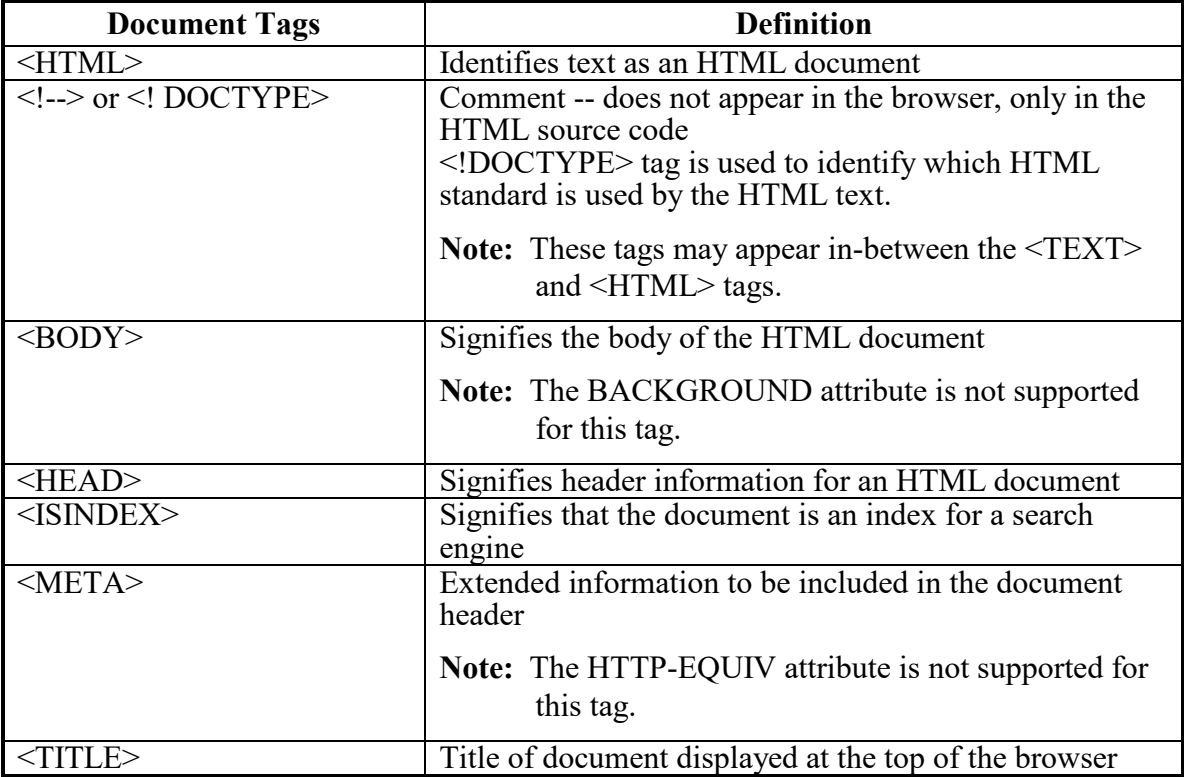

**Note:** All HTML attributes are supported for each HTML tag listed, unless otherwise specified.

### **1.3 Acceptable HTML Tags within a Document Body**

Due to the EDGAR restrictions described previously, EDGAR will only accept a subset of the HTML 3.2/4.0 tagging standard. The following table lists the set of acceptable HTML document "body" tags (tags that change the appearance of the text when displayed by a browser) that are available to you.

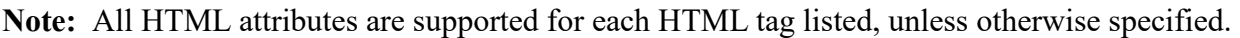

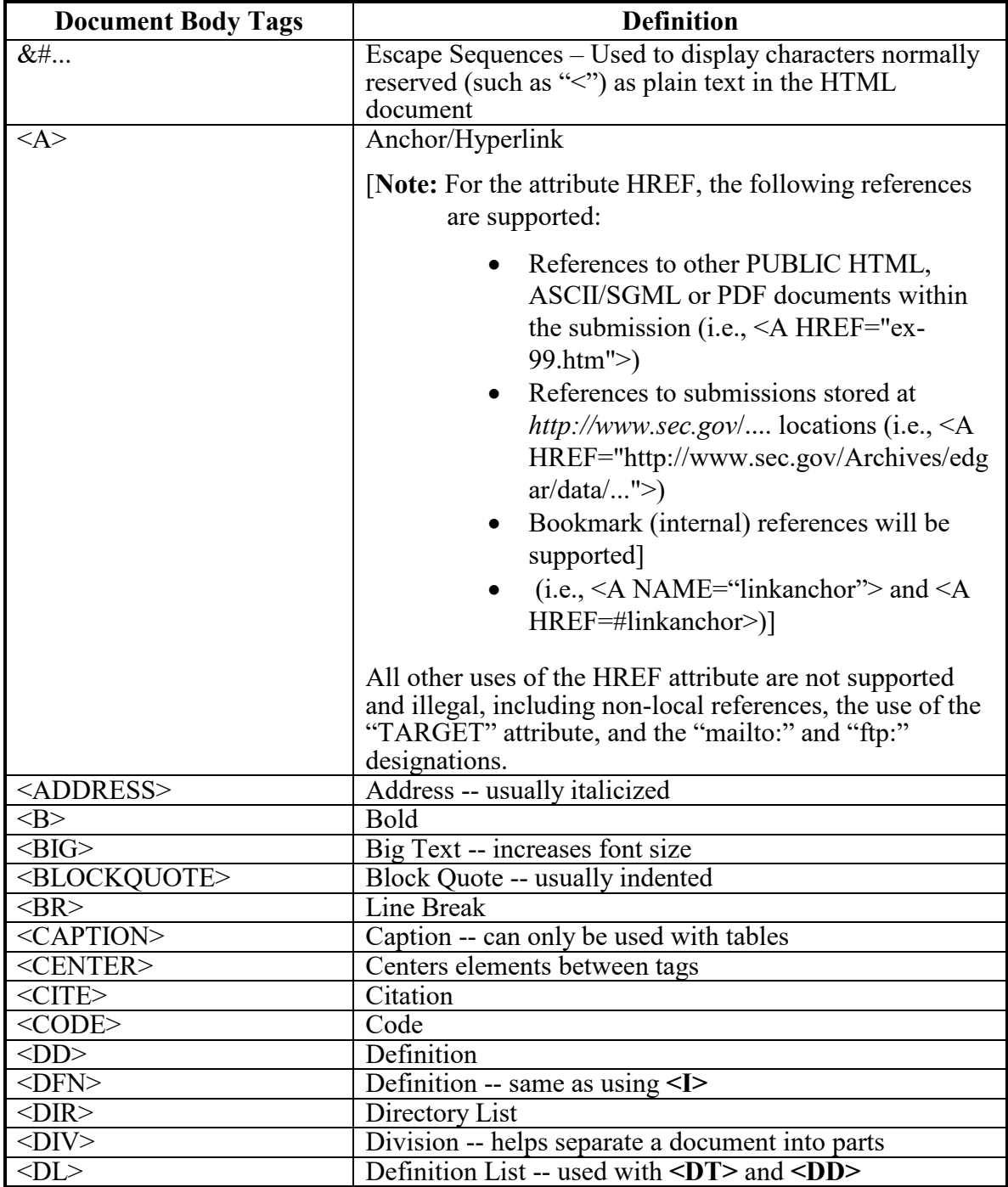

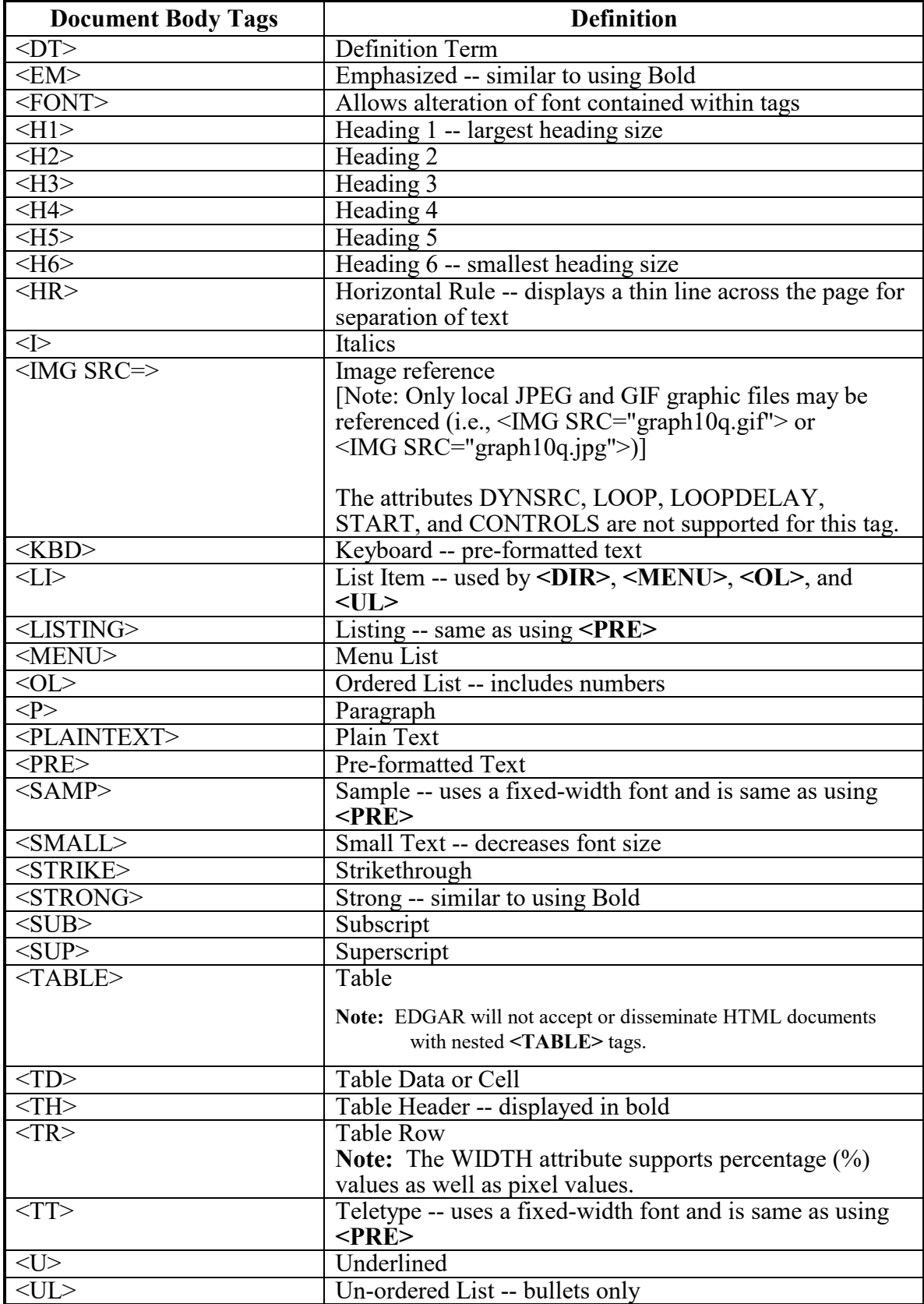

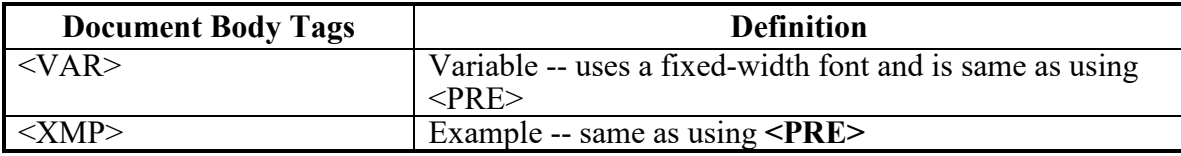

Please see Appendix D for a listing of various errors and warnings associated with the processing of HTML documents within EDGAR.

**Note:** The **<CAPTION>** and **<TABLE>** tags are currently used within ASCII/SGML EDGAR documents and also used in HTML documents but they are "visually" interpreted differently.

#### **1.4 HTML Tags that are NOT Supported by EDGAR**

EDGAR will suspend and not disseminate submissions with the following HTML tags:

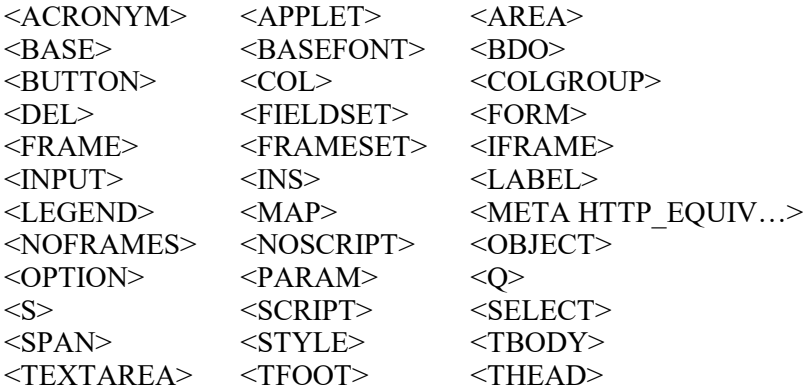

\*All other tags not represented in Section 9.3.

#### **1.5 Acceptable Attributes for EDGAR HTML Tags**

Due to the EDGAR restrictions described previously, only a subset of the HTML 3.2/4.0 tag attributes are accepted by EDGAR. The following table lists the set of acceptable HTML tag attributes that you can use.

**Note:** Many of the following attributes are only supported passively, since their primary function may be to support actions that are restricted by EDGAR. Refer to any HTML 3.2 reference book for actual values available for these attributes.

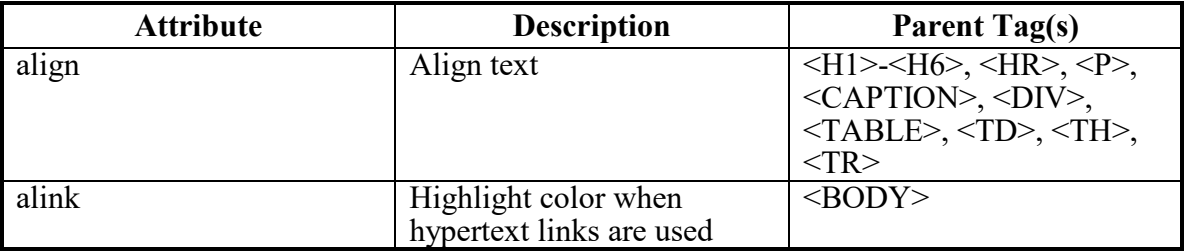

| <b>Attribute</b> | <b>Description</b>                                                           | <b>Parent Tag(s)</b>                              |    |    |
|------------------|------------------------------------------------------------------------------|---------------------------------------------------|----|----|
| bgcolor          | Background color of the<br>document body                                     | <body>, <table></table></body>                    |    |    |
| border           | Thickness of the table<br>border                                             | $<$ TABLE>                                        |    |    |
| cellpadding      | Sets the spacing between<br>the border and the content<br>of the table cells | $\overline{\text{STABLE}}$                        |    |    |
| cellspacing      | Sets the spacing between<br>the cells in a table                             | $\overline{\text{STABLE}}$                        |    |    |
| class            | Space-separated list of<br>classes                                           | <b>MANY</b>                                       |    |    |
| clear            | Moves down past floating<br>images on either margin                          | $\langle$ BR>                                     |    |    |
| color            | Sets the color of the text                                                   | $\overline{\text{FONT}}$                          |    |    |
| colspan          | Causes the cell to span a<br>number of columns                               | $\overline{\text{}}$ , $\overline{\text{}}$       | }} | }} |
| compact          | Render lists in a more<br>compact style                                      | $<$ DIR>, $<$ DL>, $<$ MENU>,<br>$<$ OL>, $<$ UL> |    |    |
| content          | Associated information                                                       | $\overline{\text{META}}$                          |    |    |
| dir              | Direction of text                                                            | MANY <sup>1</sup>                                 |    |    |
| height           | The height of a cell in<br>pixels or percentage of<br>screen height          | $\overline{\text{}}$ , $\overline{\text{}}$       | }} |    |
| href             | Link to another document                                                     | $\langle A \rangle$                               |    |    |
| id               | Document-wide unique id                                                      | <b>MANY</b>                                       |    |    |
| lang             | Language specification                                                       | <b>MANY</b>                                       |    |    |
| link             | Color used to stroke the text<br>for unvisited hypertext<br>links.           | $\overline{\text{SODY}}$                          |    |    |
| name             | Meta-information name or<br>link name                                        | $\triangleleft$ META> or $\triangleleft$ A>       |    |    |
| noshade          | Display as a solid rule                                                      | $\overline{\text{H}R}$                            |    |    |
| nowrap           | Prevents word-wrapping<br>within a cell                                      | $\overline{\text{}}$ , $\text{}$                  | }  |    |
| prompt           | Specifies a prompt string<br>for an input field                              | <isindex/>                                        |    |    |
| rel              | Forward link types                                                           | $\overline{\leq}$ LINK>, $\leq$ A>                |    |    |
| rev              | Reverse link types                                                           | $\overline{\text{LIN}}$ K>, <a></a>               |    |    |
| rowspan          | Causes the cell to span a<br>number of rows                                  | $<$ TD>, $<$ TH>                                  |    |    |
| size             | Amount of space assigned<br>for an input field                               | $HR$ , $FONT$                                     |    |    |
| src              | Graphic reference                                                            | $<$ IMG $>$                                       |    |    |
| start            | Starting sequence number                                                     | $<$ OL $>$                                        |    |    |
| style            | Associated Style info                                                        | <b>MANY</b>                                       |    |    |

<span id="page-295-0"></span> $^{\rm 1}$  Many HTML tags use this attribute

 $\overline{a}$ 

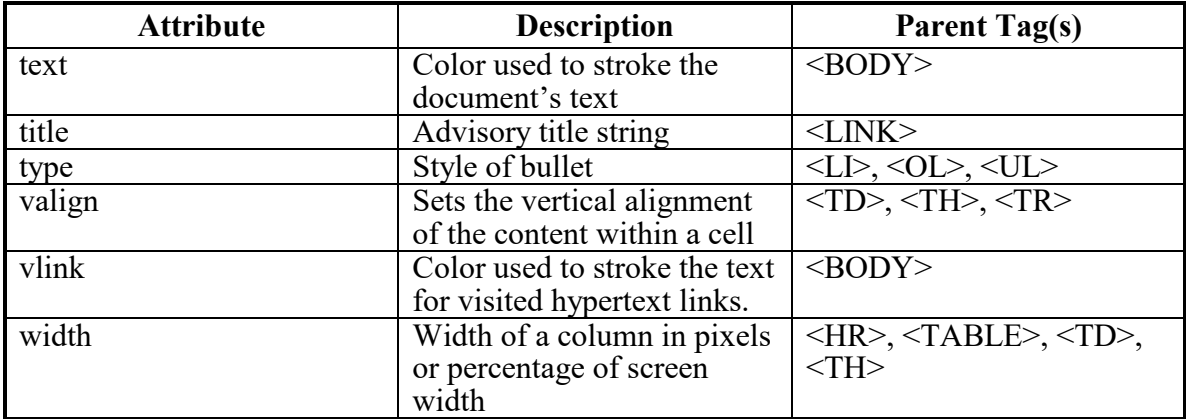

#### **1.6 Extended Character Sets within HTML Documents**

Within HTML documents, extended-ASCII characters (i.e., the British Pound Sterling symbol, £,and the Japanese Yen symbol, ¥) can be represented by their ISO-8859-1 (Latin 1) decimal character reference specification. The Pound Sterling symbol  $(f)$  can be represented by the following character string:  $\&\#163$ . The Yen symbol  $(\yen)$  can be represented by the following character string:  $\&\#165$ . Many W3C-certified web sites contain complete ISO-8859-1 extended character reference listings, like the sample from *<http://www.htmlhelp.com/reference/charset>* below. Please note that EDGAR will suspend a submission that contains an extended ASCII character. EDGAR will only support extended character references.

A partial listing of Relevant ISO-8859-1 Extended Character References for SEC HTML documents includes:

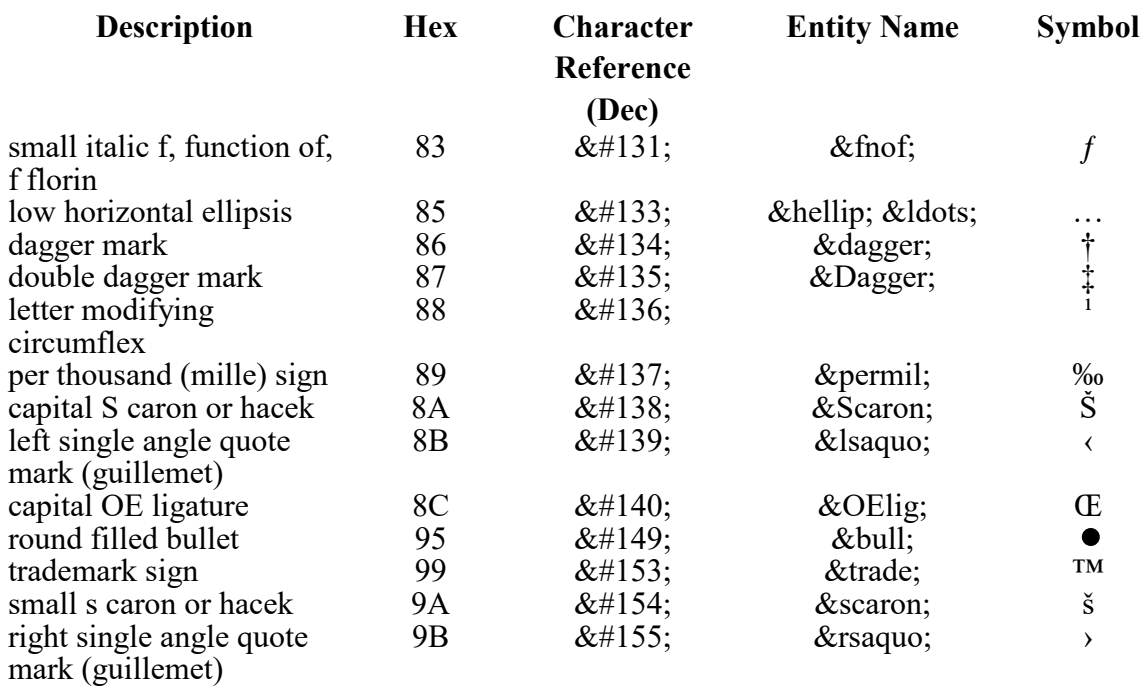

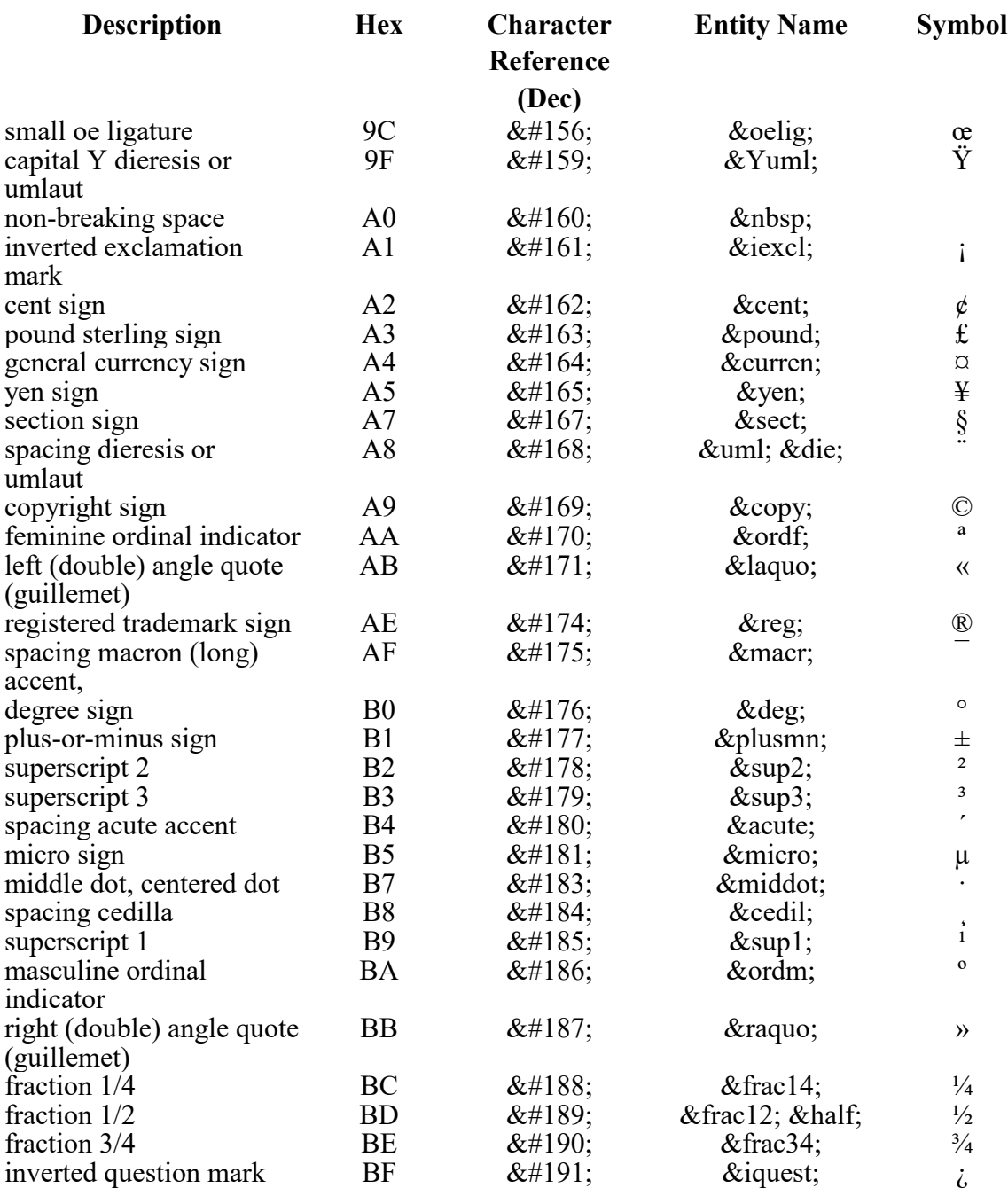

Your HTML editor may use the "Entity-Name" (i.e., **&yen**) of the character you wish to reference rather than the standard character reference. Either technique may be used within an HTML document that is attached to an SEC submission.

To represent ASCII/SGML tagging phrases within an HTML document, use the following identifiers for the reserved characters "<" and ">": **&It** for "<", and **&gt** for ">". This will prevent the browser from misinterpreting the characters for display purposes. Please note that the **<R>** tag can be represented either directly as **<R>** or indirectly as **&ltR&gt**. For all other uses of the reserved "< >" characters, you can also use their ISO-8859-1 representation.

**Important**: HTML documents may be marked to show changed materials within paragraphs; however, only one set of redline tags (the begin and end redline) may be on a text line. Press Enter or Return after each end redline tag. If you do not form your redline tags correctly, the tags can appear in your disseminated filing.

#### **1.7 Template for an Attached HTML Document**

The following is an acceptable template for an attached HTML document.

**Note:** All documents are attached to page two of the submission template.

```
<HTML><HEAD>
             {Head tags and text }
</HEAD>
<BODY>
       {HTML body tags and text............}
</BODY>
</HTML>
```
#### **1.8 ASCII or SGML Functionality to be Preserved within HTML Documents**

EDGAR allows you to use several ASCII or SGML tags within HTML documents, primarily to preserve existing functionality. The following functions are preserved in HTML documents:

• **Paging**

EDGAR allows the ASCII or SGML **<PAGE>** tag within HTML documents, even though this tag is not supported by common browsers and HTML 3.2. You may need to use this tag to differentiate pages to end-users.

• **Redlining**

EDGAR allows you to use the ASCII or SGML <R> and </R>  $\leq$  kags within HTML **documents**, even though this tag is not supported by common browsers and HTML 3.2. You may want to use this tag set to highlight sections of text for us. Sections of your submission text that you mark with these redlining tags will be highlighted for our staff in **BOLD** Magenta color in order to differentiate that section of text from other non-redlined sections.

The  $\langle \mathbf{R} \rangle$  and  $\langle \mathbf{R} \rangle$  tags can also be represented as  $\&$ **ltR** $\&$ gt and  $\&$ **ltR** $\&$ gt, respectively. Either format will signify a redline request to EDGAR . The redline tags within the HTML document are not disseminated to the public. Each redline tag character will be replaced by a blank character (' ') before the submission is disseminated. The blanks will not be visible from the browser but will be visible in the HTML source code.

**Important**: If you do not form your redline tags correctly, the tags can appear in your disseminated filing.

Sample HTML document with Redline tags:

```
<HTML>
...
...
<p align="center"><strong>TESTFILE COMPANY </strong></p>
<p align="center"><strong>NOTES TO FINANCIAL STATEMENTS </strong></p>
<p align="center"><strong>September 30, 1999</strong></p>
<p>\n<math>\langle p \rangle</math>&ltR&gt
<p>Note 1. Summary of Significant Accounting Policies</p>
&lt/R&gt
...
...
</HTML>
```
You may wish to submit HTML documents, or parts of HTML documents, before you file your submission or master segment. EDGAR allows only Type 2 (full document) modules and segments in HTML format. You may create them exactly as you would create ASCII/SGML modules and segments. See Chapter 5 for more information on modules and segments. You would attach your Type 2 module or segment to your "Master" submission template by selecting the Module/Segment Reference page.

# **1.9 ASCII or SGML Functionality Not Supported within HTML Documents**

EDGAR will **NOT** support the following ASCII or SGML document tags within an HTML document that is submitted to EDGAR as part of a Live or Test submission:

$$
\begin{array}{c}\n\text{S} \\
\text{C}\n\end{array}
$$

Since tables are interpreted differently in HTML, the **<S>** and **<C>** tags are NOT accepted.

**Warning:** The presence of an  $\leq S$  or  $\leq C$  tag in an HTML document will cause EDGAR to suspend the submission.

EDGAR will also **NOT** support the following ASCII or SGML footnote tags within an HTML document that is submitted to EDGAR as part of a Live or Test submission.

```
<FN> 
<F1>
<F2>, etc.
```
**Warning:** The presence of a footnote tag in an HTML document will cause EDGAR to suspend the submission.

You can simulate a footnote using the  $\leq$ **SUP**> and  $\leq$ **SUB**> tags with an internal  $\leq$ **A** href=#xxxx **>** hyperlink. This technique allows browser users to easily reference any footnote information at a click of a mouse button.

#### **1.10 SEC Recommendations on Preparing Submissions with HTML Documents**

The following are specific SEC recommendations concerning the creation of SEC-approved HTML documents:

- **We strongly recommend** that you prepare your HTML documents so that they are easily understood and viewable on a 15" monitor with 800x600 resolution. Since browsers can adjust HTML documents according to monitor size, we strongly encourage you to adhere to this recommendation in order to avoid unwanted variance in your HTML document presentation to the end-user. Please use color combinations for background and text in your submission documents, which will enable us to successfully print them in black-and-white once we have received them in-house. Also, EDGAR will not verify proper HTML tag ordering. Improper tag nesting (except for the <TABLE> tag) and interleaving will not cause EDGAR to suspend your submission. In order to verify EDGAR acceptance of your submission, you should always error-check your submission through EDGARLink or by submitting a TEST version of your submission to EDGAR before you submit your LIVE version.
- Currently, there is no limit to the size of the HTML documents you may submit. However, files containing HTML material can take considerable time to electronically transmit. These files can also consume relatively large amounts of storage space. Please consult your HTML editor manuals when you create your HTML documents in order to efficiently present their content.
- No "Active Content" that may compromise the integrity of submissions with us may be present (or referenced from) within any HTML document submitted to us. The use of the following web technologies are not allowed within EDGAR documents: embedded Java applications, Java applets, JavaScript (ECMAScript), VBScript, Perl scripts, PostScript, PDF application links, binary executable files, Shockwave and ActiveX. Since this technology is evolving rapidly, no list can include all excluded technologies. EDGAR will suspend all submissions containing HTML documents with Active Content.
- Modernized EDGAR support for HTML documents allows you to enhance the appearance of your submissions through the use of locally-referenced graphical image files in **\*.gif**, and **\*.jpg** formats only. Please note that only GIF and JPG graphic files are supported. EDGAR will suspend any submission that contains a non-GIF/JPG <IMG> reference. This external reference support is expected to significantly enhance and clarify the presentation of information in EDGAR submissions. When adding graphics we recommend the following actions to limit the size:
	- ◊ Make image dimensions as small as possible
	- ◊ Use thumbnail versions of images
	- ◊ Save GIFs with natural color gradients as JPEGs
	- ◊ Increase the amount of JPEG compression
	- ◊ Use fewer bits per pixel to store the image
	- ◊ Adjust image contrast
- ◊ Suppress dithering
- EDGAR does not provide functionality to scan submissions for "extraneous" information included manually, or by HTML authoring or other tools. Sometimes an authoring tool can insert a tag sequence that can actually cause EDGAR to suspend your submission. For instance, MS Word '97 may insert the <META HTTP-EQUIV="xxxxxxx"> tag into your document when you select the "Save as HTML" option. You should review your submissions and remove any extraneous content prior to submission. Information inserted in HTML files by various HTML authoring tools may include, but is not limited to:
	- ◊ The name and version of the tool
	- ◊ The identification of the user of the authoring tool
	- ◊ The company to whom the tool is registered
	- ◊ The dates of file creation and modification
	- ◊ Change tracking markup and edited/deleted text, references, etc.
	- ◊ Editorial comments
- Since you may be using an authoring tool that includes unacceptable HTML 3.2/4.0 tags or attributes, you may also need to run your submission through an HTML 3.2 validator. Be aware that you may need to edit the HTML source, if necessary. We do not provide an HTML 3.2 validator, and we suggest that you check the W3C Web page for the location and availability of these validators.
- Please download and install the EDGARLink software to see how submission header data is entered and how documents are attached.

# **Preface**

Welcome to the Electronic Data Gathering, Analysis, and Retrieval (EDGAR) system of the U.S. Securities and Exchange Commission (SEC). EDGAR provides an electronic filing process for filers and filing agents submitting documents under the Securities Act of 1933, the Securities Exchange Act of 1934, the Public Utility Holding Company Act of 1935, the Trust Indenture Act of 1939, and the Investment Company Act of 1940 (collectively, "Acts"). This manual explains how you can file electronically with the SEC.

The SEC accepts electronic submissions through the Internet, direct dial through modems, or by direct telephone transmission. EDGAR will verify filer identification, check that required information is present, then store and disseminate that information. You may view electronically submitted filings on EDGAR workstations in the SEC's Public Reference Room in Washington, DC, through commercial dissemination services, or using the SEC's website on the World Wide Web [\(http://www.sec.gov\)](http://www.sec.gov/).

#### **What Filings are on EDGAR?**

You will find almost all filings by domestic and foreign companies and third party schedules such as Schedules 13D, on EDGAR. Companies can submit certain filings (e.g., Forms 11-K, and Forms 144) either electronically or on paper. Beginning November 4, 2002, you also will find most registration statements, reports and other documents filed by foreign private issuers and foreign governments on EDGAR. Prior to that time, electronic filing by foreign entities is voluntary.

#### **Rules Governing Forms and Filing Information**

EDGAR provides you with an electronic way to submit information to us. It does not change the content of what you submit. Regulation S-T mandates electronic submissions of filings by all domestic and foreign registrants. Regulation S-T also provides the general requirements and procedures for electronic filing. You may find copies of Regulation S-T in the Federal Register and the Code of Federal Regulations (17 CFR Part 232) in our Public Reference Rooms. You will also find Regulation S-T under the Division of Corporation Finance area on the SEC's website (www.sec.gov) under Forms and Associated Regulations, EDGAR.

We have identified the following other laws and releases that affect electronic filing. You may obtain copies of this material from our SEC website (*www.sec.gov*).

• Securities and Exchange Commission Authorization Act of 1987 -- Public Law 100-181 (December 4, 1987). (Section 35A of Securities Exchange Act of 1934.)

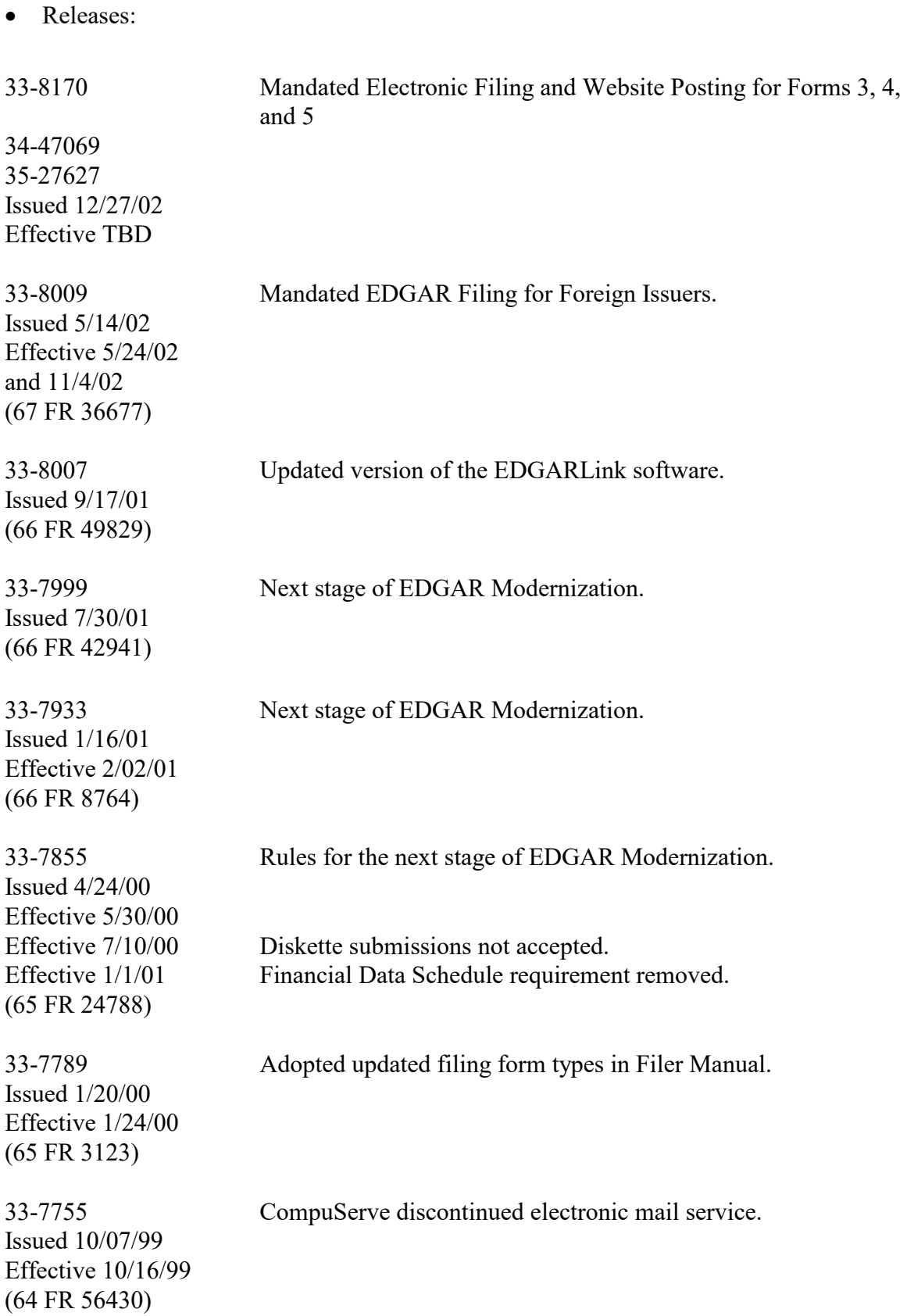

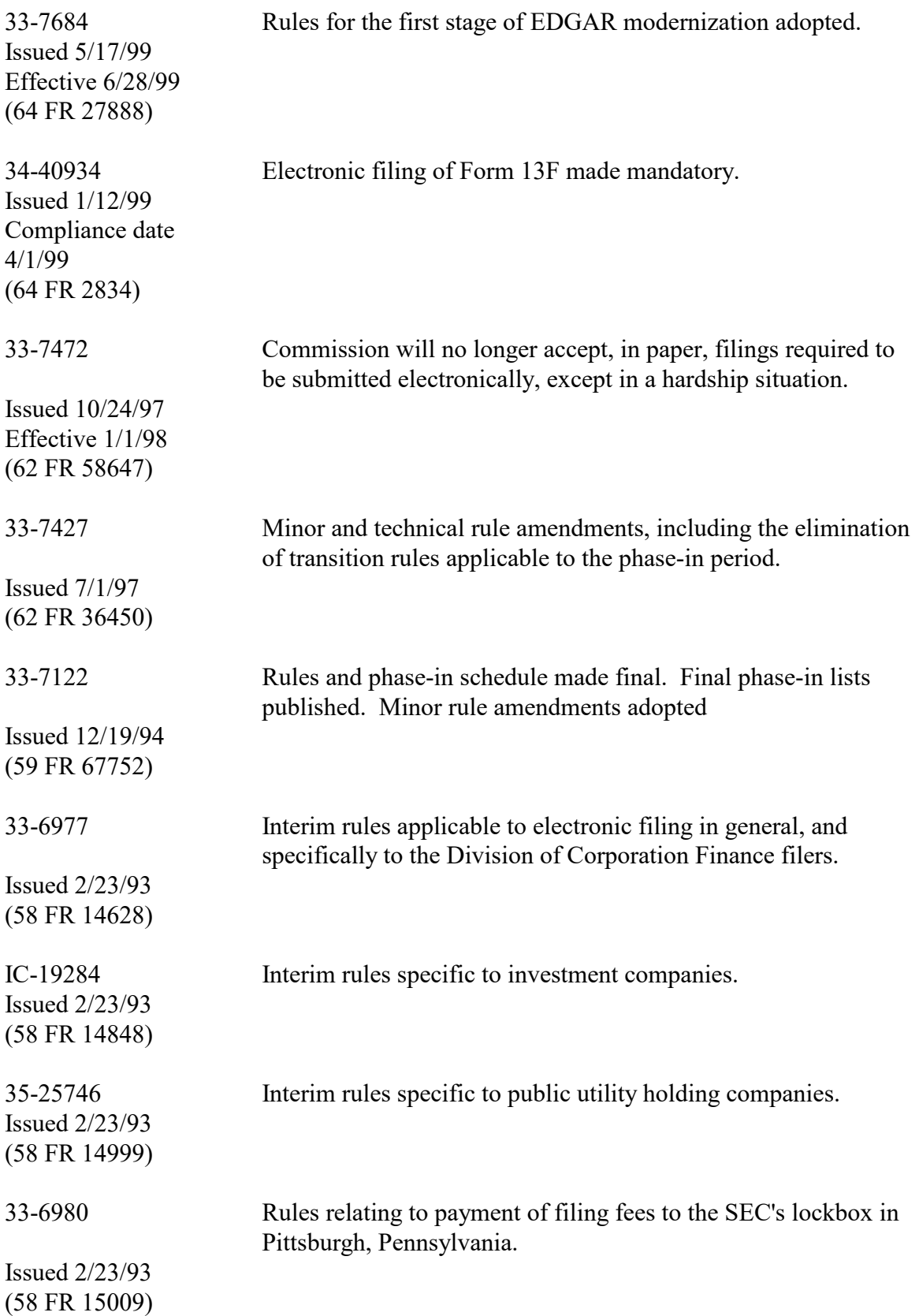

# **Notice**

Use this EDGAR® Filer Manual when making electronic filings with the United States Securities and Exchange Commission (SEC or "Commission"). See Rule 301 of Regulation S-T.

The EDGAR Filer Manual consists of three volumes. Volume I – EDGARLink Filer Manual discusses the requirements for submitting EDGAR filings. Volume II – N-SAR Supplement discusses the N-SAR application. Volume III – OnlineForm Filer Manual discusses the requirements for submitting online filings.

Volume I of the EDGAR® Filer Manual is effective on:

**May 5, 2003**

\_\_\_\_\_\_\_\_\_\_\_\_\_\_\_\_\_\_\_\_\_\_\_\_\_\_\_\_\_\_\_\_\_\_\_\_\_\_\_\_\_\_\_\_\_\_\_\_\_\_\_\_\_\_\_\_

For up-to-date information regarding filing-related topics, consult our EDGAR Database website (*http://www.sec.gov*), the EDGAR Filing website (*https://www.edgarfiling.sec.gov*), and the EDGAR Company Database (*http://www.edgarcompany.sec.gov*).

EDGAR® and EDGARLink® are registered trademarks of the Securities and Exchange Commission. All other product brand names mentioned in this Filer Manual are trademarks or registered trademarks of their respective holders.

**Note:** New EDGAR releases include modifications to the EDGARLink software and EDGAR submission templates. Please download, install, and use the new EDGARLink software and submission templates to ensure that submissions will be processed successfully.